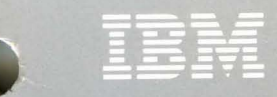

**IBM Virtual Machine/** Interactive Productivity<br>Facility Release 5

**System Reference** 

 $\mathcal{L}_{\bullet}$ 

 $\frac{1}{\sqrt{2}}$ 

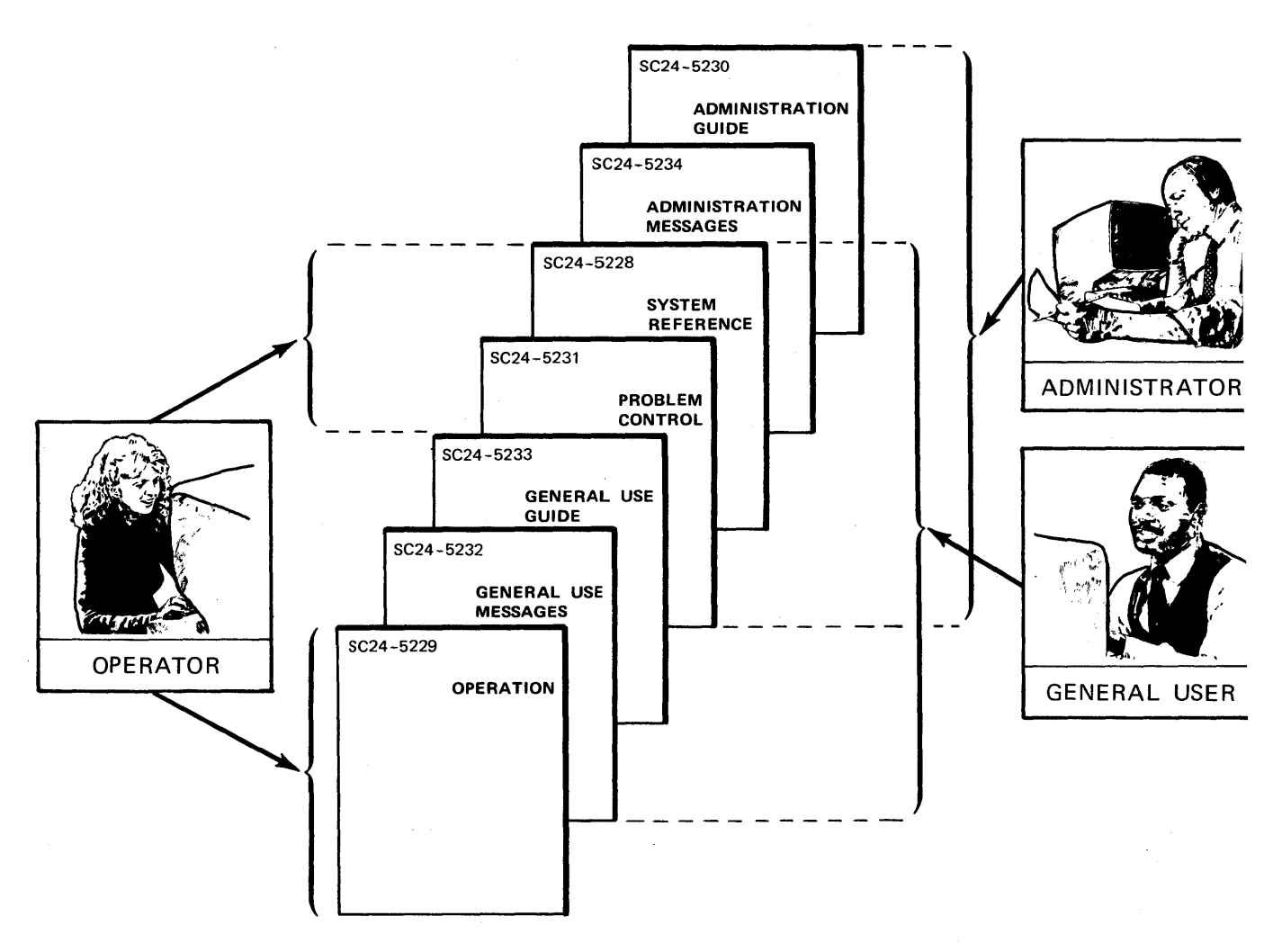

 $\lambda$ 

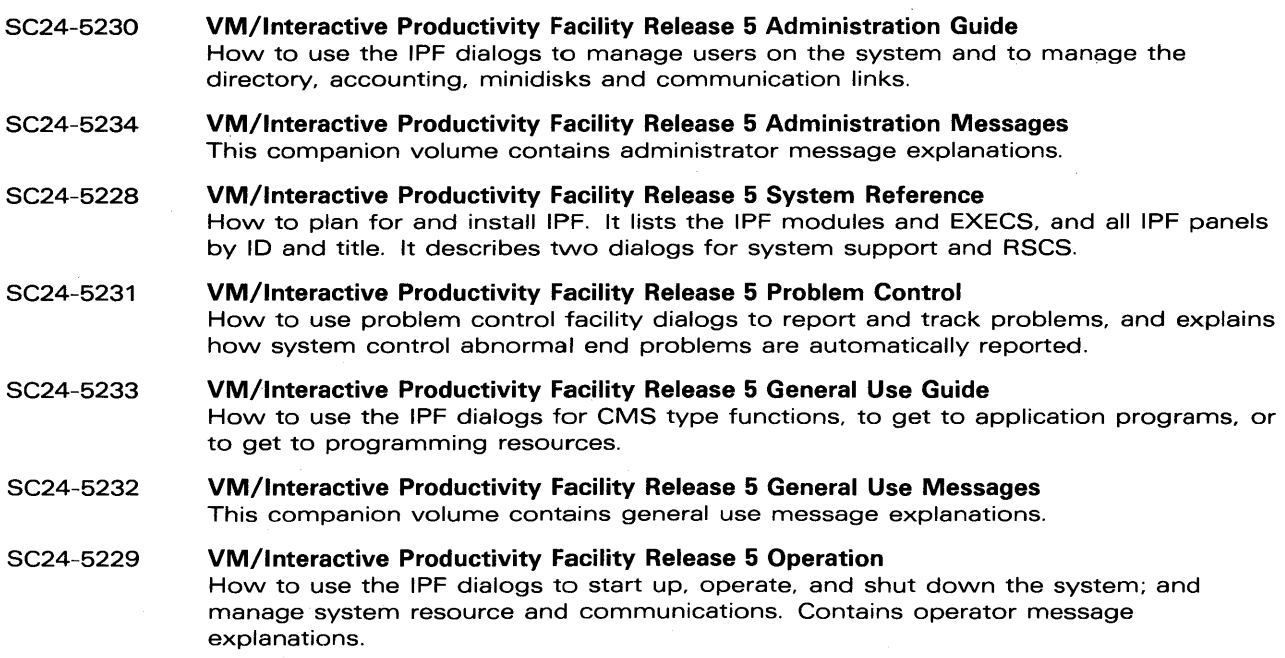

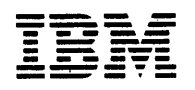

**IBM Virtual Machine/ Interactive Productivity Facility Release 5** 

# **System Reference**

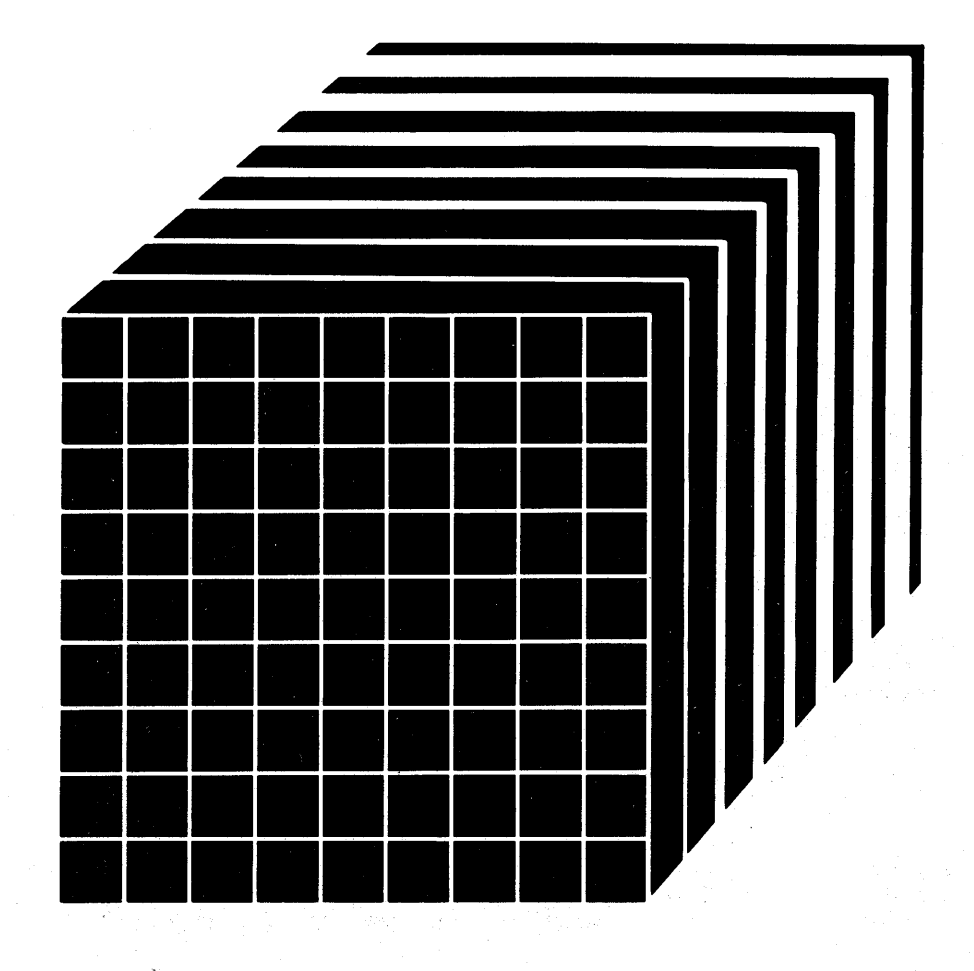

)<br>Ar

#### Second Edition (November 1983)

This edition (SC24-5228-l) applies to Release 5 of the IBM Virtual Machine/Interactive Productivity Facility until otherwise indicated in new editions or Technical Newsletters. Changes are continually made to the information herein; before using this publication in connection with the operation of IBM systems, consult the latest *IBM System/3 70 and 4300 Processors Bibliography,* GC20-0001, for the editions that are applicable and current.

References in this publication to IBM products, programs, or services do not imply that IBM intends to make these available in all countries in which IBM operates. Any reference to an IBM program product in this publication is not intended to state or imply that only IBM's program product may be used. Any functionally equivalent program may be used instead.

Publications are not stocked at the address given below. Requests for IBM publications should be made to your IBM representative or to the IBM branch office serving your locality.

A form for readers' comments is provided at the back of this publication. If the form has been removed, comments may be addressed to IBM Corporation, Programming Publications, Dept. G60, P.O. Box 6, Endicott, New York, U.S.A. 13760. IBM may use or distribute whatever information you supply in any way it believes appropriate without incurring any obligation to you.

© Copyright International Business Machines Corporation 1983

# **Preface**

Virtual Machine/Interactive Productivity Facility (VM/IPF) release 5 is a program product that runs under the IBM Virtual Machine/System Product (VM/SP) release 2 or 3.

This book is intended for the system programmer of VM/IPF. To use this book, you should already have some knowledge of:

- CMS
- The hardware your system uses (the device types, model numbers, and so forth)
- What a virtual machine is
- What it means to service VM/IPF
- What a network is.

The book is divided into five major sections.

Part 1 - Introduction

Chapter 1 - What You Need to Know About Panels

Part 2 - describes the planning and installation of VM/IPF.

Chapter 2 - Planning Chapter 3 - Installation

Part 3 - describes the components of IPF run under the userid of MAINT.

Chapter 4 - System Support Chapter 5 - RSCS (Remote Spooling Communications Subsystem) Chapter 6 - Error Messages

Part 4 - IPF modules and execs that are used by VM/IPF to do many of its services.

Chapter 7 - IPF Modules and Execs

Part 5 - lists all the task panels contained within VM/IPF and a panel hierarchy for the System Support and RSCS dialogs.

Chapter 8 - List of Panels by Panelids Chapter 9 - List of Panels by Titles Chapter 10 - Panel Hierarchies

#### **Other Books In This Library:**

*IBM Virtual Machine/Interactive Productivity Facility:* 

*Operation,* SC24-5229 *Administration Guide,* SC24-S230 *Problem Control,* SC24-5231 *General Use Messages,* SC24-5232 *General Use Guide,* SC24-5233 *Administration Messages,* SC24-5234.

#### **Other Books You May Need:**

*IBM Virtual Machine/System Product:* 

*Data Areas and Control Block Logic,* LY20-0891 *Planning Guide' and Reference,* SC19-6201 *Planning and System Generation Guide,* STOO-0916 *Operator's Guide,* SC19-6202 *System Programmer's Guide,* SC19-6203 *System Messages and Codes,* SC19-6204 *CMS Command and Macro Reference,* SC19-6209 *CMS User's Guide,* SC19-6210 *CP Command Reference for General Users,* SC 19-6211 *EXEC2 Reference Guide,* SC24-5219 *System Product Editor Command and Macro Reference,* SC24-5221 *Installation Guide,* SC24-5237 *Directory Maintenance: GeneralInformation,* GC20-1836 *Installation and System Administration Guide,* SC20-1840 *Remote Spooling Communications Subsystem Networking General Information,* GH24-5004 *Program Reference and Operations Manual,* SC24-S00S *Interactive Problem Control System Extended General Information,* GC24-2019 *User's Guide and Reference,* SC34-2020 *System Installation Productivity Option/Extended Planning Guide,* GC20-1874

*Interactive Instructional Presentation System/Interactive Instructional Authoring System Operations Guide,* SH20-2459

*Interactive System Productivity Facility* 

*General Information,* GC34-2078 *Installation and Customization,* SC34-2083

*IBM 3704 and 3705* 

*Communications Controllers Principles of Operation,* GC30-3004 *Control Program Generation and Utilities Guide and Reference Manual,*  GC30-3008.

# **Contents**

 $\big)$ 

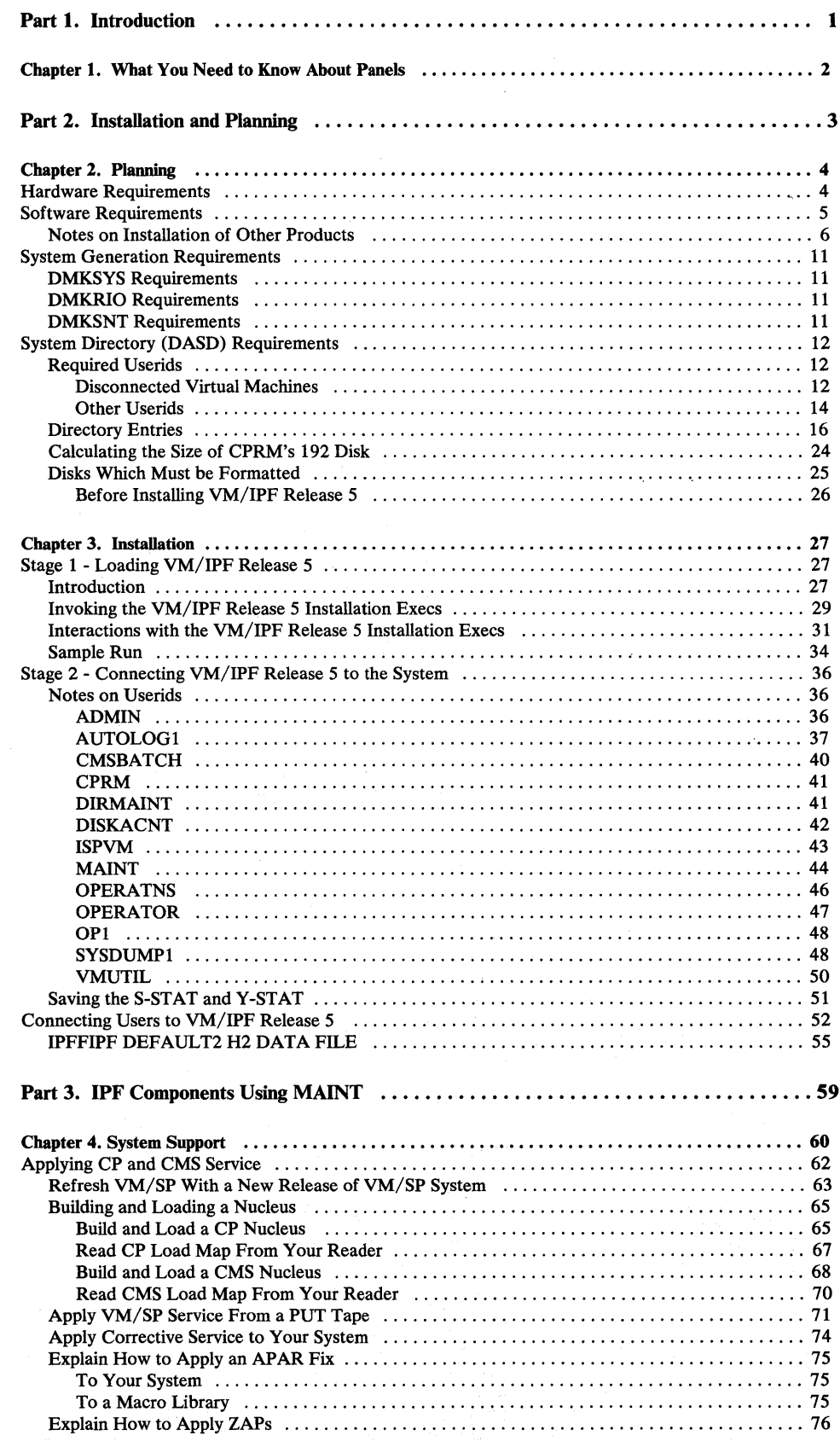

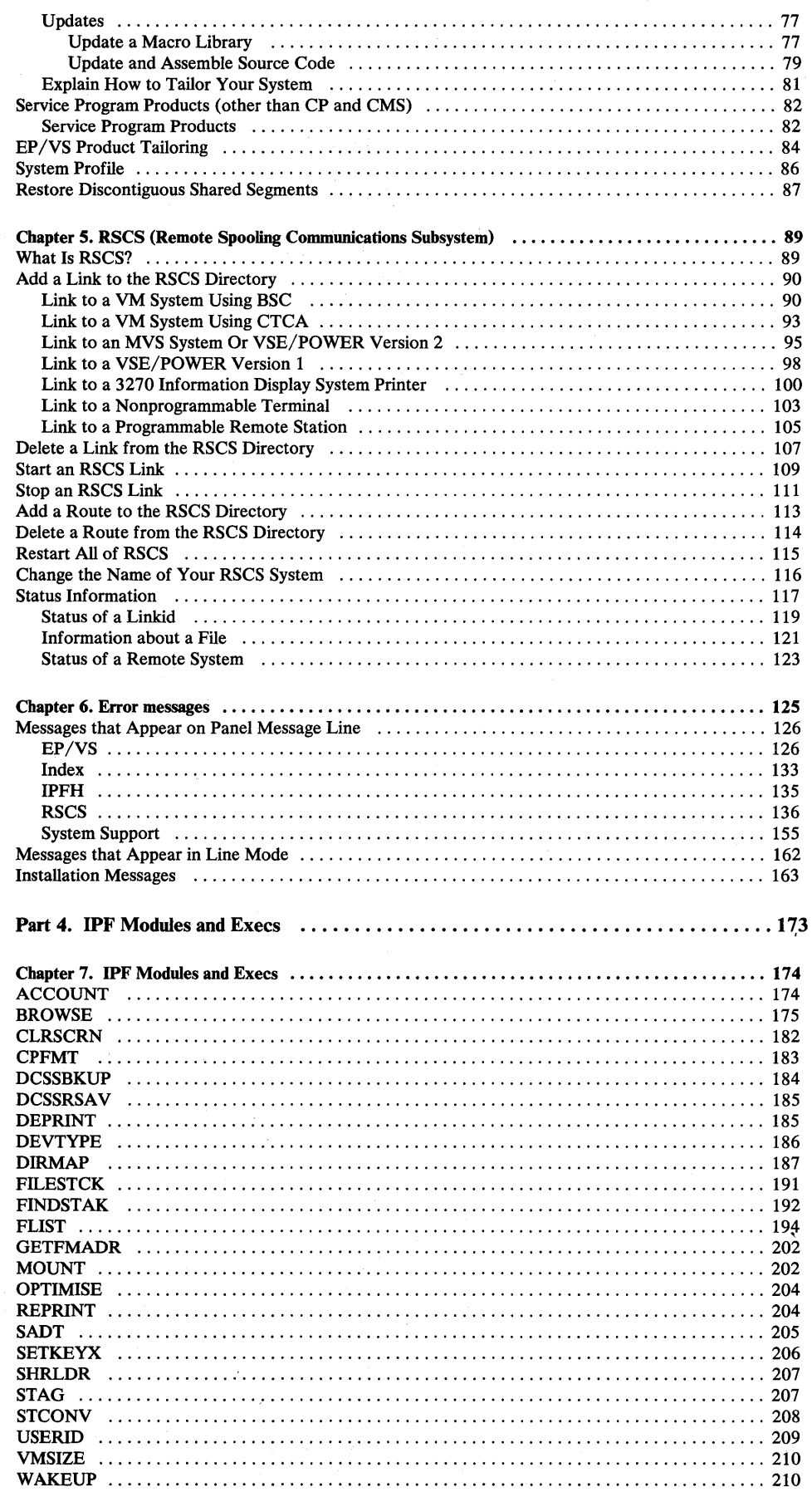

 $\label{eq:2.1} \frac{1}{\sqrt{2}}\sum_{i=1}^n\frac{1}{\sqrt{2\pi i}}\sum_{i=1}^n\frac{1}{\sqrt{2\pi i}}\sum_{i=1}^n\frac{1}{\sqrt{2\pi i}}\sum_{i=1}^n\frac{1}{\sqrt{2\pi i}}\sum_{i=1}^n\frac{1}{\sqrt{2\pi i}}\sum_{i=1}^n\frac{1}{\sqrt{2\pi i}}\sum_{i=1}^n\frac{1}{\sqrt{2\pi i}}\sum_{i=1}^n\frac{1}{\sqrt{2\pi i}}\sum_{i=1}^n\frac{1}{\sqrt{2\pi i}}\sum_{$ 

 $\mathcal{A}^{\mathcal{A}}$ 

 $\mathbb{Z}^d$  .

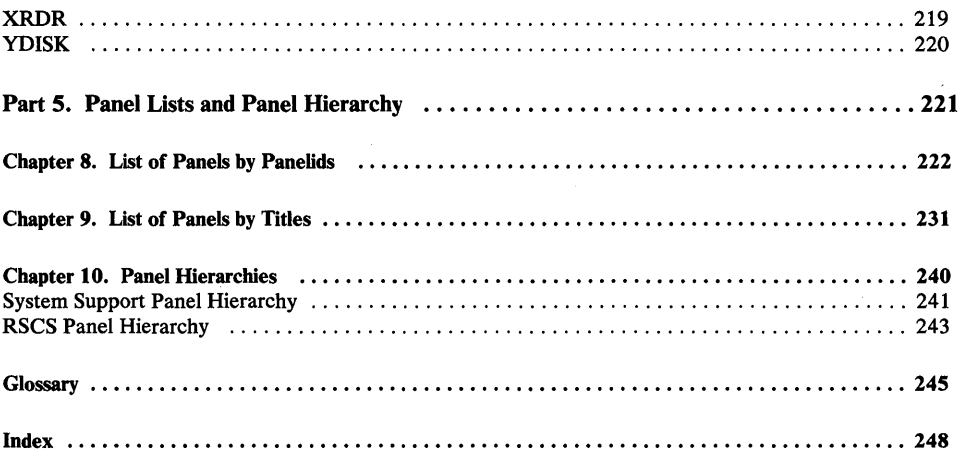

 $\rangle$ 

 $\big)$ 

 $\begin{array}{c} \mathbf{N} \\ \mathbf{N} \end{array}$ 

 $\hat{\mathcal{A}}$ 

 $\sim$ 

# **Figures**

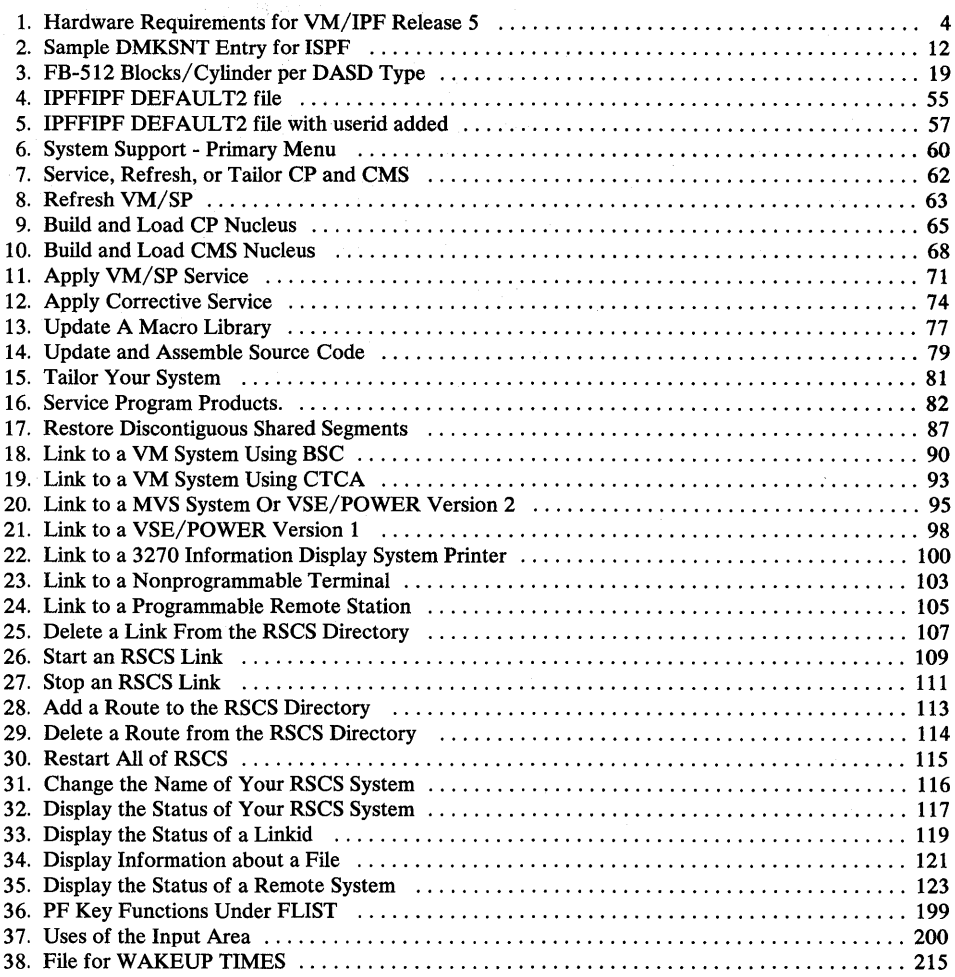

VM/IPF is a program product that consists of several panels you can use to do many tasks. The purpose of this book is to provide planning and installation information for IPF and to describe the panels a system programmer can use to make the tasks easier.

The book provides an aid to the system programmer. Only those tasks which are run under the userid of MAINT are discussed in this manual, namely System Support and Remote Spooling Communications Subsystem Networking (RSCS).

MAINT is a privileged userid. Users logged on as MAINT are allowed to do tasks and to apply services not allowed by the general user, the Operator, or by the Administrator. System Support and RSCS are tasks that are designed for a system programmer.

In addition to the above information, this manual contains a description of modules and execs used by IPF to do many of its tasks and services, and a list of all the data entry and menu panels IPF uses.

 $\rightarrow$ 

### **Chapter 1. What You Need to Know About Panels**

VM/IPF is a program product that consists of several panels you can use to do many tasks. One purpose of this book is to describe panels a system programmer can use to make the tasks easier.

The panels shown in this book are the menu and data entry panels you would use to do the specified tasks.

Menu panels give you a list of tasks to choose from.

Data entry panels ask you to fill in information.

Each task has what is called a primary menu panel. This is the highest level of a menu panel for a given task. It lists all the tasks that you can choose from for that particular dialog. You will know a menu panel is a primary panel if you see the word "Primary" in the upper right corner of the panel.

In all the panels reproduced in this book, you will see a "panelid" in the upper left corner of the panel. A panelid is a one- to eight-character "name" for a panel. To see a panelid, type

PANELID ON

or

PANELID

on the command line of any panel and press the ENTER key. You will see the panelid for that panel in the upper left corner. After typing this command, you will see the panelid for every panel.

If you do not want to see the panelid anymore, type

PANELID OFF

on the command line of any panel and press the ENTER key.

To make it easier for you to get to the task you want, there are "panel maps." Panel maps show you how to get from a primary menu panel to a task. You will see them in the left margin of the page.

 $\ddot{\phantom{a}}$ 

 $\epsilon$ 

 $\bar{\mathcal{A}}$ 

)

 $\begin{matrix} \mathbf{y} \\ \mathbf{y} \end{matrix}$ 

 $\bigl)$ 

**•** 

# Chapter 2. Planning

This chapter discusses requirements and considerations you need to be aware of before you can install VM/IPF. It is assumed that you are familiar with VM terminology, components, and operation. In addition, you need to have a working knowledge of the VM/SP Control Program (CP) and Conversational Monitoring System (CMS).

#### Hardware Requirements

The minimum hardware requirements needed to install VM/IPF release 5 are shown in the following figure. Under DASD Types, the specified blocks are FB-512.

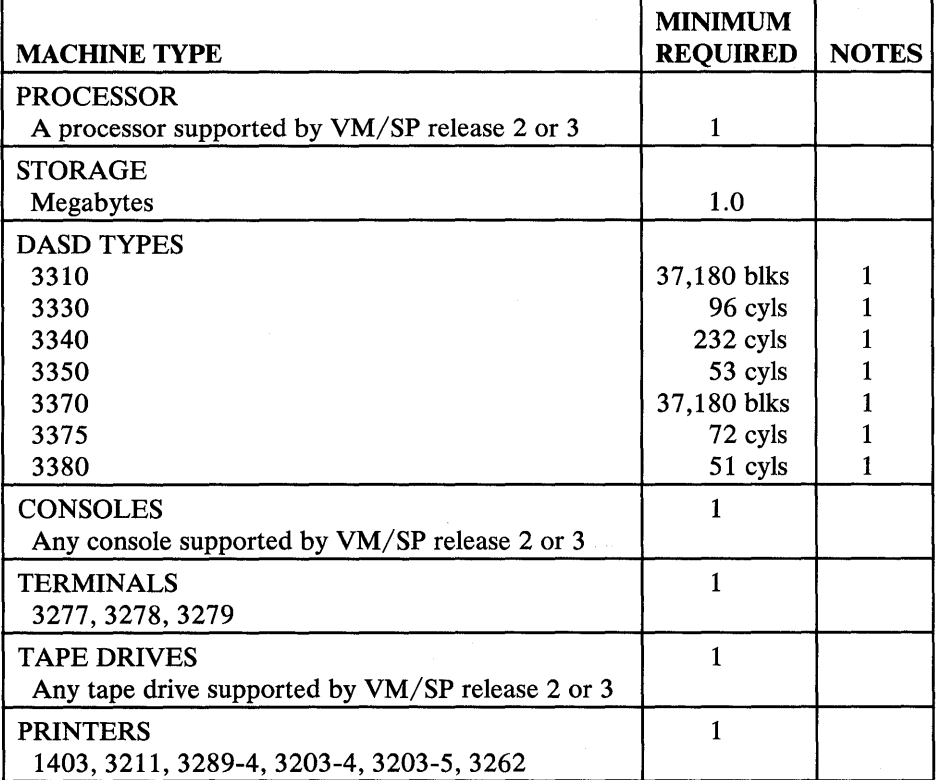

Figure 1. Hardware Requirements for VM/IPF Release 5

#### Notes:

1. This number does not take into account the DASD space requirements for any of the corequisite and optional program products listed under "Software Requirements" on page 5.

#### Software Requirements

 $\left( \right)$ 

J, ظن To use the program products listed in this section, the products must be installed using the methods supplied with each product.

1. The following list contains prerequisite program products for VM/IPF release 5.

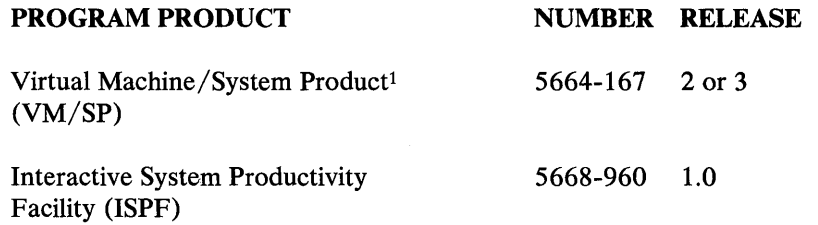

Notes.

 $\mathbf{1}$ 

The userid of the disconnected service machine must be ISPVM. The ISPF code must be installed on the ISPVM 192 disk. The ISPVM 192 disk must have a read password of RISPF. The ISPVM userid must have a 191 disk defined.

2. The following list contains corequisite program products for which VM/IPF release 5 provides supporting dialogs. In order to use these dialogs, the following program products must be installed.

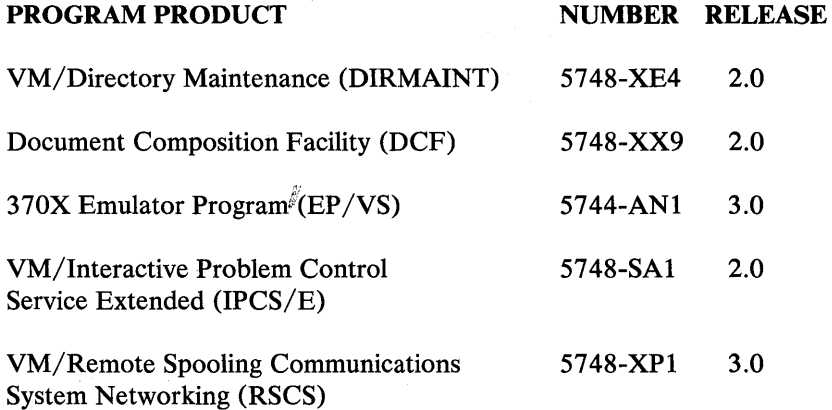

Refer to "Notes on Installation of Other Products" on page 6 for Y -disk requirement.

3. The following list contains optional program products for which VM/IPF release 5 provides no supporting dialogs. VM/IPF release 5 simply invokes these program products.

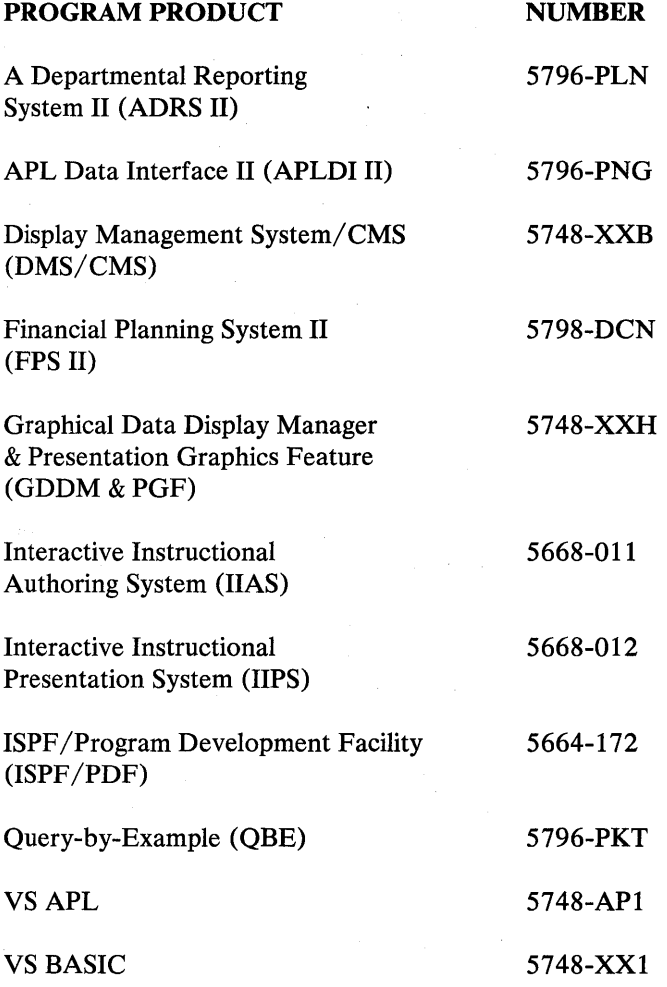

#### *Notes on Installation of Other Products*

The following section describes the requirements for those program products listed in "Software Requirements" on page 5. This section includes verifying that certain files exist on specified disks. To verify that a file exists, issue the following command:

FILELIST fn ft fm

#### where

fn is the filename of the file you want to verify exists

*Ct* is the file type of the file you want to verify exists

fn is the mode of the disk where you want to verify the file is located on.

If the file does exist, it will be listed for you.

Log on to the MAINT userid.

• Virtual Machine/System Product (VM/SP), 5664-167

This product must be installed as documented in the:

*VM/SP Planning and System Generation Guide* (if using VM/SP release 2) *VM/SP Installation Guide* (if using VM/SP release 3).

The MAINT 19E minidisk must be specified as the Y-disk address in generating the CMS nucleus.

The SYSTEM NETID file must exist on the MAINT 190-S disk.

If the SYSTEM NETID S file does not exist, you must create it. Refer to the section on page 44 describing the SYSTEM NETID for more information about how to create this file.

Log off the MAINT userid.

 $\big)$ /

• Interactive System Productivity Facility (ISPF), 5668-960

This product must be installed as documented in *Interactive System Productivity Facility Installation and Customization.* 

The name of the shared segment must be ISPDCSS. This segment is recommended to be located just above the 8192K boundary. The ISPMOD MODULE must be generated in order to invoke VM/IPF in a machine larger than 8192K.

The userid of the disconnected service machine must be ISPVM. The ISPF code must be installed on the ISPVM 192 disk. The ISPVM 192 disk must have a read password of RISPF. The ISPVM userid must have a 191 disk defined.

Any variation from these expectations requires modification of the @CNTL2@ line in the IPFFIPF DEFAULT2 file on the MAINT 310 disk. (This file is shown in Figure 4 on page 55.)

For additional information on setting up the ISPVM virtual machine, refer to the *Interactive System Productivity Facility Installation and Customization*  manual.

VM/SP Directory Maintenance (DIRMAINT), 5748-XE4

This product must be installed as documented in the *VM* / *SP Directory Maintenance Installation and System Administrator's Guide.* 

Log on to the DIRMAINT userid, using the NOIPL parameter. Issue the following commands:

Ip1 CMS ACCess (NOPROF ACCess 195 C

The DIRMAINT EXEC file and DIRMAINT DATA file must be located on the MAINT 319 disk.

The userid of the disconnected service machine must be DIRMAINT. Read passwords must be defined for the DIRMAINT 191 and 195 disks. The read password for the DIRMAINT 195 disk must be included in the DiRECT PARMS file found on the SYSDUMPI 191 disk.

Verify that the 191 disk contains an EXTENT CONTROL file. This file should contain an entry for each physical DASD device. Each volume on which automatic minidisk allocation is to be performed (whether it be automatically by volume serial number or by group name) must be properly defined in the MDISK section.

The extents specified should begin at cylinder 0 for Count Key Data (CKD) devices, and at block 0 for FB-512 devices. The extents should include the entire device. If automatic allocation by group name is to be used, then the GROUP subsection of this file must be set up with at least one group. Each group must contain at least one volume.

Verify that the 195 disk contains the USER DIRECT file. The USER DIRECT file must contain an entry for the \$ALLOC\$ userid. Verify that the \$ALLOC\$ userid contains MDISK statements for cylinder 0 of each CKD device and blocks 0 through 15 for each FB-512 device defined in the EXTENT CONTROL file.

Also, verify that some userid contains an entry for other DASD space that is not available for allocation. This space includes the CP nucleus, system directory, warm start data set, checkpoint data set, error recording area, paging and spool file space, and temporary disk space. The userid that "owns" this disk space should have a password of NOLOG, and should not have a console defined.

Log off the userid DIRMAINT.

Document Composition Facility (DCF), 5748-XX9

The name of the command used to invoke DCF must be SCRIPT. (The SCRIPT MODULE file must be installed.)

The Generalized Markup Language (GML) capabilities must be available through the use of the SSPROF SCRIPT file and the GML2 MACLIB file.

370x Emulator Program (EP /VS), 5774-ANI

VM/IPF release 5 requires that you use either the System IPO/Extended EP/VS program product tape for VM/SP release 2, or the VM/SP EP/VS Feature Program Product tape for VM/SP release 3.

• Interactive Problem Control System Extended (IPCS Extended), 5748-SAI

This product must be installed as documented in the *Interactive Problem Control System Extended User's Guide and Reference.* 

Remote Spooling Communications System Networking (RSCS), 5748-XPI

This product must be installed as documented in the *Remote Spooling Communications System Networking Program Reference and Operations Manual.*  The userid of the disconnected service machine must be RSCS.

The VM/IPF release 5 RSCS dialog requires that the RSCS DIRECT file and the PROFILE RSCS file exist on the RSCS 191 disk.

Log on to the RSCS userid using the NOIPL parameter. Issue the following commands:

I p 1 CMS ACCess (NOPROF

Make sure that the 191 disk is accessed as the A-disk.

Verify that the 191 disk contains the PROFILE RSCS file. Also, verify that the 191 disk contains the RSCS DIRECT file. VM/IPF release 5 requires that the following entries be in the RSCS DIRECT file:

AUTH \* ADMIN \* AUTH \* MAINT \* CP AUTH \* OP1 \* AUTH \* OPERATOR \* DUMP VM OPERATNS **MSGNOH** 

Note: There must be an AUTH statement for all system privileged userids from which the VM/IPF release 5 RSCS dialog can be run.

Log off the RSCS userid.

• A Departmental Reporting System II (ADRS II), 5796-PLN

The ADR\$PLIB MACLIB file must contain the ADR\$ panel. This panel must be in ISPF format.

APL Data Interface II (APLDI II), 5796-PLG

The ADI\$PLIB MACLIB file must contain the ADI\$ panel. This panel must be in ISPF format.

• Display Management System/CMS (DMS/CMS), 5748-XXB

The name of the command used to invoke DMS/CMS must be PANEL. (The product code must include the PANEL MODULE file.)

Financial Planning System II (FPS II), 5748-DCN

The product code must include the FPS\$FUN EXEC file.

• Graphical Data Display Manager and Presentation Graphics Feature (GDDM & PGF), 5748-XXH

The product code must include the following files:

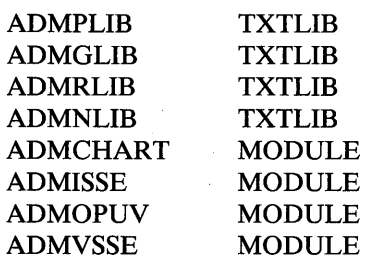

Note: If the ADMGLIB TXTLIB and the ADMPLIB TXTLIB have been combined then the two files will be listed as one with the filename of ADMGPLIB TXTLIB.

Interactive Instructional Authoring System (IIAS), 5668-011

The lIAS product code must be installed on the lIPS 192 disk. The name of the command used to invoke lIAS must be lIS. (The product code must include the lIS MODULE file.)

Any existing courses to be modified must exist on the lIPS 193 disk. New courses will also be placed on the lIPS 193 disk.

Interactive Instructional Presentation System (lIPS), 5668-012

The lIPS product code must be installed on the lIPS 192 disk. The name of the command used to invoke lIPS must be lIS. (The product code must include the lIS MODULE file.)

All courses to be taken must exist on the lIPS 193 disk.

• ISPF /Program Development Facility (ISPF /PDF), 5664-172

小头的 医特别

网络黑色的 医神经性贫血病

· 12. 今付開録「115」 (111) せいよい しょうどう アウト さいちょうふく

Quadrax sured construction

 $\label{eq:1} \mathcal{L}_{\mathcal{A}} = \mathcal{L}_{\mathcal{A}} \mathcal{L}_{\mathcal{A}} + \mathcal{L}_{\mathcal{A}} \mathcal{L}_{\mathcal{A}} + \mathcal{L}_{\mathcal{A}} \mathcal{L}_{\mathcal{A}}$ 

with a straight and straight and pro-

Control of Control States

The ISR\$PLIB MACLIB file must contain the ISR@PRIM panel. The ISP\$PLIB MACLIB file must contain the ISP@PRIM panel. These panels must be in ISPF format.

• Query-by-Example (QBE), 5796-PKT

The QBE\$PLIB MACLIB file must contain the QBE\$ panel. This panel must be in ISPF format.

• VS APL, 5748-API

The command used to invoke VS APL is:

APL SM(OFF) SHRSIZE(30K) WSSIZE(400K)

(The product code must include the APL MODULE file.)

VS BASIC, 5748-XXI

The name of the command used to invoke VS BASIC must be VSBASIC. (The product code must include the VSBASIC MODULE file.)

#### System Generation Requirements

#### *DMKSYS Requirements*

The following entries must be defined in the SYSOPR and SYSACNT macros in the CP System Control File (DMKSYS):

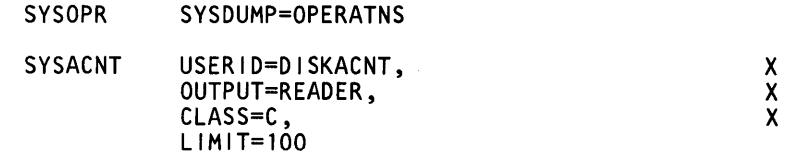

If you make any changes to the DMKSYS file, you must GENERATE (or assemble) DMKSYS only. Refer to the *Planning and System Generation Guide* for details on this generation.

#### *DMKRIO Requirements*

VM/IPF release 5 has no special requirements for the Real I/O Configuration File (DMKRIO).

#### *DMKSNT Requirements*

 $\big)$ 

Ņ

)

The following shared segments must be defined in the System Name Table File (DMKSNT):

- the named system for CMS  $\bullet$
- the named system for CMSL
- the CMSDOS shared segment  $\bullet$
- $\bullet$ the CMSSEG shared segment, if running on VM/SP release 2
- the ISPDCSS shared segment used by ISPF
- the shared segments needed by any of the corequisite or optional program  $\bullet$ products that are installed

The following are procedures for creating a discontiguous shared segment (DCSS) for ISPF.

Note: You need to be logged onto the MAINT userid and be linked to the ISPVM 192 disk whenever you want to make changes to the DMKSNT.

1. Generate an entry in the DMKSNT system name table for the ISPF DCSS area. This operation requires an assemble of DMKSNT, a SYSGEN of the CP nucleus, and a re-IPL of VM/SP.

The following is a sample DMKSNT entry as supplied by ISPF.

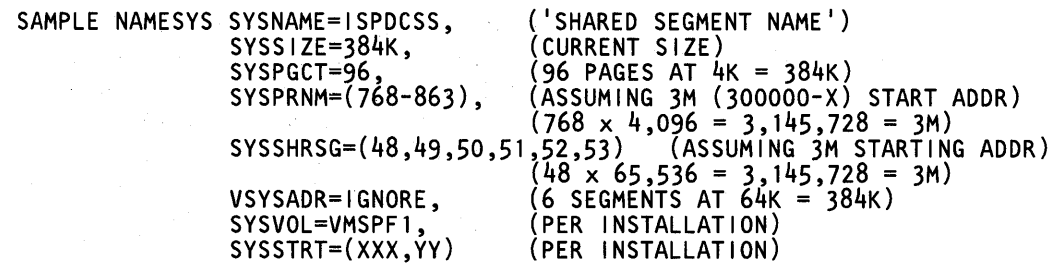

Figure 2. Sample DMKSNT Entry for ISPF

2. Create and save the shared system. You will want to use the ISPSAVE EXEC to do this.

ISPSA VE must be run from a virtual machine which has class E privilege and which has at least 4 megabytes of virtual storage.

The ISPSAVE EXEC must be changed to agree with the ORIGIN used in DMKSNT. If the ORIGIN address is increased, more than 4 Meg of virtual storage may be needed to run ISPSAVE.

Note: The execution machine size must be equal to or less than the origin address.

If you have installed ISPF or made changes to files on ISPVM's 192 disk, you need to resave the ISPDCSS shared segment.

If a system name other than ISPDCSS is chosen, specify this system name as the first (and only) parameter to the ISPSAVE EXEC. (The ISPSTART, ISPF, and PDF EXECs must also be changed to reflect the new name). If no parameter is specified, the default is ISPDCSS.

#### System Directory (DASD) Requirements

#### *Required Userids*

In order for the VM/IPF release 5 dialogs to execute successfully, certain userids must be included in the system directory. This section gives a brief description of these userids.

#### Disconnected Virtual Machines

VM/IPF release 5 relies on several userids running as disconnected virtual machines to provide frequently used services. These disconnected virtual machines and their associated functions are:

#### 1. AUTOLOG1

VM/SP automatically logs on this virtual machine when the VM/SP system is IPLed. The PROFILE EXEC for this userid can therefore be used to automatically perform any actions that may be desired every time the system is IPLed. Typically, this includes automatically logging on any other disconnected virtual machines, enabling lines and/or starting printers, etc.

#### 2. CMSBATCH

CMSBATCH is used to better utilize system and personnel resources. Processor intensive jobs may be routed to CMSBATCH, thus freeing the user's terminal for more interactive work and preventing processor intensive jobs from bogging down the system. For more information about the CMSBATCH virtual machine, refer to the *VM*/SP CMS User's Guide and the *VM*/SP *System Programmer's Guide.* 

#### 3. CPRM

The CPRM (Central Problem Report Manager) userid is required by the VM/IPF release 5 Problem Control Facility (PCF). This disconnected service machine has the authority to control and change the problem data base.

Disks associated with the CPRM userid are as follows:

**CPRM 191 CPRM 192 CPRM291**  is used as a work disk. contains problem reports submitted and updated by users, problem reports created as the result of a dump, and control files. contains files required for execution of the VM/IPF release 5

Problem Control Facility dialogs.

#### 4. DATAMOVR

 $\big)$ 

The DATAMOVR virtual machine is defined to automate the process of copying user CMS minidisks and cleaning old minidisks prior to making them available for subsequent allocation.

#### 5. DIRMAINT

The DIRMAINT virtual machine owns the CP directory source and associated control files. DIRMAINT makes changes to the CP directory source so that users do not have to edit the file manually.

#### 6. DISKACNT

DISKACNT provides for the collection of accounting information generated byVM/SP.

#### 7. ISPVM

an an Aire anns.<br>Tagairtí an Chairm

 $\tau \mapsto \tau \cdot \tau_{\text{max}} \cdot \tau_{\text{max}}$ 

ISPVM is required to run ISPF. ISPVM is to be run in the disconnected state, and should be logged on at system IPL time using the AUTOLOGI virtual machine.

#### 8. OPERATNS

The OPERATNS userid is required by the VM/IPF release 5 Problem Control Facility (PCF). All IPCS Extended problems are sent to this userid, which provides standard IPCS Extended services. All CP system dumps are also sent to OPERATNS, due to the "SYSDUMP=OPERATNS" entry in the DMKSYS.

Disks associated with the OPERATNS userid are as follows:

**OPERATNS 191** is used as a work disk to process dump files.

**OPERATNS 193** contains one current dump and all of the previous reports generated through use of the VM/IPF release 5 Problem Control Facility dialogs.

For more information about the OPERATNS virtual machine, refer to the:

*VM/SP Planning and System Generation Guide* (if using VM/SP release 2) *VM/SP Planning Guide and Reference* (if using VM/SP release 3).

#### 9. RSCS

RSCS runs in a single virtual machine as a telecommunications subsystem for the VM/SP system. It requires a standard VM/SP virtual machine with telecommunications facilities attached to that virtual machine. Normal operation can be conducted without operator intervention, and RSCS is run disconnected.

#### 10. SYSDUMP1

The SYSDUMP1 virtual machine handles the DASD volume backups, either on a specified schedule, or as requested by an Administrator or the Operator. This virtual machine also provides services for restoring a specified user's CMS files from backup tapes.

#### 11. VMUTIL

The VMUTIL virtual machine handles a variety of tasks that occur repeatedly, on a schedule selected by the installation. Some examples of these tasks might include:

- Scheduling periodic DASD volume backups
- Repeating a tape mount request periodically

#### **Other Userids**

In addition to those userids that run as disconnected virtual machines, there are a number of other userids that must be included in the system directory. These userids and their associated functions are:

1. ADMIN

The ADMIN userid is reserved for the system administrator. The system administrator's tasks include authorizing users of the system and controlling the

allocation of system resources (primarily DASD). These functions are supported by the VM/IPF release 5 Dirmaint, Problem Control Facility, and Tailoring dialogs.

#### 2. \$ALLOC\$

The \$ALLOC\$ userid "owns" disk space on each DASD volume that the system uses to store allocation data. This space is cylinder 0 on each CKD device, and blocks 0-15 on each FB-512 device.

#### 3. lIPS

The lIPS userid controls the instructional system invoked by VM/IPF release 5. Minidisks associated with the lIPS userid are as follows:

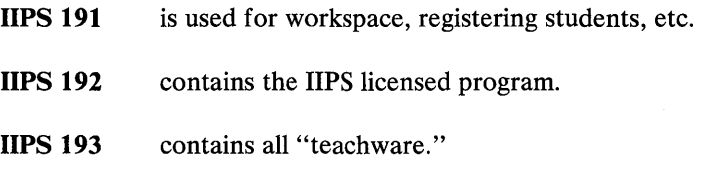

#### 4. MAINT

 $\sum_{i=1}^{n}$ 

The MAINT userid is traditionally used by the system programmer to perform system maintenance activities. These functions are supported by the VM/IPF release 5 System Support, RSCS, DIRMAINT, and Tailoring dialogs. If the system programmer does other work on the system, establish another userid for this activity, reserving the MAINT userid for system updates and maintenance.

This userid "owns" all of the system files. Disks associated with the MAINT userid are as follows:

- **MAINT 123** is used to format or backup the entire VMSRES pack and to re-write the CP nucleus.
- **MAINT 124** is used to format or backup the entire VMSEXT pack.
- **MAINT 125** is used to format or backup the entire VMPKOI pack.
- **MAINT 126** is used to format or backup the entire VMSTGE pack.
- **MAINT 190** is the CMS system disk. The CMS nucleus and all of the CMS TEXT decks are located here. MAINT 190 is linked by all CMS users as their 190 disk.
- **MAINT 191** is the workspace and location of tailored VM/SP files.
- **MAINT 194** is the location of TEXT decks and MACLIBs required to generate the CP nucleus.

**MAINT 19D** is the location of files containing explanations of CP, CMS, and XEDIT commands that are used by the CMS HELP facility. MAINT 19D is linked by all CMS users as their 19D disk.

- MAINT 19E is the CMS system extension disk. All of the VM/IPF release 5 General User execs and functions are kept here. MAINT 19E is linked by all CMS users as their 19E disk.
- MAINT 293 is the location of AUX and update files used for CMS service.
- MAINT 294 is the location of AUX and update files used for CP and RSCS service.
- MAINT 300 is the location of all of the execs and functions that belong to the VM/IPF release 5 System Support, Administration, and Operation dialogs.
- MAINT 310 is the location of the MACLIBs that belong to VM/IPF release 5. These MACLIBs contain all of the VM/IPF release 5 panels and message line messages. MAINT 310 is also the location of the CLRSCRN MODULE, IPFFIPF DEFAULT2, and RGGLLIB LOADLIB files.
- MAINT 319 is the location of the optional feature program products.
- MAINT 31A is the location of the locally installed licensed programs and the locally written application programs.
- MAINT 325 is the location of the featured Field Developed Programs (FDPs) and Installed User Programs (IUPs).
- MAINT 393 is the location of the source for the CMS portion of VM/SP.
- MAINT 394 is the location of the source for the CP portion of VM/SP.
- MAINT 3A0 is the location of an online document named "IPF" Module/EXEC Guide" which is shipped with VM/IPF release 5. Guides shipped with other program products are also kept here.
- 5. OPERATOR and OP1

The OPERATOR and OP1 userids are used by the Operator to control the system. If the VM/IPF release 5 Operation dialogs are run on the OPERATOR userid, any system and user messages that are sent to the Operator will be displayed only when the user presses the ENTER key or otherwise clears the screen. To avoid these interruptions, you can log onto the OP1 userid at a terminal and run the Operator dialogs from there. The OPERATOR userid can then be logged onto the console and reserved for system and user messages.

#### *Directory Entries*

By convention, all virtual unit record devices are on virtual channel O. All VM/SP system disks are on virtual channel 1. All disks owned by any given virtual machine are on virtual channels 1 and 2. Device addresses unique to VM/IPF release 5 are on virtual channel 3 . Most directory links to other machines' disks are on virtual channel 4. Most dynamic links to other machines' disks are on virtual channel 5.

The directory entries listed below are a sample of the entries required to install VM/IPF release 5. The directory entries for all of the program products (except VM/SP) listed in "Software Requirements" on page 5 are not included here. If you plan to install any of these program products, you should refer to the installation documentation for the program product that you are installing to see if any additional directory entries are required.

If you make any changes to the directory, you must put the new directory online. The following are the procedures you need to follow to create and add a new user to the directory, or to change an existing entry and then put the new directory online.

Logon to the MAINT userid.

 $\overline{\phantom{a}}$ 

-)

If DIRMAINT is installed do the following:

1. For an already existing directory entry that you want to change:

Issue the command:

DIRM GET xxxxxxxx

where:

xxxxxxxx is the userid you want to take out of the directory and change.

A copy of this user's directory will be sent to MAINT's reader. You will need to read in the file before you can make any changes to it.

Xedit that directory entry and make whatever changes needed.

Issue the command:

DIRM REPlace xxxxxxxx

where:

xxxxxxxx is the userid of the entry you want placed back into the directory.

2. To create a new entry and add it to the directory:

Issue the following command:

DIRM GET xxxxxxxx

where:

xxxxxxxx is the userid of an existing entry in the directory.

A copy of this user's directory will be sent to MAINT's reader. You will need to read in the file before you can make any changes to it. File this directory entry as DUMMY DIRECT

Now

 $\label{eq:R1} \mathcal{O}(k^2\ln^2\sqrt{\delta})\leq k^2\log\left(\frac{1}{k^2}\right)\leq \frac{k^2}{k^2}$ 

#### Xedit DUMMY DIRECT

and use the format of this entry to create a new entry for the specified user you want added to the directory.

- File this changed entry as xxxxxxxx DIRECT where xxxxxxxx is the userid you just created to add to the directory.
- Issue the following command:

DIRM ADD xxxxxxxx

where:

xxxxxxxx is the userid of the entry you just created and want added to the directory.

If DIRMAINT is not installed do the following:

- 1. For an already existing directory entry that you want to change:
	- $\bullet$ Xedit the file xxxxxxxx DIRECT, where xxxxxxxx is the name of the CP directory source. (This file is generally called USER DIRECT).
	- Locate the userid in the file.
	- Make the necessary changes
	- File it
	- Issue the command

DIRECT USERS

- 2. To create a new entry and add it to the directory.:
	- Xedit the xx directory source file.
	- Add the new directory entry into this file with a format like the other entries in the file.
	- File it.
	- Issue the command:

DIRECT USERS

Log off the MAINT userid.

Now for the changes to be recognized by a user (that user is logged on and DIRMAINT is not installed), you need to tell the user to log off and log back on. MAINT must also log off and log back on if changes were made to MAINT's entry.

The following disk sizes are specified in FB-S12 blocks. These sizes take into account only the VM/IPF release 5 requirements. If you plan to use the specified disks for other purposes, the sizes must be increased accordingly.

The following is a table you can use to help you determine how many blocks or cylinders are needed for DASD types other than FB-S12.

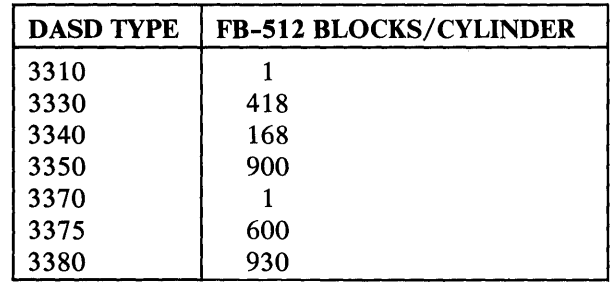

Figure 3. FB-S12 Blocks/Cylinder per DASD Type

For the following directory entries, the lowercase words represent variable information that you must supply. For example "pass" is the variable used to represent the user's password. The passwords for any userids that run as disconnected virtual machines and are autologged (i.e. AUTOLOG1, CMSBATCH, DATAMOVR, DIRMAINT, DISKACNT, ISPVM, OPERATNS, RSCS, and VMUTIL) must match the passwords for the directory entries in AUTOLOG1's profile exec.

For an explanation of these variables, see the *VM*/SP Planning and System *Generation Guide* (if using VM/SP release 2), or the *VM/SP Planning Guide and Reference* (if using VM/SP release 3).

Any information in a shaded area is a new entry or a new minidisk added to the existing userids. These entries are unique to VM/IPF release 5.

#### USER \$ALLOC\$ NOLOG

MDISK 123 FB-512 000000 000016 VMSRES R MDISK 124 FB-512 000000 000016 VMSEXT R MDISK 125 FB-512 000000 000016 VMKP01 R MDISK 126 FB-512 000000 000016 VMSTGE R

Note: CP keeps certain allocation information in this area. It must be allocated to dummy disks in the directory to prevent DIRMAINT from allocating it to active disks. An entry is required for each real DASD volume in the system. For CKD DASD devices, the entry begins at cylinder 0 for 1 cylinder. For FB-512 DASD devices, the entry begins at block 0 for 16 blocks.

VM/IPF release 5 requires that the virtual addresses of these disks match the addresses that are defined in the DMKRIO.

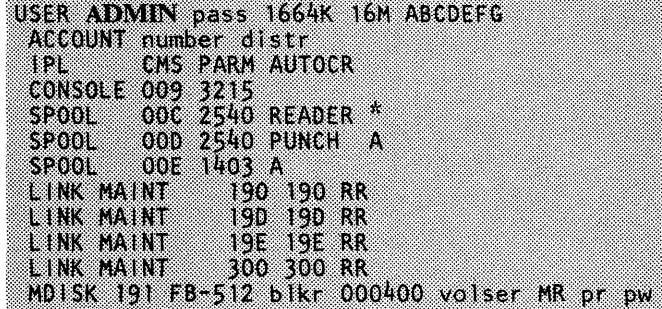

USER AUTOLOG1 pass 512K mstor BDG ACCOUNT number distr CONSOLE 009 CONSOLE 009 3215 SPOOL OOC 2540 READER \* SPOOL 00D 2540 PUNCH A<br>SPOOL 00E 1403 A SPOOL OOE 1403 A<br>LINK MAINT 190 190 190 RR MDISK 191 FB-512 blkr 000200 volser MR pr WAUTOLOG

Note: If you plan to use the VM/IPF release 5 Tailoring dialog, the write password for the 191 disk must be WAUTOLOG. If you change this password, you must also update the RSTADMIN PWLIST file which exists on the ADMIN 191 disk.

USER CPRM pass 512K mstor G ACCOUNT number distr 823 ex CONSOLE 009  $\frac{3215}{2540}$ READER \* **SP00L** 00C 000 2540 SPOOL PUNCH A SPOOL œ 1403 A LINK MAINT 190 190 RR LINK MAINT 190 190 R. LINK MAINT 19E 19E RR LINK OPERATNS 193 193 RR MDISK 191 FB-512 blkr 000200 volser MR pr<br>MDISK 192 FB-512 blkr blks - volser MR AL pw volser MR ALL pw MDISK 291 FB-512 bikr 000680 volser MR pr D.V.

Note: See "Calculating the Size of CPRM's 192 Disk" on page 24 for a description of how to calculate the size of the 192 disk.

USER DATAMOVR pass 512K mstor G ACCOUNT number distr OPTION ACCT ECMODE IPL CMS CONSOLE 009 3215<br>SPOOL 00C 2540 SPOOL OOC 2540 READER \*<br>SPOOL OOD 2540 PUNCH A SPOOL 00D 2540 PUNCH<br>SPOOL 00E 1403 A 00E 1403 A LINK MAINT 190 190 RR LINK DIRMAINT 191 193 RR MDISK 191 FB-512 blkr 002090 volser MR pr pw

USER DIRMAINT pass 1M mstor BG ACCOUNT number distr<br>OPTION REALTIMER EC OPTION REALTIMER ECMODE CMS CONSOLE 009 3215<br>SPOOL 00C 2540 SPOOL OOC 2540 READER \* SPOOL 000 2540 PUNCH A SPOOL OOE 1403 A<br>LINK MAINT 190 LINK MAINT 190 190 RR<br>LINK MAINT 19E 19E RR 19E 19E RR MDISK 191 FB-512 002296 004560 VMPK01 MR RDIRM WDIRM MDIRM MDISK 193 FB-512 047376 007752 VMPK01 MR RDIRM WDIRM MDIRM MDISK 195 FB-512 100248 007802 VMSEXT MR RDIRM WDIRM MDIRM MDISK 123 FB-512 000000 126016 VMSRES MW

Note: If the password for the 195 disk is not RDIRM, then the password must be changed in the DIRECT PARMS file which is located on SYSDUMP1's 191 disk. USER DISKACNT pass 512K mstor BG ACCOUNT number distr **OPTION** ECMODE **IPL CMS** CONSOLE 009 3215<br>SPOOL 00C 2540 READER \* 00D 2540 PUNCH A SP00L SPOOL 00E 1403 A 190 190 RR LINK MAINT LINK MAINT 19D 19D RR 19E 19E RR LINK MAINT 300 300 RR LINK MAINT

 $\big)$ 

MDISK 191 FB-512 blkr 000336 volser MR pr pw

USER IIPS pass 2M mstor G ACCOUNT number distr IPL CMS CONSOLE 009 3215 00C 2540 READER \*<br>00D 2540 PUNCH A SPOOL **SPOOL** 00E 1403 A SPOOL LINK MAINT 190 190 RR 190 190 RR LINK MAINT LINK MAINT 19E 19E RR MDISK 191 FB-512 blkr 000200 volser MR MDISK 192 FB-512 blkr blks volser MR pr pw MDISK 193 FB-512 blkr 003666 volser MR ALL pw pm

Note: There are no VM/IPF release 5 files on the 192 disk. However, if you plan to install the IIPS program product on your system, VM/IPF release 5 requires that it be installed on the 192 disk. See the IIPS/IIAS Operations Guide for the appropriate size.

USER ISPVM pass 512K mstor BEG ACCOUNT number distr CMS IPL CONSOLE 009 3215 00C 2540 READER \* SPOOL 00D 2540 PUNCH A SP00L 00E 1403 A SPOOL LINK MAINT 190 190 RR<br>LINK MAINT 19E 19E RR MDISK 191 FB-512 006856 001330 VMPK01 MDISK 192 FB-512 008186 014630 VMPK01 MR RISPF WISPF MISPF

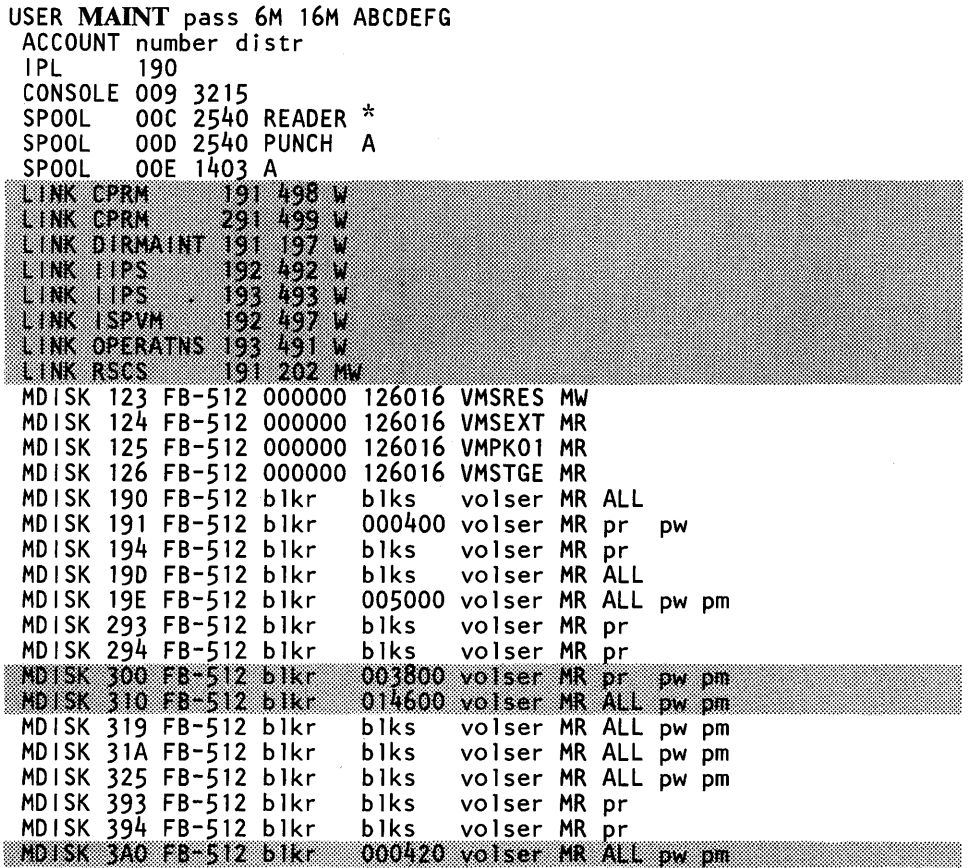

Note: The 123 disk is used to update the CP nucleus. The virtual address must match the address specified by the SYSRES parameter of the SYSRES macro as defined in the DMKSYS.

There are no VM/IPF release 5 files on the 190, 194, 19D, 293, 294, 393, and 394 files. For the appropriate sizes, refer to the:

*VM* / *SP Planning and System Generation Guide* (if using VM/SP release 2) *VM/SP Installation Guide* (if using VM/SP release 3).

There are no VM/IPF release 5 files on the 319, 31A, and 325 disks. The sizes of these disks are dependent on the sizes of the programs that you choose to install there.

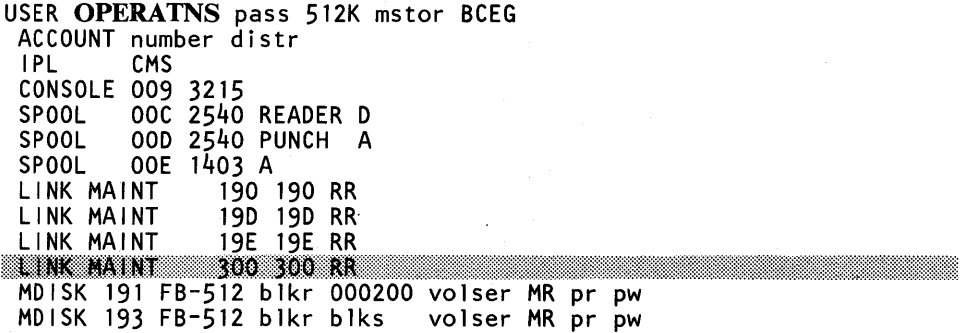

Note: There are no VM/IPF release 5 files on the 193 disk. For the appropriate sizes, refer to the:

*VM* / *SP Planning and System Generation Guide* (if using VM/SP release 2)

*VM/SP Installation Guide* (if using VM/SP release 3)

USER OPERATOR pass 1M mstor ABCDEFG ACCOUNT number distr CMS PARM AUTOCR IPL CONSOLE 009 3215 SPOOL 00C 2540 READER \*<br>00D 2540 PUNCH A **SPOOL SPOOL** OOE 1403 A 190 190 RR LINK MAINT LINK MAINT 19D 19D RR LINK MAINT 19E 19E RR

MDISK 191 FB-512 blkr 000400 volser MR pr pw

USER OP1 pass IM mstor ABCDEFG ACCOUNT number distr w CMS PARM AUTOCR CONSOLE 009 3215<br>SPOOL 000 2540 READER \*<br>SPOOL 000 2540 PUNCH A 00E 1403 A 5200. LINK MAINT 190 190 RR 190 190 RR LINK MAINT LINK NAINT **19E 19E RR** L INC MAUNT 300 300 RR MOISK 191 FB-512 bikr 000400 volser MR pr pw

USER RSCS pass 512K mstor BG ACCOUNT number distr OPTION ACCT IPL 191 CONSOLE 009 3215 SPOOL OOC 2540 READER \* SPOOL 00D 2540 PUNCH A<br>SPOOL 00E 1403 A SPOOL OOE 1403 A<br>LINK MAINT 190 190 190 RR MDISK 191 FB-512 061528 002280 VMPK01 MR RRSCS WRSCS MRSCS

ISRESS DUMPHISS HE ISLAMIC ACCOUNT number distr w 8 CONSOLE 009 3215<br>SP00L 00C 2540 READER \*<br>SP00L 000 2540 PUNCH A **1980 - Paris Barbara** 820 190 190 RR LINK MAINT LING IN NI 90 O R LINK MAINT M 196 KR LINK MAINT 300 300 HR NDISK 123 FB-512 000000 126016 VMSRES RR NDISK 124 FB-512 000000 126016 VMSEXT RR 126016 VMPKO1 RR NDISK 125 FB-512 000000 126016 VMPKOI RR<br>NDISK 126 FB-512 000000 126016 VMSTGE RR 000400 volser MR pr WDUMP MDISK 191 FB-512 bikr

 $\sum$ 

Note:

VM/IPF release 5 requires that the virtual addresses of the first four disks match the addresses that are defined in the DMKRIO. These disks are used to perform a DDR (DASD Dump/Restore) disk to tape backup of the system and to restore user files from backup tapes.

The write password for the 191 disk must be WDUMP. If you change this password, you must also update the RSTADMIN PWLIST file which exists on the ADMIN 191 disk.

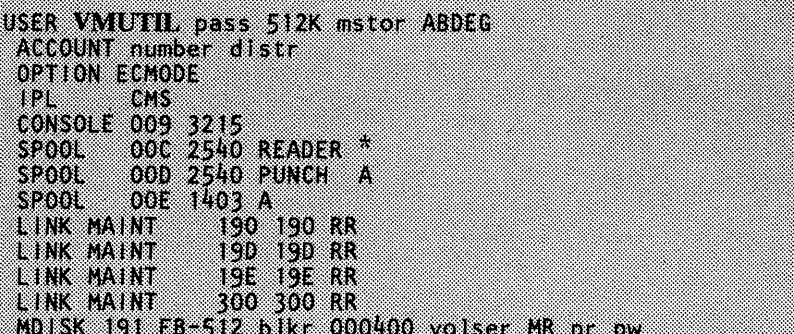

#### *Calculating the Size of CPRM's* **192** *Disk*

The CPRM 192 disk contains problem reports that are created through use of the VM/IPF release 5 Problem Control Facility dialog. The size of the CPRM 192 disk can be estimated by using the following description.

To estimate the disk space for the CPRM 192 disk, the following variables are assumed:

- $N =$  the total number of users creating problem reports.
- $R =$  the average number of problem reports created by each user.

The items that affect the size of the disk are:

1. The size of the next problem report number for each user is 80 bytes, so this item requires a total of:

 $(N * 80)$  bytes

2. The size of an average problem report is 6600 bytes, so this item requires a total of:

(N \* R \* 6600) bytes

3. An additional 20,000 bytes is required for miscellaneous files:

20,000 bytes

Adding together each of the above items, the formula used for determining the size of the CPRM 192 disk is:

Size in bytes =  $(N * 80) + (N * R * 6600) + 20000$ 

 $N = 22$  (The total number of users creating problem reports.)  $R = 21$  (The average number of problem reports created by each user.)

So, using the formula we have:

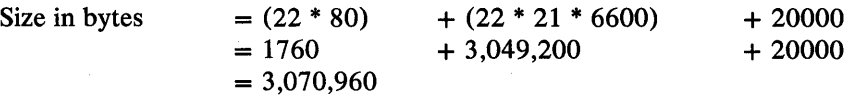

Therefore, the directory entry for FB-S12 blocks would be the size in bytes divided by 512: 3,070,960 / 512 = 5998 FB-512 blocks.

If the CPRM 192 disk becomes full, the VM/IPF release 5 Problem Control Facility (PCF) dialog will inform the system administrator. PCF checks a DASD utilization threshold and warns the system administrator when the threshold is reached.

#### *Disks Which Must* be *Formatted*

 $\rightarrow$ 

In the following two sections you will need to check to see if certain disks are formatted before installing VM/IPF release 5 or before invoking VM/IPF release 5. To find out whether or not the specified disk is formatted, logon to the appropriate userid and issue the following command:

ACCess cuu

where:

cuu is the disk address.

If the disk has NOT been formatted, you will receive the following message:

DMSACC112S 'C(cuu)' DEVICE ERROR

To format the disk, issue:

<code>FORMAT 'cuu' $\mathbf x$ </code>

where:

cuu is the disk address x is the access mode

Before the disk is formatted you will receive the following message:

DMSPOR603R FORMAT WILL ERASE ALL FILES ON DISK 'mode(cuu)'. DO YOU WISH TO CONTINUE? (YES/NO) :

#### Answer YES.

You will be asked to enter a disk label for the disk you are formatting. You should enter a label that you feel will be easy for you to remember later on should you need to identify that disk later.

Note: If you allocate any new minidisks, or reallocate any minidisks, you will have to format them.

#### Before Installing VM/IPF Release 5

• If the following disks have not already been formatted before installing VM/IPF release 5, then you must format them.

- AUTOLOGI 191 MAINT 19E MAINT 319 MAINT 31A MAINT 325 MAINT 3AO OPERATNS 191 OPERATNS 193 OPERATOR 191
- If you want to load the VM/IPF release 5 "teachware," the following disk  $\bullet$ must be formatted (if they have not already been formatted) before installing VM/IPF release 5.

lIPS 193

 $\bullet$ 

 $\sim 100$ 

医神经病毒 医无线性 化聚合物 医单位的 医白细胞 医白细胞性的

 $\label{eq:2.1} \begin{split} \mathcal{L}_{\mathcal{A}}(\mu,\nu) &\leq \delta \mathcal{L}_{\mathcal{A}}(\mu,\nu) \mathcal{L}_{\mathcal{A}}(\mu,\nu) \mathcal{L}_{\mathcal{A}}(\mu,\nu) + \mathcal{L}_{\mathcal{A}}(\mu,\nu) \mathcal{L}_{\mathcal{A}}(\mu,\nu) \mathcal{L}_{\mathcal{A}}(\mu,\nu) \mathcal{L}_{\mathcal{A}}(\mu,\nu) \\ &\leq \delta \mathcal{L}_{\mathcal{A}}(\mu,\nu) \mathcal{L}_{\mathcal{A}}(\mu,\nu) \mathcal{L}_{\mathcal{A}}(\mu,\nu) \mathcal{L$ (セント)なもれ 西北 しゅうしょう (する) とうしゅう こうしょうけん

- The following disks must be formatted before installing VM/IPF release 5. However, if they are not formatted, the VM/IPF release 5 installation process will format them for you.
	- ADMIN 191 CPRM 191 CPRM 192 CPRM 291 DISKACNT 191 MAINT 300 MAINT 310 OPI 191 SYSDUMPI 191 VMUTIL 191

How provided to the co

2009年1月1日発生
# Chapter 3. Installation

Once you have met all the requirements discussed in "Chapter 2. Planning," then you can install VM/IPF release 5.

"Installation" of VM/IPF release 5 consists of two stages:

- 1. Loading VM/IPF release 5 from tape to disks
- 2. Setting up the connections between VM/IPF release 5 and other elements of  $\overline{3}$ the system

Once IPF release 5 is installed you can connect users to the system to allow them access to VM/IPF release 5.

Stage 1 must be performed after VM/SP is installed, but may be performed either before or after the installation of the ISPF program product and any of the corequisite or optional program products listed in "Software Requirements" on page 5. This stage is described in "Stage 1 - Loading VM/IPF Release 5."

Stage 2 must be performed after the completion of Stage 1, and after the installation, refresh, or service of the ISPF program product and any of the corequisite or optional program products listed in "Software Requirements" on page 5. This stage is described in "Stage 2 - Connecting VM/IPF Release 5 to the System" on page 36.

Connecting users to the system can only be done after Stage 2 has been completed at least once. In addition, the process for connecting users to VM/IPF release 5 must be done each time that additional users desiring access to VM/IPF release 5 are added to the system. This process is described in "Connecting Users to VM/IPF Release 5" on page 52.

### Stage 1 - Loading VM/IPF Release 5

### *Introduction*

If your system meets the requirements as described in "Chapter 2. Planning," you are now ready to proceed with Stage 1. This section describes the steps necessary to get VM/IPF release 5 on the system. Stage 1 is broken down into two steps:

- 1. Invoking the VM/IPF release 5 Installation Execs
- 2. Interactions with the VM/IPF release 5 Installation Execs

During the execution of the VM/IPF release 5 install execs, you may be prompted for write passwords to the following disks. You should get these passwords now from your directory, so you won't have to stop and look for them when you are prompted for them.

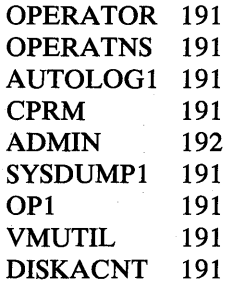

The tape format used for the VM/IPF release 5 product tape is VMFPLC2. The following is the tape layout:

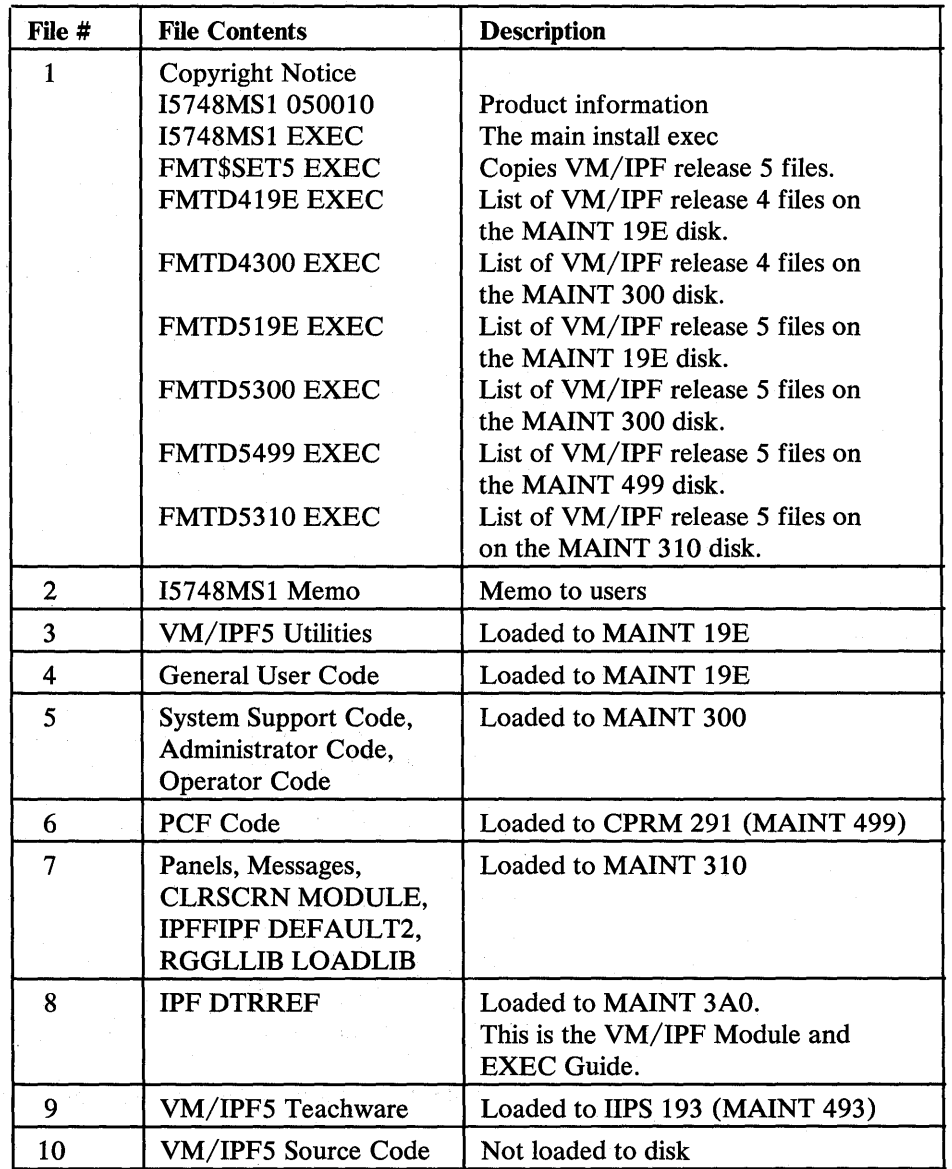

, a

 $\big\rangle$ 

 $\mathcal{E}$ 

1. Log on to the MAINT userid using the NOIPL option. Issue the following commands:

> TERM MODE VM I p 1 CMS

2. Force the following users off of the system.

```
ADMIN 
AUTOLOG1 
CPRM 
DISKACNT 
OP1 
OPERATOR 
SYSDUMP1 
VMUTIL
```
First, warn the users that they will be logged off. Log them off by issuing the command:

FORCE xxxxxxxx

where:

xxxxxxxx is the userid you want to force off the system.

You must perform the FORCE command for each user, thus allowing MAINT to link to each user's 191 disk.

- 3. Mount and ready the VM/IPF release 5 product tape.
- 4. Attach the tape drive to MAINT as 181 by issuing the following command:

ATTach cuu \* 181

where:

cuu is the tape drive address where the VM/IPF release 5 tape is mounted.

5. Define a temporary disk. The following chart indicates the number of blocks/ cylinders that should be defined for each DASD type.

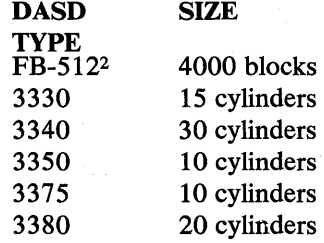

Now define and access the temporary disk by issuing the command:

<sup>2</sup>  FB-512 is theDASD type you need to specify when defining a temporary disk for 3310 or 3370 DASD.

CP DETach 001

CP DEFine Txxxxxx 001 yyyy,

where:

xxxxxx is the DASD TYPE. yyyy is the corresponding SIZE specified in the above list.

FORMAT 001 C

Reply YES to message 'DMSFOR603R' Reply **TMPOOI** to message 'DMSFOR605R'

6. Access MAINT's working disks by issuing the command:

ACCess 194 A ACCess 191 D

7. Position the tape at the beginning by issuing the command:

TAPE REWind

8. Load the first 2 logical tape files to the temporary disk by issuing the command:

VMFPLC2 LOAD \* \* C (EOF 2 NOPRINT

9. Print and read the Memo to Users by issuing the command:

PRINT 15748MS1 MEMO C (CC

Note: The Memo to Users contains both upper and lowercase letters. If your printer does not handle lowercase letters, use the following command instead:

PRINT 15748MS1 MEMO C (CC UPCASE

10. Invoke the VM/IPF release 5 main install exec by issuing the command:

15748MSl

The "Sample Run" on page 34 will be displayed next.

) *y* 

)

)

This section describes what the installation execs are doing for you following step 10 in the section "Invoking the VM/IPF Release 5 Installation Execs" on page 29.

STEP 1 - Verifies that the required disks exist. The disks that will be loaded to  $\bullet$ are linked and accessed.

The exec expects that the following disks have been formatted prior to executing this exec. You will be prompted for the write password when linking to other users' disks. If any of the disks have not been formatted, then the tape is positioned at the end of the product, a message is displayed and execution is terminated.

The following disks are linked and accessed.

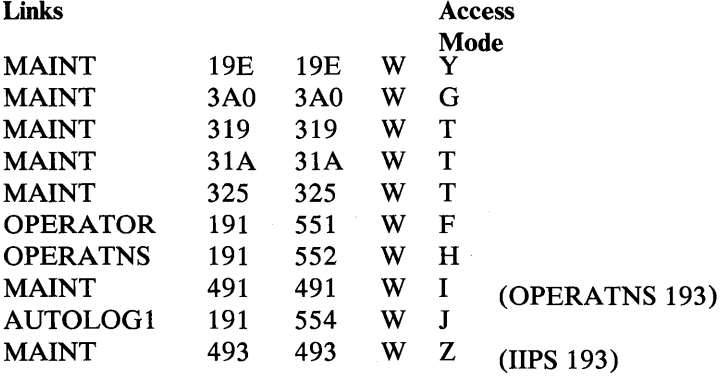

The exec expects that you have defined the following disks in the directory as documented in "Chapter 2. Planning." If you did not format one of the following disks, you will be asked if you want the exec to format it for you.

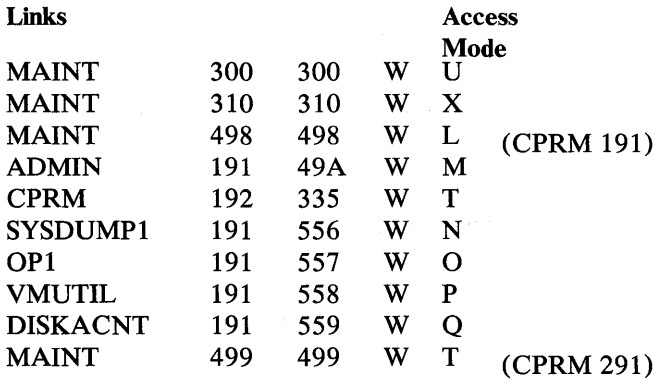

STEP 2 - Defines which environment the user is installing in.  $\bullet$ 

The following prompt is displayed on the screen.

THE PRODUCT YOU ARE INSTALLING IS VM/IPF5. IF YOU HAVE NOT READ THE VM/IPF5 SYSTEM REFERENCE CHAPTERS ON INSTALLING VM/IPF5, YOU SHOULD CHOOSE OPTION 4 BELOW AND READ THE CHAPTERS. WHICH OF THE FOLLOWING DO YOU WANT TO DO.

- 1. INSTALL VM/IPF5 FOR THE FIRST TIME. THIS WILL LOAD THE VM/IPF5 FILES FROM TAPE AND COPY THEM TO THE RIGHT DISKS.
- 2. REPLACE VM/IPF4 WITH VM/IPF5. THIS WILL ERASE ALL VM/IPF4 FILES FROM THE MAINT 19E AND MAINT 300 DISKS, BEFORE LOADING THE VM/IPF5 FILES FROM TAPE.
- 3. RESTART OR REINSTALL VM/IPF5. THIS WILL ERASE ALL VM/IPF5 CODE FROM THE MAINT 19E, MAINT 300, MAINT 499(CPRM 291), AND MAINT 310 DISKS, BEFORE LOADING THE VM/IPF5 FILES FROM TAPE. 4. NONE OF THE ABOVE.
	- THIS WILL TERMINATE THE INSTALLATION.

You should now enter one of the above numbers.

• STEP 3 - Loads the following files to the appropriate disks.

If an error occurs loading any of the files, the tape is positioned at the end of the product, a message is displayed, and execution is terminated.

- 1. Loads VM/IPF release 5 Utilities to MAINT 19E.
- 2. Loads VM/IPF release 5 General User code to MAINT 19E.
- 3. Loads VM/IPF release 5 System Support, Administrator, and Operator code to MAINT 300.
- 4. Loads VM/IPF release 5 Problem Control Facility (PCF) code to MAINT 499 (CPRM 291).
- 5. Loads VM/IPF release 5 MACLIBs, LOADLIB, CLRSCRN MODULE, and default file to MAINT 310.

If an error occurs loading the remaining files from tape to disk, it is not considered a serious error, so execution continues.

- 1. Loads VM/IPF Module and EXEC Guide to MAINT 3AO.
- 2. Loads VM/IPF release 5 Teachware to MAINT 493 (lIPS 193). These files contain documentation on how to use the System Product Editor (XEDIT) and EXEC2.
- STEP 4 Copies I5748MS1 MEMO to MAINT 300.
- STEP 5 Renames the following files if they already exist.

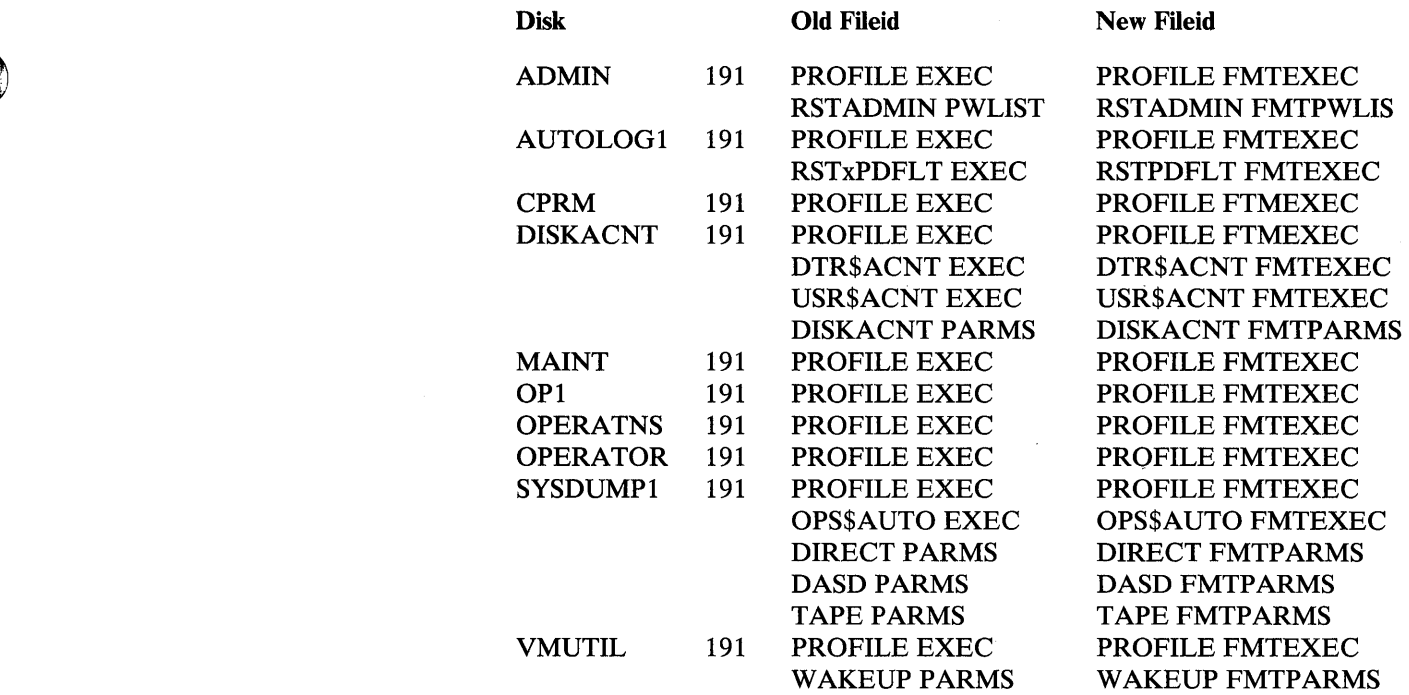

If message FMT020E is issued, then the rename has failed and the original file is not replaced.

STEP 6 - The VM/IPF release 5 files are copied from the MAINT 300 disk as  $\bullet$ shown. The Old Fileid in the list below is the name of the file as it exists on the MAINT 300 disk. The New Fileid is the name it is copied to the Disk with.

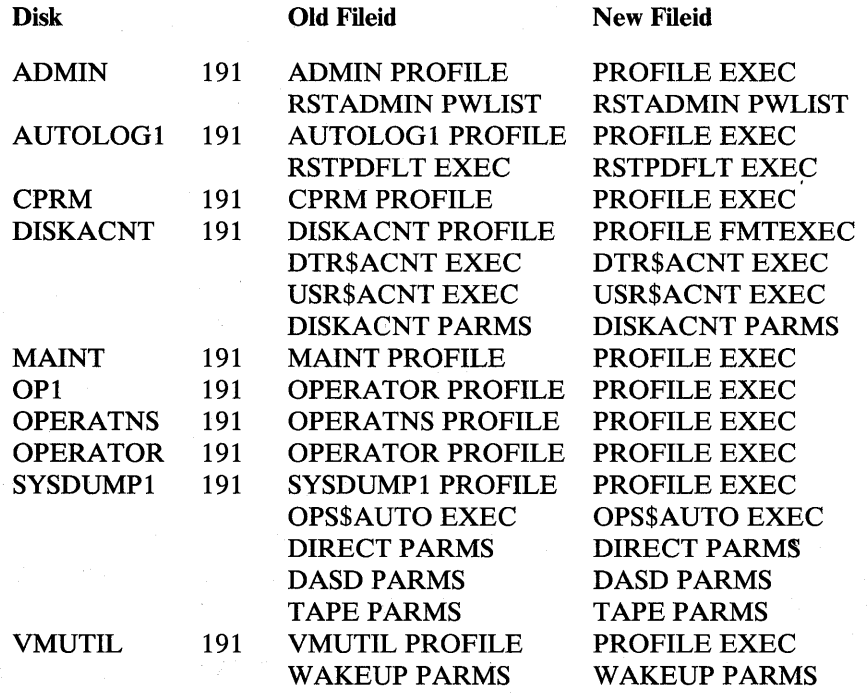

If message FMT018E is issued, then the copy has failed and the original file is not replaced.

 $\big)$ 

 $\big)$ 

 $\bar{\bar{z}}$ 

• STEP 7 - Positions the tape. If processing has been successful to this point  $(RC = 00888)$ , the tape will be positioned past the VM/IPF release 5 source code. If processing was not successful to this point, the tape will be positioned past any files that were not successfully loaded to disk, as well as the source code.

You are now finished with "Stage 1 - Loading VM/IPF Release 5."

*Sample Run* 

This section contains a console listing of an execution of the execs. This is similar to what you will see when you execute the execs. When a response is required, it is noted by  $\leq$  = = = = = = = . You will not see this, it is only there to show you when input is expected.

DO YOU WISH TO INSTALL IPF RELEASE 5? (YES/NO) yes <======== you entered FMT0011 \*\*\* INFORMATION \*\*\* LINKING TO MAINT 19E DISK DASD 19E DETACHED<br>'19E' REPLACES ' Y (19E) ' FMT001 I \*\*\* INFORMATION \*\*\* LINKING TO MAINT 3AO DISK DASD 3AO DETACHED<br>FMTOO11 \*\*\* INFORMATION \*\*\* LINKING TO MAINT 319 DISK DASD 319 DETACHED FMT001 I \*\*\* INFORMATION ~~~ LINKING TO MAINT 31A DISK DASD 31A DETACHED<br>'31A' REPLACES ' T (319) ' FMT001 I \*\*\* INFORMATION \*\*\* LINKING TO MAINT 325 DISK DASD 325 DETACHED<br>'325' REPLACES ' T (31A) ' FMT0011\*\*\* INFORMATION \*\*\* LINKING TO OPERATOR 191 DISK DEV 551 DOES NOT EXIST ENTER WRITE PASSWORD: <======== you enter the password FMT0011 \*\*\* INFORMATION \*\*\* LINKING TO OPERATNS 191 DISK DEV 552 DOES NOT EXIST ENTER WRITE PASSWORD: <======== you enter the password FMT0011 \*\*\* INFORMATION \*\*\* LINKING TO MAINT 491 DISK(OPERATNS 193)<br>DASD 491 DETACHED FMT0011 \*\*\* INFORMATION \*\*\* LINKING TO AUTOLOG1 191 DISK DEV 554 DOES NOT EXIST ENTER WRITE PASSWORD: <======== you enter the password FMT0011 \*\*\* INFORMATION \*\*\* LINKING TO MAINT 300 DISK DASD 300 DETACHED FMTOO11 \*\*\* INFORMATION \*\*\* LINKING TO MAINT 310 DISK DASD 310 DETACHED *'Ok,",,;"* FMT001 I \*\*\* INFORMATION LINKING TO MAl NT 498 DISK(CPRM DASD 498 DETACHED 191) THROOT 498 DETACHED<br>FMTOO11 \*\*\* INFORMATION \*\*\* LINKING TO ADMIN 191 DISK DEV 49A DOES NOT EXIST ENTER WRITE PASSWORD: <======== you enter the password FMT0011 \*\*\* INFORMATION \*\*\* LINKING TO CPRM 192 DISK DEV 335 DOES NOT EXIST ENTER WRITE PASSWORD: <======== you enter the password '335' REPLACES ' T (325) '

FMT0011 \*\*\* INFORMATION LINKING TO SYSDUMP1 191 DISK DEV 556 DOES NOT EXIST ENTER WRITE PASSWORD: <======== you enter the password

 $\mathcal{E}$ 

FMT0011 \*\*\* INFORMATION LINKING TO OP1 191 DISK DEV 557 DOES NOT EXIST ENTER WRITE PASSWORD: <======== you enter the password

FMT0011 \*\*\* INFORMATION \*\*\* LINKING TO VMUTIL 191 DISK DEV 558 DOES NOT EXIST ENTER WRITE PASSWORD:

FMT0011 \*\*\* INFORMATION \*\*\* LINKING TO DISKACNT 191 DISK DEV 559 DOES NOT EXIST ENTER WRITE PASSWORD: <======== you enter the password

<======== you enter the password FMT0011 \*\*\* INFORMATION \*\*\* LINKING TO MAINT 499 DISK(CPRM 291) DASD 499 DETACHED<br>'499' REPLACES ' T (335) ' 499 REPLACES

THE PRODUCT YOU ARE INSTALLING IS VM/IPF5.

IF YOU HAVE NOT READ THE VM/IPF5 SYSTEM REFERENCE CHAPTERS ON INSTALLING VM/IPF5 YOU SHOULD CHOOSE OPTION 4 BELOW AND READ THE CHAPTERS. WHICH OF THE FOLLOWING DO YOU WANT TO DO?

- 1. INSTALL VM/IPF5 FOR THE FIRST TIME. THIS WILL LOAD THE VM/IPF5 FILES FROM TAPE AND COPY THEM TO THE RIGHT DISKS. 2. REPLACE VM/IPF4 WITH VM/IPF5. THIS WILL ERASE ALL IPF4 CODE FROM THE
- MAINT 19E AND MAINT 300 DISKS BEFORE LOADING THE VM/IPF5 FILES. 3. RESTART OR REINSTALL VM/IPF5. THIS WILL ERASE ALL IPF5 CODE FROM THE
- MAINT 19E, MAINT 300, AND MAINT 499 (CPRM 291) DISKS BEFORE LOADING THE VM/IPF5 FILES. 4. NONE OF THE ABOVE.

<======== you enter the selection

In this sample run, selection 1 (Install VM/IPF5 for the first time) was entered.

FMT0021 \*\*\*<br>FMT0021 \*\*\* FMT0021 \*\*\* INFORMATION LOADING FILES TO MAINT 300 DISK. FMT0021 \*\*\* INFORMATION FMT0021 \*\*\* INFORMATION FMT0021 \*\*\* INFORMATION \*\*\*<br>FMT0021 \*\*\* INFORMATION \*\*\*<br>FMT0011 \*\*\* INFORMATION \*\*\* FMT0021 \*\*\*<br>FMT0011 \*\*\* DASD 493 DETACHED<br>FMT0021 \*\*\* INFOR FMTOO2I \*\*\* INFORMATION \*\*\* LOADING FILES TO IIPS 193 DISK. FMT0091 \*\*\*  $FMT0171$  \*\*\*  $FMT0171$  \*\*\* FMT0171 \*\*\*<br>FMT0171 \*\*\* FMT017 \*\*\* INFORMAT ON FMT017 \*\*\* INFORMAT ON FMT017 \*\*\*<br>FMT017 \*\*\* FMT0171 \*\*\* FMT017 \*\*\*<br>FMT017 \*\*\* FMT017 \*\*\* INFORMAT ON FMT017 \*\*\* INFORMAT ON FMT0171 \*\*\*<br>R(00888) INFORMATION \*\*\* LOADING FILES TO MAINT 19E DISK LOADING FILES TO CPRM 291 DISK. LOADING FILES TO MAINT 310 DISK. LOADING FILES TO MAINT 3AO DISK. INFORMATION \*\*\* LINKING TO DISK MAINT 493 (IIPS 193) INFORMATION \*\*\* THE TAPE IS NOW POSITIONED. INFORMATION \*\*\* COPYING FILES TO ADMIN 191 DISK. INFORMATION \*\*\* COPYING FILES TO AUTOLOG1 191 DISK. INFORMATION \*\*\* COPYING FILES TO CPRM 191 DISK \*\*\* COPYING FILES TO DISKACNT 191 DISK \*\*\* COPYING FILES TO MAINT 191 DISK INFORMATION \*\*\* COPYING FILES TO OPERATNS 191 DISK INFORMATION \*\*\* COPYING FILES TO OPERATOR 191 DISK INFORMATION \*\*\* COPYING FILES TO OP1 191 DISK \*\*\* COPYING FILES TO SYSDUMP1 191 DISK \*\*\* COPYING FILES TO VMUTIL 191 DISK

Note: A return code of 00777 indicates a successful run.

If you answer NO to the question: Do you wish to install IPF Release 5 (YES/NO)., then the tape is positioned at the end of the product, a message is displayed, and execution is terminated.

### Stage 2 - Connecting VM/IPF Release 5 to the System

*Notes on Userids* 

If you are migrating to VM/IPF release 5 from VM/IPF release 3 or 4, you must do the following procedure for all users on the system.

- 1. Erase PXXXXXXX MACLIB for the user's 191 disk, where XXXXXXX is the user's id. (The userid must be preceded by the P).
- 2. Erase DTRSAVE MACLIB from the user's 191 disk.
- 3. Erase COMMANDS HISTORY file from the user's 191 disk.
- 4. Erase any IPF execs that might be on the user's A disk and not on a system disk.

The following section includes comparing files to make sure all of the functions of one file are contained in another. When comparing files use the following command:

COMPARE fn1 ftl fm1 fn2 ft2 fm2

where:

fn1 ft1 fm1 is the filename, filetype, and filemode of the first file fin2 ft2 fm2 in the filename, filetype, and filemode of the file you want to compare the first file with.

For more information on the COMPARE command, refer to the *CMS Command and Macro Reference.* 

This section also requires you to make sure that disks are accessed as a certain filemode. When you are told to make sure that xxx disk is accessed as a certain disk you can do so by entering the following command:

Query SEARCH

You will see something that looks like this:

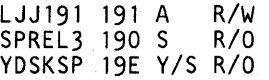

The second column is where you look to find the particular disk you want to make sure is accessed. The third column is the access mode. Thus, in the above example,

191 disk is accessed as A 190 disk is accessed as S 19E disk is accessed as  $Y/S$  (an extension of the S disk)

#### ADMIN

Log on to the ADMIN userid using the NOIPL parameter. Issue the following commands:

I<sub>p</sub>1 CMS ACCess (NOPROF

Make sure that the 300 disk is accessed as the V-disk, and the 191 disk is accessed as the A-disk.

You need to compare the contentsx of the following files:

PROFILE EXEC A ADMIN PROFILE *V*  PROFILE FMTEXEC A (if it exists)

It is important that you compare these files to make sure that the PROFILE EXEC A file contains all of the functions contained in the ADMIN PROFILE V file and the PROFILE FMTEXEC A file. When you are satisfied that the PROFILE EXEC A file is complete, you should erase the PROFILE FMTEXEC A file.

Next, compare the contents of the following files:

RSTADMIN PWLIST A RSTADMIN PWLIST *V*  RSTADMIN FMTPWLIS A (if it exists)

It is important that you compare these files to make sure that the RSTADMIN PWLIST A file contains all of the functions contained in the RSTADMIN PWLIST *V* file and the RSTADMIN FMTPWLIS A file. When you are satisfied that the RSTADMIN PWLIST A file is complete, you should erase the RSTADMIN FMTPWLIS A file.

Log off the ADMIN userid.

AUTOLOGl

 $\big)$ 

Log on to the AVTOLOG1 userid using the NOIPL parameter. Issue the following commands:

Ip1 CMS ACCess (NOPROF LINK MAINT 300 300 rr pppppppp ACCess 300 U

where:

**pppppppp** is the read password for the MAINT 300 disk.

Make sure that the 191 disk is accessed as the A-disk.

You need to compare the contents of the folloxwing files:

PROFILE EXEC A AVTOLOG1 PROFILE *V*  PROFILE FMTEXEC A (if it exists)

It is important that you compare these files to make sure that the PROFILE EXEC A file contains all of the functions contained in the AUTOLOG1 PROFILE *V* file and the PROFILE FMTEXEC A file.

Xedit PROFILE EXEC and verify that the first statement of the file is:

CP SLEEP 10 SEC Press and the SEC Press of the Second Second Second Second Second Second Second Second Second Second Second Second Second Second Second Second Second Second Second Second Second Second Second Second Second

This statement allows the OPERATOR to prevent full system initialization when the system is IPLed by issuing the command: CP FORCE AUTOLOG1. At a minimum, the following AUTOLOG statements must be included in the PROFILE EXEC A file. The purpose of these statements is to automatically log on certain userids when the system is IPLed.

CP AUTOLOG CMSBATCH pppppppp CP AUTOLOG CPRM pppppppp CP AUTOLOG DATAMOVR pppppppp CP AUTOLOG DIRMAINT pppppppp CP AUTOLOG DISKACNT pppppppp CP AUTOLOG ISPVM pppppppp CP AUTOLOG OPERATNS pppppppp CP AUTOLOG RSCS pppppppp CP AUTOLOG VMUTIL pppppppp

where:

 $\mathcal{L}_{\mathrm{L}}$  , and  $\mathcal{L}_{\mathrm{L}}$ 

ential construction

 $\label{eq:2.1} \mathcal{L}_{\mathcal{A}}(\mathcal{B}) = \mathcal{L}_{\mathcal{A}}(\mathcal{L}_{\mathcal{A}}(\mathcal{A})) = \mathcal{L}_{\mathcal{A}}(\mathcal{A})$ 

the state of the con-

pppppppp is the logon password for the respective userid.

Lastly, the PROFILE EXEC A file must contain the following statements:

EXEC RSTPDFLT CPLOGOFF

When you are satisfied that the PROFILE EXEC A file is complete, you should erase the PROFILE FMTEXEC A file.

You need to compare the contents of the following files:

RSTPDFLT EXEC A RSTPDFLT EXEC U RSTPDFLT FMTEXEC A (if it exists)

It is important that you compare these files to make sure that the RSTPDFLT EXEC A file contains all of the functions contained in the RSTPDFLT EXEC U file and the RSTPDFLT FMTEXEC A file.

The RSTPDFLT EXEC is used to start up the system printer. The first time you want to use this EXEC, you will have to enter values for the following four (4) variables in the EXEC as they will be "UNDEFINED." (If you do not define the variables, then the function supplied by the EXEC will have to be done manually using CP commands).

The variables are:

&PRTADR - the REAL address of the system printer. &FCBNAM - the Forms Control Buffer (FCB) value of the printer. &UCSNAM - the Universal Character Set(UCS) value of the the printer. &SCLASS - the printer output class of the printer. The computer of the computer of the Society of the first contract of the property

and a string of such and contact the management of the contact of the

白色 计网络可变稳定 医红色

The following is a piece of the RSTPDFLT EXEC. To define the four variables listed above you need to use the LOCATE command on the word UNDEFINED. Each of the four variables will be set "= UNDEFINED." Replace the word UNDEFINED with the appropriate value for each variable. Make sure that you enter the variables in the format given (above each UNDEFINED statement). Then move the variable to column 1 of the EXEC.

Note: Do not make any other changes to this EXEC. If you make any other changes to this EXEC, then the EXEC will not work. Please be sure and read the information at the beginning of this EXEC.

```
&TRACE OFF 
       ** ***NOTE: 1. Variable names &PRTADR, &FCBNAM, &UCSNAM, and &SCLASS must 
       *** NOT be changed to any other name!
       ***<br>***<br>*** **
                  2. In assignment statements for &PRTADR, &FCBNAM, &UCSNAM, and 
                     &SCLASS, there MUST be EXACTLY one(l) blank between the 
                     variable name and the equals sign(=)! The "&" of the variable 
                     name MUST be in column 1! 
       *** 
                 3. NO lines may inserted between the FCB assignment statement 
       ***<br>***<br>***
                     the UCS assignment statement! Neither may their order be 
                     reversed! 
       ***<br>***<br>***
                 FAILURE to comply with the above notes will result in the 
                      inability of RSTDPR, RSTUF, and RSTSCL EXEC's to success-
                      fully modify this EXEC. 
       ***
       ** \frac{1}{2}* Return code variables 
         &RCNRM = 0 
         &RCNPRT = 8 
         \epsilonRCNFCB = 16
         \epsilonRCNUCS = 32
         \epsilonRCNSCL = 64
         \epsilonRCBPRT = 128
         \epsilonRCBBUF = 256
       * RC from VARY if device doesn't exist 
         &RCPNXST = 40 
         RC from LOADBUF if printer not ready
         \texttt{ERCPNRDY} = 148* RC from LOADBUF if FCB/UCS doesn't exist 
         \epsilonRCBNXST = 43
       \star* Default is return code is normal (0) 
         \epsilonXRC = \epsilonRCNRM
       * * Define how error messages, if any, are to be sent and to who 
         EMTYPE = WARNING\epsilonMWHO = OP
       * * Define which printer, via a hexadecimal address, is to be used 
          as the default system printer.
       *-->PRTADR = PPP, where "PPP" is the address of the printer
         &PRTADR = UNDEFINED 
       *<br>* Define UCS (Universal Character Set) buffer and FCB (Forms Control<br>* Puffer) to be used with the default printer
          Buffer) to be used with the default printer.
```
Ĵ

```
Chapter 3. Installation 39
```
 $*$ -->FCBNAM = FFF, where  $"$ FFF" is the FCB name  $*$ -->UCSNAM = UUU, where  $"$ UUU $"$  is the UCS name &FCBNAM = UNDEFINED &UCSNAM = UNDEFINED  $\star$  $*$  Define spool classes to be handled by defaulte printer. \* ~"-->SCLASS = SSSS, where "SSSS" is the 1 is t of spoo 1 classes &SCLASS = UNDEFINED \* The following lines are subject to NLS requirements and @VBOKFIC  $\frac{\pi}{\pi}$  and translation. @VBOKFIC When you are satisfied that the RSTPDFLT EXEC A file is complete, you should erase the RSTPDFLT FMTEXEC A file.

Log off the AUTOLOG1 userid.

#### **CMSBATCH**

 $\mathbf{x}$ 

If you plan to use the VM/IPF release 5 Text Processing dialog to print documents via CMSBATCH, you must set up the CMSBATCH userid.

Logon to the MAINT userid. Look at the directory entry for CMSBATCH (or create one if necessary).

If the IPL statement contains the PARM BATCH option, then verify that there is an MDISK statement for a 195 disk. The 195 disk should be approximately the same size as the disk space available to any general user.

If the IPL statement does not have the PARM BATCH option, then do the following:

- Verify that there is an MDISK statement for a 191 disk. The 191 disk can be fairly small, provided it is large enough to contain the PROFILE EXEC file.
- Log on to the CMSBATCH userid using the NOIPL parameter. Issue the following commands:

Ipl CMS ACCess (NOPROF

Xedit the PROFILE EXEC A file (or create one if necessary). At a minimum, it should contain the following statements:

CP DEFINE tdisk 195 xxx &STACK LIFO TMP195 &STACK LIFO YES FORMAT 195 Z CP IPL CMS PARM BATCH

where:

tdisk is the device type in use on your system. xxx is the average size of the disk available to most general users.

Log off the CMSBATCH userid.

þ

Ŋ

If you plan to use the Problem Control Facility of VM/IPF release 5, then you must set up the Central Problem Report Manager userid.

Log on to the CPRM userid using the NOIPL parameter. Issue the following commands:

I p 1 CMS ACCess (NOPROF LINK MAINT 300 300 RR pppppppp ACCess 300 U

where:

**pppppppp** is the read password of the MAINT 300 disk.

Make sure that the 191 disk is accessed as the A-disk.

You need to compare the contents of the following files:

PROFILE EXEC A CPRM PROFILE U PROFILE FMTEXEC A (if it exists)

It is important that you compare these files to make sure that the PROFILE EXEC A file contains all of the functions contained in the CPRM PROFILE U file and the PROFILE FMTEXEC A file. Xedit the PROFILE EXEC A file. At a minimum, the file must contain the following statement:

&STACK LIFO EXEC RMMENTR

When you are satisfied that the PROFILE EXEC A file is complete, you should erase the PROFILE FMTEXEC A file.

Log off the CPRM userid.

**DIRMAINT** 

Log on to the DIRMAINT userid, using the NOIPL parameter. Issue the following commands:

Ip1 CMS ACCess (NOPROF ACCess 195 C

The DIRMAINT EXEC file and DIRMAINT DATA file must be placed on the MAINT 319 disk.

Link and access the MAINT 319 disk by issuing the following command:

CP LINK MAINT 319 xxx W pppppppp

where:

xxx is the address of the disk you want to link the 319 disk as W means you will have write access to that disk **pppppppp** is MAINT's write password

Verify that the 319 disk contains the DIRMAINT EXEC. Also, verify that the 319 disk contains the DIRMAINT DATA file. VM/IPF release 5 requires that the following entries be in the DIRMAINT DATA file:

```
DIRMAINTVM= DIRMAINT 
DIRM STAFF= ADMIN MAINT 
LINK= YES
3270 MENU= NO
```
Note: In addition to ADMIN and MAINT, any other userids from which the VM/IPF release 5 DIRMAINT dialog can be run should be included in the DIRM STAFF list. If you make any changes to the DATA FILE, you need to IPL CMS in order for DIRMAINT to recognize the changes.

Finally:

Log off the DIRMAINT userid Log on to the ADMIN userid using the NOIPL parameter Issue the following commands:

> I p 1 CMS ACCess (NOPROF CP AUTOLOG DIRMAINT pppppppp ACCess 319 P DIRMAINT ASSIGN ADMIN \* DIRMAINT ASSIGN MAINT \*

where:

**pppppppp** is the logon password for the DIRMAINT machine.

Note: There must be a DIRMAINT ASSIGN statement for all userids from which the VM/IPF release 5 DIRMAINT dialog can be run. If the ASSIGN statements fail, you will receive a bad return code from DIRMAINT.

Log off the ADMIN userid.

#### DISKACNT

Log on to the DISKACNT userid using the NOIPL parameter. Issue the following commands:

I p 1 CMS ACCess (NOPROF ACCess 300 U

Make sure that the 191 disk is accessed as the A-disk.

You need to compare the contents of the following files:

PROFILE EXEC A DISKACNT PROFILE U PROFILE FMTEXEC A (if it exists)

It is important that you compare these files to make sure that the PROFILE EXEC A file contains all of the functions contained in the DISKACNT PROFILE U file and the PROFILE FMTEXEC A file. When you are satisfied that the PROFILE EXEC A file is complete, you should erase the PROFILE FMTEXEC A file.

Next, you need to compare the contents of the following files:

DTR\$ACNT EXEC A DTR\$ACNT EXEC U DTR\$ACNT FMTEXEC A (if it exists)

It is important that you compare these files to make sure that the DTR\$ACNT EXEC A file contains all of the functions contained in the DTR\$ACNT PROFILE U file and the DTR\$ACNT FMTEXEC A file. When you are satisfied that the DTR\$ACNT EXEC A file is complete, you should erase the DTR\$ACNT FMTEXEC A file.

Next, you need to compare the contents of the following files:

USR\$ACNT EXEC A USR\$ACNT EXEC U USR\$ACNT FMTEXEC A (if it exists)

It is important that you compare these files to make sure that the USR\$ACNT EXEC A file contains all of the functions contained in the USR\$ACNT EXEC U file and the USR\$ACNT FMTEXEC A file. When you are satisfied that the USR\$ACNT EXEC A file is complete, you should erase the USR\$ACNT FMTEXEC A file.

Lastly, you need to compare the contents of the following files:

DISKACNT PARMS A DISKACNT PARMS U DISKACNT FMTPARMS A (if it exists)

It is important that you compare these files to make sure that the DISKACNT PARMS A file contains all of the functions contained in the DISKACNT PARMS U file and the DISKACNT FMTPARM A file. When you are satisfied that the DISKACNT PARMS A file is complete, you should erase the DISKACNT FMTPARM A file.

Log off the DISKACNT userid.

**ISPVM** 

 $\big)$ 

Log on to the ISPVM userid using the NOIPL parameter. Issue the following commands:

I<sub>p</sub>1 CMS ACCess (NOPROF

Xedit the PROFILE EXEC file (or create one if necessary). At a minimum, it should contain the following statements:

&TRACE OFF CP SET RUN ON CP DISC RELEASE 192 CP DETACH 192 CP LINK ISPVM 192 192 RR ACCESS 192B/A CP SPOOL CONSOLE START ISPVM

Log off the ISPVM userid.

MAINT

Log on to the MAINT userid. Issue the following commands:

ACCess 194 D ACCess 300 U

Make sure that the 191 disk is accessed as the A-disk.

You need to compare the contents of the following files:

PROFILE EXEC A MAINT PROFILE U PROFILE FMTEXEC A (if it exists)

It is important that you compare these files to make sure that the PROFILE EXEC A file contains all of the functions contained in the MAINT PROFILE U file and the PROFILE FMTEXEC A file. When you are satisfied that the PROFILE EXEC A file is complete, you should erase the PROFILE FMTEXEC A file.

The SYSTEM NETID file must exist on the MAINT 190 S-disk. To verify this, issue the following command:

FILELIST SYSTEM NETID S

If the SYSTEM NETID S file does not exist, you must create it.

First you need to find out what your CPU id is. Issue the following commands:

Q CPUID

Bytes 3 through 8 are the numbers you want to use (write them down).

Xedit SYSTEM NETID

Enter data into this file as shown in the sample file below.

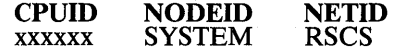

where:

xxxxxx is the CPUID (bytes 3-8) you queried up above. SYSTEM is the name of your system and is known as your network node.

For more details about the SYSTEM NETID, refer to:

*VM/SP Planning and System Generation Guide* (if using VM/SP release 2) *VM/SP Installation Guide* (if using VM/SP release 3)

If this file does exist, use the BROWSE command to examine it. For information about how to use the BROWSE command, refer to "BROWSE" on page 175.

Verify that the file contains the following:

• An entry that matches your CPU serial number must be specified. When you issue the command

Q CPUID

j

 $\left\langle \right\rangle$ 

you need to be concerned with bytes 3 through 8. For more information about the Q CPUID command, refer to the *CP Command and Reference Manual.* 

A "nodeid" must be specified, even if your CPU is not connected into a network.

For more information about nodeid, refer to the *RSCS Program and Operations Manual.* even if your CPU is not connected into a network.

The userid of the network control machine must be specified as RSCS, even if you do not have the RSCS program product installed.

If this file does exist, and is incorrect, you need to make the necessary changes.

ACCess 190 B Xedit SYSTEM NETID B

Make the necessary changes and file it.

Enter the following commands:

I p 1 190 SAVESYS CMS

The DMKSYS ASSEMBLE file may exist on either the 191 A-disk, or the 194 D-disk. Verify that the SYSOPER macro specifies the SYSDUMP operand as SYSDUMP=OPERATNS.

If you plan to use the VM/IPF release 5 Problem Control Facility dialog, you must set up the RGGU\$CTL \$UMSG parameter file. If you change the SYSDUMP parameter in the DMKSYS ASSEMBLE file so that it no longer equals OPERATNS, make sure you make the same change in the RGGU\$CTL \$UMSG file. The RGGU\$CTL \$UMSG file should exist on the 19E Y-disk. (It is the only Installation control file for PCF.) Use the BROWSE command to verify that the RGGU\$CTL \$UMSG file specifies OPERATNS as an installation dependent parameter. For information about how to use the BROWSE command, refer to "BROWSE" on page 175. If the file is incorrect, XEDIT the file and specify OPERATNS as an installation dependent parameter.

If you have made changes to the RGGU\$CTL \$UMSG file then you must issue the following commands:

Ip 1 190 SAVESYS CMS

The following is the default system RGGU\$CTL \$UMSG file.

· Installation dependent parameters. RGGU\$CTLl CPRM ADMIN 192 2AO G G OPERATNS 193 D A 66 95 90

· The following tokens are defined:<br>· 1.) Userid of the cprm.<br>· 2.) Userid of the administrator.<br>· 3.) Address of problem report data disk as defined to the CPRM.

 $\overline{4}$ .) Starting disk address for link in user's virtual machine.<br>5.) Spool class the cprm uses to send messages.<br>6.) Spool class the end user dialogs use to send commands to CPRM.<br>. 7.) Userid of dump processing machine OPERATNS.

8.) Address of the dump storage disk as defined to OPERATNS.<br>.9.) Spool class for dumps sent to OPERATNS.<br>.10.) Spool class for printing of problem reports.<br>.11.) Number of lines per page for printing.<br>.12.) Percentage of

Next, if the CMSNUC MAP D file does not exist on the 194 D-disk, or is older than the CMSNUC MAP on the 191 A-disk, issue the following command:

COPYFILE CMSNUC MAP  $A = D$  (REPLACE OLDDATE)

Next, issue the following commands:

CP FORCE OPERATNS CP SPool PUnch TO OPERATNS CLASS M NOCONT NOHOLD COPY 1 DISK DUMP CPNUC MAP D DISK DUMP CMSNUC MAP D

Lastly, issue the following commands:

CP DEFine STORage 10M I pI CMS CP LINK ISPVM 192 192 rr pppppppp ACCess 192 B/A ISPSAVE AUTOLOG ISPVM qqqqqqqq CP LOGoff

where:

**pppppppp** is the read password of the ISPVM 192 disk. **qqqqqqqq** is the CP logon password for ISPVM.

Note: After the IPSAVE command is issued, you will receive a message telling you that the system was saved. After you enter the AUTOLOG ISPVM command, you will receive one or more system messages.

Log off the MAINT userid.

#### OPERATNS

If you plan to use the VM/IPF release 5 Problem Control Facility dialog, then you must set up the OPERATNS userid.

Log on to the OPERATNS userid using the NOIPL parameter. Issue the following commands:

101 CMS ACCess (NOPROF ACCess 300 U

Make sure that the 191 disk is accessed as the A-disk.

You need to compare the contents of the following files:

PROFILE EXEC A OPERATNS PROFILE U PROFILE FMTEXEC A (if it exists)

It is important that you compare these files to make sure that the PROFILE EXEC A file contains all of the functions contained in the OPERATNS PROFILE U file and the PROFILE FMTEXEC A file. At a minimum, the PROFILE EXEC A file should contain the following statement:

#### &STACK LIFO EXEC RMPMENTR

When you are satisfied that the PROFILE EXEC A file is complete, you should erase the PROFILE FMTEXEC A file.

Next, use the following command to query your virtual reader files.

CP Query RDR \* ALL

The following files should be in your reader:

CPNUC MAP CMSNUC MAP

If these files are not in your reader:

Disconnect OPERATNS

- Log on to the MAINT userid
- Issue the following commands to send the files to the OPERATNS userid.

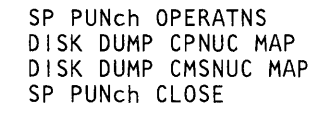

- Log off the MAINT userid
- Log back onto the OPERATNS userid and issue the following commands:

CP SPool RDR CLASS M NOCONT NOHOLD ACCess 193 A DISK LOAD (OLDDATE) DISK LOAD (OLDDATE) MAP CP MAP CMS CP LOGOFF

The MAP commands are IPCS Extended commands. Refer to the *VM/jnteractive Problem Control System Extended User's Guide and Reference*  for details.

### **OPERATOR**

 $\sum_{i=1}^{n}$ 

I

)

Log on to the OPERATOR userid. Make sure that the 300 disk is accessed as the U -disk, and the 191 disk is accessed as the A -disk.

You need to compare the contents of the following files:

PROFILE EXEC A OPERATOR PROFILE U PROFILE FMTEXEC A (if it exists)

It is important that you compare these files to make sure that the PROFILE EXEC A file contains all of the functions contained in the OPERATOR PROFILE V file and the PROFILE FMTEXEC A file. When you are satisfied that the PROFILE EXEC A file is complete, you should erase the PROFILE FMTEXEC A file.

Log off the OPERATOR userid.

. Log on to the OP1 userid. Make sure that the 300 disk is accessed as the V-disk, and the 191 disk is accessed as the A-disk.

You need to compare the contents of the following files:

PROFILE EXEC A OPERATOR PROFILE *V*  PROFILE FMTEXEC A (if it exists)

It is important that you compare these files to make sure that the PROFILE EXEC A file contains all of the functions contained in the OPERATOR PROFILE *V* file and the PROFILE FMTEXEC A file. When you are satisfied that the PROFILE EXEC A file is complete, you should erase the PROFILE FMTEXEC A file.

Log off the OP1 userid.

#### **SYSDUMPt**

Log on to the SYSDVMP1 userid using the NOIPL parameter. Issue the following commands:

I<sub>D</sub> 1 CMS ACCess (NOPROF ACCess 300 U

Make sure that the 191 disk is accessed as the A-disk.

You need to compare the contents of the following files:

PROFILE EXEC A SYSDVMP1 PROFILE V PROFILE FMTEXEC A (if it exists)

It is important that you compare these files to make sure that the PROFILE EXEC A file contains all of the functions contained in the SYSDVMP1 PROFILE V file and the PROFILE FMTEXEC A file. When you are satisfied that the PROFILE EXEC A file is complete, you should erase the PROFILE FMTEXEC A file.

Next, you need to compare the contents of the following files:

DIRECT PARMS A DIRECT PARMS U DIRECT FMTPARMS A (if it exists) The DIRECT PARMS file contains the userid that "owns" the directory, the read share password for the disk that contains the directory, the address of this disk, and the filename of the directory. If you plan to use the VM/IPF release 5 BACKUP/RESTORE dialogs, the userid must be DIRMAINT, the address must be 195, and the filename must be USER.

Note: If you are migrating from VM/IPF release 4 to VM/IPF release 5, you must add the disk address parameter.

The DIRECT PARMS file is located on SYSDUMP1's virtual 191 minidisk and contains a line of information that the SYSDUMP1 virtual machine uses to link to the CP directory. During a restore operation, the SYSDUMP1 virtual machine reads minidisk extents for the disk volume it is restoring from the CP directory.

The entry in the DIRECT PARMS file must be in the following format:

userid read-password directory-name minidisk-address

where

 $\rightarrow$ 

 $\left( \right)$ 

Ŋ

userid is the userid that owns the CP directory file (usually "DIRMAINT").

read-password is the read password for the DIRMAINT virtual machine's 195 minidisk (usually "RDIRM").

directory-name is the filename of the CP directory (usually "USER").

minidisk-address is the address of the minidisk that has the "directory-name" on it (usually address "195").

To make changes to this file, you must edit it directly. For example, say we had the following line in the DIRECT PARMS file:

DIRMAINT RDIRM USER 195

and we wanted to change the password to "NEWORD." We would change the entry to look like this:

#### DIRMAINT NEWORD USER 195

It is important that you compare the files to make sure that the DIRECT PARMS A file contains all of the functions contained in the DIRECT PARMS U file and the DIRECT FMTPARMS A file. When you are satisfied that the DIRECT PARMS A file is complete, you should erase the DIRECT FMTPARMS A file. For security reasons, logon to the MAINT userid and erase the DIRECT PARMS U file.

Next, you need to compare the contents of the following files:

DASD DASD DASD PARMS A PARMS U FMTPARMS A (if it exists)

The DASD PARMS file contains the virtual address, volid, and device type for each DASD device in the system. The virtual address must be the same as the real address.

It is important that you compare the files to make sure that the DASD PARMS A file contains all of the functions contained in the DASD PARMS U file and the DASD FMTPARMS A file. When you are satisfied that the DASD PARMS A file is complete, you should erase the DASD FMTPARMS A file.

Next, you need to compare the contents of the following files:

TAPE TAPE TAPE PARMS A PARMS U FMTPARMS A (if it exists)

The TAPE PARMS file contains the real address, device type, and density (6250) or 1600 Bytes per inch [BPI]) for each tape drive on the system.

It is important that you compare the files to make sure that the TAPE PARMS A file contains all of the functions contained in the TAPE PARMS U file and the TAPE FMTPARMS A file. When you are satisfied that the DASD PARMS A file is complete, you should erase the DASD FMTPARMS A file.

Note: For more information about the TAPE PARMS, DIRECT PARMS, and BACKUP RESTORE files, refer to *VM/IPF Release* 5 *Operation.* 

Lastly, you need to compare the contents of the following files:

OPS\$AUTO EXEC A OPS\$AUTO EXEC U OPS\$AUTO FMTEXEC A (if it exists)

It is important that you compare the files to make sure that the OPS\$AUTO EXEC A file contains all of the functions contained in the OPS\$AUTO EXEC U file and the OPS\$AUTO FMTEXEC A file. When you are satisfied that the OPS\$AUTO EXEC A file is complete, you should erase the OPS\$AUTO FMTEXEC A file.

Log off the SYSDUMP1 userid.

### VMUTIL

Log on to the VMUTIL userid using the NOIPL parameter. Issue the following commands:

I p 1 CMS ACCess (NOPROF ACCess 300 U

Make sure that the 191 disk is accessed as the A-disk.

You need to compare the contents of the following files:

PROFILE EXEC A VMUTIL PROFILE U PROFILE FMTEXEC A (if it exists)

It is important that you compare these files to make sure that the PROFILE EXEC A file contains all of the functions contained in the VMUTIL PROFILE U file and the PROFILE FMTEXEC A file. When you are satisfied that the PROFILE EXEC A file is complete, you should erase the PROFILE FMTEXEC A file.

Next, you need to compare the contents of the following files:

WAKEUP PARMS A WAKEUP PARMS U WAKEUP FMTPARMS A (if it exists)

It is important that you compare the files to make sure that the WAKEUP PARMS A file contains all of the functions contained in the WAKEUP PARMS U file and the WAKEUP FMTPARMS A file. When you are satisfied that the WAKEUP PARMS A file is complete, you should erase the WAKEUP FMTPARMS A file.

Log off the VMUTIL userid.

### *Saving the S-STAT and Y-STAT*

 $\sum_{i=1}^{n}$ 

After you do any of the following it will be necessary to save the S and Y STATS.

- Load the VM/IPF release 5 product files to the MAINT 19E disk.
- Create or change the SYSTEM NETID file on the MAINT 190 disk.

The SYSTEM NETID file must exist on the MAINT 190 S-disk.

Log on to the MAINT userid.

To verify that this file does exist on the S-disk issue the following command:

FLIST SYSTEM NETID S

If the SYSTEM NETID S file does not exist, you must create it. Refer to the section on page 44 describing the SYSTEM NETID for more information about how to create this file.

If this file does exist, use the BROWSE command to look at it. For information about how to use the BROWSE command, refer to "BROWSE" on page 175.

Verify that the file contains the following:

An entry that matches your CPU serial number must be specified. When you issue the command

Q CPUID

you need to be concerned with bytes 3 through 8. For more information about the Q CPUID command, refer to the *CP Command and Reference Manual.* 

A "nodeid" must be specified, even if your CPU is not connected into a network.

For more information about nodeid, refer to the *RSCS Program and Operations Manual.* 

• Change the RGGU\$CTL \$UMSG file on the MAINT 19E disk.

Issue the following commands:

I PL 190 SAVESYS CMS

You have now completed installing IPF Release 5.

Now send a message to all users telling them to re-IPL CMS, thus allowing them to use VM/IPF release 5 dialogs.

Log off the MAINT userid.

### Connecting Users to VM/IPF Release 5

You may want to add additional users to the system who wish to use the VM/IPF release 5 General User, Administrator, or Operation dialogs. This section describes the steps needed to add these users to the system.

For any users you add to the system (to use VM/IPF release 5) their minimum storage size must be at least 1M.

Log on to the MAINT userid.

1. Create a directory entry for the user

Each time that you add a user to the system you can either use the VM/IPF release 5 Dirmaint dialog to create the directory entry for you (as described in the *VM* / *I P F Administration Guide),* or create the directory entry manually. For the user who wants to use the VM/IPF release 5 Administrator dialogs, use the ADMIN userid (as formatted in "Directory Entries" on page 16) as a guide for creating the new userid.

2. Set up the user's PROFILE EXEC file

For the user who wants to use the VM/IPF release 5 General User, Administrator, or Operator dialogs, do the following:

Log on to the newly created userid. Make sure that the 19E disk is accessed as the Y-disk, and the 191 disk is accessed as the A-disk. You may have to FORMAT the 191 disk as the A-disk.

A sample PROFILE EXEC file exists on the 19E Y -disk. In the sample profile. (on the 19E disk) there are 2 statements.

• &STACK EXEC DTRIPF

• \*&STACK EXEC DTRIPF NOPAN

The first statement will automatically put the user into the IPF environment. The second statement is commented out.

If you do not want the user to go directly into the IPF environment, then comment out the first statement (place an "\*" as the first character) and delete the "\*" from the second statement. This will give the user all the links and accesses for IPF release 5 without going into the IPF environment.

Use the following command to copy this file to your 191 A-disk.

COPYFILE PROFILE EXEC  $Y = A$ 

You should be aware that the DTRIPF EXEC will link to the following disks:

CP LINK MAINT 310 310 RR CP LINK MAINT 319319 RR CP LINK MAINT 31A 31A RR CP LINK MAINT 325 325 RR

In addition:

The General User needs a link to:

MAINT 19E disk.

The System Administrator and the Operator need links to:

### MAINT 19E MAINT 300

The read password for the ISPVM 192 disk must be RISPF. (If the password is not RISPF, then you need to change the IPFFIPF DEFAULT2 file). The read password for the MAINT 310, 319, 31A, and 325 disks must be ALL.

The DTRIPF EXEC will also access the following disks, if they exist and are linked:

ACCESS 310 H/H  $ACCESS$  319  $P/P$ ACCESS 300 U/U ACCESS 325 W /W ACCESS 31A X/X

 $\mathbf{I}$ 

The MAINT 301 disk contains dialog functions for the VM/VSE IPF feature. You should define this disk in MAINT's directory entry only if the VM/VSE IPF feature is installed. The DTRIPF EXEC will also access the following disk, if it exists and is linked:

#### $ACCESS 301 V/V$

In addition to the statement which calls DTRIPF EXEC, you may add other commands to this file which will be executed every time that you log on to this userid and issue the IPL CMS command.

3. For the user who wants to access the VM/IPF release 5 Administrator dialogs, do the following:

Log on to the newly created userid. Make sure there is a link to the 300 disk in the user's directory entry (the DTRIPF EXEC will access it as the U-disk). In addition, make sure the 191 disk is accessed as the A-disk.

A sample RSTADMIN PWLIST file exists on the 300 U-disk. Use the following command to copy this file to the 191 A-disk.

COPYFILE RSTADMIN PWLIST  $U = 4$ 

The default first panel for users of the VM/IPF release 5 General User dialogs is IDMUSERP as specified in the @CNTL1@ line of the IPFFIPF DEFAULT2 file. This file exists on the MAINT 310 disk and is shown in Figure 4 on page 55. The default ISPF application id (applid) is IDM which is also specified in the @CNTL1@ line of the IPFFIPF DEFAULT2 file.

 $\bar{\gamma}$ 

 $\bar{\gamma}$ 

2. 经工作资金 计可变 计可变性 医心包

÷.

## *IPFFIPF DEFAULT2 H2 DATA FILE*

 $\left| \right|$ 

D

The CNTL1 and CNTL2 lines of IPFFIPF DEFAULT2 H2 file are used to define the VM/IPF default 1st panel and applid for users who have no special requirements, the applids of the Administrator, Operator, and General User, and the VM/IPF maclib disk access mode.

The CNTL2 line defines ISPF Dialog Manager defaults, such as, ISPF userid, DMKSNT name, read password, address, access mode, and maximum virtual machine size allowed to obtain the ISPF DCSS.

The other section of IPFFIPF DEFAULT2 H2 will have the name of the userids that require different first panels.

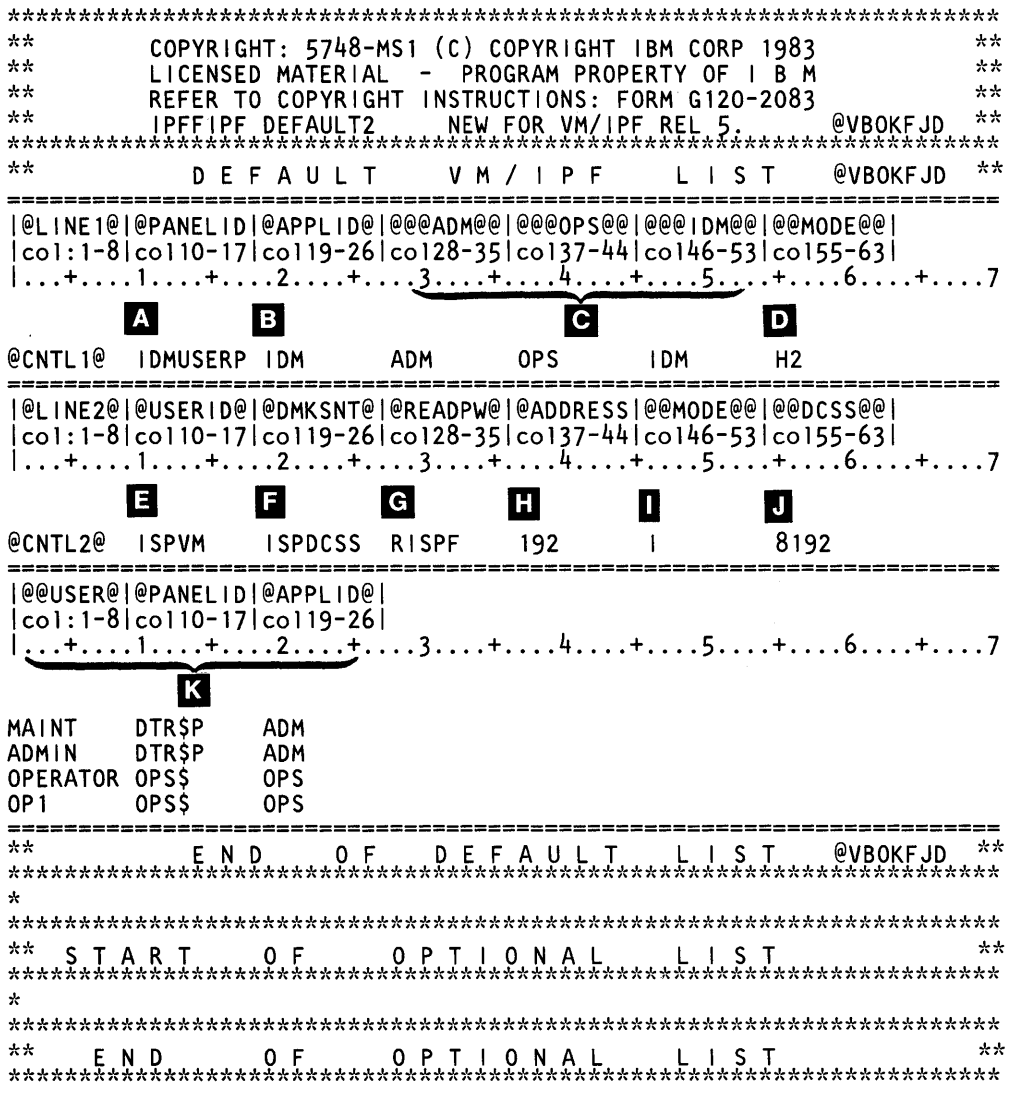

Figure 4. IPFFIPF DEFAULT2 file

 $\triangle$  @PANEL ID is the panelid of the first panel that will be displayed for the specified application, upon entering IPF.

 $\bullet$  @APPL ID is the application id the user is authorized to use upon entering IPF. In IPF there are three general applications:

IDM - General Use ADM - Administration OPS - Operation

Note: The panel specified under @ @PANELID must be contained within the application specified under @@APPLID. In other words, you cannot specify the panelid OPS\$ll if the applid specified is ADM. OPS\$ll is a panel contained within the Operations application, not the Administration application.

**M** @@@ADM@@, @@@OPS@@, and @@@ I DM@@ are the application tables you can use.

**D** @@MODE@@ is the access mode of the 310 disk. The 310 disk is where the maclibs are stored, the IPFFIPF DEFAULT2 file is located, and where the CLRSCRN MODULE is located.

 $\blacksquare$  @USER I D \ is the userid of the virtual machine containing the dialog manager code.

**I**: @DMKSNT@ is the name of the shared segment for ISPF.

 $\epsilon$  @READPW@ is the readshare password for ISPVM.

**T** @ADDRESS@ is the address of ISPVM's disk where the code is stored.

**D** @@MODE@@ is the access mode of that same disk where the code is stored.

D @@DCSS@@ is the starting address of the shared segment.

 $13$  @@USER@ is the name of the userid which require a different first panel than the one defaulted to the general user.

Note: It is important that all these variables start and end in the columns specified in the file.

If I, as a general user, wanted to use the DIRMAINT dialogs, then the following entry would have to be placed in the DEFAULT2 file as follows:

Starting in column 1, under @ @USER @, I need the entry: JUNELJ

Starting in column 10, under @PANELID, I need the entry: DIR\$P

Starting in column 19, under  $@APPLID@$ , I need the entry: ADM (for ADMINISTRATOR)

So the IPFFIPF DEFAULT2 file will now look like this:

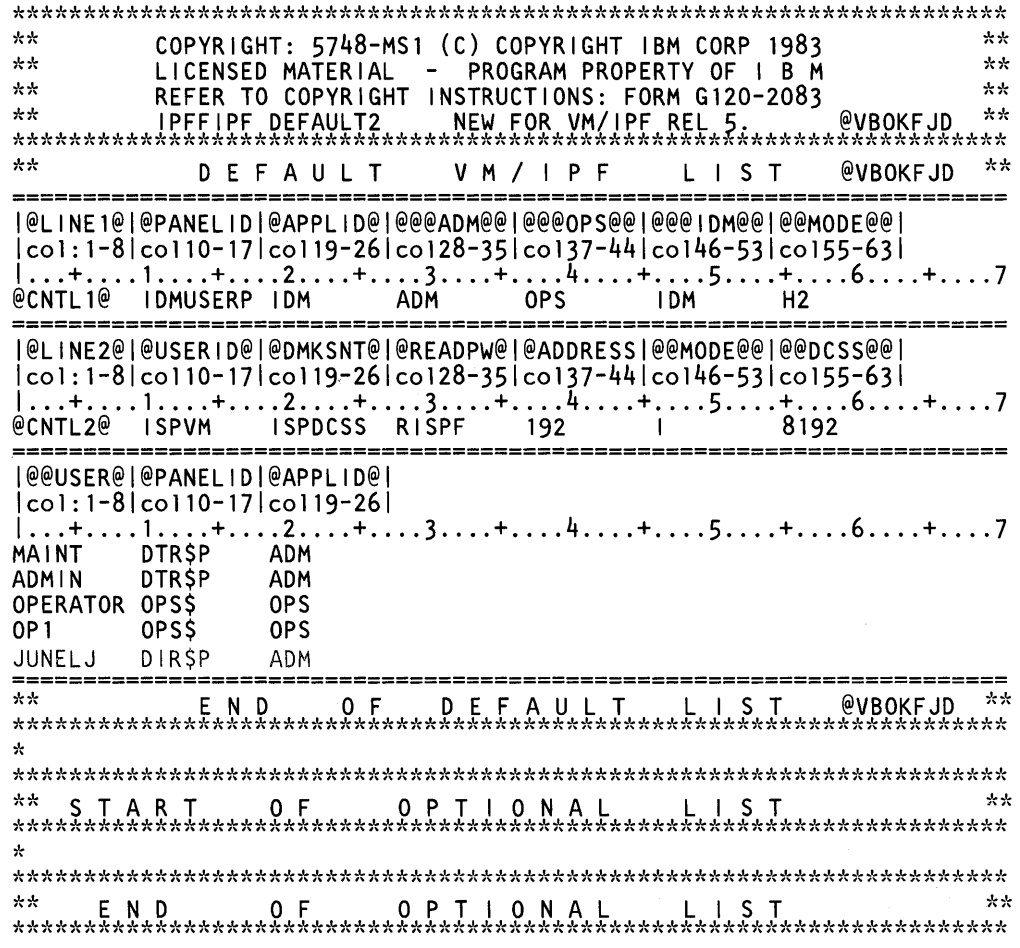

#### Figure S. IPFFIPF DEFAULT2 file with userid added

 $\mathcal{L}$ 

 $\,$  )  $\,$ 

You need to have write access to MAINT's 310 disk to make any changes to the IPFFIPF DEFAULT2 file

For users who are to have access to the privileged functions of VM/IPF release 5, their userid must be specifically listed in the IPFFIPF DEFAULT2 file, along with the panelid of the first panel to be displayed, and the application id (ADM or OPS). You would enter the data as shown in the above example of giving the specified user (JUNELJ) access to the DIRMAINT dialogs, which are a part of the Administration application (ADM).

The userids of those users who are to have access to the privileged VM/IPF release 5 Dirmaint dialog must also be entered in the DIRM\_STAFF list in the DIRMAINT DATA file. This file exists on the MAINT 319 disk. See the description of VM/Directory Maintenance in "Notes on Installation of Other Products" on page 6.

58 VM/IPF System Reference

 $\mathcal{A}^{\mathcal{A}}$ 

 $\hat{\mathcal{A}}_1$ 

 $\sim$   $\sim$ 

Í.

# **Part 3. IPF Components Using MAINT**

The MAINT userid is traditionally used by the system programmer to do system maintenance activities and installation. MAINT is a privileged userid that "owns" all the system files. See "Chapter 2. Planning" on page 4 for a list and description of all the minidisks associated with the MAINT userid.

The following two chapters: "Chapter 4. System Support" on page 60 and "Chapter 5. RSCS (Remote Spooling Communications Subsystem)" on page 89, describe tasks that can be done from the userid of MAINT. Before using the panels in these two chapters, you should be familiar with the concepts of servicing your system and with networking. Users logged on as MAINT should be experienced enough so as not to inadvertently cause damage to the system .

 $\sum_{i=1}^{n}$ 

# **Chapter 4. System Support**

System Support is a term used to describe some ways in which you can make changes to products of VM/IPF. To use the System Support panels described in this book, you must have knowledge of how computer systems operate and of terms such as: service, update, macro, nucleus, source code, load maps, text decks and so forth.

Using the panels described in this chapter, you can make changes to your system and to program products you use. When you make any of these changes you are "servicing" your system. These changes help "support" the system you are using; thus the term "System Support." The System Support panels described in this chapter help you "apply service" (make changes) to the system or to products you use.

Note: System Support is run under the userid MAINT.

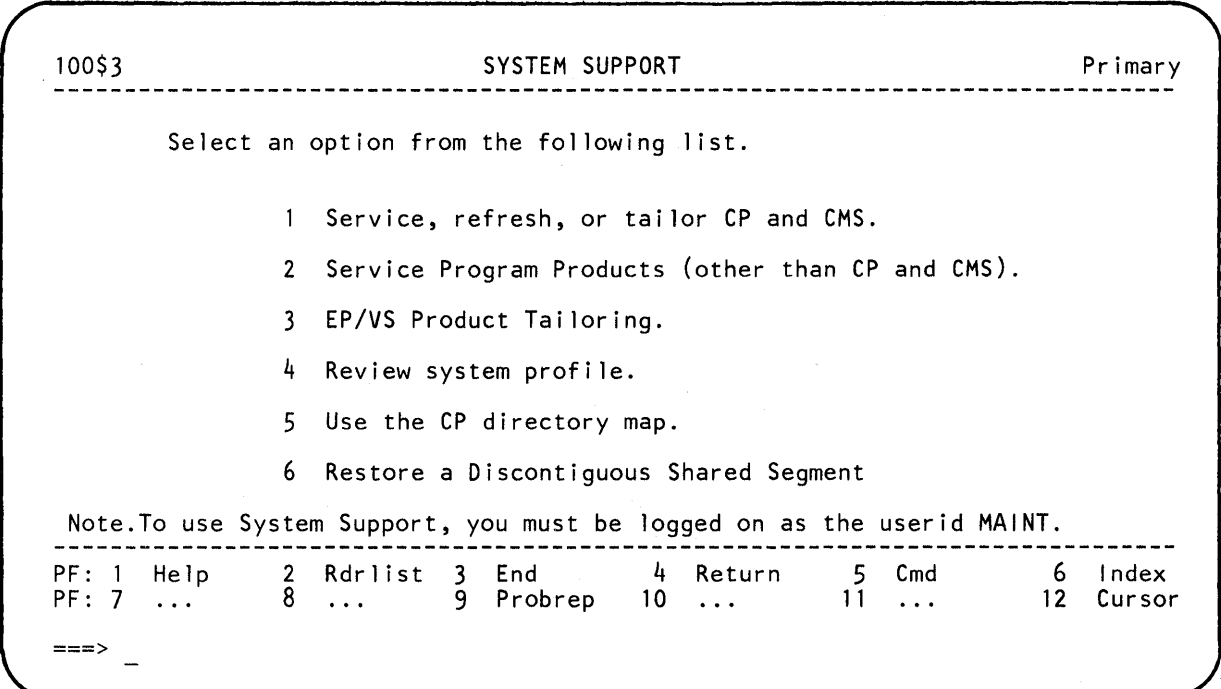

Figure 6. System Support - Primary Menu.

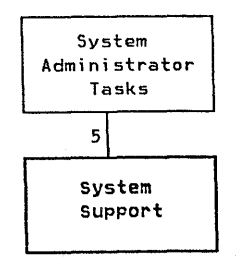

The panel in Figure 6 is your primary menu panel. These six options are the main tasks that you can do. If, after reading this panel, you are not sure where to go, look in the table of contents or the index in this book, for the task you want. Then go to the page where the task is described. The panel map will help you get to the task.

The menu panel in Figure 6 lets you choose from the following:

Service, refresh, or tailor CP and CMS

When you select option 1 and press the ENTER key, you will see a menu panel with eight options to choose from. You can refresh VM/SP with a new release

of VM/SP, apply VM/SP service from a PUT tape (Program Update Tape), apply corrective service to your system, tailor your system, build and load a CP nucleus or CMS nucleus, or read a CP or a CMS load map from your reader.

#### Service Program Products

When you select option 2 and press the ENTER key, you will see the task panel in Figure 16 on page 82. You can apply a service update to program products other than CP and CMS.

### EP/VS Product Tailoring

Although EP/VS Product Tailoring is a task you can do using IPF panels and prompts, the panels dealing with emulation programs (EP /VS) will not be discussed in this book. You can refer to the following manuals for information about emulation programs:

*IBM 3704 and 3705 Communications Controllers Principles of Operation IBM 3704 and 3705 Control Program Generation and Utilities Guide and Reference Manual VM/SP Planning and System Generation Guide* (if using VM/SP release 2)

*VM/SP Installation Guide* (if using VM/SP release 3).

To look at the panels dealing with emulation programs, select option 3 and press the ENTER key. You will see a panel titled: EP/VS **Product** Tailoring. (This panel is not pictured in this book.) This is a menu panel with four options to choose from. You can define, create and modify, generate, or save EP /VS. For a brief discussion about these four options and what Emulation Programs are, see "EP/VS Product Tailoring" on page 84.

Review system profile

 $\overline{1}$ 

When you select option  $4$  and press the ENTER key you will see a file that you can look at to review your system profile. This file shows: the activity performed (install, refresh, or verify), the date and time the change was made, and which supported product was affected. For an example of data in your system profile and for more information about your system profile, see "System Profile" on page 86.

Use the CP directory map

When you select option 5 and press the ENTER key you will see several panels about the CP directory. These panels are described in the *VMjIPF Administration Guide.* 

Restore a Discontiguous Shared Segment

When you select option  $6$  and press the ENTER key, you will see the data entry panel in Figure 17 on page 87. You can use that panel to restore a discontiguous shared segment.

### Applying CP and CMS Service

100\$4 SERVICE, REFRESH, or TAILOR CP and CMS Select an option from the following list. 1 Refresh VM/SP (with a new release of VM/SP System). Apply VM/SP service (from PUT tape). 3 Apply corrective service (to your system). 4 Tailor your system. 5 Build and load a CP nucleus.<br>6 Build and load a CMS nucleus Build and load a CMS nucleus. 7 Read CP load map from your reader. Read CMS load map from your reader (and save CMS segments). 2 Rdrlist 3 End<br>8 ... 9 Probrep 4 Return 5 Cmd 6 Index PF: 1 Help PF: 7  $11...$ 8 ... 9 Probrep 10 12 Cursor  $\sim$  .  $\sim$ ===>

Figure 7. Service, Refresh, or Tailor CP and CMS.

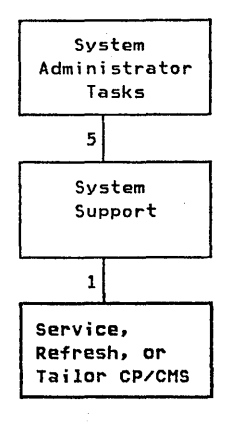

The panel shown in Figure 7 is a menu panel with eight CP and CMS service tasks you can do. The following pages will discuss panels that you can use to help you to do the first six tasks. Options 7 and 8 will be done automatically by the system, once you select either option and press the ENTER key. The first option we will discuss is to refresh VM/SP with a new release of the VM/SP System (option 1).
100\$41 REFRESH VM/SP Type in the required data and press ENTER. All users must log off before you use this panel; otherwise, any user still on the system will experience errors. Tape drive address: \_\_\_ Enter the virtual address where the VM/SP product tape is mounted. Disk address: 123 Enter the real address of the DASD that wi 11 give you read and write access to the system residence volume. Note: Refresh VM/SP only loads MAINT's disks 194, 190 and 19D. The system will be automatically IPL'ed. You must then reenter the IPF environment to build and load both the CP nucleus and the CMS nucleus, and to read the load maps.  $\frac{1}{2}$ 4 Return 2 Rdrlist 3 End 5 Cmd 6 Index PF: 1 Help  $10 \ldots$ PF: 7 8 9 Probrep  $11...$ 12 Cursor  $\sim$   $\sim$   $\sim$ ===>

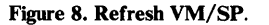

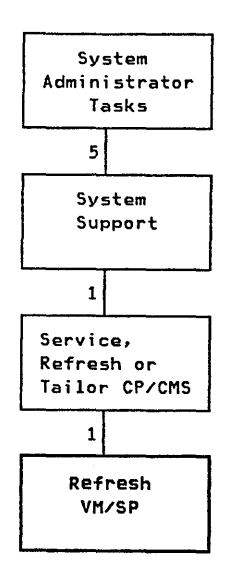

Whenever you get a new release of VM/SP, you need to refresh your current system to reflect the changes. Refresh VM/SP lets you replace the CP and CMS products of the VM/SP System with a more current release level of the VM/SP System. When you refresh a system, the sequence or results of processing of the program products you are currently using are not changed. The panel in Figure 8 asks you for the following information:

Tape Drive Address

This is the virtual address where you have the system product tape mounted. The system uses this address to find the tape you want to use. Addresses must be *exactly* three characters long and in hexadecimal form.

The address you specified will be attached as virtual address 181. If another tape is attached to the MAINT userid as virtual 181, then that tape will be detached so that the real address you enter on the panel can be attached as your 181.

### Disk Address

This is the address of the minidisk that gives you read and write access to the system residence volume (the volume on which the CP nucleus of VM/SP is located).

EXAMPLE: 123

123 is the full pack minidisk defined in MAINT's directory entry for the VM/SP System residence volume. Note: **123** is the system default address. It is not recommended that you change this address. The address 123 is used in DMKSYS, the directory, and the service environment. Since this address is used in other places other than for the minidisk address, do not change it unless you know for sure where else to make changes.

This refresh function will format MAINT's disks as follows:

 $194 = CP$  text decks  $294 = CP$  service disks  $293$  = CMS service disks

The VM/SP product tape contents will be loaded as follows:

```
190 EREP text files and CMS system files (for VM/SP release 2) 
201 EREP text files and CMS system files (for VM/SP release 3) 
194 = CP text files
19D = Help files
```
More information can be found on the Refresh function in the *VM* / *SP Planning and System Generation Guide.* 

Once the refresh function has been completed there will be an automatic System IPL done by the system. This System IPL will cause you to exit from IPF . You must return to the IPF environment to "Build and Load a CP Nucleus" on page 65 and to "Read CP Load Map From Your Reader" on page 67. In addition you will have to "Build and Load a CMS Nucleus" on page 68 and "Read CMS Load Map From Your Reader" on page 70.

Build and Load a CP Nucleus

100\$N5 BUILD AND LOAD CP NUCLEUS Type in the required data and press ENTER. Once you decide to bui ld a CP nucleus and press the ENTER key, the system will ask you several questions before building a nucleus. To answer them correctly, refer to the VM/SP Planning and System Generation Guide (if using VM/SP release 2) or the VM/SP Installation Guide (if using VM/SP release 3). When you have answered all the questions, the system will begin to build a CP nucleus. After the nucleus is built, it will be loaded and you will go into a CP wait state. You must then IPL 190; thus, the nucleus map will be put into your reader. You will exit from the IPF environment during the build process. Reenter IPF and read in the CP load map using the Service, Refresh, or Tailor CP and CMS task panel. Type an "X" next to Yes or No. Do you want to continue to build and load a CP nucleus? X Yes No PF: 1 Help 2 Rdrlist 3 End<br>8 ... 9 Probrep 4 Return  $\begin{matrix}5 & \text{Cmd} \\ 11 & \dots \end{matrix}$ 6 Index PF: 7 8 9 Probrep 10 11  $\sim$   $\sim$   $\sim$  $\sim$   $\sim$   $\sim$ 12 Cursor ===>

Figure 9. Build and Load CP Nucleus.

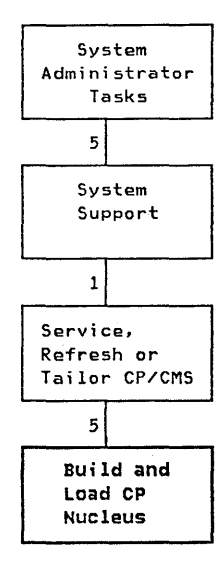

 $\rightarrow$ 

Whenever you create a new text deck or make changes to the CP system where you are required to IPL the system, a new nucleus must be built. You also need to build and load a CP nucleus after you refresh the VM/SP system or you have applied CP service. The nucleus is the part of the control program that is resident in main storage. The nucleus that you create contains all these changes and all the programs and text decks already used within the system.

When you select option 5 on the panel in Figure 7 on page 62, you will see the panel shown above. You would use this panel anytime you wanted to build and load a new CP nucleus.

Note: If you want to use the system default on the panel, then simply press the ENTER key. If you do not want to use the system default, make sure you enter a blank in the default area. If you type an X in both fields, you will receive an error message from the system.

This panel asks the following:

Do you want to continue to build and load a CP nucleus? X Yes No

If you reply No:

You will exit from this panel and go back to the menu panel in Figure 7 on page 62.

If you reply Yes (the default):

You will be asked if you want to reassemble the system definition files (DMKRIO, DMKSNT, DMKSYS). For help in answering this question, refer to:

*VM/SP Planning and System Generation Guide* (if using VM/SP release 2) *VM/SP Installation Guide* (if using VM/SP release 3).

If you answer yes to reassemble the system definition files, the system will assemble the files for you. Once the assemblies are complete, the system will continue with the build and load of the CP nucleus. Otherwise, the system will not assemble the files and will continue with the build and load of the nucleus.

When the build is complete, you will see the following message:

AN IPL'ABLE CP NUCLEUS EXISTS IN YOUR VIRTUAL CARD<br>READER. DO YOU WISH TO CREATE AN IPL'ABLE TAPE (FOR BACK-UP), OR LOAD THE NUCLEUS ON YOUR READER DIRECTLY TO YOUR SYSTEM RESIDENCE DISK VOLUME? ENTER: (DISK I TAPE).

Respond accordingly.

Next you will see:

WHEN YOU RECEIVE THIS MESSAGE: NUCLEUS LOADED ON 'VOLID',<br>- ENTER 'IPL 190 PARM AUTOCR SEG=' TO PUT THE CP LOAD MAP ONTO YOUR 194 MINIDISK, AFTER THE IPL ENTER: GENERATE MAP.

You have two options here.

1. Enter the command: IPL 190 PARM AUTOCR SEG=.

Enter the command: GENERATE MAP.

Once the IPL is complete, the CP load map will be read from your reader.

2. Enter the command: IPL 190 PARM AUTOCR SEG=.

This will cause you to exit from the IPF environment. Once the IPL is complete, return to IPF and read in the CP load map, using option 7 on the panel in Figure 7 on page 62.

#### Read CP Load Map From Your Reader

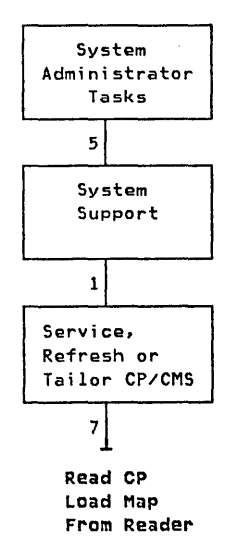

Whenever you build and load a nucleus for your system, you need to read the load map that was created and put into your reader. You would use this option if you did not enter the command: GENERATE MAP, when building and loading a CP nucleus. If you select option 7 on the panel in Figure 7 on page 62, the system will automatically read in the CP load map.

Next the system will ask you which nucleus are you loading. Answer accordingly, and the system will display a message telling you which nucleus has been written on Mdisk 194. The CP load map will be saved on the disk that the GENERATE EXEC specifies.

You must now shutdown your system and re-IPL it. With the IPL complete, you have successfully built, loaded and read in a CP nucleus for your system.

 $\bar{\lambda}$ 

 $\,$   $\,$ 

#### **Build and Load a CMS Nucleus**

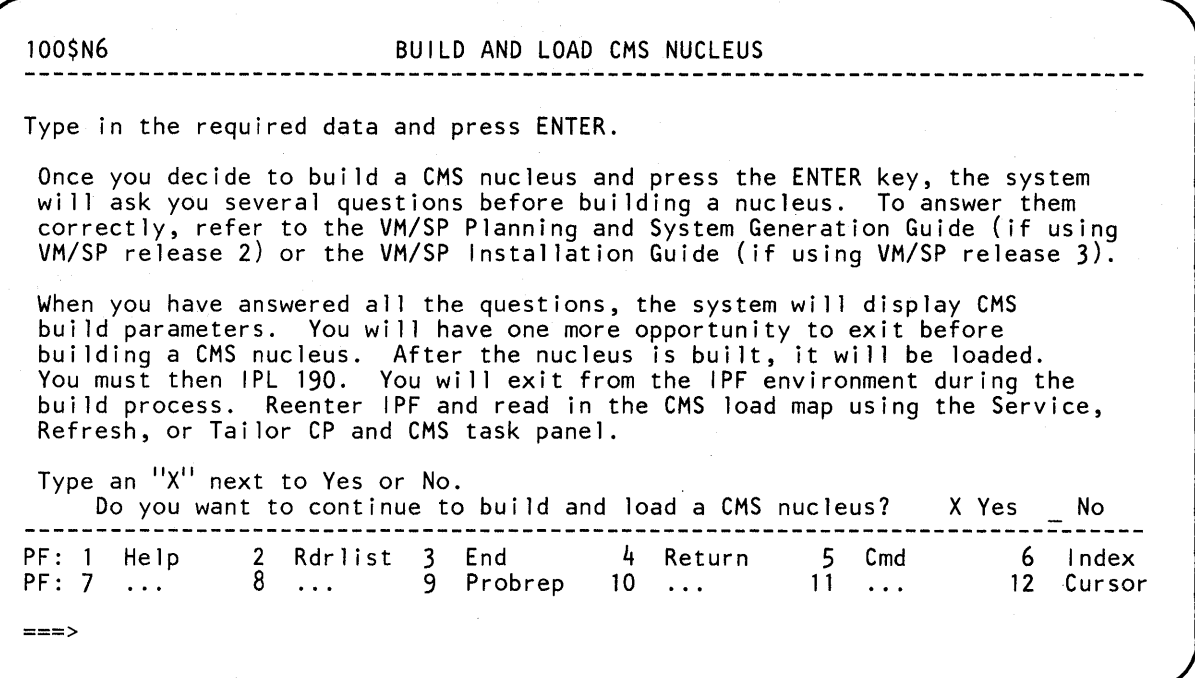

Figure 10. Build and Load CMS Nucleus.

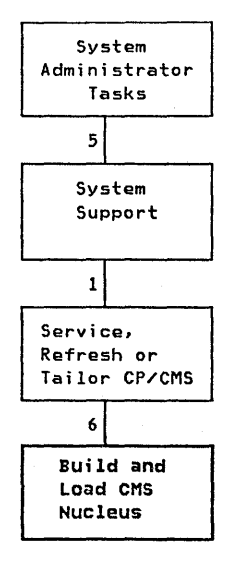

Whenever you create a new text deck or make changes to the CMS system where you are required to IPL the system, a new nucleus must be built. You also need to build and load a CMS nucleus after you refresh the VM/SP system or after you have applied CMS service. The nucleus is the part of the control program that is resident in main storage. The nucleus that you create contains all these changes and all the programs and text decks already used within the system.

When you select option  $6$  on the panel in Figure 7 on page 62, you will see the panel shown above. You would use this panel anytime you wanted to build and load a new CMS nucleus.

Note: If you want to use the system default on the panel, then simply press the ENTER key. If you do not want to use the system default, make sure you enter a blank in the default area. If you type an X in both fields you, will receive an error message from the system.

This panel asks the following:

Do you want to continue to build and load a CMS nucleus? X Yes No

If you reply No:

You will exit from this panel and go back to the menu panel in Figure 7 on page 62.

If you reply Yes (the default):

The system will display the following note:

١

#### $***N0TE***$

AT THE END OF THIS STEP YOU WILL BE TOLD THAT YOU CAN ENTER<br>THE COMMAND 'GENERATE MAP' TO READ IN THE CMS LOAD MAP. IF YOU DECIDE TO ENTER THIS COMMAND AT THIS TIME THEN YOU MUST SAVE THE SHARED SEGMENTS MANUALLY.

The system asks you several questions where you will be required to enter data to successfully build and load a CMS nucleus. For help in answering these system questions, refer to:

*VM/SP Planning and System Generation Guide* (if using VM/SP release 2) *VM/SP Installation Guide* (if using VM/SP release 3).

Once the nucleus is built, you will be asked whether or not you want to save a copy of the CMS nucleus as a disk file. Respond accordingly.

Once you have answered that question, the following messages will be displayed:

THE LOADMAP FOR THE CMS NUCLEUS SHOULD BE SAVED ON MDISK 191. WHEN THIS STEP COMPLETES, RE-IPL THE CMS SYSTEM (1 190) AND ENTER: GENERATE MAP.

Note: As stated in the  $\star\star\star\text{NOTE}\star\star\star$  above, if you enter the command: GENERATE MAP manually, then you must save the shared segments.

CMS LOAD MESSAGES APPEAR NEXT, RESPOND AS INDICATED IN PART 3 OF THE PLANNING AND SYSGEN GUIDE IF THE PROCEDURE WAS FOLLOWED. OTHERWISE, SEE CHAPTER 40 FOR RESPONSE DETAILS.

When you have answered all the questions, the system will finish the build and load of the CMS nucleus.

You have two options here.

1. Enter the command: IPL 190 PARM AUTOCR SEG=

Enter the command: GENERATE MAP

Once the IPL is complete, the CMS load map will be read from your reader.

You will exit from IPF and the shared segments will not be saved. For more information on how to save the shared segments, refer to:

*VM* / *SP Planning and System Generation Guide* (if using VM/SP release 2) *VM/SP Installation Guide* (if using VM/SP release 3).

2. Enter the command: IPL 190 PARM AUTOCR SEG=

This will cause you to exit from the IPF environment. Once the IPL is complete, return to IPF and read in the CMS load map, using option  $\beta$  on the panel in Figure 7 on page 62.

#### Read CMS Load Map From Your Reader

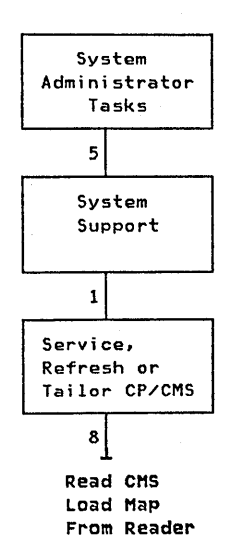

Whenever you build and load a nucleus for your system, you need to read the load map that was created in your reader. You would use this option if you did not enter the command: GENERATE MAP, when building and loading a CMS nucleus. If you select option  $8$  on the panel in Figure 7 on page 62, the system will automatically read in the CMS load map.

Next the system will display a message telling you that the CMSNUM MAP has been saved. The CMS load map will be saved on the disk that the GENERATE EXEC specifies.

In addition, the system will save shared segments. CMS segments CMSSEG and CMSDOS are the segments that will be restored. Note however, that both segments will be restored when you use VM/SP release 2; but, CMSSEG will not be restored when you use VM/SP release 3.

Once the system does the save, messages will be displayed telling you that the load maps for the segments have been loaded. Next the following message will be displayed.

AN IPL WILL NOW BE PERFORMED TO SAVE THE NEW CMS SYSTEM. DO NOT PRESS ENTER WHEN YOU ARE PUT IN THE VM READ AFTER THE IPL. INSTEAD,

ENTER ONE OF THE FOLLOWING COMMMANDS AND THEN PRESS ENTER:

#### SAVESYS CMS

With the command entered, you have successfully built, loaded and read in a CMS nucleus for your system.

100\$44 APPLY VM/SP SERVICE Type in the required data and press ENTER. Mount and ready the PUT tape on a tape drive. Tape drive address: Enter the real tape drive address where the PUT tape is mounted. Type an "X" next to Yes or No. Do you want a printout of the memo to users? X Yes No  $Y$ es Do you want to apply CP service? X No Yes X No Do you want to apply CMS service? Note: You can either apply CP service or CMS service; but, you cannot do both at the same time. 2 Rdrlist 3 End 4 Return 5 Cmd PF: 1 Help 6 Index 8 ... 9 Probrep  $10$ PF: 7 11 Cursor  $\mathbf{1}$  $\sim$   $\sim$   $\sim$  $\mathbf{r}$  $=$ 

Figure 11. Apply VM/SP Service.

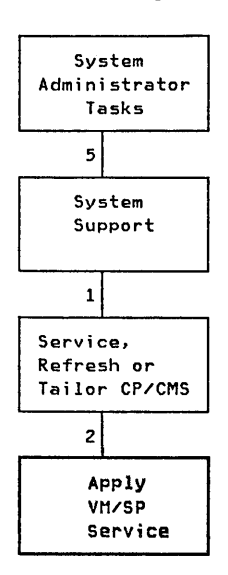

 $\mathcal{E}$ 

If you select option 2 on the panel in Figure 7 on page 62, you will see the panel shown above. You would use this panel anytime you wanted to apply service to VM/SP.

IBM distributes system PUT tapes (Program Update Tape), containing service updates for VM/SP and other licensed programs. Using the panel in Figure 11, you can apply CP service or CMS service, however, not at the same time. You can also get a printout of the memo to users.

Note: If you try to apply CP service and CMS service at the same time, you will get an error message from the system. Moreover, if you type an X in both fields for anyone or all of the questions, you get an error message from the system. If you do not want to use the system default, make sure you enter a blank in the default area, and an X in the area you want to use.

This panel asks the following:

Do you want a printout of the memos to users for VM/SP? X Yes \_ No

These memos give you step-by-step instructions for applying updates. They also tell you whether you must do additional steps during the execution of VMSERV to build a new nucleus. (VMSERV is a service exec on the PUT tape.)

Type an X in the field you want. The default is Yes.

Do you want to apply CP *service?* Yes X No

When you are applying service to CP, the system asks you several questions. The VM/IPF service memo helps you answer these questions.

To apply CP service you must do the following:

1. Type the real Tape drive address. The system uses this address to find the tape you want to use.

The real address you specified will be attached as virtual address 181. If another tape is attached to the MAINT userid as virtual 181, then that tape will be detached so that the real address you enter on the panel can be attached as your 181.

2. Answer the following questions as shown. Notice that the defaults listed on the panel may have been changed. You must type an X next to Yes or No but not both.

Do you want to apply CP *service?*  X Yes No Do you want to apply CMS *service?*  Yes X No

The system loads the new VM/SP CP text decks on MAINT 194 and the AUX/UPDATE files on MAINT 294.

When this is finished, the system builds and loads a CP nucleus for you. For information about building and loading a CP nucleus, see "Build and Load a CP Nucleus" on page 65.

Once the build and load is complete you need to "Read CP Load Map From Your Reader" on page 67.

Do you want to apply CMS *service?* Yes X No?

When you are applying service to CMS, the system asks you several questions. The VM/IPF service memo helps you answer these questions.

To apply CMS service you must do the following:

1. Type the real Tape drive address. The system uses the address to find the tape you want to use.

The real address you specified will be attached as virtual address 181. If another tape is attached to the MAINT userid as virtual 181, then that tape will be detached so that the real address you enter on the panel can be attached as your 181.

2. Answer the following questions as shown. Notice that the defaults listed on the panel may have been changed. You must type an X next to Yes or No but not both.

> Do you want to apply CP *service?*  Do you want to apply CMS *service?*  X Yes No Yes X No

The system loads the new VM/SP CMS text decks on MAINT 190 and the AUX/UPDATE file on MAINT 293.

 $\big)$ 

 $\left( \right)$ 

 $\big)$ 

 $\bar{\mathbf{v}}$ 

Once the service has been loaded, you will be asked several questions. The system will begin to build and load a CMS nucleus.

For information about building and loading a CMS nucleus, see "Build and Load a CMS Nucleus" on page 68.

Once the build and load is complete you need to "Read CMS Load Map From Your Reader" on page 70.

## *Apply Corrective Service to Your System*

100\$CS APPLY CORRECTIVE SERVICE Select an option for the following list. Explain how to apply an APAR fix to your system. 2 Explain how to apply an APAR fix to a macro library. Explain how to apply ZAPS. 3 4 Update a macro library. 5 Update and assemble source code. 2 Rdrlist 3 End 4 Return 5 Cmd PF: 1 Help 6 Index PF: 7  $8 \ldots$  9 Probrep 10 11 12 Cursor  $\ddots$  $\ddots$  $\ddots$  $===>$ 

Figure 12. Apply Corrective Service.

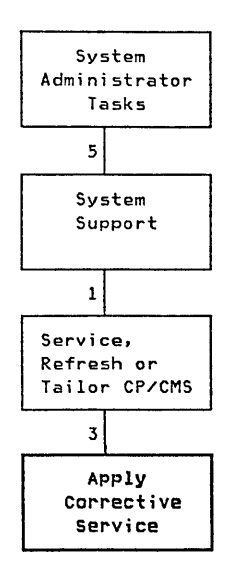

When you select option 3 on the panel in Figure 7 on page 62, you will see the panel shown above. You would use this panel anytime you wanted to apply corrective service to your system.

You can look at three explanations of types of corrective service: applying APAR fixes to your system, applying APAR fixes to a macro library, and applying ZAPs (options 1,2, and 3 respectively, on the panel in Figure 12). The panels dealing' with APAR fixes and ZAPS are merely explanations of how to apply those types of corrective service. In addition, you can apply an update to a macro library or update and assemble source code.

You can apply corrective service to your system in several ways. APARs (Authorized Program Analysis Reports) are commonly used to report problems in programs. Using system support options you can look at an explanation of how to apply an APAR fix to your system or to a macro library.

Another way to apply corrective service to your system is by using a ZAP. ZAP is a CMS command that dumps or changes the contents of MODULE, LOADLIB, or TXTLIB files. In some cases, ZAPs are used to fix a problem.

Whenever you apply an APAR fix or use a ZAP to fix a problem, updates must also be applied. With the use of the panel in Figure 12, you can update a macro library as well as update and assemble source code.

## To Your System

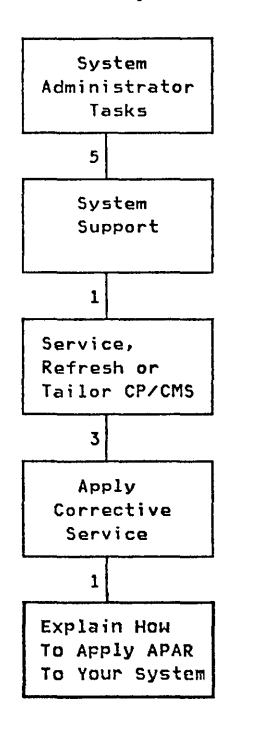

#### To a Macro Library

 $\, \rangle$ 

D

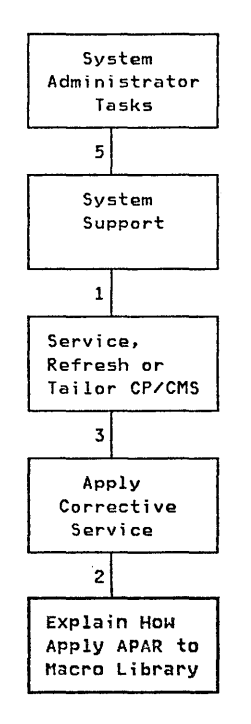

When you select option  $1$  and press the ENTER key, you will see the first of many panels explaining how to apply an APAR fix to your system. Refer to these explain panels for information about how to apply an APAR fix to your system.

When you select option 2 and press the ENTER key, you will see the first of many panels explaining how to apply an APAR fix to a macro library. Refer to these explain panels for information about how to apply an APAR fix to a macro library.

# *Explain How to Apply ZAPs*

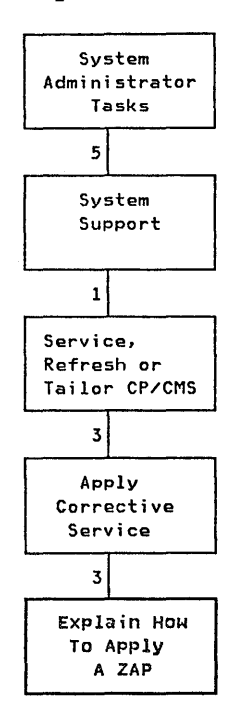

When you select option 3 and press the ENTER key, you will see the first of many panels **explaining** how to apply ZAPs. Refer to these explain panels for information about how to apply ZAPs.

 $\sigma=\sigma_1/\sigma_2$ 

 $\label{eq:2} \mathcal{A}=\mathcal{P}^{\text{L}}\left(\mathcal{C}_{\text{L}}\right)\left(\mathcal{N}^{\text{L}}\right)\left(\mathcal{M}^{\text{L}}\right)\left(\mathcal{N}^{\text{L}}\right)$ 

#### *Updates*

Ì

## Update a Macro Library

100\$CSU UPDATE A MACRO LIBRARY Type in the required data and press ENTER. Macl ib name: Enter the name of the macl ib that contains the member that requires the APAR. Member name: Enter the name of the member that requires the APAR. Enter the fi lename of the control Control filename: file that provides the proper sequence for updating the mac 1 i b. 2 Rdrlist 3 End 4 Return PF: 1 Help Cmd<br> $\cdot \cdot \cdot$ 6 Index 8 ... 9 Probrep PF: 7  $10 \ldots$ 11 12 Cursor  $\sim 100$  $=$  $=$  $>$ 

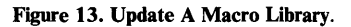

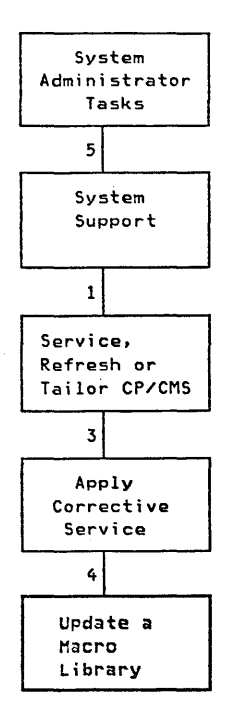

)

Whenever you want to make changes to the macro library or to the assemble source code, you can do so by applying an update. You can change the existing information or add new information; however, there are certain procedures to follow in either case. The IPF panels dealing with updates help with these procedures.

When you select option 4 on the panel in Figure 12 on page 74, you will see the panel shown above. This panel asks you for the following information:

Maclib name

This is the name of the macro library you want to update.

Member name

This is the name of the member, within the macro library, that you need to apply an APAR fix to. A member is a single part of the macro library (like a macro).

Control filename

This is the name of the control file that contains a list of update files, or auxiliary control files to be updated.

**Note:** Some knowledge of the update process is required. For information on the UPDATE command and the VMFMAC exec, refer to *VM j SP CMS Command and Macro Reference.* For information on updating the VM/SP system refer to either of the following manuals:

*VMjSP Planning and System Generation Guide* (if uisng VM/SP release 2) *VMjSP Installation Guide* (if using VM/SP release 3)

The VMFMAC exec procedure is specifically designed to update macro libraries. To update a macro library you need the following:

- Update files, with UPDATE control statements to change the macro libraries.
- Any PTFs (Program Temporary Fixes) that have been distributed for the macro library.
- A control file that provides the proper sequence for updating the maclib.
- An EXEC file listing the names of the members to be included in the macro library. (The filename of the exec file you are using must be the same filename as the maclib name you are specifying.)

The following disks (if available) will be accessed in this order:

294 194 394 293 190 393

If the member name you specified is not found, the dialog checks to see if the member name begins with **DMK** (CP source files) or **DMS** (CMS source files). If so, you will be asked whether or not you want to have the source file loaded to a temporary disk. If you want to have the source loaded, then you will be prompted to attach the appropriate VM/SP source tape as your 181. Temporary disk space will be defined and the COPY and MACRO files will be loaded to that disk.

When the update is completed, the accessed source disks will be released (not detached) except for the temporary disk containing the source.

D

100\$CSA UPDATE AND ASSEMBLE SOURCE CODE Type in the required data and press ENTER. Enter the filename of the Filename: fi le to be assembled. Control Fi lename: Enter the fi lename of the control file that provides the proper updating sequence for the assemble file. 2 Rdrlist 3 End<br>8 ... 9 Probrep 4 Return 5 Cmd 6 Index PF: 1 Help PF: 7 8 9 Probrep  $10 \ldots$  $11 \ldots$ 12 Cursor  $\cdots$ ===>

Figure 14. Update and Assemble Source Code.

System Administrator 51 System Support 11 Service, Refresh or Tailor CP/CMS 31 Apply Corrective Service 51 Update and Assemble Source Code

Whenever you apply an APAR fix to your system or use a ZAP to fix a problem with your system, the assemble source code must be updated to meet these changes.

When you select option 5 on the panel in Figure 12 on page 74, you will see the panel shown above. This panel asks you for the following information:

F i 1 ename

This is the name of the assemble file you want to use. The name must be at least one and no more than eight characters long.

Control filename

This is the name of the control file that contains a list of update files or auxiliary control files to be updated.

The VMF ASM exec is specifically designed to assemble source code. It executes the CMS UPDATE command.

The following disks (if available) will be accessed in this order:

294 194 394 293 190 393

If the filename you specified is not found, the dialog checks to see if the filename begins with DMK (CP source files) or DMS (CMS source files). If so, you will be asked whether or not you want to have the source loaded to a temporary disk. If

you want to have the source loaded, then you will be prompted to attach the appropriate VM/SP source tape as your 181. Temporary disk space will be defined and the ASSEMBLE source file will be loaded to that disk.

 $\sim$ 

 $\sim$ 

When each file is completely assembled, the disks will be released (not detached) except for the temporary disk that contains the source code.

 $\,$ 

 $\left\langle \right\rangle$ 

Another option you can use to service, refresh, or tailor CP and CMS is to tailor your system. When you select option  $\frac{1}{4}$  on the panel in Figure 7 on page 62, you will see the panel shown below. Note, that the panels dealing with tailoring your system are merely explanations of how to do the tailoring.

100\$ST TAILOR YOUR SYSTEM' Select an explanation of how to tailor your: 1 System Definition file. (DMKSYS) 2 Real 1/0 format. (DMKR10) --------------------------------2 Rdrlist 3 End 4 Return 5 Cmd PF: 1 Help 6 Index 8 ... 9 Probrep 10 12 Cursor PF: 7 11  $\cdots$ **Contractor**  $\sim$   $\sim$   $\sim$ :::::===>

Figure 15. Tailor Your System.

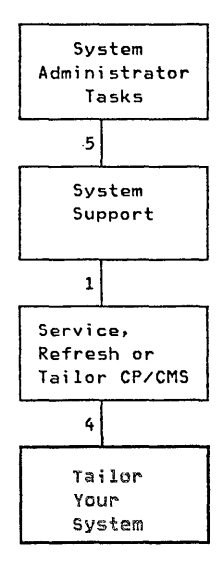

System tailoring helps add I/O devices, update the time reference, and build and load a CP nucleus. When you select option 1 or 2 and press the ENTER key, you will see several panels explaining how to tailor your system. Refer to these explain panels for information about how to tailor your system .

For more information on tailoring procedures as defined in VM/IPF, refer to:

*VM/SP Planning and System Generation Guide* (if using VM/SP release 2) *VM/SP Planning Guide and Reference* (if using VM/SP release 3) *VM/SP Installation Guide* (if using VM/SP release 3).

## *Service Program Products*

100\$52 SERVICE PROGRAM PRODUCTS Type in the required data and press ENTER. Real tape address: (Type an "X" next to Yes or No.)<br>Yes X No Do you wan. X No Do you want to print the Memos to Users. If you specify yes, no service will be applied. The real tape address is the address of the tape drive containing the VM/PUT tape. If you chose to apply product service, type in the real address, select no to print the memos, and then press the ENTER key. You wi 11 be presented with a list of products you can apply service to. Type any single character next to any product you want to service, press the ENTER key and then press the PF3 key. Note: You can only service program products supported by IPF release 4. 4 Return 2 Rdrlist 3 End 5 Cmd 6 Index PF: 1 Help 8 ... 9 Probrep 12 Cursor PF: 7 10 11  $\sim 100$  km s  $^{-1}$ ===>

Figure 16. Service Program Products.

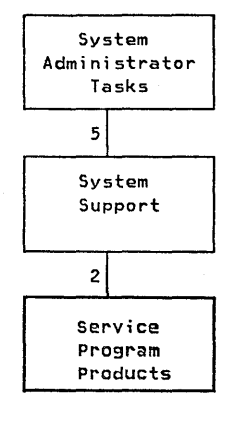

You can apply service to program products other than CP and CMS, using the panel in Figure 16. There are no other panels used when servicing program products; however, you may be prompted by the system to enter certain commands to enable the service to be applied correctly.

Note: If you want to use the system default on the panel, then simply press the ENTER key. If you do not want to use the system default, make sure you enter a blank in the default area. If you type an  $X$  in both fields, you will receive an error message from the system.

This panel asks you for the:

```
Real tape address
```
This is the real address where you have the PUT tape mounted. The system uses this address to find the tape you want to use. Addresses must be *exactly*  three characters long and in hexadecimal form.

The real address you specified will be attached as virtual address 181. If another tape is attached to the MAINT userid as virtual 181, then that tape will be detached so that the read address you enter on the panel can be attached as your 181.

## Do the following:

 $\rightarrow$ 

 $\,$  )

þ

1. Get a printout of the Memos to Users (No service applied).

To do this:

- a. Type in the real tape address.
- b. Type an X next to Yes for: Do you want to print the Memos to Users?
- c. Press the ENTER key.

The Memos to Users will be printed, no service will be applied, and you will exit from this panel.

2. Apply a service update.

To do this:

- a. Type in the real tape address.
- b. Type an X next to No for: Do you want to print the Memos to Users?
- c. Press the ENTER key.

The Memos to Users will not be printed. You will be presented with a list of products you can apply service to.

The product(s) on tape that you selected will be updated and you will exit from this panel.

## EP/VS Product Tailoring

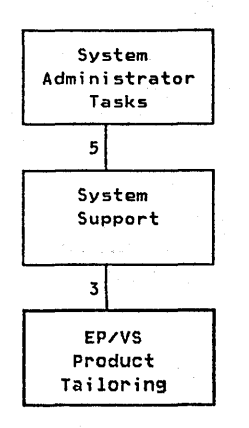

Emulation programs are control programs that manage the operations of the 3705 and 3704 Communications Controller. These controllers control the transmission of data over lines in a network. The emulation programs allow a given computer system to execute programs written for another controller. In particular, the EP /VS control program permits the 3705 or 3704 to emulate the function of a 2701 Data Adapter Unit, a 2702 Transmission Control Unit, or a 2703 Transmission Control Unit.

The EP/VS product must be installed permanently or temporarily. You may install the EP/VS product temporarily only if it has not already been permanently installed on your system.

If you wish to install the  $EP/VS$  product permanently, you must do this outside IPF. If you wish to install the  $EP/VS$  product temporarily, the  $EP/VS$  Generation dialog in IPF will aid you. You must only mount the EP/VS product tape on a disk drive that is attached as virtual address 181. Once you specify this real tape address (on the Generate EP /VS panel), the EP /VS generation procedure will automatically define a 335 temporary disk and install the product on it.

Your 335 T disk will be formatted, so you will lose all your files. The temporary disk will be detached when the procedure is complete.

The main menu panel EP/VS Product Tailoring gives you four options. The following is a brief description of what you can do with these options. Remember, the panels dealing with  $EP/VS$  are not shown in this book. The four options are:

1. Define EP/VS

This option prompts you for data about the hardware of a communications network that the EP /VS control program will access. Things such as the controller model, the number of adapters and so forth. This data is used to build macros which are placed into an assembler file with the filetype of ASM3705.

2. Create and Modify EP/VS

This option lets you both change the input to the EP/VS generation procedure, and look at the output from this process.

To make the generation process easier, you are not required to enter all the data needed to create the ASM3705 file which is used as input to the  $EP/VS$  generation. This type of data is put into the file automatically, based on assumptions. (Like system defaults.)

You should choose the Create and Modify option immediately after completing the Define  $EP/VS$  function. Thus you can review and, if necessary, change the ASM3705 file.

3. Generate EP /VS

This option generates the EP/VS control program by doing a two-stage process. First, the macros in the ASM3705 file are assembled. Second, a load module of the EP/VS control program is produced.

## 4. Save EP/VS

)

١

Once the Generate EP/VS function is complete you must do this option. This option issues the SAVENCP command automatically for you. The command reads the EP /VS control program, and loads it into virtual storage.

If, in the Define EP /VS option, you specified a name other than NCPLIB for the Load Module Library name, then the Save EP /VS option should not be used. In this case, you must issue the SAVENCP commmand after exiting from IPF.

For each of these four options you should refer to any help panels which accompany the EP /VS Product Tailoring menu panel. In addition, refer to the following manuals:

*IBM 3704 and 3705 Communications Controllers Principles of Operation IBM 3704 and 3705 Control Program Generation and Utilities Guide and Reference Manual* 

*VM* / *SP Planning and System Generation Guide* (if using VM/SP release 2) *VM/SP Installation Guide* (if using VM/SP release 3).

# System Profile

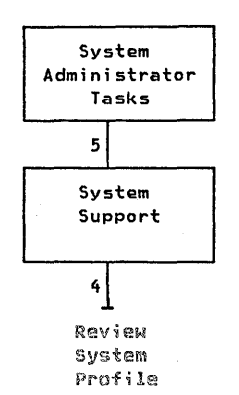

Each time a supported program product is installed, refreshed, or verified automatically, then the PROD LEVEL file is updated with an entry indicating the activity performed. However, since IPF release 5 does not carry out the program product install, refresh, or verify functions (as in previous releases), IPF release 5 does not add any updates to this PROD LEVEL file.

The PROD LEVEL file is on MAINT 319 (the P disk). This file shows: the activity performed (install, refresh, or verify), the date and time the change was made, and which supported product was affected. To browse your system profile, select option  $4$  on the panel in Figure 6 on page 60. The following is a sample of what a system profile might look like.

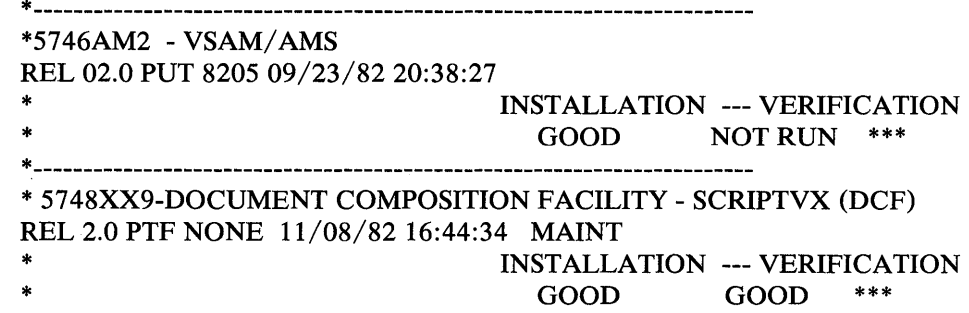

In the above sample, both VSAM/ AMS (ReI 2.0) and DCF (ReI 2.0) were installed. However, there was not an automatic verification run on VSAM/ AMS. This is because not all program products are verified automatically.

## Restore Discontiguous Shared Segments

100\$36 RESTORE A DISCONTIGUOUS SHARED SEGMENT Type in the required data and press ENTER. Filename: Enter the fi lename of the discontiguous shared segment. The file you specify must have a filetype of DCSSBKUP. In addition, the discontiguous shared segment must have been previously backed up by the DCSSBKUP module. Note - To be able to store a segment, your virtual storage must be greater than the location of the segment where it is loaded. This storage value can only be determined by looking at DMKSNT and calculating how big virtual storage must be. 2 Rdrlist 3 End<br>8 ... 9 Probrep 4 Return 5 Cmd PF: 1 Help 6 Index  $10 \ldots$ PF: 7 ... 9 Probrep 11 12 Cursor  $\cdots$  $\sim$   $\sim$   $\sim$  $===>$ 

Figure 17. Restore Discontiguous Shared Segments.

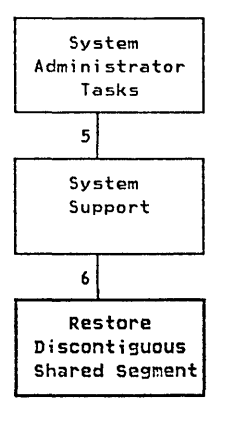

System Management may store CMS files containing the Shared Segments in this or any other system. When you select option  $6$  on the panel in Figure 6 on page 60 and press the ENTER key, you will see the panel shown above. You can use this panel to restore discontiguous shared segments. The panel asks you for the:

#### Filename

This is the filename of the discontiguous shared segment you want to restore. The segment you specify must have a filetype of DCSSBKUP or you will get an error message from the system.

The module DCSSBKUP creates a CMS file of a previously built (saved) discontiguous saved segment. DCSSBKUP will not work if the segment does not already exist. (The file \* DCSSBKUP must be found in order for the function DCSSRSAV to create the saved files).

Syntax is obtained by typing:

DCSSBKUP ?

For more information on the use of DCSSBKUP you can do any of the following:

- 1. Refer to "DCSSBKUP" on page 184.
- 2. Link to the 3AO disk and xedit the file called: IPF DTRREF.

3. Use the End User dialog of VM/IPF to get online information. Online information is an option on a panel titled: User Assistance. The document you would refer to is called "IPF Module/EXEC Guide."

To use this function you must first have an Mdisk available containing your CMS Shared Segments files. The files may be on any Mdisk; but, it is recommended that you use a separate Mdisk for this purpose.

To be able to restore save shared segments, your virtual storage must be greater than the location of the segment where it is loaded. To check how much storage you have, enter the following command:

Q V STOR

# **Chapter 5. RSCS (Remote Spooling Communications Subsystem)**

**What** Is RSCS?

 $\sum_{i=1}^{n}$ 

RSCS (Remote Spooling Communications Subsystem) is a tool you use to communicate with other computer systems. If you have RSCS<sup>3</sup> installed on your system, you can use the panels in this chapter to add or delete links and routes, start or stop links, and so forth.

Before you use the panels in this chapter, you should be familiar with the concept of networking. If inexperienced people try to use these panels, they could inadvertently cause a lot of damage to your RSCS network. The purpose of this chapter and these panels *is not* to teach people how to use RSCS. Their purpose is to make RSCS easier to use for those people who are already familiar with RSCS. *If you do not know anything about RSCS or the concept of networking, it is strongly recommended that you do not use these panels.* If you need more detail on any of the sections in this chapter, see the appropriate sections of the VM/SP Remote Spooling Communications Subsystem Networking Program Referenc sections in this chapter, see the appropriate sections of the *VM* / *SP Remote Manual. "* 

Note: To use the panels in this chapter, you must be logged on under the userid "MAINT." Also, you should have a  $R/W$  link to the RSCS 191 minidisk as 202.

# Add a Link to the RSCS Directory

# *Link to a VM System Using BSC*

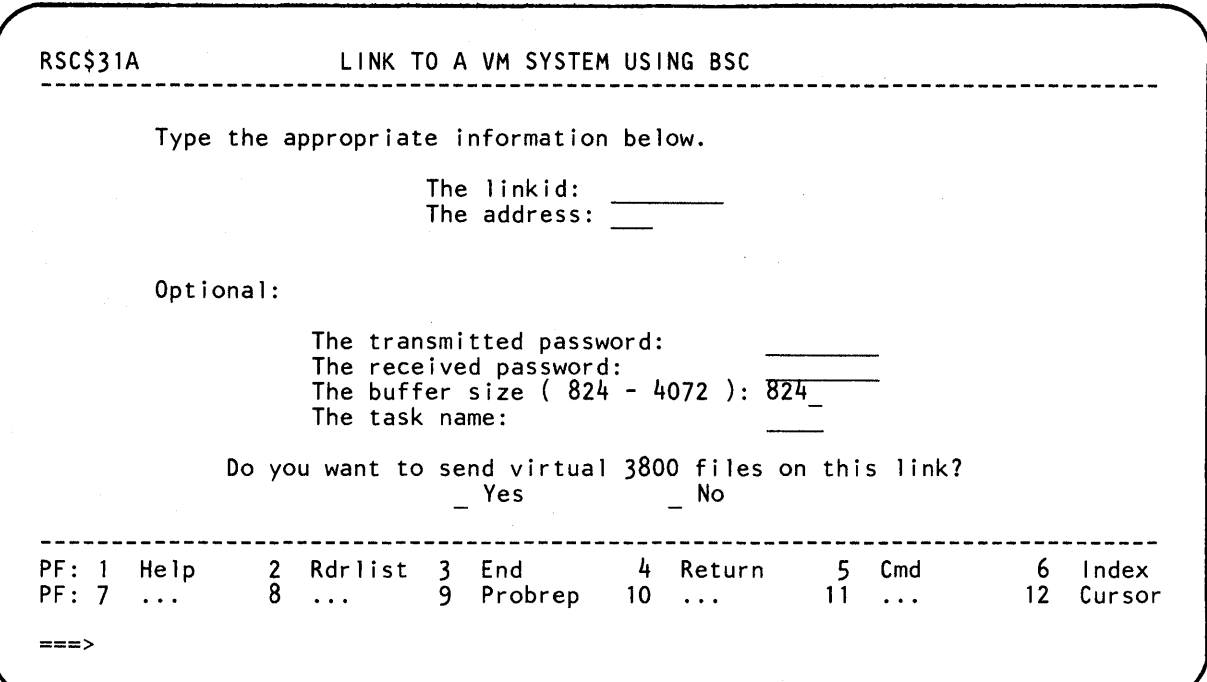

Figure 18. Link to a VM System Using BSC

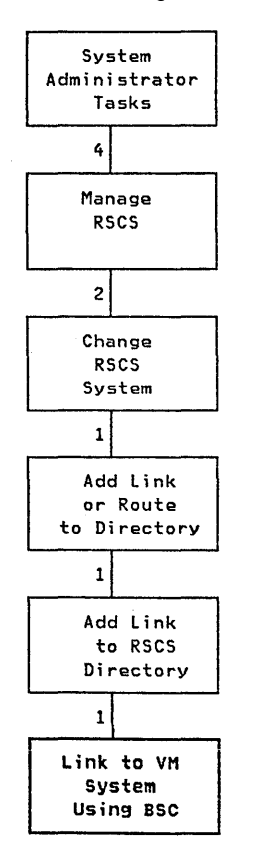

The panel in Figure 18 lets you link to another VM system. There are two ways you can link to a VM system:

- 1. Using BSC (Binary Synchronous Communication) BSC is a method of communicating with another computer system. It uses a standardized set of control characters and control character sequences to synchronously transmit binary-coded information.
- 2. Using CTCA (Channel-To-Channel Adaptor) This method is discussed in "Link to a VM System Using CTCA" on page 93.

This panel asks you for the following:

The linkid

This is the "name" of the link.

#### Acceptable Linkids

Unacceptable Linkids

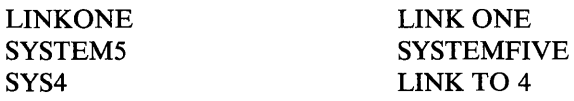

A linkid must be at least one, but no more than eight, characters long. You can use any combination of letters and numbers. You cannot use blanks. The only special characters you can use are:

\$ # @ +  $\cdot$ 

The address

This is the virtual address of the communications line port. Addresses must be *exactly* three characters long and in hexadecimal form.

*The fields described below are all optional.* 

The transmitted password

This password must be transmitted during the sign-on sequence. If you leave the field blank, this password will be the same as the received password. The system will do this by default.

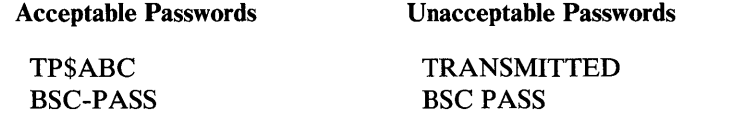

The password must be at least one, but no more than eight, characters long. You cannot use blanks. The only special characters you can use are:

 $\ddot{\cdot}$ 

\$ # @ +

The received password

This password must be received from the other system before file transfer is initiated. If you leave the field blank, this password will be the same as the transmitted password. The system will do this by default.

This password must follow the rules described above (under The transmitted password).

The buffer size

This is the largest number of characters per buffer that you can use on this link. The buffer size can be any number between 824 and 4072. The default is 824.

d

)

#### The task name

This is a unique identifier that RSCS requires for its own internal line driver usage. Task names must be at least one, but not more than four, characters long. You can use any combination of letters and numbers. You cannot use blanks. The only special characters you can use are:

\$ # @ +  $\ddot{\cdot}$ 

If you leave this field blank, the system will use the first four characters of the linkid. If some other task name is already using these four characters, you will get a message from the system telling you to change the task name.

Do you want to send virtual 3800 files on this link?

If you type an X in the Yes field, your users can send virtual 3800 files to another system. If you type an X in the No field, they cannot.

RSC\$31G LINK TO A VM SYSTEM USING CTCA Type the appropriate information below. The linkid: The address: — Optional: The task name: Do you want to send virtual 3800 fi les on this 1 ink?  $\overline{\phantom{a}}$ No 2 Rdrlist 3 End 4 Return 5 Cmd PF: 1 Help 6 Index 8 ... 9 Probrep  $10 \ldots$ PF: 7 11 12 Cursor  $\sim 100$ ===>

Figure 19. Link to a VM System Using CTCA

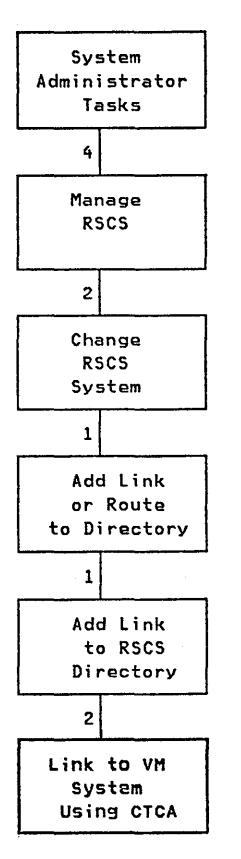

)

The panel in Figure 19 lets you link to another VM system. There are two ways you can link to a VM system:

- 1. Using BSC (Binary Synchronous Communication) This method is discussed in "Link to a VM System Using BSC" on page 90.
- 2. Using CTCA (Channel-To-Channel Adaptor) CTCA is a hardware device that connects two channels. A channel is what you use to send and receive information to and from another computer system.

This panel asks you for the following:

The linkid

This is the "name" of the link.

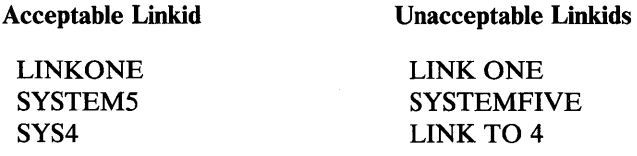

A linkid must be at least one, but no more than eight, characters long. You can use any combination of letters and numbers. You cannot use blanks. The only special characters you can use are:

\$ # @ +  $\overline{a}$  $\ddot{\cdot}$  The address

This is the virtual address of the communications line port. Addresses must be *exactly* three characters long and in hexadecimal form.

*The fields described below are all optional.* 

The task name

This is a unique identifier that RSCS requires for its own internal line driver usage. Task names must be at least one, but not more than four, characters long. You can use any combination of letters and numbers. You cannot use blanks. The only special characters you can use are:

> \$ # @ +  $\overline{\phantom{a}}$  $\ddot{\cdot}$

If you leave this field blank, the system will use the first four characters of the linkid. If some other task name is already using these four characters, you will get a message from the system telling you to change the task name.

Do you want to send virtual 3800 fi les on this link?

If you type an X in the Yes field, your users can send virtual 3800 files to another system. If you type an X in the No field, they cannot.

RSC\$31B LINK TO AN MVS SYSTEM OR VSE/POWER VERSION 2 Type the appropriate information be10w. The 1inkid: The address: Optional: The remote 1ine password: The remote node password: The transmitted 1ine password: The transmitted node password: The partia1 noda1 resistance (2-2000): 200 The buffer size  $(300-3976)$ : The task name: Do you want to send virtual 3800 files on this link? Yes No - - ------------------------------------------------------------------------------- 2 Rdr1ist 3 End 4 Return 5 Cmd 6 Index PF: 1 He1p  $8 \ldots$  9 Probrep 10 11 12 Cursor PF: 7  $\sim$   $\sim$   $\sim$  $\mathbf{r}$  ,  $\mathbf{r}$  ,  $\mathbf{r}$  $\mathbf{r}$ ===>

Figure 20. Link to a MVS System Or VSE/POWER Version 2

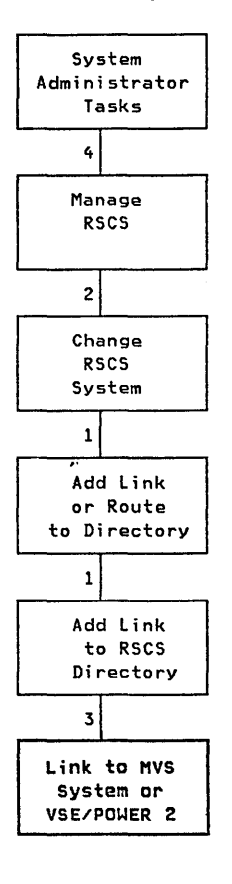

 $\left\langle \right\rangle$ 

The panel in Figure 20 lets you link to either an MVS system or a VSE/POWER (version 2) system. This panel asks you for the following:

The linkid

This is the "name" of the link.

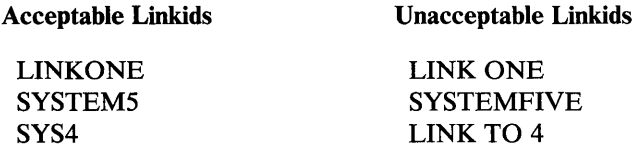

A linkid must be at least one, but no more than eight, characters long. You can use any combination of letters and numbers. You cannot use blanks. The only special characters you can use are:

 $5$  # @ + - :

The address

This is the virtual address of the communications line port. Addresses must be *exactly* three characters long and in hexadecimal form.

*The fields described below are all optionaL* 

The remote line password

This is the line password required from the remote system before the transmission of data is initiated. If the correct password is not received at line connection time, RSCS deactivates the link.

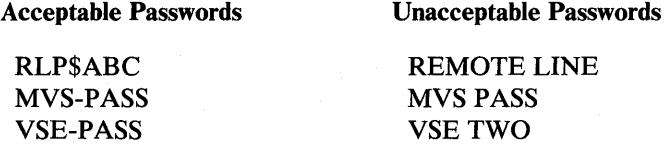

The password must be at least one, but no more than eight, characters long. You cannot use blanks. The only special characters you can use are:

> \$ # @ +  $\cdot$ :

The remote node password

This is the node password required from the remote system before the transmission of data is initiated. If the correct password is not received at line connection time, RSCS deactivates the link.

This password must follow the rules described above (under The remote line password).

The transmitted line password

This is the line password to be transmitted to the remote system at line connection time. This password must follow the rules described above (under The remote line password).

The transmitted node password

This is the node password to be transmitted to the remote system at line connection time. This password must follow the rules described above (under The remote line password).

The partial nodal resistance

This is the MVS version of the VM/SP priority command. It is used to indicate the priority of the information you are transmitting. You can use any number between 2 and 2000. The default is 200.

The buffer size

This is the largest number of characters per buffer that you can use on this link. The buffer size can be any number between 300 and 3976. The default is 400.

#### The task name

)

 $\big)$ 

This is a unique identifier that RSCS requires for its own internal line driver usage. Task names must be at least one, but not more than four, characters long. You can use any combination of letters and numbers. You cannot use blanks. The only special characters you can use are:

> $\tilde{\phantom{a}}$  $\cdot$ \$ # @ +

If you leave this field blank, the system will use the first four characters of the linkid. If some other task name is already using these four characters, you will get a message from the system telling you to change the task name.

Do you want to send virtual 3800 fi les on this link?

If you type an X in the Yes field, your users can send virtual 3800 files to another system. If you type an X in the No field, they cannot.

# *Link to a VSE/POWER Version 1*

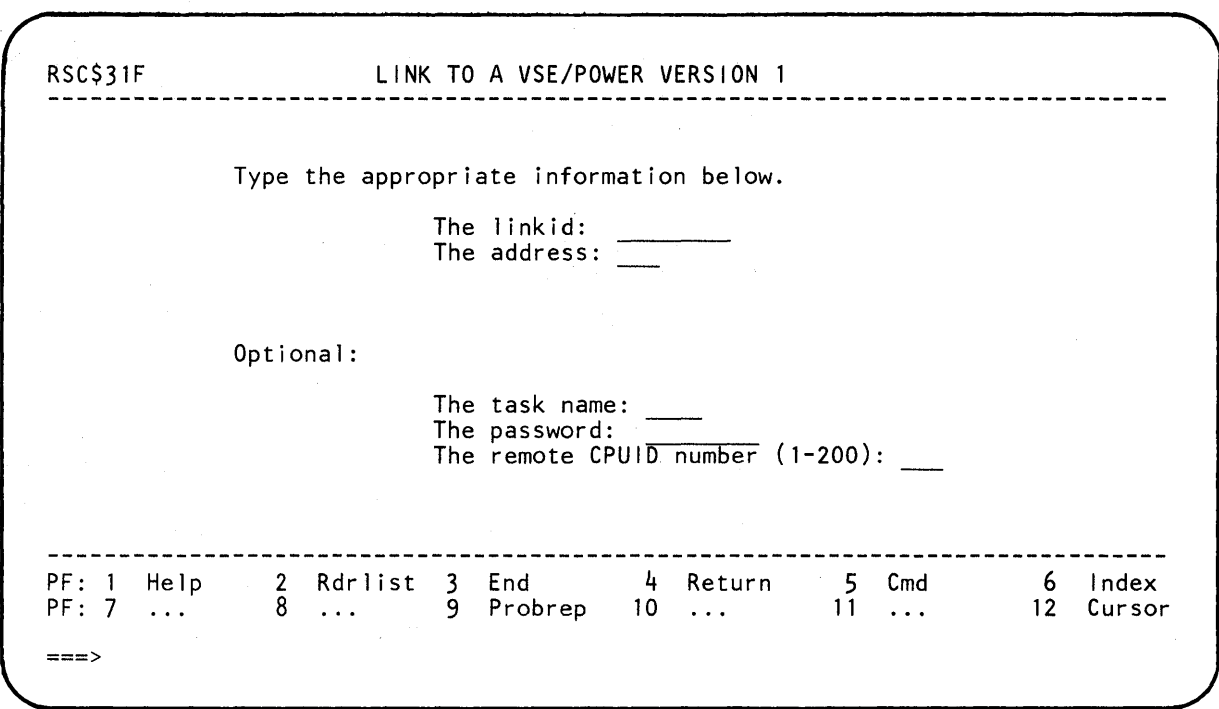

Figure 21. Link to a VSE/POWER Version 1

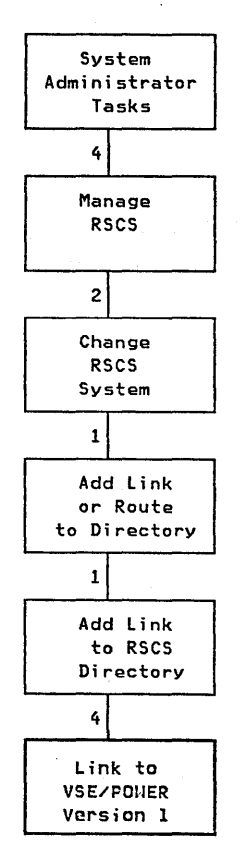

The panel in Figure 21 lets you link to a VSE/POWER (version 1) system. This panel asks you for the following:

The linkid

This is the "name" of the link.

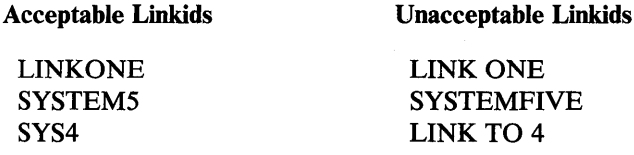

A linkid must be at least one, but no more than eight, characters long. You can use any combination of letters and numbers. You cannot use blanks. The only special characters you can use are:

> \$ # @ +  $\hbox{\small -}$  $\sim$  1

The address

This is the virtual address of the communications line port. Addresses must be *exactly* three characters long and in hexadecimal form.
*The fields described below are all optional.* 

The task name

This is a unique identifier that RSCS requires for its own internal line driver usage. Task names must be at least one, but not more than four, characters long. You can use any combination of letters and numbers. You cannot use blanks. The only special characters you can use are:

> \$ # @ +  $\ddot{\cdot}$

If you leave this field blank, the system will use the first four characters of the linkid. If some other task name is already using these four characters, you will get a message from the system telling you to change the task name.

The password

This password must be supplied by the VSE/POWER operator during the sign-on procedure. The remote VSE/POWER system must supply this password in its PSTART RJE command in order to connect to RSCS. If you leave this field blank, no password is required at sign-on.

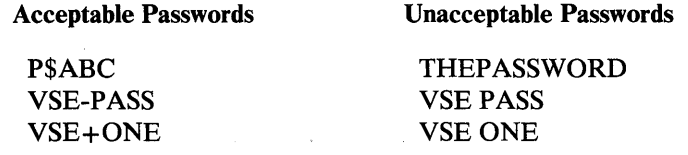

The password must be at least one, but no more than eight, characters long. You cannot use blanks. The only special characters you can use are:

\$ # @ +  $\cdot$ 

The remote CPUID number

 $\, \big)$ 

 $\mathcal{E}$ 

This number is the global remote ID of the remote VSE/POWER system. You can type any number between 1 and 200. If you leave this field blank, the default is 001.

## *Link to a 3270 Information Display System Printer*

RSC\$31C LINK TO A 3270 INFORMATION DISPLAY SYSTEM PRINTER Type the appropriate information below. The linkid: The address: (Everything below this point is optional.) -----------------------Lines per page (0-99): 66 The task name: Type an X before anything you want below. VFC NOCOMP XNL NOSEP NOOVP (You can only choose one from each of the three sections below.) Printer Equipment Buffer Size Print positions DA-APL AT-APL 480 1920 3440 120 132 \_ DA-TEXT \_ AT-TEXT \_ 960 = 2560 = 3564 - 126 - ------------------------------------------------------------------------------- 2 Rdrlist 3 End PF: 1 Help 4 Return 5 Cmd 6 Index PF: 7 ... 9 Probrep  $10 \ldots$ 11 ... 12 Cursor  $\ddots$  $==$ 

Figure 22. Link to a 3270 Information Display System Printer

The panel in Figure 22 lets you link to a 3270 Information Display System Printer.

This panel asks you for the following:

The linkid

This is the "name" of the link.

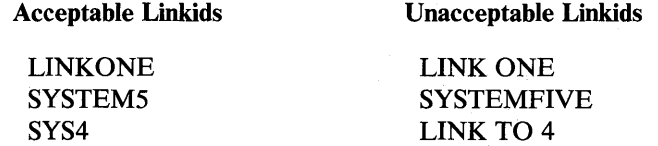

A linkid must be at least one, but no more than eight, characters long. You can use any combination of letters and numbers. You cannot use blanks. The only special characters you can use are:

\$ # @ +  $\ddot{\cdot}$ 

The address

This is the virtual address of the communications line port. Addresses must be *exactly* three characters long and in hexadecimal form.

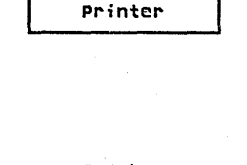

Link to 3270 D;splay

Administrator Tasks 41 Manage RSCS

> $\overline{\mathbf{c}}$ **Change** RSCS System  $\mathbf 1$

Add link or Route to Directory

> Add li nk to RSCS Directory

 $\mathbf{1}$ 

sl

100 VM/IPF System Reference

*The fields described below are all optional.* 

Lines per page

This is how many lines you want to print on each piece of paper. You must use a number between 0 and 99. The default is 66.

Note: If you type 0, the line driver will not use page ejects. Usually, when you print something, the printer will leave a couple of lines at the top (and bottom) of a page blank. When you use 0, the printer will not skip any lines. It will just keep printing and printing until there is nothing left to print.

The task name

This is a unique identifier that RSCS requires for its own internal line driver usage. Task names must be at least one, but not more than four, characters long. You can use any combination of letters and numbers. You cannot use blanks. The only special characters you can use are:

> \$ # @ +  $\ddot{\phantom{0}}$

If you leave this field blank, the system will use the first four characters of the linkid. If some other task name is already using these four characters, you will get a message from the system telling you to change the task name.

## VFC

If you type an X in this field, you are telling your system that the printer you are linking to has the vertical forms control feature.

## NOCOMP

If you type an X in this field, you are telling the line driver not to perform blank compression. Use this for locally attached printers. The default is to compress occurrences of five or more blanks.

## XNL

If you type an X in this field, you are telling the line driver to include an extra "NL" (New Line) order after every line that is equal to the maximum line length. You should use this when you have a printer that does not generate a new line for lines equal to the maximum line length.

## NOSEP

If you type an  $X$  in this field, the printer will not separate each file with a header and separation page. The default is to separate each file.

## NOOVP

If you type an X in this field, you are telling the printer not to overprint (for example, **bold print** in text). Use this when you have a printer that does not support the "CR" (Carriage Return) order.

Ì

) .r Printer Equipment

This is the type of equipment that the printer supports.

 $DA-APL$  - if you type an X in this field, the printer is equipped with the Data Analysis-APL feature and all files containing internally represented EBCDIC special APL characters are to be translated to the appropriate two-byte I/O interface codes.

AT-APL - if you type an X in this field, the printer is equipped with the APL/Text feature and all files containing internally represented EBCDIC special APL characters are to be translated to the appropriate two-byte I/O interface codes.

 $DA-TEXT - if you type an X in this field, the printer is equipped with the$ Data Analysis-APL feature and all files containing internally represented EBCDIC special Text characters are to be translated to the appropriate two-byte I/O interface codes.

AT-TEXT - if you type an X in this field, the printer is equipped with the APL/Text feature and all files containing internally represented EBCDIC special Text characters are to be translated to the appropriate two-byte I/O interface codes.

## Buffer Size

This is the largest number of characters per record that you can use on this link. You can choose *anyone* of the following:

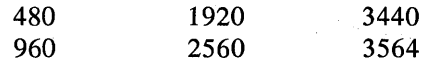

The default is 1920.

Print positions

This is the largest number of characters you can use per line on this printer. You can only choose *one* of the following:

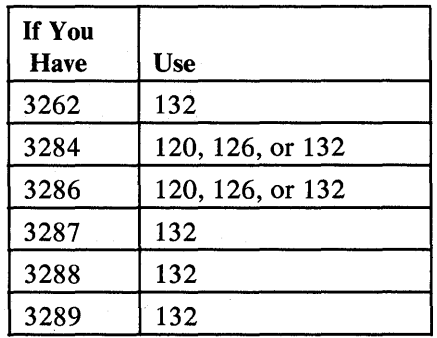

## The default is 132.

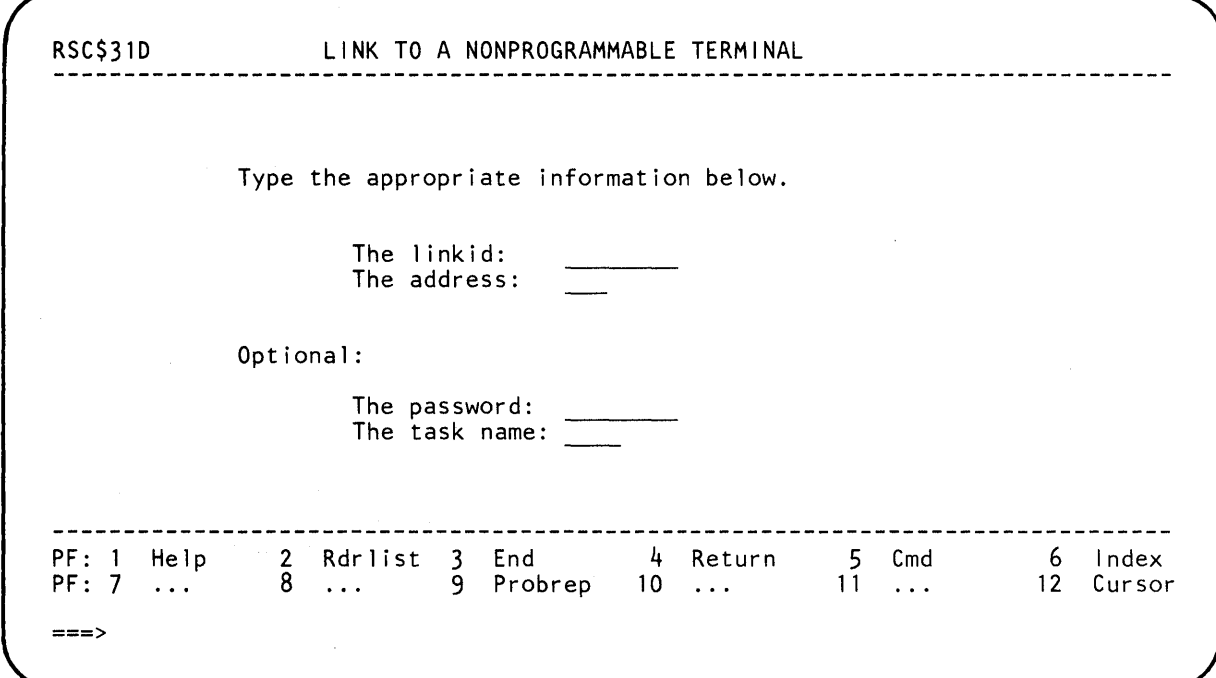

Figure 23. Link to a Nonprogrammable Terminal

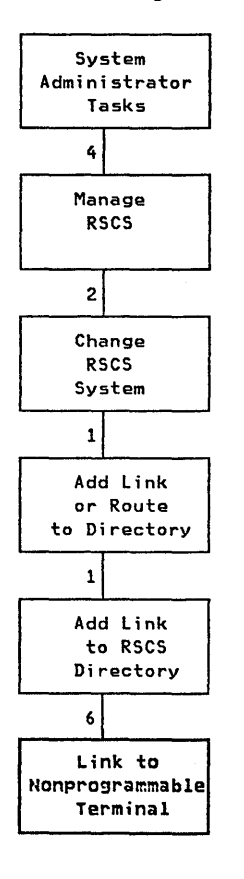

 $\sum_{i=1}^{n}$ 

 $\overline{\phantom{a}}$ 

)

The panel in Figure 23 lets you link to a nonprogrammable terminal. This panel asks you for the following:

The linkid

This is the "name" of the link.

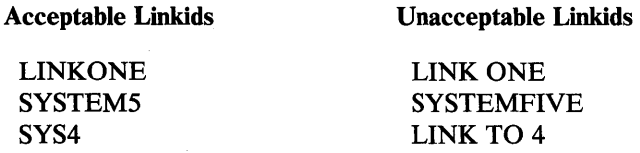

A linkid must be at least one, but no more than eight, characters long. You can use any combination of letters and numbers. You cannot use blanks. The only special characters you can use are:

\$ # @ +  $\ddot{\cdot}$  $\blacksquare$ 

The address

This is the virtual address of the communications line port. Addresses must be *exactly* three characters long and in hexadecimal form.

*The fields described below are all optional.* 

The password

This password must be supplied by the remote station to be allowed to connect to RSCS. If you leave this field blank, no password is required at sign-on time.

Acceptable Passwords

Unacceptable Passwords

P\$ABC NPT-PASS THEPASSWORD NPT PASS

The password must be at least one, but no more than eight, characters long. You cannot use blanks. The only special characters you can use are:

> \$ # @ +  $\cdot$

The task name

This is a unique identifier that RSCS requires for its own internal line driver usage. Task names must be at least one, but not more than four, characters long. You can use any combination of letters and numbers. You cannot use blanks. The only special characters you can use are:

> \$ # @ +  $\ddot{\phantom{1}}$  $\ddot{\cdot}$

If you leave this field blank, the system will use the first four characters of the linkid. If some other task name is already using these four characters, you will get a message from the system telling you to change the task name.

RSC\$31E LINK TO A PROGRAMMABLE REMOTE STATION Type the appropriate information below. The 1 inkid: The address: Optional: The password: The task name: The buffer size  $(0-1017)$ :  $\overline{400}$ You can use only one of the following at a time: For remote job entry into a HASP or JES2 system (Hrn). For remote job entry into RES of the 0S/VS1 system (Rrn). For remote job entry into an ASP or JES3 system (Arn). For host to a remote programmable station (Mrn). 4 Return PF: 1 Help 2 Rdrlist 3 End<br>8 ... 9 Prol 5 Cmd 6 Index<br>12 Cursor PF: 7 ... 9 Probrep 10 11 Cursor  $\ddots$  $\ddotsc$  $\ddots$ ===>

Figure 24. Link to a Programmable Remote Station

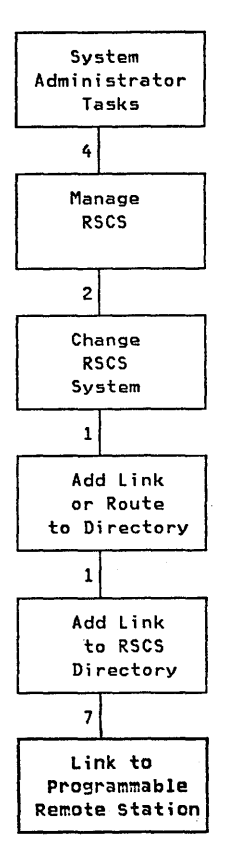

)

The panel in Figure 24 lets you link to a programmable remote station. This panel asks you for the following:

The linkid

This is the "name" of the link.

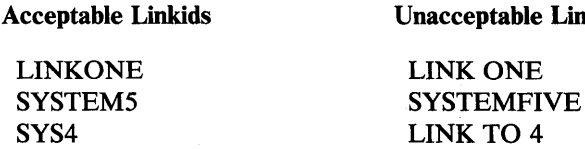

A linkid must be at least one, but no more than eight, characters long. You can use any combination of letters and numbers. You cannot use blanks. The only special characters you can use are:

Linkids

\$ # @ +  $\overline{\phantom{a}}$  $\ddot{\cdot}$ 

The address

This is the virtual address of the communications line port. Addresses must be *exactly* three characters long and in hexadecimal form.

*The fields described below are all optional.* 

The password

This password is used by the line driver to validate the start of a terminal session.

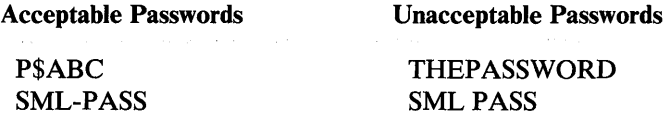

The password must be at least one, but no more than eight, characters long. You cannot use blanks. The only special characters you can use are:

> \$ # @ +  $\ddot{\cdot}$

The task name

This is a unique identifier that RSCS requires for its own internal line driver usage. Task names must be at least one, but not more than four, characters long. You can use any combination of letters and numbers. You cannot use blanks. The only special characters you can use are:

> \$ # @ +  $\cdot$ :

If you leave this field blank, the system will use the first four characters of the linkid. If some other task name is already using these four characters, you will get a message from the system telling you to change the task name.

The buffer size

This is the largest number of characters per buffer that you can use on this link. The buffer size can be any number between 0 and 1017. The default is 400.

For remote job entry into a HASP or JES2 system

If you type a number between 0 and 99 in this field, the line driver will operate as a remote job entry system into a remote HASP or JES2 system as the remote number you type.

For remote job entry into RES of the OS/VSl system

If you type a number between 0 and 99 in this field, the line driver will operate as a remote job entry station into the Remote Entry Subsystem (RES) of OS/VSl as the remote number you type.

For remote job entry into an ASP or JES3 system

If you type a one- to five-character alphanumeric name in this field, the line driver will operate as a remote job entry system into a remote ASP or JES3 system as the remote name you type.

For host to a remote programmable station

If you type a number between 0 and 99 in this field, the line driver will operate as a host to a remote programmable station signing on as the remote number you type.

## Delete a Link from the RSCS Directory

RSC\$321 DELETE A LINK FROM THE RSCS DIRECTORY Type the linkid of the link that you want deleted below. The linkid: If you want to see all the available links before you start, type an X below. Display links first? Warning - When you delete a link, the active file will finish processing, but all inactive files waiting on the queue will be lost. المراجات بمراجع بمراجع بمراجع استعداد المتحد المتحد المتحدة 2 Rdr1ist 3 End 4 Return 5 Cmd 6 Index<br>12 Cursol PF: 1 Help PF: 7 ... 9 Probrep 10 11 Cursor  $\ddots$  $\mathbf{r}$  $\mathbf{1}$ ===>

Figure 25. Delete a Link From the RSCS Directory

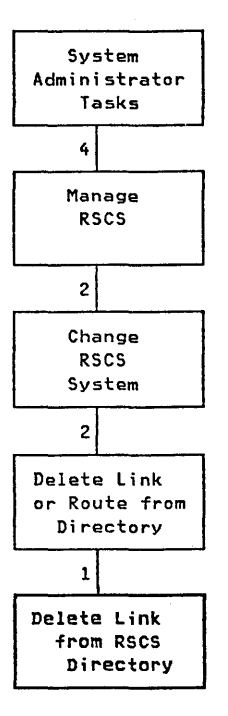

 $\left( \frac{1}{2} \right)$ 

 $\mathbf{I}$ 

The panel in Figure 25 lets you delete (or "erase") one of the links in the RSCS . directory. When you delete a link, all the routes you have defined using that link will also be deleted. Before you delete a link, it should be inactive and should have no files waiting in the queue.

To find out whether the link is active or inactive, type an  $X$  in the **Display links first** field. If the link is still active, use the panel in Figure 27 on page 111 to make it inactive. You will also get a message from the system telling you which links (if any) have files in the queue.

If there are files in the queue and you decide to delete the link anyway, the file that is being sent over the link (the "active" file) will get to its destination, but all the files that are waiting to be sent (the "inactive" files) will be lost.

This panel asks you for the following:

The linkid

This is the "name" of the link. A linkid must be at least one, but no more than eight, characters long. You can use any combination of letters and numbers. You cannot use blanks. The only special characters you can use are:

\$ # @ +  $\sim$   $\sim$ 

Display links first?

Type an  $X$  in this field to see a list of all the links (active and inactive) you can choose from. If there are no files in the queue, you will see something like this:

DMTCMX6701 LINK NYC CONNECT -- DMTVMB LINE OOA NOH NOD NOT DMTCMX671I LINK BOSTON INACTIVE -- DEFAULT DMTVMB LINE OOB DMTCMX6701 LINK CHICAGO ACTIVE -- DMTVMB LINE OOC NOH NOD TRL DMTCMX674I NO FILES QUEUED

 $\label{eq:2.1} \mathcal{O}(\mathcal{E}^{\mathcal{A}}) = \mathcal{O}(\mathcal{E}^{\mathcal{A}})$  with  $\mathcal{O}(\mathcal{E}^{\mathcal{A}})$  , and  $\mathcal{O}(\mathcal{E}^{\mathcal{A}})$ 

 $\bar{\rm s}$ 

Or, if there are files in the queue:

 $\label{eq:1.1} \mathcal{L} = \mathcal{R} \left( \mathcal{L} \right) \left( \mathcal{L} \right) \left( \mathcal{L} \right) \left( \mathcal{L} \right) \left( \mathcal{L} \right) \left( \mathcal{L} \right)$ 

 $\mathcal{A}_1$ 

DMTCMX6701 LINK NYC CONNECT -- DMTVMB LINE OOA NOH NOD NOT DMTCMX6711 LINK BOSTON INACTIVE -- DEFAULT DMTVMB LINE OOB DMTCMX6701 LINK CHICAGO ACTIVE -- DMTVMB LINE OOC NOH NOD TRL DMTCMX6s41 LINK NYC S=O R=O *Q=l* P=O

)

RSC\$331 START AN RSCS LINK Type the linkid of the link that you want to start below. The linkid: If you want to see all of the available links before you start, type an X below. PF: 1 Help PF: 7 ===> Display links first? 2 Rdrlist 3 End 4 Return 5 Cmd 6 Index 8 ... 9 Probrep 10 11 ... 12 Cursor

Figure 26. Start an RSCS Link

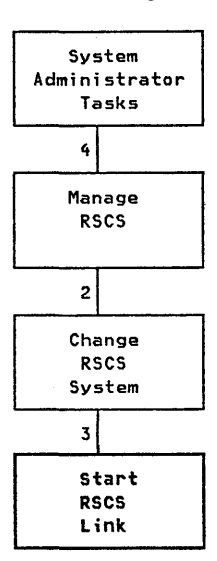

The panel in Figure 26 lets you start a link. You will use this when you have an inactive link that you want to make active. Once the link becomes active, you can send information (files, messages, and so forth) to the remote system. A link becomes inactive when you use the panel in Figure 27 on page 111.

This panel asks you for the following:

The linkid

This is the "name" of the link. A linkid must be at least one, but no more than eight, characters long. You can use any combination of letters and numbers. You cannot use blanks. The only special characters you can use are:

\$ # @ +

Display links first?

Type an X in this field to see a list of all the links (active and inactive) you can choose from. If there are no files in the queue, you will see something like this:

DMTCMX6701 LINK NYC CONNECT -- DMTVMB LINE AOA NOH NOD NOT DMTCMX671I LINK BOSTON INACTIVE -- DEFAULT DMTVMB LINE BOB DMTCMX6701 LINK CHICAGO ACTIVE -- DMTVMB LINE COC NOH NOD TRL DMTCMX674I NO FILES QUEUED

Or, if there are files in the queue:

DMTCMX6701 LINK NYC CONNECT -- DMTVMB LINE AOA NOH NOD NOT DMTCMX6711 LINK BOSTON INACTIVE -- DEFAULT DMTVMB LINE BOB DMTCMX6701 LINK CHICAGO ACTIVE -- DMTVMB LINE COC NOH NOD TRL DMTCMX654I LINK NYC s=o R=O Q=l P=O

 $\hat{\boldsymbol{\beta}}$ 

 $\sim$ 

 $\sim$   $\sim$ 

 $\sim 10^6$ 

 $\mathcal{L}$ 

RSC\$332 STOP AN RSCS LINK Type the linkid of the link that you want stopped below. The linkid: If you want to see all of the available links before you start, type an X below. \_ Display links first? 2 Rdrlist 3 End 4 Return 5 Cmd 6 Index<br>12 Cursoi PF: 1 Help<br>PF: 7 ... 8 ... 9 Probrep  $10 \ldots$ 11 Cursor  $\ddots$ ===>

Figure 27. Stop an RSCS Link

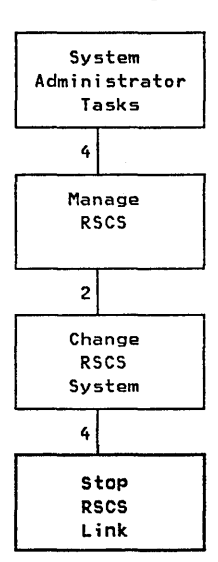

 $\Big)$ 

The panel in Figure 27 lets you stop a link (or make it "inactive"). Once a link is inactive, you cannot send information (file, messages, and so forth) to the remote system. When you stop a link, the files in the queue (if there are any) are held until you start the link again.

This panel asks you for the following:

The linkid

This is the "name" of the link. A linkid must be at least one, but no more than eight, characters long. You can use any combination of letters and numbers. You cannot use blanks. The only special characters you can use are:

 $-$  : \$ # @ +

Display links first?

Type an X in this field to see a list of all the links (active and inactive) you can choose from. If there are no files in the queue, you will see something like this:

DMTCMX6701 LINK NYC CONNECT -- DMTVMB LINE AOA NOH NOD NOT DMTCMX671I LINK BOSTON INACTIVE -- DEFAULT DMTVMB LINE BOB DMTCMX6701 LINK CHICAGO ACTIVE -- DMTVMB LINE COC NOH NOD TRL DMTCMX674I NO FILES QUEUED

Or, if there are files in the queue:

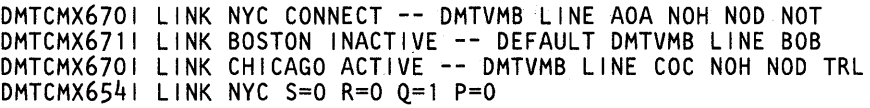

 $\sim 10$ 

 $\bar{z}$ 

 $\bar{\omega}$ 

 $\sim$ 

RSC\$312 ADD A ROUTE TO THE RSCS DIRECTORY Type the route and the existing linkid that you wi 11 be using below. The route: The linkid:  $\frac{4}{10}$  Return PF: 1 Help 2 Rdrlist 3 End 5 Cmd<br>1  $\cdots$ 6 Index PF: 7 ... 9 Probrep 10 11 12 Cursor  $\cdots$ ===>

Figure 28. Add a Route to the RSCS Directory

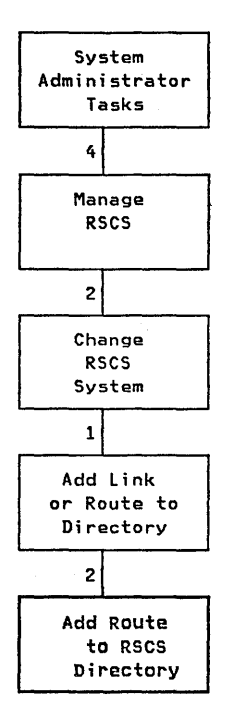

)

 $\ddot{\phantom{1}}$ 

 $\,$  )

The panel in Figure 28 lets you add a route to the RSCS directory. A route is an indirect connection to another computer system. In other words, you cannot get to Tasks the other system directly; you have to go through one or more other systems.

This panel asks you for the following:

## The route

This is the "name" of the route. A route name must be at least one, but no more than eight, characters long. You can use any combination of letters and numbers. You cannot use blanks. The only special characters you can use are:

\$ # @ +  $\blacksquare$  $\ddot{\cdot}$ 

The linkid

This is the "name" of the link. It is an existing linkid and must already be defined in the RSCS directory, or the system will not know how to set up the route.

. A linkid must be at least one, but no more than eight, characters long. You can use any combination of letters and numbers. You cannot use blanks. The only special characters you can use are:

> \$ # @ +  $\sim$  $\cdot$

## **Delete a Route from the RSCS Directory**

RSC\$322 DELETE A ROUTE FROM THE RSCS DIRECTORY Type the name of the route that you want deleted below. The route name: If you want to see all of the available routes before you start, type an X below. Display routes first? 2 Rdrlist 3 End 4 Return PF: 1 Help 5 Cmd 6 Index 8 ... 9 Probrep 10 11 PF: 7 12 Cursor  $\mathbf{L}$  and  $\mathbf{L}$ ===>

Figure 29. Delete a Route from the RSCS Directory

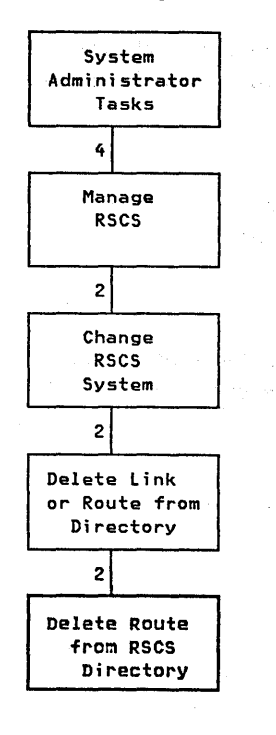

The panel in Figure 29 lets you. delete (or "erase") a route from the RSCS directory. When you delete a route, all files waiting in the queue ("inactive" files) will be lost. Only the file that is going across (the "active" file) will finish.

This panel asks you for the following:

The route name

This is the "name" of the existing route. A route name must be at least one, but no more than eight, characters long. You can use any combination of letters and numbers. You cannot use blanks. The only special characters you can use are:

 $\ddot{\cdot}$ 

\$ # @ +  $\sim$  100  $\mu$ 

Display routes first?

Type an X in this field to see a list of the available routes you can choose from. If you do this, you will see something like:

DMTCMX636I NYC ROUTED THROUGH LINK CHICAGO DMTCMX636I MIAMI ROUTED THROUGH LINK ATLANTA DMTCMX636I DALLAS ROUTED THROUGH LINK CHICAGO DMTCMX6361 MIAMI ROUTED THROUGH LINK NYC DMTCMX636I SEATTLE ROUTED THROUGH LINK CHICAGO

## **Restart All of RSCS**

RSC\$333 RESTART ALL OF RSCS Do you want to restart all of RSCS? Type an X before your answer. \_Pes No If you want to see if any of the links are active before you start, type an X below. \_ Display 1 inks first? 2 Rdrlist 3 End<br>8 ... 9 Probrep 4 Return  $PF: 1$  Help<br> $PF: 7$  ... 5 Cmd 6 Index ... 9 Probrep  $10 \ldots$ 11 12 Cursor  $\cdots$ ===>

Figure 30. Restart All of RSCS

The panel in Figure 30 lets you restart (or "IPL") RSCS. You will probably only use this when there is a problem with RSCS. This panel asks you for the following:

Do you want to restart all of RSCS?

If you want to restart RSCS, you *must* type an X in the Yes field. *If you type any other character in this field, the system will not restart RSCS. .* 

Display links first?

Type an X in this field to see a list of all the links (active and inactive) you can choose from. If there are no files in the queue, you will see something like this:

DMTCMX6701 LINK NYC CONNECT -- DMTVMB LINE OOA NOH NOD NOT DMTCMX6711 LINK BOSTON INACTIVE -- DEFAULT DMTVMB LINE OOB DMTCMX6701 LINK CHICAGO ACTIVE -- DMTVMB LINE OOC NOH NOD TRL DMTCMX6741 NO FILES QUEUED

Or, if there are files in the queue:

DMTCMX6701 LINK NYC CONNECT -- DMTVMB LINE OOA NOH NOD NOT DMTCMX671I LINK BOSTON INACTIVE -- DEFAULT DMTVMB LINE OOB DMTCMX6701 LINK CHICAGO ACTIVE -- DMTVMB LINE OOC NOH NOD TRL DMTCMX654I LINK NYC S=O R=O Q=l P=O

af i Sign

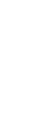

 $\overline{\phantom{a}}$ 

)

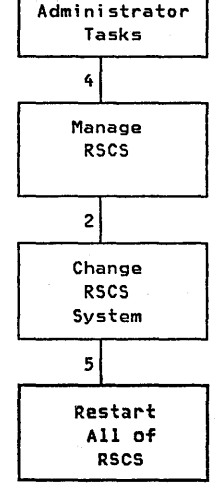

System

# Change the Name of Your RSCS System

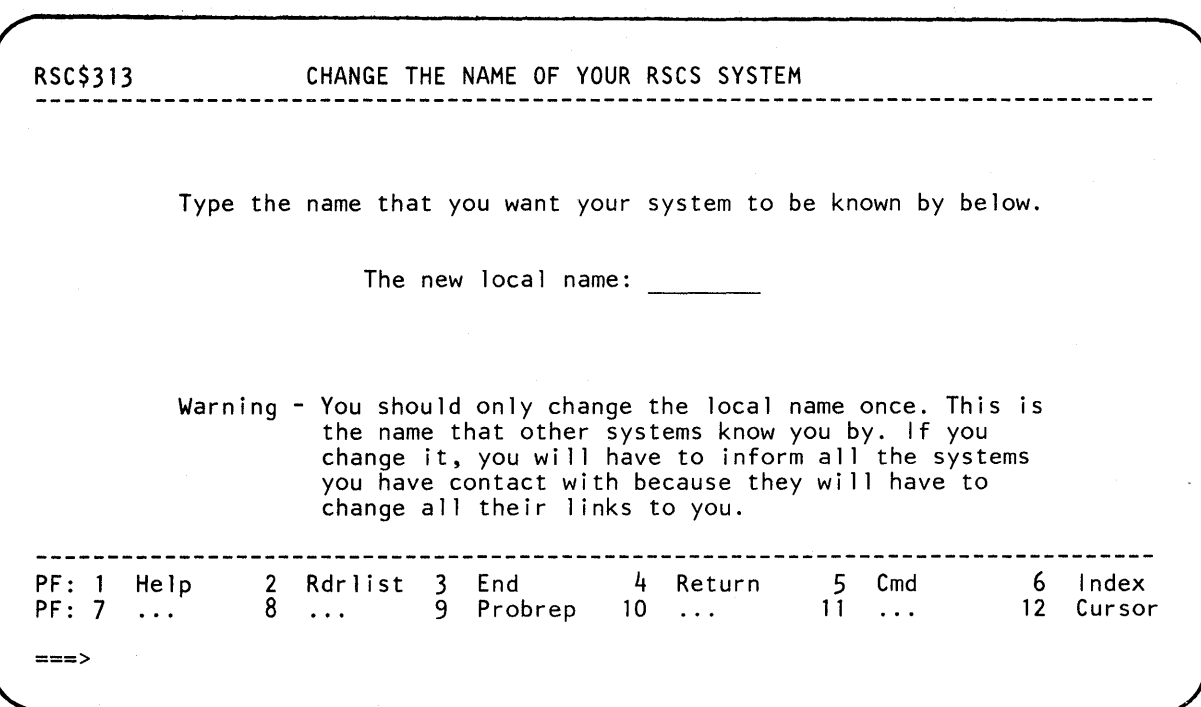

Figure 31. Change the Name of Your RSCS System

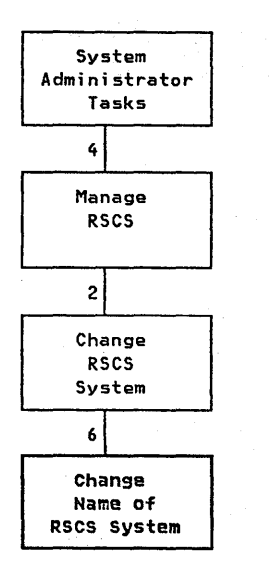

The panel in Figure 31 lets you change the name (or "nodeid") of your RSCS system. This is the name that other systems know you by. *Do not do this frequently!* Every time you change the name of your RSCS system, you have to tell *all* the other systems what you have done, and they have to change all their links to you.

This panel asks you for the following:

The new local name

This is the "name" that other systems use to refer to your system.

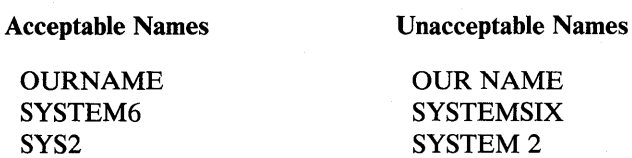

The local name must be at least one, but no more than eight, characters long. You can use any combination of letters and numbers. You cannot use blanks. The only special characters you can use are:

> \$ # @ +  $\blacksquare$  $\ddot{\cdot}$

 $\left\{ \right\}$ 

RSC\$2 DISPLAY THE STATUS OF YOUR RSCS SYSTEM Type one number from the list below to display: 1 The status of a linkid.<br>2 Information about a fil 2 Information about a fi *1e.*  3 Only the active links.<br>4 All links. 4 All links.<br>5 The availa 5 The available ports.<br>6 The queue count. The queue count. 7 The routing table. PF: 1 Help 2 Rdrlist 3 End<br>8 ... 9 Probrep 4 Return 5 Cmd 6 Index PF: 7 ... 9 Probrep 10 11 Cursor  $\ldots$  $\sim$   $\sim$   $\sim$  $\cdots$ ===>

Figure 32. Display the Status of Your RSCS System

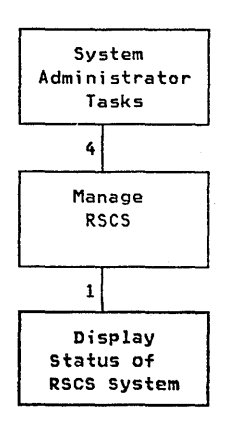

)

The panel in Figure 32 lets you check on RSCS by displaying one of the following:

The status of a linkid

If you type 1 and press the ENTER key, you will see the panel in Figure 33 on page 119. This panel will ask you for the linkid that you want to check on.

Information about a file

If you type 2 and press the ENTER key, you will see the panel in Figure 34 on page 121. This panel will ask you for the spoolid of the file you want to check on.

Only the active links

If you type 3 and press the ENTER key, you will see a list of all the active links. You will not see a data entry panel, because the system does not need any more information.

The system will show you the linkid, line driver type, address, and status (hold, drain, and trace) for each active link. It will look something like this:

DMTCMX6701 LINK NYC CONNECT -- DMTVMB LINE AOA NOH NOD NOT DMTCMX6701 LINK BOSTON CONNECT -- DMTVMB LINE BOB NOH NOD NOT DMTCMX6701 LINK CHICAGO ACTIVE -- DMTVMB LINE COC NOH NOD TRL

All links

If you type 4 and press the ENTER key, you will see a list of all the links: active and inactive. You will not see a data entry panel, because the system does not need any more information.

For the active links, the system will show you the linkid, line driver type, address, and status (hold, drain, and trace). For the inactive links, the system will show you the linkid, activity status, default line driver type, and default address. It will look something like this:

DMTCMX6701 LINK NYC CONNECT -- DMTVMB LINE AOA NOH NOD NOT DMTCMX6711 LINK BOSTON INACTIVE -- DEFAULT DMTVMB LINE BOB DMTCMX6701 LINK CHICAGO ACTIVE -- DMTVMB LINE COC NOH NOD TRL

The available ports

If you type 5 and press the ENTER key, you will see a list of all the available ports. You will not see a data entry panel, because the system does not need any more information.

The system will show you the linkid of the ports that are being used and their addresses. It will look something like this:

DMTCMX626I PORT 060 AVAILABLE DMTCMX626I PORT 2A2 AVAILABLE DMTCMX626I PORT DEC AVAILABLE

Or, if there are no ports available, you will see:

DMTCMX625I NO PORTS AVAILABLE

The queue count

If you type 6 and press the ENTER key, you will see a list of all the links that have files waiting in their queues. You will not see a data entry panel, because the system does not need any more information.

The system will show you the linkid, the number of files being sent and received, the number of files that were accepted and which are enqueued, and the number of files that are pending. It will look something like this:

DMTAXM1011 FILE 3639 (3639) ENQUEUED ON LINK NYC DMTCMX654I LINK NYC S~O R=O *Q=l* P=O

Or, if there are no files in the queue, you will see:

DMTCMX674I NO FILES QUEUED

The routing table

If you type 7 and press the ENTER key, you will see a list of all the routes you have defined. You will not see a data entry panel, because the system does not need any more information.

The system will show you the linkid of each route. It will look something like this:

DMTCMX636I NYC ROUTED THROUGH LINK CHICAGO DMTCMX636I MIAMI ROUTED THROUGH LINK ATLANTA

RSC\$21 DISPLAY THE STATUS OF A LINKID Type the linkid below. The linkid: (Optional) If you want to display extra information below, type an X before each one that you want. \_ Active file information (ACTIVE)<br>\_ Default attributes (DEF) Default attributes (DEF)<br>File status (FILES)<br>File queue (QUEUE) Transaction and line error counters (SUM) 4 Return 2 Rdrlist 3 End<br>8 ... 9 Probrep PF: 1 Help 5 Cmd 6 Index PF: 7 8 9 Probrep  $10 \ldots$ 11 ... 12 Cursor  $\cdots$ ===>

Figure 33. Display the Status of a Linkid

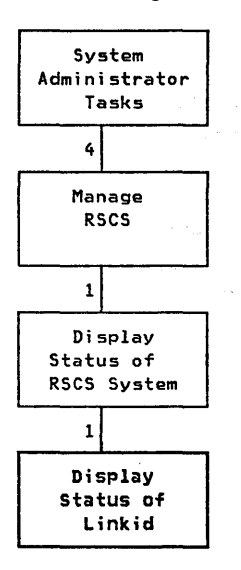

The panel in Figure 33 lets you check the status of one linkid. This panel asks you for the following:

The linkid

This is the "name" of the link that you want to check on. A linkid must be at least one, but no more than eight, characters long. You can use any combination of letters and numbers. You cannot use blanks. The only special characters you can use are:

\$ # @ +  $\cdot$ 

Whether or not you choose any of the optional fields described below, you will see something like:

DMTCMX6S21 LINK NYC CONNECT VMBA DMTVMB AOA \* NOH NOD NOT

*The fields described below are all optional.* 

Active file information

If you type an  $X$  in this field, you will see information about the active file descriptors for this link. It will look something like:

DMTCMX656I FILE 3639 (3639) BOSTON USERA CL A FO STANDARD STANDARD PR 50 LEFT 00000006 OF 00000099

Or, if there is no active file for this link:

#### DMTCMX665I NO FILE ACTIVE

## Default Attributes

If you type an  $X$  in this field, you will see the default attributes of the link. It will look something like:

DMTCMX653I LINK NYC DEFAULT VMBA DMTVMB 030 \* Z=5 R=16

## File status

If you type an  $X$  in this field, you will see the file status of the link. It will look something like:

DMTCMX654I LINK NYC s=o R=O *Q=l* p=o

File Queue

If you type an  $X$  in this field, you will see a brief description of each inactive file in the queue. You will see the files (if there are more than one) in the same order that they appear in the queue. It will look something like:

DMTtMX654I LINK NYC S=O R=O *Q=l* P=O DMTCMX655I FILE 3639 (3639) BOSTON USERA CL A FO STANDARD STANDARD PR 50 REC 00000031 HO

## Transaction and line error counters

If you type an  $X$  in this field, you will see summary information about the transaction and error counters maintained by the line driver concerning activity on the communications adapter. It will look something like:

DMTCMX1491 LINK NYC LINE ACTIVITY: TOT= 00008742; ERRS= 00000001; TMOUTS= 00000039

RSC\$22 DISPLAY INFORMATION ABOUT A FILE Type the spoolid of the file below. The spoolid: (Optional) If you want to display extra information about a fi le, type an X before each one that you want. Status information (STAT = the default)<br>Spool system attributes (VM) Spool system attributes (VM) - RSCS control attributes and status (RSCS) PF: 1 Help 2 Rdrlist 3 End<br>8 ... 9 Probrep  $\frac{4}{10}$  Return  $5$  Cmd<br> $11$  ... 6 Index 8 9 Probrep 10 11 PF: 7 Cursor  $\sim$  .  $\sim$ ===>

Figure 34. Display Infonnation about a File

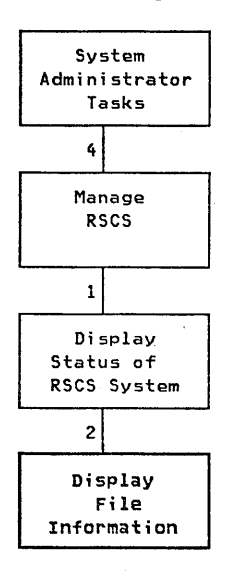

 $\overline{\phantom{a}}$ 

The panel in Figure 34 lets you look at information about an inactive file in the queue. This panel asks you for the following:

The spoolid

This is the "number" that RSCS has assigned to the file. If you type in a spoolid and choose not to type an X in any of the optional fields, you will see the same thing you would see if you had typed an  $X$  in the **Status information** field. This is because Status information is the default. A description follows.

*The fields described below are all optional.* 

Status information

If you type an X in this field, RSCS will tell you whether or not the file is active and what link it is on. For example, if you typed 3639 for the spoolid, you would see something like:

DMTCMX6601 FILE 3639 INACTIVE ON LINK NYC

Spool system attributes

If you type an  $X$  in this field, you will see information about the spool system related attributes of this file. It will look something like:

DMTCMX663I FILE 3639 PR 50 CL A FO STANDARD STANDARD CO 1 HO DI SYSPROG, NA FILEA SCRIPT

## RSCS control attributes and status

If you type an X in this field, you will see information about the RSCS control related attributes and status of this file. It will look something like:

 $\mathbb{E}[\mathbf{x} \in \mathbb{R}^d]$  . The contribution of  $\mathbb{E}[\mathbf{x} \in \mathbb{R}^d]$ 

DMTCMX662I FILE 3639 ORG SYSB USERB ORGID 3639 10/3/83 14:54:46 E.S.T. TO OURSYS USERA

RSC\$1 DISPLAY THE STATUS OF A REMOTE SYSTEM Type the nodeid of the system you are interested in. The nodeid: Type an X before anything you want to know about the remote system. Display the CPU status. Display the log message. Display the time.  $\equiv$ List all of the logged-on users.  $\overline{\phantom{0}}$ See if a user is logged on.  $($  Userid =  $)$ Note - If you want to "see if a user is logged on" you must also type the userid. If you leave the userid blank, you will see the number of users logged on. 6 Index PF: 1 Help 2 Rdrlist 3 End 4 Return 5 Cmd PF: 7 ... 9 Probrep  $10 \ldots$ 11 12 Cursor  $\sim$   $\sim$   $\sim$  $\sim$   $\sim$   $\sim$ ===>

Figure 35. Display the Status of a Remote System

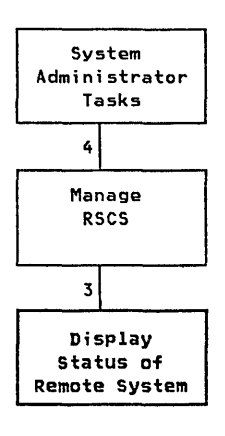

The panel in Figure 35 lets you check the status of a remote system. Because you are asking for information from another system, there will be a time delay before you get your response. Once you have filled in this panel and have pressed the ENTER key, the panel will reappear. To see the response from the other system, press the CLEAR key.

Note: All of the messages described below are prefaced with:

DMTRGX1701 FROM 'nodeid': CPQ

('nodeid' will be replaced with whatever you type in The nodeid field.) To save space, this preface does not appear below.

This panel asks you for the following:

The nodeid

This is the "name" of the other system. If you type a nodeid that the system cannot recognize, you will see something like:

DMTCMX310E LOCATION 'nodeid' IS NOT DEFINED

Display the CPU status

Type an X in this field, if you want to check the status of another system's CPU. It will look something like this:

CPU - 100% APU - 000% Q1-02 Q2-08 STORAGE-052% EXPAN-012 PAGING-129/SEC STEAL-021% LOAD-001%

This is the CP INDICATE command. If you need more information about CP INDICATE, see the *VM/SP CP Command Reference for General Users.* 

Display the log message

Type an X in this field, if you want to read another system's log message. This is the CP QUERY LOGMSG command. If you need more information about CP QUERY LOGMSG, see the *VM/SP Operator's Guide.* 

Display the time

Type an X in this field, if you want to see what time it is according to another system. You will see something that looks like:

TIME IS 09:36:45 EST MONDAY 12/12/83 CONNECT= 06:19:03 VIRTCPU= 004:43.45 TOTCPU= 005:30.50

This is the CP QUERY TIME command. If you need more information about CP QUERY TIME, see the *VM/SP CP Command Reference for General Users.* 

List all of the logged-on users

Type an X in this field, if you want to see a list of users who are logged on to or disconnected from another system. You will see something like:

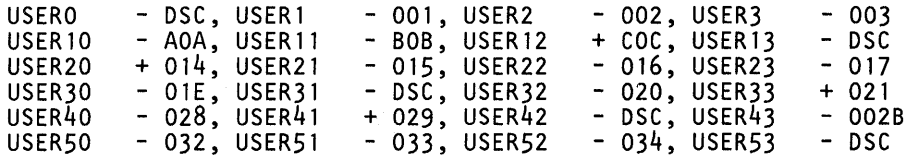

This is the CP QUERY NAMES command. If you need more information about CP QUERY NAMES, see the *VM* / *SP CP Command Reference for General Users.* 

See if a user is logged on

Type an X in this field *and* a userid, if you want to know if a specific user is logged on to another system. You will see something like:

CARTER - ACE

This is the CP QUERY userid command. If you need more information about CP QUERYuserid, see the *VM/SP CP Command Reference for General Users.* 

If you want to know *how many* users are logged on to that system, leave the Userid field blank. You will see something like:

126 USERS, 010 DIALED, 000 NET

This is the CP QUERY USERS command. If you need more information about CP QUERY USERS, see the *VM* / *SP CP Command Reference for General Users.* 

# **Chapter 6. Error messages**

Ì

This chapter contains the system messages that may be displayed while you are installing IPF, using the System Support and RSCS dialogs, or when you are using the VM/IPF Index facility.

System messages are a set of sentences that are stored in the memory of the computer. Each message describes a problem or a warning, or contains information about what is going on with the task you are trying to do. Sometimes you may find it necessary to have more information about the message than the computer is able to display. This chapter will explain in detail the meaning and significance of most of the panel messages that will be displayed when using the dialogs mentioned above. In addition, this section describes what, if anything, the system did (or is doing) since your last action. If a response to the message is required by you, then that action will also be described.

Each message is divided into five parts:

- 1. The message identifier
- 2. The display message
- 3. The explanation
- 4. The system response
- 5. Your response

If you are unfamiliar with anyone or all of these message parts, refer to the *VM* / *IP F Administration Messages* or to the *VM* / *IP F General Use Messages,* for a description.

Messages that appear on the panel's message line are not the only messages you can receive while using VM/IPF. Other messages you can receive interrupt the panel. That is, these types of messages, when displayed, remove the panel from the screen.

Note that when you are installing VM/IPF, no panels are used. However, system messages can be generated and displayed from the install execs. These system messages are in the same format as the messages that are displayed on the message line of the panels.

## Messages that Appear on Panel Message Line

## EP/VS

EPVOOO-An entry for the first rate is required.

*Explanation:* You did not complete the entry area requiring the first oscillator rate. If you leave the first rate blank, the remaining fields are assumed to be blank also.

**System Response:** The system is waiting for you to complete the panel correctly. Nothing has changed.

*Your Response:* Beginning with the first rate, complete the panel again and press the ENTER key. Once you leave one entry area blank, the system will assume that the remaining fields are blank also.

EPV001-Unsuccessful in attaching device \_\_\_\_\_\_\_\_\_\_.<br>Explanation: The tape drive you specified was not attached successfully.

*System Response:* When the system noticed the error the task was halted. Nothing has changed.

*Your Response:* Make sure that the address you specified is correct and not currently attached to another user. Complete the panel again and then press the ENTER key.

EPV002-The 3704 supports only ONE channel adapter.

*Explanation:* You specified the 3704 controller and 2 channel adapters. The 3704 controller supports only ONE channel adapter.

*System Response:* The system is waiting for you to complete the panel correctly. Nothing has changed.

*Your Response:* When you specify the 3704 controller, then only ONE adapter can be supported. Complete the panel again and then press the ENTER key.

 $EPV030-$  is invalid. Please try again.

*Explanation:* You specified invalid data in one of the entry areas.

*System Response:* The system is waiting for you to complete the panel correctly. Nothing has changed.

**EPV** 

EPV033-<br>**Explanation:** The line interface address you specified cannot be used by the<br>**Explanation:** The line interface address you specified cannot be used by the system. A line interface address is the address from which the controller will receive data during a wraparound test.

> *System Response:* The system is waiting for you to complete the panel correctly. Nothing has changed.

*Your Response:* Carefully complete the panel again and then press the ENTER key.

## EPV034-Adapter must be either Type 1 or Type 4.

*Explanation:* The adapter type you specified is incorrect. The adapter must be either Type 1 or Type 4.

**System Response:** The system is waiting for you to complete the panel correctly. Nothing has changed.

*Your Response:* Specify the adapter as either Type 1 or Type 4. If you are unsure which type to specify, then refer to the help panels that accompany the task panel you are working with. Complete the panel again and then press the ENTER key.

EPV035-<br>is invalid. Entry must be hexadecimal.<br>Explanation: Then entry you specified is not in hexadecimal form.

*System Response:* The system is waiting for you to complete the panel correctly. Nothing has changed.

*Your Response:* Your entry must be in hexadecimal form. Carefully complete the panel again and then press the ENTER key.

EPV036-Address must be 3 characters in length.

*Explanation:* The address you specify must be 3 characters long.

*System Response:* The system is waiting for you to complete the panel correctly. Nothing has changed.

*Your Response:* Carefully complete the panel again and then press the ENTER key.

Ŋ

Đ

**EPV038-\_\_\_\_ is invalid. See HELP for entry description.** 

*Explanation:* The data you entered cannot be used by the system.

*System Response:* The system is waiting for you to complete the panel correctly. Nothing has changed.

*Your Response:* Refer to any help panels that accompany this task panel for the correct type of data the system will be able to use. Complete the panel again and then press the ENTER key.

**EPV039-\_\_\_\_ is invalid. See HELP for valid entries.** 

*Explanation:* The data you entered cannot be used by the system.

*System Response:* The system is waiting for you to complete the panel correctly. Nothing has changed.

*Your Response:* Refer to any help panels that accompany this task panel for the correct type of data the system will be able to use. Complete the panel again and then press the ENTER key.

**EPV040-Address must be 2 characters in length.** 

*Explanation:* The address you specify must be 2 characters long.

**System Response:** The system is waiting for you to complete the panel correctly. Nothing has changed.

*Your Response:* Carefully complete the panel again and then press the ENTER key.

**EPV041-\_\_\_\_ is invalid. Entry must be numeric.** 

*Explanation:* The data you enter for the line speed must consist of all numbers. The system cannot use an entry with letters or special characters in it.

*System Response:* The system is waiting for you to complete the panel correctly. Nothing has changed.

*Your Response:* Carefully complete the panel again and then press the ENTER key.

#### EPV042-Line speed must be from 2 to 5 digits in length.

**Explanation:** The line speed you specify must be at least 2 but no more than 5 digits long.

**System Response:** The system is waiting for you to complete the panel correctly. Nothing has changed.

*Your Response:* Carefully complete the panel again and press the ENTER key.

EPV044-Stage \_\_\_\_ of the generation is in progress.

*Explanation:* The system is currently executing a stage of EP/VS generation. Stage 1 of the generation assembles the macros in the ASM3705 file. Stage 2 of the generation produces a load module of the EP /VS control program.

**System Response:** The system is executing the EP/VS generation.

*Your Response:* None.

EPV045-Error in stage \_\_\_\_ .... Press ENTER to return.

*Explanation:* There is an error in the stage the system is trying to execute.

*System Response:* When the system noticed the error the task was halted. Nothing has changed.

*Your Response:* Press the ENTER key to return to the EP/VS primary menu panel (EPV\$73). Choose the Create/Modify option to examine the ASM3705 file and the files created as output from the generation procedure. The location of the error may be determined by reviewing these files.

EPV046-Press ENTER to begin stage 2 of the generation.

*Explanation:* When you press the ENTER key, stage 2 of the generation will produce a load module of the EP /VS control program.

*System Response:* None.

Your Response: Press the ENTER key to begin stage 2.

EPV047-Generation successful. Press ENTER to return.

 $\rightarrow$ 

*Explanation:* The system has successfully generated EP/VS. This means that first the macros in the ASM3705 file were assembled and then a load module of the EP /VS control program was produced.

*System Response:* None.

*Your Response:* Press the ENTER key to return to the EP/VS primary menu panel (EPV\$73).

## EPV048-Save of EP /VS failed. Press ENTER to return.

*Explanation:* An error in response to the SAVENCP command caused the save of EP /VS to fail.

*System Response:* When the system noticed the error the task was halted. An error message may have been displayed to the screen.

*Your Response:* Press the ENTER key to return to the EP/VS primary menu panel (EPV\$73).

## EPV049-EP /VS has been saved. Press ENTER to return.

*Explanation:* The system has successfully saved EP/VS. This means that the EP /VS control program has been read and loaded into virtual storage.

#### *System Response:* None.

*Your Response:* Press the ENTER key to return to the EP/VS primary menu panel (EPV\$73).

EPV052-<br>EXEC created by generation has failed.

*Explanation:* When the system tried to generate EP/VS, this exec that the system uses in the generation failed.

*System Response:* When the system noticed the error the task was halted. Nothing has changed.

*Your Response:* Press the ENTER key to return to the EP/VS primary menu panel (EPV\$73). Choose the Create/Modify option to examine the ASM3705 file and the files created as output from the generation procedure. The location of the error may be determined by reviewing these files.

#### EPV067-Do not enter both tape address and disk address.

*Explanation:* You entered an address for both a tape and a disk. You cannot specify both at the same time.

*System Response:* The system is waiting for you to complete the panel correctly. Nothing has changed.

*Your Response:* Choose whether or not you need to work with a tape or with a disk. Fill in the appropriate entry field. If you choose to work with a disk make sure you also complete the entry for the filemode. Complete the panel again and then press the ENTER key.

**EPV068-Enter both address and filemode for the disk.** 

*Explanation:* You need to enter both the disk address and the filemode of the disk in order for the system to know which disk you want to use.

**System Response:** The system is waiting for you to complete the panel correctly. Nothing has changed.

*Your Response:* Complete the panel again and then press the ENTER key.

## **EPV075-A Type 1 adapter has only ONE subchannel address.**

*Explanation:* You are currently working with a type 1 adapter; therefore, you can specify only ONE subchannel address.

*System Response:* The system is waiting for you to complete the panel correctly. Nothing has changed.

Your Response: Complete the panel again and then press the ENTER key.

**EPV082-Speeds are not in ascending order.** 

**Explanation:** The oscillators are installed in the communications scanner according to ascending order of speed; therefore, you must specify the rates in ascending order.

**System Response:** The system is waiting for you to complete the panel correctly. Nothing has changed.

*Your Response:* Complete the panel again, entering the rates in ascending order, and then press the ENTER key.

## **EPV083-Enter either a tape address or disk information.**

*Explanation:* You did not specify a tape address or disk information. You must specify one or the other so the system will know which you want to work with.

**System Response:** The system is waiting for you to complete the panel correctly. Nothing has changed.

*Your Response:* Choose whether or not you need to work with a tape or with a disk. Fill in the appropriate entry field. If you choose to work with a disk make sure you also complete the entry for the filemode. Complete the panel again and then press the ENTER key.

**EPV084-Please make an entry in the required field.** 

*Explanation:* You have left a required entry field blank.

**System Response:** The system is waiting for you to complete the panel correctly. Nothing has changed.

*Your Response:* Complete the panel again and then press the ENTER key.

## *Index*

## INDEXOOI-You just re-set the interrupt mode to IMMED.

*Explanation:* You just pressed the PF9 key. This changed your interrupt mode from GUEST to IMMED. When the interrupt mode is set to IMMED, the system can temporarily remove a panel from your terminal screen to display a message that someone has sent to you. Setting the interrupt mode to GUEST will prevent any such interruption, and any message sent to you will be saved for later.

*System Response:* The system has re-set your interrupt mode to IMMED.

*Your Response:* If you want to be in IMMED interrupt mode, then you need do nothing more about it. If you want to change back to GUEST interrupt mode, then press the PF9 key once.

#### INDEX002-You just re-set the interrupt mode to GUEST.

*Explanation:* You just pressed the PF9 key. This changed your interrupt mode from IMMED to GUEST. When the interrupt mode is set to IMMED, then the system can temporarily remove a panel from your terminal screen to display a message that someone has sent to you. Setting the interrupt mode to GUEST will prevent any such interruption, and any message sent to you will be saved for later.

*System Response:* The system has re-set your interrupt mode to GUEST.

*Your Response:* If you want to be in GUEST interrupt mode, then you need do nothing more about it. If you want to change back to IMMED interrupt mode, then press the PF9 key once.

#### INDEX003-Put cursor next to panel or option name you want, and press PFIO.

*Explanation:* You tried to select a panel name or option name from the USER DIALOG INDEX. You placed the cursor next to a line on your screen, then pressed the PFIO key. The line to which you moved the cursor is not a line containing the name of a panel or option. It was an invalid choice.

*System Response:* The system could do nothing.

*Your Response:* Check the list on your screen again for the name of the panel or option you are interested in. Your choice must be between the the second and third broken lines on the screen. Do not select a line containing the phrase TOP OF FILE or END OF FILE. Move the cursor to the line of your choice, then press the PFIO key.

INDEX004-This character string was not found in the list.

*Explanation:* Your task is to find a certain string of characters somewhere in the USER DIALOG INDEX. The system could not find the character string you typed.

*System Response:* None.

*Your Response:* If this is not the response you expected, be certain that you typed the string of characters correctly. If not, re-type it on the panel's command line, and press the PF2 key.

#### INDEX005-Type string you are looking for and press ENTER key.

*Explanation:* You pressed the PF2 key, indicating that you are looking for a specific string of characters in the USER DIALOG INDEX. However, you did not type the character string you are looking for.

*System Response:* The system could do nothing.

*Your Response:* Type the string of characters you are looking for on the panel's command line, then press the ENTER key.

## INDEX999-INDEX will not run in a virtual machine larger than K.

*Explanation:* The system will not permit the USER DIALOG INDEX facility to work in a virtual machine whose storage size is beyond a certain limit. That limit, which was set by your organization at the time the system was installed, is mentioned in the message.

*System Response:* None.

*Your Response:* If you must use the USER DIALOG INDEX facility, you will have to do one of two things. Either consult with your system administrator to see if there is a way to use INDEX with your present storage size, or decrease the size of your virtual machine's storage.

To do the latter, type the following command on the panel's command line. Substitute for the letter "x" a number less than or equal to the limit mentioned in the message.

DIRMAINT STORAGE xK

Now, press the PF5 key.
$\overline{1}$ 

₿

IPFHOOO-The system did not understand your last action.

*Explanation:* You just did one of several things:

- 1. You pressed the ENTER key without typing anything on a panel data entry field.
- 2. You pressed the ENTER key without typing a command on the panel's command line.
- 3. You typed a number on the panel's command line that does not correspond to any choice given to you.
- 4. You pressed a PF key that has no function, that is, one that is marked with three dots  $($ ...').
- 5. You incorrectly typed a CP, CMS, or EXEC command on the panel's command line, then pressed the ENTER key.

The system will understand none of these actions, since none of them is valid.

*System Response:* The system could do nothing.

*Your Response:* If you are trying to give a CP or CMS command from the panel's command line, check the article dealing with the command in the *IBM Virtual Machine/System Product: CP Command Reference for General Users* or the *IBM Virtual Machine/System Product: CMS Command and Macro Reference* for help.

If you are trying to select an option from a VM/IPF panel, read the panel's instructions carefully and follow them. You may want to check with the *IBM Virtual Machine/Interactive Productivity Facility: Administration Guide,* or.with the *IBM Virtual Machine/Interactive Productivity Facility: General Use Guide* for help with your task. These publications also describe the proper use of PF keys.

#### RSCOOO-Your request has been sent. Press CLEAR to see results.

*Explanation:* Your task is to get information on the status of a remote system. Since it may take some time to send the information back to you, this message lets you know that your request is being processed.

**System Response:** Your system has sent your request to the other system, and is waiting for a response.

*Your Response:* Press the CLEAR key to see the information you requested. You may have to press this key a few times, since the information you asked for may take a while to reach you.

# RSCOOI-Give the node id or the link id.

*Explanation:* Your task is one of two things.

- 1. To get information on the status of a remote system that your system is connected to within the network.
- 2. Or, to get information on the status of a communication link between your system and another within the network.

In performing the first task, you have to identify the name of the system you are interested in by giving its node id. In performing the second task, you have to identify the link by giving its link id. Whichever is your task, you did not give the information required.

*System Response:* The system could do nothing.

*Your Response:* If you are working with the panel titled DISPLAY THE STATUS OF A REMOTE SYSTEM, type the system's node id. If you are working with the panel titled DISPLAY THE STATUS OF A LINKID, type the link id. Then, press the ENTER key.

# RSC002-Give the spool id of file you are interested in.

*Explanation:* Your task is to get certain information about a file. In order to give you this information, the system needs to know the file's spool id number. This is a four digit number the system gives to each file being transmitted so it can easily be identified. You did not give the spool id of the file.

*System Response:* The system is waiting for you to complete the panel correctly. Nothing has changed.

*Your Response:* If you are not certain what the spool id of the file is, go to the panel titled DISPLAY THE STATUS OF YOUR RSCS SYSTEM and select task number 1. On the panel titled DISPLAY THE STATUS OF A LINKID, type The linkid of the link handling this spool file. Type

X

on the lines marked Active file information and File queue. Press the ENTER key. This will give you a list of any active spool files on that link, along with their spool file ids. Make a note of the spool id of the file you are interested in and return to the panel you were just working on. Type it on the line marked The spoolid:, then press the ENTER key.

### RSC003-The RSCS virtual machine is not available now.

*Explanation:* The virtual machine that contains the RSCS system is not available right now. It may be because RSCS has never been installed in the system, or it may be because someone forced the RSCS virtual machine off the system. Regardless, you cannot perform any RSCS task until the RSCS virtual machine has been logged on.

*System Response:* None.

*Your Response:* If RSCS has never been installed, there is nothing you can do until it is.

If RSCS has been forced off the system, the operator or system administrator should log RSCS on again. To do this, one of them should type the following on the panel's command line, substituting for the letter "p" the log on password to the RSCS virtual machine.

AUTOLOG RSCS p

Press the PF5 key.

#### RSC004-The buffer size must be from 824 to 4072.

*Explanation:* Your task is to define a link between your system and a VM system that uses BSC. Part of this link contains a buffer whose size you must define. The buffer size you typed was a decimal number less than 824, greater than 4072, or something that was not a number at all.

**System Response:** The system is waiting for you to complete the panel correctly. Nothing has changed.

*Your Response:* Select a buffer size from 824 bytes to 4072 bytes and type it on the line marked The buffer size:. If you leave this line blank, then the buffer size will be 824 by default. Now, press the **ENTER** key.

## RSC005-Link already exists.

**Explanation:** Your task is to define a link between your system and another. But, a link to the other system already exists, so there is no need for another one.

*System Response:* The system kept the original link mentioned in the message, but did not define another one.

*Your Response:* Make use of the link that already exists.

RSC006-Task name **already being used.** Choose another.<br>**Explanation:** Your task is to define a link between your system and another. A task name is just a one to four character label you place on a link to distinguish it from any other links of the same type that can be attached to the system.

> You already gave the task name mentioned in the message to another link on some other occasion. The other link may have gotten that task name in one of two ways. First, you may simply have typed that name on the line marked The task name: when you set up the link in the first place. Or, you may have typed an asterisk ("\*") on that line. This would have resulted in the task name being the same as the first four characters of the link id for that link.

In any event, you must select a different task name for the link you are defining now.

**System Response:** The system is waiting for you to complete the panel correctly. Nothing has changed.

*Your Response:* Select another task name for the link. It can be anyone to four character label you choose. Type it on the panel, then press the ENTER key.

#### RSC008-Select either Y or N, not both.

*Explanation:* The panel asks you to respond "Yes" or "No" by placing an X next to the letter Y or the letter N. You placed an X next to both. You can choose only one.

*System Response:* The system is waiting for you to complete the panel correctly. Nothing has changed.

Your Response: Carefully read the panel's instructions. Respond "Yes" or "No" by typing

X

next to either Y or N.

RSC009-Release one of your disks, then perform your task.

*Explanation:* In order to perform your task your virtual machine must have access to the disk at virtual address 191 in the RSCS virtual machine. This means, in effect, that RSCS's 191 disk must temporarily become part of your virtual machine. It so happens that you have twenty-six virtual disks in your virtual machine. This is the most you can have. Each disk is identified by a single letter of the alphabet called its disk mode. So, since you have twenty-six disks, there are no more letters of the alphabet left to identify another one.

Since you already have the maximum number of virtual disks, you can access no more, and therefore cannot access the RSCS 191 disk you need to complete your task.

*System Response:* Nothing has changed.

*Your Response:* You have to temporarily get rid of one disk in your virtual machine. Type

Q DISK

on the panel's command line and press the PF5 key. This will give you a list of all the disks in your virtual machine. Note that the address of each disk is given in the column headed CUU, and its disk mode is given in the column headed M.

Select a disk, other than your A DISK, that you do not need right now. Make a note of both its disk mode and virtual address. Type the following command, substituting the mode of the disk you have chosen.

RELEASE diskmode

Press the PF5 key. This will, for the time being, remove this disk from your virtual machine.

Now, return to the panel you were working on originally and complete it carefully. After your task is finished, type the following command on the panel's command line, substituting the address and the mode of the disk you got rid of before.

ACCESS diskaddress diskmode

Now, press the PF5 key. This will return the disk to your virtual machine.

# RSCOI0-Error was caused by RSCS's 191 disk being full.

 $^{\prime\prime}$ *V*  *Explanation:* The disk at virtual address 191 in the RSCS virtual machine is now full. Since nothing more can be recorded on this disk, the tasks you can perform with RSCS are quite limited, even though RSCS will continue to function normally as it is now set up.

*System Response:* The system will permit no task to be performed that requires recording anything more on RSCS's 191 disk.

*Your Response:* You have two options.

1. Erase certain unneeded files on the 191 disk within the RSCS virtual machine.

2. Or, if you are not sure how to proceed, check with your system administrator or system programmer.

As for the first option, DO NOT ATTEMPT TO ERASE ANY FILE ON RSCS's 191 DISK UNLESS YOU ARE ABSOLUTELY CERTAIN YOU KNOW WHAT YOU ARE DOING. Any file you erase must be one that is not needed. If you are not certain about this, do nothing, but call your IBM system engineer.

To erase any unneeded files from the RSCS 191 disk, type the following commands on the command line, pressing the PF5 key after each. Note that in these commands, you must substitute the mode of the disk for the letter "m."

ACCESS 202 m<br>FLIST \* \* m

This will give you access to the disk and a list of all the files on it. Scan the list, looking for one or two files that are no longer needed. Carefully examine the files you choose to be certain they are not important. Under no circumstances erase any file named RSCS DIRECT or PROFILE RSCS. Type

ERASE

next to the file ids of one or two files in the list you want erased. Then, press the ENTER key.

RSC011-Route to already exists.

*Explanation:* Your task is to add a route to the RSCS directory. In doing so you define an indirect path that information will travel from your system to another. By "indirect" is meant that the path passes through one or more other systems before it reaches its final destination. Information about this route or path is kept in the RSCS directory for your system.

The route you just tried to define already exists, so there is no reason to define it again.

*System Response:* None.

*Your Response:* None.

## RSC012-Link does not exist. Cannot add route the set of the set of the set of the set of the set of the set of the set of the set of the set of the set of the set of the set of the set of the set of the set of the set of t

*Explanation:* Your task is to add a route to the RSCS directory. In doing this you define an indirect path that information will travel from your system to another. By "indirect" is meant that the path passes through one or more other systems before it reaches its final destination. Information about this route or path is kept in the RSCS directory for your system.

In order to define a route, the link from your system to the next system on the indirect path must be defined in the RSCS directory for your system. But, the link you mentioned is not defined there. You may have made a typing error.

*System Response:* The system could do nothing. Nothing has changed.

*Your Response:* Check to be certain that you spelled the link id correctly. If not, retype it, then press the ENTER key.

You may, of course, define the route over a link that already exists.

Otherwise, you will have to define the link that you just tried to use, then define the route over that link. To do this, go to the panel titled ADD A LINK TO THE RSCS DIRECTORY. Choose the task that will add a link to the next system on the route. Follow the directions you are given and make a note of the link id you choose. Then, return to the panel titled ADD A ROUTE TO THE RSCS DIRECTORY. Type the node id of the system you are trying to reach indirectly on the line marked The route: and the link id of the link you just defined on the line marked The linkid:. Then, press the ENTER key.

# RSC013-The route and the link id cannot be the same.

 $\left| \right|$ 

 $\mathbf{1}$ 

*Explanation:* Your task is to add a route to the RSCS directory. In doing this you define an indirect path that information will travel from your system to another. By "indirect" is meant that the path passes through one or more other systems before it reaches its final destination. Information about this route or path is kept in the RSCS directory for your system.

You typed the same thing on the lines marked The route: and The linkid:. You cannot do this, since they refer to two different things. The route is the one to eight character node id referring to the system at the end of the indirect path. The link id is the one to eight character id of the link from your system to the next system on the route.

*System Response:* The system is waiting for you to complete the panel correctly. Nothing has changed.

*Your Response:* Type the node id of the system that is at the end of the route on the line marked The route:. Then, type the link id of the link that connects your system with the next system on the route on the line marked The linkid:. Then, press the ENTER key.

RSC014-Route **does not exist.**  $\blacksquare$  **Explanation:** Your task is to delete a route from the RSCS directory. The route name you gave refers to a route that does not exist. The route name should be the node id of the system at the end of the route. You may have made a spelling error.

*System Response:* No route was deleted. Nothing has changed.

*Your Response:* Check to see if you spelled the name of the route correctly. If the error is obvious, fix it. Then, press the ENTER key.

If you are not certain of the name of the route, and you need a list of them, type

x

next to the line marked Display routes first? and press the ENTER key. Find the name of the route you want to delete on the list and note its correct spelling. Return to the panel titled DELETE A ROUTE FROM RSCS DIRECTORY. Type the route name on the panel, then press the ENTER key.

RSC016-Route deleted from RSCS directory.

*Explanation:* This message lets you know that the route mentioned has been deleted from the RSCS directory. This route should no longer be used to transmit information.

*System Response:* None.

*Your Response:* None.

RSCO 17 -Link has been defined. ---- *Explanation:* This message lets you know that the link mentioned is now defined in the RSCS directory, and is ready for use.

*System Response:* None.

*Your Response:* None.

RSC018-The system has given the DELETE command for link \_\_\_\_\_\_\_\_\_\_.<br>Explanation: This message lets you know that the link mentioned has been deleted, but of course only if it existed in the first place. It should no longer be used to transmit information.

*System Response:* None.

*Your Response:* None.

RSC019-Link does not exist.

*Explanation:* Your task is to delete a communication link between your system and another system. The link id that you gave refers to a link that does not exist. You probably made a spelling error.

System Response: No link was deleted. Nothing has changed.

*Your Response:* Check to be certain you spelled the link id correctly. If the error is obvious, fix it.

If you are not sure of the correct spelling of the link id, type

x

next to the line marked Display links first?, then press the ENTER key. Find the link you want to delete on the list you are given and make a note of its link id. Return to the panel titled DELETE A LINK FROM RSCS. Type the link id on the panel and press the ENTER key.

RSC020-Route **and using link** has been added.

*Explanation:* This message lets you know that the route mentioned has been added to the RSCS directory and is now ready for use.

*System Response:* None.

*Your Response:* None.

RSC021-Give both the route and the link id.

*Explanation:* Your task is to add a route to the RSCS directory. In doing so, you define an indirect path that information can travel between your system and another within the network. By "indirect" is meant that the path passes through one or more other systems in the network before it reaches its final destination.

To define this indirect path or route, two items are required.

- 1. The route, which is the one to eight character node id referring to the system at the end of the indirect path.
- 2. The link id, which is the one to eight character identifier of the link between your system and the next system on the indirect path.

You did not give one or both of these items.

**System Response:** The system is waiting for you to complete the panel correctly. Nothing has changed.

*Your Response:* Type the node id of the system at the end of the route on the line marked The route:. Type the link id of the link between your system and the next system on the route on the line marked The linkid:. Then, press the ENTER key.

RSC022-The local name has been changed to  $\qquad \qquad$ .

 $\sim$ 

þ

*Explanation:* This message lets you know that the name by which your system is known within the communications network has been changed. The new name is mentioned in the message.

*System Response:* None.

*Your Response:* None.

RSC023-Type a new local name for the system.

*Explanation:* Your task is to choose a new local name for your system. This name is the name by which your system will be known within the communication network. Apparently you pressed the ENTER key before typing this name.

*System Response:* The system is waiting for you to complete the panel correctly. Nothing has changed.

*Your Response:* Select a name of from one to eight letters and/or numbers. Type it on the line marked The new local name:, then press the ENTER key.

#### RSC024-Type the address of the communications port.

*Explanation:* Your task is to define the characteristics of a communications link between your system and another in the network. One of the required characteristics is the virtual address of the communications port that will be used to transmit information between the two systems. You did not give this address.

*System Response:* The system is waiting for you to complete the panel correctly. Nothing has changed.

*Your Response:* The address of the communications port must be a hexadecimal number from 2 to SFF. Type your choice on the line marked The address:, and press the ENTER key.

#### RSC02S-Communications port address must be from 2 to SFF.

*Explanation:* Your task is to define the characteristics of the communications link between your system and another in the network. One of the required characteristics is the virtual address of the communications port that will be used to transmit information between the two systems. The address that you gave was not valid.

**System Response:** The system is waiting for you to complete the panel correctly. Nothing has changed.

*Your Response:* The virtual address of the communications port must be a hexadecimal number from 2 to SFF. Type your choice on the line marked The address:, and press the ENTER key.

#### RSC026-Partial nodal resistance must be from 2 to 2000.

*Explanation:* Your task is to define a communication link between your system and an MVS system. PARTIAL NODAL RESISTANCE refers to the resistance of the node, or individual system in the network, to the flow of information through it. It is expressed as a number from 2 to 2000. The higher this number, the greater the resistance. The PARTIAL NODAL RESISTANCE that you typed may have been a number less than 2, a number greater than 2000, or not a number at all.

*System Response:* The system is waiting for you to complete the panel correctly. Nothing has changed.

*Your Response:* On the line marked Partial nodal resistance: type a number from 2 to 2000, then press the ENTER key.

RSC027-The system has given the START command for link \_\_\_\_\_\_\_\_\_\_.<br>Explanation: This message lets you know that the link you mentioned is being started or activated, provided of course that the link id you gave is valid and does not refer to a link that already exists.

> *System Response:* The system will continue this task until it is finished, or until an error is made.

*Your Response:* Unless you receive a message from RSCS stating otherwise, you may assume the link is ready for use after a few moments.

RSC028-The system has given the STOP command for link

*Explanation:* This message lets you know that the link mentioned is being stopped, or deactivated, provided of course that it exists.

*System Response:* The system will deactivate the link immediately if the link is not processing a file at the moment. If it is, the link will be allowed to complete the processing of the file first, then the system will deactivate the link.

*Your Response:* None.

RSC029-RSCS system is being restarted.

 $\rightarrow$ 

i.<br>D

*Explanation:* This message lets you know that the virtual machine containing your RSCS system is being restarted.

**System Response:** The system will continue with the task until it is finished.

*Your Response:* None.

RSC030-Link cannot be started. ---- *Explanation:* Your task is to start an RSCS link. The link mentioned in the message cannot be started because it is not listed in the PROFILE EXEC for the RSCS virtual machine. This suggests that you did not use any of the panels when you added the link (that is, when you defined it), but instead used command mode. In such a case, the link may be listed only in the RSCS directory instead of in both the directory and the RSCS PROFILE EXEC, as it should be.

> It may also be that the link is listed in neither place, and therefore does not exist at all.

> *System Response:* The system could not start the link you mentioned. Nothing has changed.

*Your Response:* First, be certain that you spelled the link id correctly. If the error is obvious, fix it. If not, type

x

on the line marked Display the links first?, then press the ENTER key. This will give you a list of all of the system's links.

If you see that you typed the link id incorrectly, go back to the last panel, type it correctly and press the ENTER key.

If you find that the link id is listed and you spelled it correctly, then it means the link is only listed in the directory and not in the PROFILE EXEC for RSCS. To remedy this you must delete this link from the RSCS directory, then add this link to the RSCS directory and to the PROFILE EXEC.

To do this, go to the panel titled DELETE A LINK FROM RSCS. Type the link id involved in your task, then press the ENTER key. Then, go to one of the following panels, depending upon the type of link involved.

# LINK TO A VM SYSTEM USING BSC LINK TO A VM SYSTEM USING CTCA LINK TO AN MVS SYSTEM OR VSE/POWER VERSION 2 LINK TO A VSE/POWER VERSION 1 LINK TO A 3270 INFORMATION DISPLAY SYSTEM PRINTER LINK TO A NONPROGRAMMABLE TERMINAL LINK TO A PROGRAMMABLE REMOTE STATION

Complete the panel according to the directions, using the same link id as you deleted above. Then, press the ENTER key.

If you find the link does not exist at all, then simply define it using the appropriate panel in the list above.

Return to the panel titled START AN RSCS LINK and continue with your original task.

#### RSC031-Lines per page must be from 0 to 99.

*Explanation:* Your task is to set up a link between your system and a 3270 Information Display System printer. One of the options you have is to specify the number of lines the printer will put on each page. The number you typed for this was a number less than 0, greater than 99, or not a number at all.

*System Response:* The system is waiting for you to complete the panel correctly. Nothing has changed.

*Your Response:* If you leave the line marked Lines per page (0-99): blank, 66 lines will be printed on each page. If you want to specify the number of lines per page, type a number from 0 to 99 on this line. Then, press the ENTER key.

#### **RSC032-Choose only one item, as instructed.**

*Explanation:* The panel you are working on instructed you to choose only one item in a list. You chose more than one item.

**System Response:** The system is waiting for you to complete the panel correctly. Nothing has changed.

Your Response: Read the instructions on the panel carefully. According to the directions, select only one item in a list.

#### **RSC033-Select one SML mode at the bottom of the panel.**

**Explanation:** Your task is to define a link between your system and a programmable remote station. You did not select one of the SML modes at the bottom of the panel. This is required.

**System Response:** The system is waiting for you to complete the panel correctly. Nothing has changed.

Your Response: Select the appropriate mode for your task.

If you select one of the first two modes (Hrn or Rrn), type a number from 0 to **99**  on the line next to this mode. This number indicates the remote system number the system will be known by within the programmable remote station.

If you select the third mode (Arn), type the five character remote system name that your system is to be known by within the programmable remote station. This name may be composed of letters of the alphabet and/or numbers, and is typed on the line next to the third mode.

If you select the the fourth mode (Mrn), type a number from 0 to **99** on the line next to this mode. This number indicates the remote system number your system will be known by within the programmable remote station.

When you have completed the panel correctly, press the **ENTER** key.

# **RSC034-The buffer** size **must be from 0 to 1017.**

*Explanation:* Your task is to define a link between your system and another in the network. This link must have a buffer of a certain size, which you define to be from 0 to 1017 bytes. The buffer size you gave was a number less than 0, a number greater than 1017, or not a number at all.

**System Response:** The system is waiting for you to complete the panel correctly. Nothing has changed.

*Your Response:* Select a buffer size from 0 to **1017.** Type your choice on the line marked **The buffer** size:. If you leave the line blank, the buffer size will be 400 by default. Now, press the **ENTER** key.

#### RSC035-Another link has this address. Choose another.

*Explanation:* Your task is to define a link between your system and another. The address of this link refers to the virtual address of the communications port that will be used to transmit information between the two systems. The address you gave is one that is already being used by another link. You must choose another address.

*System Response:* The system is waiting for you to complete the panel correctly. Nothing has changed.

*Your Response:* Valid communications port addresses are hexadecimal numbers from 2 to 5FF. To find which of these addresses are currently being used by other links, go to the panel titled DISPLAY THE STATUS OF YOUR RSCS SYSTEM. and select task number 4. The addresses currently in use will be displayed at the end of each line you see.

Choose a valid address other than one in use right now. Return to the panel you were just working on and type it on the line marked The address:. Then, press the ENTER key.

#### RSC036-CPU id number must be from 1 to 200.

**Explanation:** Your task is to define a link between your system and a VSE/POWER system. You give your own RSCS virtual machine a CPU id, which the other system uses to identify yours. What you gave as the CPU id was either a number less than 1, a number greater than 200, or not a number at all.

**System Response:** The system is waiting for you to complete the panel correctly. Nothing has changed.

*Your Response:* Select a number from 1 to 200 and type it on the line marked The remote CPUID number:. If you leave the line blank, the system will select 1 as the CPU id number for you. Now, press the ENTER key.

## RSC037-The spool id must be a four digit number.

*Explanation:* Your task is to get certain information about a file. In order to give you this information, the system needs to know the file's spool id number. This is a four digit number the system gives to each file being transmitted so it can easily be identified. The spool id you gave contained characters that were not numbers.

*System Response:* The system is waiting for you to complete the panel correctly. Nothing has changed.

*Your Response:* Type the spool id on the panel titled DISPLAY INFORMATION ABOUT A FILE. If you are not sure of the file's spool id, go to the panel titled DISPLAY THE STATUS OF A LINK ID. Complete the panel, choosing the the option marked Active file information. This will give you a list of, among other things, the spool ids of the active spool files on that link.

# RSC038-The buffer size must be from 300 to 3976.

*Explanation:* Your task is to define a link between your system and an MVS system. Part of this link contains a buffer whose size you must define. You typed something for the buffer size that was a number less than 300, a number greater than 3976, or not a number at all.

**System Response:** The system is waiting for you to complete the panel correctly. Nothing has changed.

*Your Response:* Select a buffer size from 300 bytes to 3976 bytes and type it on the line marked The buffer size:. If you leave this line blank, then the buffer size will be 400 by default. Now, press the **ENTER** key.

RSC039-Route **already exists via another path.**  $\frac{1}{\text{Explanation:}}$  Your task is to add a route to the RSCS directory. In doing so, you define an indirect path that information can travel between your system and another within the network. By "indirect" is meant that the path passes through one or more other systems in the network before it reaches its final destination.

> A route to the system whose name you typed on the line marked The route: already exists and travels over at least one different link. You cannot define more than one route to the same destination, whether over exactly the same links or not.

System Response: No other route was defined. Nothing has changed.

*Your Response:* To confirm that the route to the other system you named exists, go to the panel titled DISPLAY THE STATUS OF YOUR RSCS SYSTEM and select task number 7. If the route mentioned in the message is on the list you receive, then it does indeed exist, and you need not define another route to the same destination. Just make use of the existing route.

# RSC040-Directory statement missing. You must restart RSCS.

 $\mathcal{L}$ 

*Explanation:* There were one or two critical statements missing from the RSCS directory when you began to use RSCS. They were the AUTHORIZATION statements that allow the system administrator and the operator certain authority over RSCS. RSCS will not function without the information these statements provide. So, when the system saw that the statements were missing, it put them back in the directory. However, they will not be effective until you restart RSCS.

**System Response:** The system is waiting for you to restart RSCS.

*Your Response:* To restart RSCS, type

FORCE RSCS

on the panel's command line and press the PF5 key. Then type

AUTOLOG RSCS p

substituting the log on password to the RSCS virtual machine for the letter "p." Then, press the PF5 key.

#### RSC041-Directory statement missing. Restart RSCS.

*Explanation:* An RSCS dump is a recording of the contents of the RSCS virtual machine at the moment of malfunction. The DUMP statement in the RSCS directory tells the system how to record a dump, should malfunction occur. This DUMP statement was missing from the directory when you began using RSCS. When the system noticed this, it put the DUMP statement back in the directory. However, the statement will not be effective until you restart RSCS. It would be wise to do so, though this is not required. If you do not, and RSCS malfunctions, no dump will be recorded for you.

*System Response:* None.

Your Response: To restart RSCS, type

FORCE RSCS

on the panel's command line and press the PF5 key. Then type

AUTOLOG RSCS p

substituting the log on password for the RSCS virtual machine for the letter "p." Then, press the PF5 key.

#### RSC042-Directory statement missing. Restart RSCS.

*Explanation:* The MSGNOH (MESSAGE NO HEADER) statement was missing from the RSCS directory when you began using RSCS. Each time RSCS sends a message to a user it includes the name of each system in the network the message had to pass through to reach its destination. This can result in very long messages. The MSGNOH statement tells RSCS to omit all this extra information. When the system saw this statement was missing, it put the statement back in the directory. However, the statement will not be effective until RSCS is restarted. It would be wise to do so, though this is not required.

*System Response:* None.

*Your Response:* To restart RSCS, type

FORCE RSCS

on the panel's command line and press the PF5 key. Then type

AUTOLOG RSCS p

substituting the log on password for the RSCS virtual machine for the letter "p." Then, press the PF5 key.

#### RSC043-Directory statements missing. Restart RSCS.

*Explanation:* Two statements were missing from the RSCS directory when RSCS was started. They were the MSGNOH statement and the DUMP statement. (For an explanation of what these statements do, see messages RSC041 and RSC042 above.) When the system noticed this, the two statements were put back in the directory. However, neither statement will be effective until you restart RSCS. It would be wise to do so, though this is not required.

#### *System Response:* None.

*Your Response:* To restart RSCS, type

FORCE RSCS

on the panel's command line and press the PF5 key. Then type

AUTOLOG RSCS p

substituting the log on password for the RSCS virtual machine for the letter "p." Then, press the PF5 key.

RSC044-Directory statements missing. You must restart RSCS.

 $\overline{\phantom{a}}$ 

*Explanation:* Three statements were missing from the RSCS directory when you started using RSCS. They were the two AUTHORIZATION statements and the DUMP statement. (For an explanation of what these statements do, see messages RSC040 and RSC041 above.) When the system noticed this, the statements were put back in the directory. However, none of the statements will be effective until you restart RSCS.

Since RSCS cannot function without the AUTHORIZATION statements, you must restart RSCS.

*System Response:* None.

*Your Response:* To restart RSCS, type

FORCE RSCS

on the panel's command line and press the PF5 key. Then type

AUTOLOG RSCS p

substituting the log on password for the RSCS virtual machine for the letter "p." Then, press the PF5 key.

# RSC045-Directory statements missing. You must restart RSCS.

*Explanation:* Three statements were missing from the RSCS directory when RSCS was started. They were the AUTHORIZATION statements and the MSGNOH statement. (For an explanation of what these statements do, see messages RSC040 and RSC042 above.) When the system noticed this, the statements were put back in the directory. However, none of the statements will be effective until you restart RSCS.

Since RSCS cannot function without the AUTHORIZATION statements, you must restart RSCS.

*System Response:* None.

*Your Response:* To restart RSCS, type

FORCE RSCS

on the panel's command line and press the PF5 key. Then type

AUTOLOG RSCS p

substituting the log on password for the RSCS virtual machine for the letter "p." Then, press the PF5 key.

#### RSC046-Directory statements missing. You must restart RSCS.

*Explanation:* Certain statements were missing from the RSCS directory when RSCS was started. They were the AUTHORIZATION statements, the DUMP statement, and the MSGNOH statement. (For an explanation of what these statements do, see messages RSC040, RSC041, and RSC042 above.) When the system noticed this, the statements were put back in the directory. However, none of the statements will be effective until you restart RSCS.

Since RSCS cannot function without the AUTHORIZATION statements, you must restart RSCS.

*System Response:* None.

*Your Response:* To restart RSCS, type

FORCE RSCS

on the panel's command line and press the PF5 key. Then type

AUTOLOG RSCS p

substituting the log on password for the RSCS virtual machine for the letter "p." Then, press the PF5 key.

## RSC047 -Select at least one item from the list above.

*Explanation:* Your task is to obtain certain information on the status of some remote system. You identified the remote system, but you did not mention what information you need about this system.

**System Response:** The system is waiting for you to complete the panel correctly. Nothing has changed.

Your Response: Notice that the panel lists several topics on which you can obtain information. Type

x

on the line next to as many of these topics as you wish. Then, press the ENTER key.

#### RSC048-Link to RSCS's 191 disk as your 202 disk.

)

 $\overline{\phantom{a}}$ 

*Explanation:* To perform any task involving RSCS, your virtual machine must have link access to the disk at address 191 in the RSCS virtual machine. That is, each time you log on this disk must become a part of your virtual machine as well. In addition, it must be assigned to address 202 in your virtual machine. You do not have link access to this disk.

*System Response:* None.

*Your Response:* To see that you are given automatic link access to this disk each time you log on in the future, go to the menu panel titled QUERY OR CHANGE STATUS and choose task number 4. Then choose task number 5 on the panel titled UPDATE YOUR DIRECTORY. Complete the panel titled AUTOMATIC LINK AT LOGON, using the following values.

Userid: RSCS Address: 191 Your address: 202 Access mode: RR Password: (type the READ password to RSCS's 191 disk)

Press the ENTER key.

This automatic link access will not take effect until after the system is re-started. In the meantime, to gain access to this disk, type the following command on the panel's command line, and press the PF5 key. Note that in this command you must substitute for the letter "p," the READ password to RSCS's 191 disk.

LINK TO RSCS 191 AS 202 RR PASS=  $p$ 

# RSC049-MAINT must have WRITE access to RSCS's 191 disk.

*Explanation:* Your task involves adding or deleting an RSCS link or route; or you may be trying to change the name of your RSCS system. To do so, MAINT must have access to the disk at address 191 in the RSCS virtual machine. That is, this disk must also be a part of the MAINT virtual machine. In addition, MAINT must have MULTI-WRITE access to this disk.

For some reason, MAINT does not have MULTI-WRITE access to the RSCS 191 disk.

*System Response:* The system could not perform your task.

*Your Response:* First, find out what the MULTI access password to RSCS's 191 disk is. To give MAINT the proper access to this disk, type the following command. Note that you must substitute for the letter "p" the MULTI access password for RSCS's 191 disk.

LINK RSCS 191 202 MW PASS= p

Press the PFS key.

# *System Support*

SYS002-Addressed minidisk does not exist.

*Explanation:* The minidisk you specified does not exist. The address of the minidisk is what your system uses to find the disk you want to use. You may simply have made a typing error.

**System Response:** The system is waiting for you to complete the panel correctly. Nothing has changed.

Your Response: Carefully check the spelling of the address of the minidisk you want to work with. Complete the panel again and then press the **ENTER** key.

#### SYS012-The link password was incorrect.

*Explanation:* The password you specified is incorrect. The password is needed to link you to the MAINT 300 minidisk. You may simply have made a typing error.

*System Response:* None.

*Your Response:* You must make your selection again and then press the ENTER key.

)

## SYS021-Tape rewind was unsuccessful.

*Explanation:* The system tried to rewind the tape and was not able to. The tape may have become detached or when it was unloaded and rewound it came off the tape drive.

*System Response:* When the system noticed the error the task was halted. Nothing has changed.

*Your Response:* You need to check with your system programmer to find out what caused the tape rewind to fail. Once he has corrected the error, complete the panel again and press the ENTER key.

#### SYS022-No temporary disk space available.

**Explanation:** There is no temporary disk space available to carry out this function. More than likely someone else is using the temporary space normalfy available to you. You will not be able to continue with this task until you have temporary disk space to work with.

*System Response:* None.

*Your Response:* You have to wait until there is temporary space to work with to continue this task. Contact your system programmer to let him know you need

SYS026-Device address is not a tape.

*Explanation:* The device address you specified is not a tape address. The address is what your system uses to find the tape you want to work with. You may simply have made a typing error.

*System Response:* The system is waiting for you to complete the panel correctly. Nothing has changed.

*Your Response:* Carefully check your spelling and complete the panel again and then press the ENTER key.

#### SYS028-No selection was made.

*Explanation:* You did not make any selections.

*System Response:* None.

*Your Response:* If you want to continue with this task, complete the panel again and then press the ENTER key. When the list is displayed, make your selections again. Type any character next to the product(s) you want apply service to.

SYS031-Device address is not a DASD.<br>*Explanation:* The address you specified is not for a DASD. You may simply have made a typing error.

> *System Response:* The system is waiting for you to complete the panel correctly. Nothing has changed.

*Your Response:* Carefully check the spelling of the address of the DASD you want to use. Complete the panel again and then press the ENTER key.

## SYS040-Both the YES and NO fields were blank.

*Explanation:* You did not type an "X" next to Yes or No. You must make a selection of one or the other.

*System Response:* The system is waiting for you to complete the panel correctly. Nothing has changed.

*Your Response:* Carefully complete the panel again. Make sure you type an "X" next to Yes or No, then press the ENTER key.

# SYS041-Both the YES and NO fields were chosen.

*Explanation:* You typed an "X" next to both Yes and No at the same time, and this cannot be done.

**System Response:** The system is waiting for you to complete the panel correctly. Nothing has changed.

*Your Response:* Carefully complete the panel again. Make sure you type an "X" next to Yes or No but not both, then press the ENTER key.

# SYS042-Unsuccessful link to MAINT 300 minidisk.

 $\sim$   $\sim$ 

*Explanation:* An error within VM/SP is preventing the link to the MAINT 300 minidisk to occur.

**System Response:** When your system noticed the error, the task was halted. Nothing has changed.

*Your Response:* Check with your system programmer about this error. Complete the panel again and then press the ENTER key.

# SYS060-Conflicting options ... retry.

*Explanation:* You have chosen an option that conflicts with your other options. You have chosen to apply service to both CP and CMS at the same time. You may not do this.

*System Response:* The system is waiting for you to complete the panel correctly. Nothing has changed.

*Your Response:* Complete the panel again. Specify either CP or CMS service but not both at the same time and then press the ENTER key.

#### SYS061-Incorrect tape mounted.

)

j

Ŋ

*Explanation:* You specified the incorrect tape to be mounted.

 $\sim 10^{-10}$ 

*System Response:* The system is waiting for you to complete the panel correctly. Nothing has changed.

*Your Response:* Carefully check your spelling and complete the panel again, then press the ENTER key.

SYS062-Processing complete ... end of job.

*Explanation:* This task has been completed.

*System Response:* None.

*Your Response:* None.

SYS063-Segment name has been restored.

*Explanation:* The segment name you chose has been restored.

*System Response:* None.

*Your Response:* None.

SYS065-Unsuccessful accessing as

**Explanation:** The disk you specified could not be successfully accessed.

*System Response:* When your system noticed the error, it stopped carrying out the access. Nothing has changed.

*Your Response:* Check with your system programmer about this error. Complete the panel again and then press the ENTER key.

SYS069-Tape mounted is not a PUT tape.

**Explanation:** The tape you specified to be mounted is not a PUT tape; therefore, service cannot continue.

**System Response:** The system is waiting for you to complete the panel correctly. Nothing has changed.

*Your Response:* Have a correct PUT tape mounted. Complete the panel correctly, then press the ENTER key.

#### SYS070-Unsuccessful loading service.

*Explanation:* An error occurred while loading service. This may be because the specified tape is not a PUT tape, the tape may be bad, or there was a bad return code from VMSERV.

*System Response:* None.

*Your Response:* First, try the task again using a different PUT tape. If the task is still unsuccessful, then you there is an error in the VMSERV exec. You will have to check with your system programmer about this error. Now, complete the panel again and then press the ENTER key.

# SYS072-Unsuccessful attaching device \_\_\_\_ as 181.

*Explanation:* The device you specified could not be attached as your 181.

*System Response:* When your system noticed the error, the task was halted. Nothing has changed.

*Your Response:* Carefully complete the panel again and then press the ENTER key.

SYS074-Function complete.

D

*Explanation:* The specified task is now complete.

*System Response:* None.

*Your Response:* None.

SYS076-Build and load CP failed.

*Explanation:* The build and load of the CP nucleus did not execute properly.

*System Response:* When your system noticed the error the task was halted. Nothing has changed.

*Your Response:* You can refer to the *VMjSP Installation Guide,* to try to determine why the build and load was unsuccessful. The exec being used by the system is Generate. If you can correct the error yourself do so; otherwise, check with your system programmer for assistance. Complete the panel again and press the ENTER key.

SYS077 -Build and load CMS failed.

*Explanation:* The build and load of the CMS nucleus did not execute properly.

*System Response:* When your system noticed the error the task was halted. Nothing has changed.

*Your Response:* You can refer to the *VMjSP Installation Guide,* to try to determine why the build and load was unsuccessful. The exec being used by the system is Generate. If you can correct the error yourself do so; otherwise, check with your system programmer for assistance. Complete the panel again and press the ENTER key.

SYS078-Unsuccessful reading the CP load map.

*Explanation:* The CP load map was unsuccessfully read from your reader.

*System Response:* When your system noticed the error the task was halted. Nothing has changed.

*Your Response:* You can refer to the *VM/SP Installation Guide,* to try to determine why the system was unsuccessful reading the CP load map. The exec being used by the system is Generate. If you can correct the error yourself do so; otherwise, check with your system programmer for assistance. Complete the panel again and press the ENTER key.

#### SYS079-Unsuccessful reading the CMS load map.

*Explanation:* The CMS load map was unsuccessfully read from your reader.

*System Response:* When your system noticed the error the task was halted. Nothing has changed.

*Your Response:* You can refer to the *VM/SP Installation Guide,* to try to determine why the system was unsuccessful reading the CMS load map. The exec being used by the system is Generate. If you can correct the error yourself do so; otherwise, check with your system programmer for assistance. Complete the panel again and press the ENTER key.

#### SYS081-Storage for segments too small.

*Explanation:* There is not enough virtual storage to save the segments. The function is not complete.

*System Response:* The system is waiting until such time when there is enough storage to save the segments. Nothing has changed.

*Your Response:* Redefine storage and try again. To redefine storage, use the command

DEFINE STOR xM

where  $\times$  is a multiple of  $M= 1024K$ . Usually the system tells you how much storage you need. If the system does not tell you how much storage you need, check with your system programmer about it.

Once you redefine storage you will have to re-IPL your own VM system. This IPL will cause you to leave the IPF environment. You will have to reenter IPF, return to the Service, Refresh, or Tailor CP and CMS panel (100\$4), select option 8 (Read CMS load map from your reader (and save CMS segments)) and press the ENTER key.

 $\rightarrow$ 

*Explanation:* The file you specified could not be found. Either the file is not available or you may simply have made a typing error.

*System Response:* The system is waiting for you to specify a correct file. Nothing has changed.

*Your Response:* Check your spelling and complete the panel again and then press the ENTER key.

SYS083-Complete all of the entry areas.

*Explanation:* You must complete all the entry areas.

*System Response:* The system is waiting for you to complete the panel correctly. Nothing has changed.

*Your Response:* Carefully check your spelling and complete all entry areas. Complete the panel again and then press the ENTER key.

SYS084-Return code from <u>encodence</u> is <u>-------------</u><br>Explanation: The return code is what your system uses to identify what caused the error.

*System Response:* None.

*Your Response:* You need to refer to related documentation. For information on the use of DCSSRSAV you can do any of the following:

- 1. Refer to "DCSSRSAV" on page 185.
- 2. Link to the 3AO disk and xedit the file called: IPF DTRREF.
- 3. Use the End User dialog of VM/IPF to get online information. Online information is an option on a panel titled: User Assistance. The document you would refer to is called "IPF Module/EXEC Guide."

For information about VMFMAC, VMFASM, or VMFPLC2, refer to the following:

*VM* / *SP Planning and System Generation Guide* 

For information about GENSIPOE, refer to the following:

### GENSIPOE exec

If you are able to correct the error yourself do so; otherwise, consult your system programmer for help. Complete the panel again and then press the ENTER key.

# **Messages that Appear in Line Mode**

 $\chi^2$  ,  $\chi^2$  ,  $\chi^2$  ,  $\chi^2$ 

 $\mathcal{L}_{\text{max}}$  and  $\mathcal{L}_{\text{max}}$ 

There is not enough temporary disk space available to run this procedure. You may find out who is presently using temporary disk space by using the command:

# CP OUERY TD

QUERY TD is a class B command. If you get the message 'DMKCQG045E TD NOT LOGGED ON,' you do not have class B privilege. In this case, ask the operator to issue the command for you. You may release a temporary disk by using the command:

# CP DETACH addr

where 'addr' is the three digit address displayed from the QUERY command. After freeing up temporary disk space, come back and try again.

Your tape is an incorrect tape. It does not contain the EP/VS Assembler, IPO/E Feature 5744AN1. Mount the correct tape and start again when ready.

Your disk does not contain the EP/VS Assembler, IPO/E Feature 5744ANl. Make sure that you have formatted the disk and installed EP /VS correctly.

# PLEASE ENTER THE RSCS 191 DISK 'READ' PASSWORD

162 VM/IPF System Reference

# **Installation Messages**

 $\left| \cdot \right|$ 

This section will explain the meaning and significance of the messages generated from the installation execs, the action the system will take, and what action will be required from you.

Each message generated by the exec is in the format FMTxxxy, where:

xxx is the message number y is the message type.

The following are valid values for y, and their meaning:

- I This is an informational message to let you know what the exec is doing for you. No response is required from you.
- W This is a warning message. Since you will be required to take some action when the installation is complete, you should make note of these types of messages.
- E This is an error message telling you that an unrecoverable error has occurred. This situation will occur when you did not set up your system as described in "Chapter 2. Planning" on page 4 Execution of the exec is terminated and you will have to restart the installation when you have corrected the problem(s).

# FMT0011 \*\*\* INFORMATION \*\*\* Linking to \_\_\_\_\_\_\_\_\_\_\_\_\_\_\_\_\_\_\_ disk.

*Explanation:* An attempt is being made to link and access the specified disk. This disk is required to be linked and accessed before the VM/IPF release 5 files are loaded from tape.

*System Response:* An attempt is made to link and access the specified disk.

*Your Response:* None.

FMT002I \*\*\* INFORMATION \*\*\* Loading files to disk.

*Explanation:* The VM/IPF release 5 files are being loaded from the tape to the specified disk.

*System Response:* An attempt is made to load the files to the specified disk.

*Your Response:* None.

FMT003I \*\*\* INFORMATION \*\*\* Erasing files from disks Theory of The Theory and Theory and Theory and Theory and Theory and Theory and Theory and Theory and Theory and Theory and Theory and Theory and Theory and Theory and T

*Explanation:* The IPF release 4 or IPF release 5 files are being erased from the specified disk.

**System Response:** If IPF release 4 was previously installed, then the IPF release 4 files are erased from MAINT 19E and 300 disks. If IPF release 5 was previously installed then the VM/IPF release 5 files are erased from MAINT 19E, 300, 310, and CPRM 291 disks.

*Your Response:* None.

FMT004E \*\*\* ERROR \*\*\* An error occurred loading files to the disk. Correct the problem and restart the VM/IPF release 5 Installation exec. The return code from VMFPLC2 was the problem<br>————————————————————

> *Explanation:* An error occurred loading the VM/IPF release 5 files to the specified disk.

**System Response:** The tape is positioned at the end of the VM/IPF release 5 product and execution of the installation exec is terminated.

*Your Response:* You must correct the problem that caused the error to occur and then restart Stage 1 of the installation procedure. For information on the return codes from the VMFPLC2 command refer to TAPE command return codes in the *VM/SP CMS Command and Macro Reference.* 

# FMT005W \*\*\* WARNING \*\*\* The VM/IPF release 5 User's Guide was not loaded to MAINT 3AO. The return code from VMFPLC2 was

 $\vert$ 

*Explanation:* An error occurred loading the IPF Module and EXEC Guide (IPF DTRREF) to MAINT's 3A0 disk. This error will not affect the installation; however, it will affect the running of the Online Information dialogs for VM/IPF release 5.

*System Response:* The tape is positioned to the next logical file on the tape and execution of the installation exec continues.

*Your Response:* No immediate response is required by you. When the installation completes, you may choose to try and load the IPF Module and EXEC Guide again. For more information on return codes from the VMFPLC2 command refer to TAPE command return codes in the *VM/SP CMS Command and Macro Reference.* To do this correct the problem that caused the error to occur and then do the following steps:

1. Log on to MAINT (if you are not already)

- 2. Mount and ready the VM/IPF release 5 product tape on a tape drive.
- 3. Issue the following commands:

ATTach cuu \* 181 (where cuu is the tape address)

VMFPLC2 SCAN 15748MSl EXEC (EOT

VMFPLC2 FSF 7

ACCess 3AO G

VMFPLC2 LOAD \* \* G (EOF 1

FMT006W \*\*\* WARNING \*\*\* VM/IPF release 5 Teachware was not loaded to lIPS 193. The return code from VMFPLC2 was  $\qquad \qquad$ 

> *Explanation:* An error occurred loading the VM/IPF release 5 TEACHWARE to lIPS 193 disk. This error will not affect the installation; however, it will affect the running of the Online Information dialogs for VM/IPF release 5.

**System Response:** The tape is positioned to the next logical file on the tape and execution of the installation exec continues.

*Your Response:* No immediate response is required by you. When the installation completes, you may choose to try and load the VM/IPF release 5 TEACHW ARE again. To do this correct the problem that caused the error to occur and then do the following steps:

1. Log on to MAINT (if you are not already)

2. Mount and ready the VM/IPF release 5 product tape.

3. Issue the following commands:

```
ATTach cuu<sup>*</sup> 181 (where cuu is the tape address)
VMFPLC2 SCAN 15748MS1 EXEC (EOT 
VMFPLC2 FSF 8 
ACCess 493 0 
VMFPLC2 LOAD * * 0 (EOF 1
```
FMT007W \*\*\*\* WARNING \*\*\* lIPS 193 disk not available. The VM/IPF release 5 Teachware will not be loaded.

*Explanation:* The lIPS 193 disk could not be linked and accessed. This error will not affect the installation; however, it will affect the running of the Online Information dialogs for VM/IPF release 5.

*System Respome:* The tape is positioned to the next logical file on the tape and execution of the installation exec continues.

*Your Response:* No immediate response is required by you. When the installation completes, you may choose to try and load the VM/IPF release 5 TEACHW ARE again. Verify that the lIPS 193 disk exists in the DIRECTORY and that it has been formatted.

- 1. Log on to MAINT (if you are not already)
- 2. Mount the VM/IPF release 5 product tape on a tape drive.
- 3. Issue the following commands:

```
ATTach cuu * 181 (where cuu is the tape drive address)
VMFPLC2 SCAN 15748MS1 EXEC (EOT 
VMFPLC2 FSF 8 
DETach 493 
LINK IIPS 193 493 W (You will be asked to enter the write
                      access password for the I IPS 193 
                      minidisk. You will have to check in 
                      the directory for this password.) 
ACCess 493 0 
VMFPLC2 LOAD * * 0 (EOF 1
```
FMT008E \*\*\* ERROR \*\*\* An error occurred positioning the tape to the end of the product.

*Explanation:* An error occurred positioning the tape to the end of the VM/IPF release 5 product. This is only significant if you are using a stacked tape and expect the tape to be positioned at the beginning of the next product on the tape.

*System Response:* None. *Your Respome:* None.

# FMT009I \*\*\* INFORMATION \*\*\* The tape is now positioned.

*Explanation:* The tape is positioned at the end of the VM/IPF release 5 product.

*System Response:* None.

*Your Response:* If you are NOT using a stacked tape (a tape that contains more than one product on it), then rewind the tape. If you are using a stacked tape then you may now install the next product on the tape.

FMTOIOE \*\*\* ERROR \*\*\* The IS748MSI Memo was not saved.

*Explanation:* An error occurred copying the memo to MAINT's 300 disk.

*System Response:* None.

*Your Response:* No immediate response is required by you. When the installation completes, you may try to load the memo again by doing the following:

- 1. Log on to MAINT (if you are not already)
- 2. Mount the VM/IPF release 5 product tape on a tape drive.
- 3. Issue the following commands:

ATTach cuu  $*$  181 (where cuu is the tape drive address) VMFPLC2 SCAN 15748MS1 EXEC (EOT VMFPLC2 FSF 1 ACCess 300 U VMFPLC2 LOAD \* \* U (EOF 1

)

€

D

FMT0111 \*\*\* INFORMATION \*\*\* Disk needs to be formatted in order to continue.

Do you want it to be formatted?

1. Yes

2. No

Enter the number corresponding to your choice.

*Explanation:* The specified disk was not formatted. You can choose whether or not to have the disk formatted.

*System Response:* If you chose 1, then the disk is formatted by the exec and execution of the installation exec continues. If you chose 2, then the tape is positioned to the end of the VM/IPF release 5 product and execution of the installation exec is terminated.

*Your Response:* Enter 1 or 2 and press the ENTER key.

FMT012E \*\*\* ERROR \*\*\* Error occurred formatting disk. Correct the problem and try again. The return code from format was

*Explanation:* An error occurred trying to format the specified disk.

**System Response:** The tape is positioned at the end of the VM/IPF release 5 product and execution of the installation exec is terminated.

*Your Response:* Correct the problem indicated by the return code and restart the VM/IPF release 5 installation. For more information on return codes from the FORMAT command refer to *VM/SP CMS Command and Macro Reference.* 

FMT013E \*\*\* ERROR \*\*\* The link to disk was unsuccessful, RC = . The link failed because there was not an entry in the CP directory . Refer to the Directory Entries section of the VM/IPF Release 5 System Reference manual and verify that you have followed all directions.

*Explanation:* An error occurred linking to the specified disk.

**System Response:** The tape is positioned to the end of the VM/IPF release 5 product and execution of the installation exec is terminated.

*Your Response:* Refer to "Directory Entries" on page 16 to verify that there is an entry in the directory. Correct the problem and restart the VM/IPF release 5 installation. For more information on return codes from the LINK command refer to *VM/SP CP Command Reference for General Users* or *VM/SP System Messages and Codes.* 

FMT014E \*\*\* ERROR \*\*\* disk was not accessed. The return code from the ACCESS command was . Correct the problem and restart the VM/IPF release 5 Installation exec.

*Explanation:* An error occurred accessing the specified disk.

**System Response:** The tape is positioned to the end of the VM/IPF release 5 product and execution of the installation exec is terminated.

*Your Response:* Correct the problem and restart the VM/IPF release 5 installation exec. For more information on return codes from the ACCESS command refer to the *VM/SP CMS Command and Macro Reference.* 

FMT015E \*\*\* ERROR \*\*\*<br>Formatted section of the VM/IPF release 5 System Reference manual for more information on which disks must be formatted before installing VM/IPF release 5, then restart the installation exec.

> *Explanation:* The specified disk was not formatted. This indicates that the pre-installation requirements were not met.

**System Response:** The tape is positioned to the end of the VM/IPF release 5 product and execution of the installation exec is terminated.

*Your Response:* Format the required disk and refer to "Disks Which Must be Formatted" on page 25, for information on which disks must be formatted before installing VM/IPF release 5. Verify that these disks are formatted, then restart the installation exec.

# FMTOt6I \*\*\* INFORMATION \*\*\* The tape is being positioned to the end of the VM/IPF release 5 Product. This may take a while so be patient until you receive a message.

**Explanation:** The tape is being positioned to the end of the VM/IPF release 5 product. Do not try to continue until you receive another message from the system.

**System Response:** The tape is positioned to the end of the VM/IPF release 5 product.

*Your Response:* None.

FMT017I \*\*\* INFORMATION \*\*\* Copying files to disk.

 $\mathcal{E}$ 

**Explanation:** An attempt is being made to copy the VM/IPF release 5 files to the specified disk. The files are required on the specified disk for VM/IPF release 5 to be completely functional.

*System Response:* An attempt is made to copy the files.

*Your Response:* None.

FMT018E \*\*\* ERROR \*\*\* File \_\_\_\_\_\_\_\_\_\_\_\_\_\_\_\_\_\_\_\_\_\_\_\_\_\_\_ was not copied to \_\_\_\_\_\_\_\_\_\_\_\_ disk. The return code from the COPYfile command was

**Explanation:** An error occurred copying the specified file to the specified disk.

**System Response:** The installation exec continues.

*Your Response:* Write down the file that was not copied and the disk it was supposed to be copied to. When the installation completes, you will have to copy this file over manually. For more information on the return codes from the COPYfile command refer to *VM* / *SP CMS Command and Macro Reference.* 

FMTOt9I \*\*\* INFORMATION \*\*\* File on disk was renamed to ------------ -------- FMT ---- --------

*Explanation:* The file on the specified disk was renamed. This is done so that the file required by VM/IPF release 5 can be copied to the disk without destroying the user's file. Take, for example, copying the VM/IPF release 5 DASD PARMS file from the MAINT 300 disk to SYSDUMP1 191. Suppose that you already have a file called DASD PARMS existing on the SYSDUMP1 191 disk which contains information you don't want to lose. The exec will rename the DASD PARMS on SYSDUMP1 191 to DASD FMTPARMS.

**System Response:** The installation exec continues.

*Your Response:* Write down the file and the disk information. After the install is complete, decide which information you want to keep from the original file and add this to the  $VM/IPF$  release 5 file. Then erase the file with the filetype beginning with FMT.

FMT020E \*\*\* ERROR \*\*\* File on disk was not saved. ---- ---~- ---- --------

*Explanation:* An unsuccessful attempt was made to rename the user's file. Since the file has not been renamed, an error occurred when VM/IPF release 5 tried to copy the file to this disk.

*System Response:* The installation exec continues.

*Your Response:* Write down the file and disk information. When the install completes, rename the files and copy over the VM/IPF release 5 file to the specified disk.

# FMT021I \*\*\* INFORMATION \*\*\* You have chosen not to install VM/IPF release 5.

*Explanation:* You chose not to install VM/IPF Release 5 at this time.

*System Response:* The tape is positioned at the end of the product and execution of the installation exec is terminated.

*Your Response:* None.

FMT022E \*\*\* ERROR \*\*\*You have entered the incorrect write access minidisk password. Check the password and try again. The return code from the LINK command was

> *Explanation:* The password you specified is incorrect. The password must be entered exactly as shown in the directory for each minidisk.

*System Response:* None.

*Your Response:* Check your directory for the correct password. Enter the password again and press the ENTER key.

FMT023E \*\*\* ERROR \*\*\* You have entered the incorrect write access minidisk password for the third time. This is the maximum number of times you are allowed to try to enter the correct password during the installation of this product.

> *Explanation:* You have entered the incorrect write access minidisk password for the third time. This is the maximum number of times you are allowed to try to enter the correct password during the installation of this product.

*System Response:* The tape is positioned to the end of the VM/IPF release 5 product and execution of the installation exec is terminated.

*Your Response:* If you want to install this product you will have to start the installation process all over again. When you are asked for the write access minidisk password, check the directory entry for that specific minidisk for the correct password.
## FMT024E \*\*\* ERROR \*\*\* IPF could not link to disk in write mode. Do you wish to force the userid off the system so that IPF can link to the disk in write mode (Yes/No)?

*Explanation:* IPF needs to be link to the specified disk in write mode for the installation process to continue successfully. If you force the specified user off the system, then IPF can link to the disk in write mode and the execution of the install exec can continue.

**System Response:** The system tried to link to the specified disk in write mode.

*Your Response:* You have two options:

- If you answer Yes, then the specified userid will be forced off the system. In addition, you will again be asked for the write access password to link that userid's disk. Once you have entered the correct write access password, the execution of the installation exec continues.
- If you answer No, then the tape is positioned to the end of the VM/IPF release 5 product and the execution of the installation exec is terminated.

Decide whether or not you want to continue with the installation process and respond accordingly.

FMT025I \*\*\* INFORMATION \*\*\* You chose not to force Userid \_\_\_\_ off the system. IPF can not be installed under the existing conditions.

 $\sim 10^{10}$ 

Service Story

 $\mathcal{A}^{\mathrm{c}}$  ,  $\mathcal{A}^{\mathrm{c}}$ 

 $\left( \right)$ 

**Explanation:** You chose not to force the specified userid off the system; therefore, IPF could not link to the disk in write mode. The system needs to be linked to the userid's disk in write access in order to continue the installation process.

*System Response:* The tape is positioned at the end of the product and execution of the installation exec is terminated.

*Your Response:* If you want to install VM/IPF release 5 successfully, you need to make sure that IPF can link to specified disks in write mode. Users will have to be forced off the system in order for IPF to link to the disks successfully. Refer to "Stage 1 - Loading VM/IPF Release 5" on page 27, to determine which disks you will prompted for the write passwords for.

 $\mathcal{A}^{\mathcal{A}}$ 医无线 医直肠的 经应付帐户 医表面障碍 医腹  $\sim$  $\sim 10^6$  $\label{eq:2.1} \frac{1}{\sqrt{2\pi}}\int_{\mathbb{R}^3}\frac{1}{\sqrt{2\pi}}\left(\frac{1}{\sqrt{2\pi}}\right)^2\frac{dx}{\sqrt{2\pi}}\,dx.$  $\begin{split} \frac{\partial \mathcal{P}^{\alpha}}{\partial \mathcal{P}^{\beta}} &\frac{\partial \mathcal{P}^{\beta}}{\partial \mathcal{P}^{\beta}} \\ &\frac{\partial \mathcal{P}^{\beta}}{\partial \mathcal{P}^{\beta}} &\frac{\partial \mathcal{P}^{\beta}}{\partial \mathcal{P}^{\beta}} \end{split}$  $\sim$ 

**Part 4. IPF Modules and Execs** 

)

 $\big)$ 

 $\bar{1}$ 

•

# **Chapter 7. IPF Modules and Execs**

This section provides a brief description of modules and execs that are used by the Interactive Productivity Facility, to do many of its services. They have been described here so that you might better understand the functions done for you by IPF. While many of them will work when invoked independently, IBM makes no claim that they will perform as documented unless invoked by IPF.

The stack referred to always is the CMS console stack, and all files are assumed to be CMS files.

Unless stated otherwise, all modules respond to "?" as the first parameter to display a brief explanation.

The notation used in the command descriptions is the same as that used in the *VM/370 CMS Command and Macro Reference Manual.* 

## **ACCOUNT**

This command processes VM/370 accounting cards and produces summaries of the data.

The command syntax is:

 $\text{ACCOUNT}$  <fn <ft <fm>>> <(options>

where:

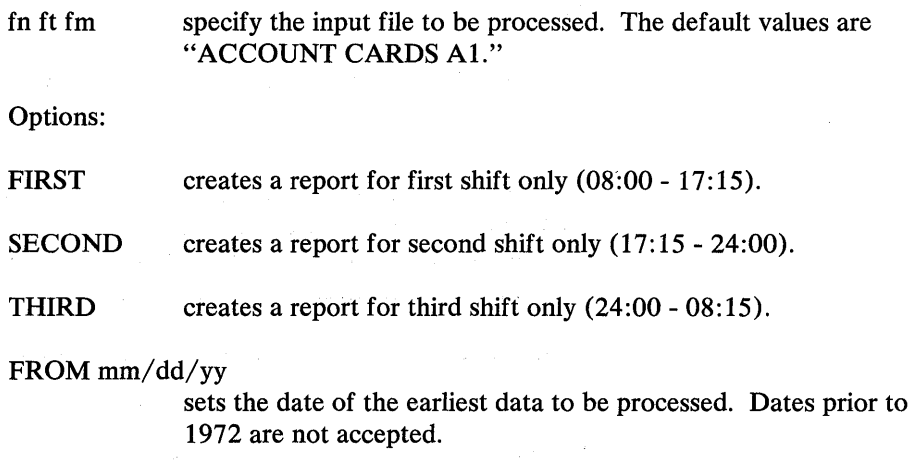

TO mm/dd/yy

sets the date of the most recent data to be included.

#### **NOCHECKS**

inhibits checking to ensure that real CPU time is not less than the virtual CPU time.

#### USER xxxxxxxx

limits processing to only those accounting cards generated for userid "xxxxxxxx."

#### ACCT xxxxxxxx

limits processing to only the account number specified by "xxxxxxxx."

#### **SUBTOT**

calculates subtotals by "account number." There may be more than one user for each account number; thus you have subtotals of information for the account numbers and the associated userids. Data for each account number is printed on a separate page.

**SHORT** prints only subtotals by "project number." All the accounting information for all users with a certain project number is totaled and those totals are printed. Project numbers are defined as the first four characters of the user's account number. Account numbers with the first four characters the same will be grouped together on the report.

#### Return Codes:

- o Operation complete no errors
- 1 Input file error
- 3 Invalid month in FROM/TO option<br>4 Invalid day in FROM/TO option
- 4 Invalid day in FROM/TO option<br>5 Year < 72 in FROM/TO option
- 5 Year  $<$  72 in FROM/TO option 69 Missing operand on USER or AC
- Missing operand on USER or ACCT option

#### Usage Notes:

The ACCOUNT module will handle only one project number per userid.

#### **BROWSE**

 $\sum_{i=1}^{n}$ 

 $\left( \right)$ 

The BROWSE command lets you scan a file or a member of a library. Once in BROWSE, you can issue a BROWSE subcommand to get a split-screen BROWSE of different files or different levels within the same file.

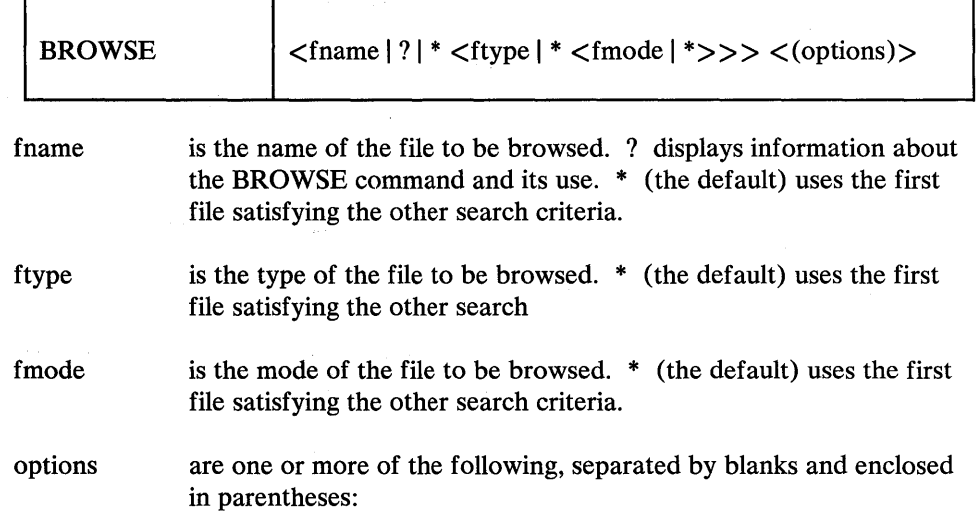

H<elp> fn

specifies the filename of an EXEC to be called on invocation of the HELP function (PF Key 1). The default EXEC called is HBROWSE.

#### $P$ <rofile> <(<fn<ft<fm>>>>>>>>>

specifies an alternate fileid to be used as the BROWSE profile. The default profile used is BROWSE \$PROFILE \*.

#### N<oclear>

specifies not to clear the screen on entry to BROWSE. The default is to clear the screen before display of the first screen of the file to be browsed.

M<ember>member name

displays the specified member of the library **immediately on entry to BROWSE.**<br>د استهدافت المجموعة المجموعة المجموعة المجموعة المجموعة المجموعة المجموعة المجموعة المجموعة المجموعة المجموعة

#### Notes:

- 1. Unrecognized options are ignored by BROWSE.
- 2. If no fileid is specified when the BROWSE command is issued, the BROWSE section of this document is displayed on the screen.

#### **BROWSE Subcommands**

Several subcommands are available to help you browse a file or library member. Unrecognized or invalid subcommands are left in the input area, and the audible alarm is sounded.

Valid subcommands and their abbreviations are:

## BACKWARD SUBCOMMAND

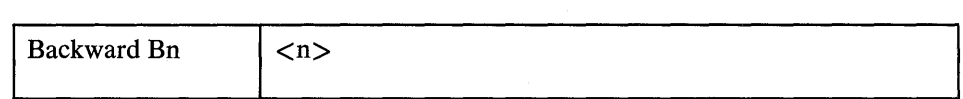

The BACKWARD subcommand scrolls the screen window backward (toward the top of the file).

n is the number of pages to scroll backward. (A page consists of the data lines displayed below the level command line.) The default is one page.

#### BOTTOM SUBCOMMAND

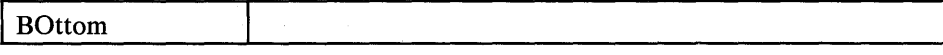

The BOTTOM subcommand displays the last page of a file or library member. If you are browsing a member of a library, the last page of the member is displayed.

#### CASE SUBCOMMAND

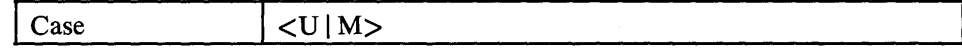

The CASE subcommand sets the character controls translation of character strings used with the LOCATE function.

- U M specifies uppercase characters. (U is the default.) The string and all data from the file is translated to uppercase before the comparison is done during later LOCATE commands. This means that case is effectively ignored for the comparison.
	- specifies mixed uppercase and lowercase characters. No translation is done on the string or the file data before the comparison is done in later LOCATE commands, so the string must be an exact match with file data to be found.

#### DICT SUBCOMMAND

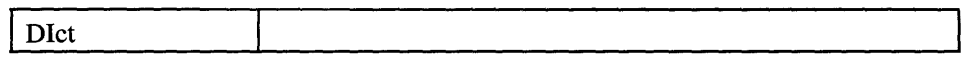

The DICT subcommand displays the names of the members in the library being browsed. This subcommand is only valid for libraries with fixed format, 80 character records.

#### DSPC Function

The DSPC function, which can be invoked only through a PF key, displays the current position of the cursor on the command input line.

#### DSPF SUBCOMMAND

**I** DSpf

The DSPF subcommand displays the current settings of the PF keys for BROWSE.

## DOWN/NEXT SUBCOMMAND

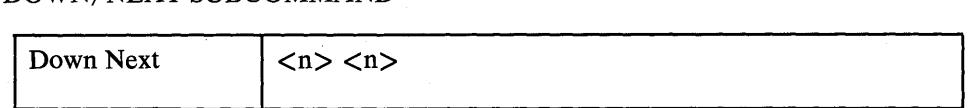

The DOWN/NEXT subcommand moves the screen window down the indicated number of lines (toward the end of the file).

)

 $\big)$ 

n specifies the number of lines to move.

#### ENTER SUBCOMMAND

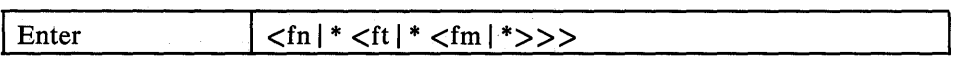

The ENTER subcommand creates a new BROWSE level within the current file or a split-screen display of a file not currently displayed.

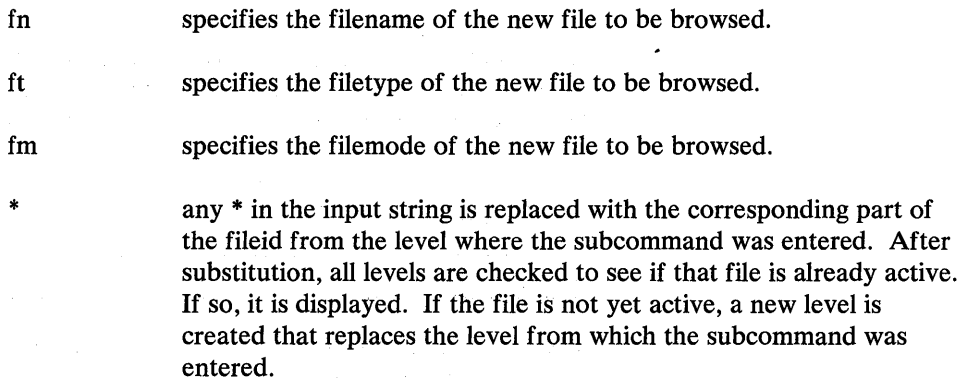

IF no parameters are supplied, the next logical level replaces the level from which the subcommand was entered. The first time a new level is created, the screen is split.

#### FORWARD SUBCOMMAND

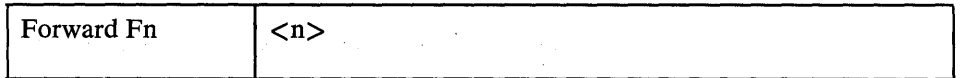

The FORWARD subcommand scrolls the screen window forward (toward the end of the file).

n is the number of pages to scroll forward. (A page consists of the data lines displayed below the level command line.) The default is one page.

## LEFT SUBCOMMAND

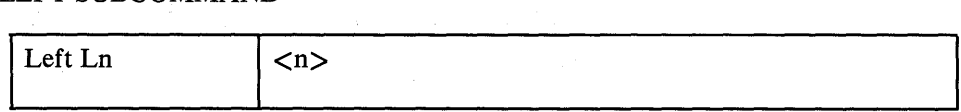

The LEFT subcommand scrolls the screen window toward the left.

n specifies the number of columns to scroll left. The default is the width of the screen.

## MEMBER SUBCOMMAND

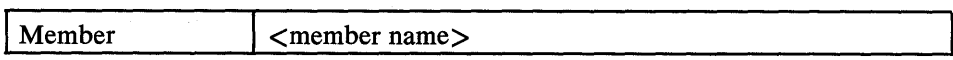

The MEMBER subcommand displays a member within a library.

member name specifies the name of the member to be displayed. This subcommand is only valid for libraries with fixed format, 80 character records.

 $\sim$   $_{\star}$ 

 $\mathcal{F}_{\rm{max}}$ 

If no member name is specified, the last selected member is redisplayed. If a member is found, member select mode is entered. (The member name is displayed after the filename in the level header.) All scroll subcommands and the LOCATE function will be applied to the selected member only.

To exit from member select mode, use the DICT or QUIT subcommand, or the END PF key.

If member select mode was entered through the MEMBER subcommand, the END PF key or the QUIT command will display the dictionary. If member select mode was entered through the MEMBER option, the level is terminated.

## QUIT SUBCOMMAND

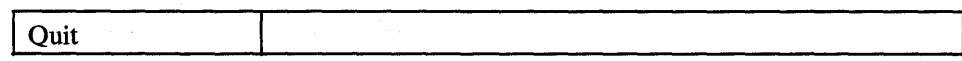

The QUIT subcommand ends the current level (or displays the dictionary if member select mode was entered through the MEMBER subcommand).

#### RIGHT SUBCOMMAND

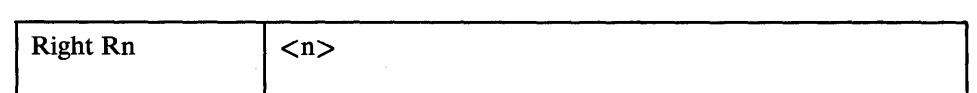

The RIGHT subcommand scrolls the screen window toward the right.

 $\overline{\phantom{a}}$ 

n specifies the number of columns to scroll right. The default is the width of the screen.

#### SET SUBCOMMAND

The SET subcommand controls display of line numbers and screen data format. The format of the SET subcommand is:

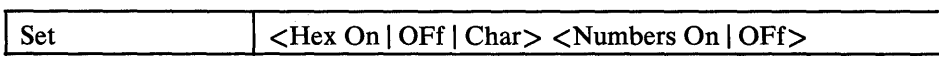

Hex On | OFf | Char

turns hex format on or off. ON displays the file in hex format. OFF displays the file in EBCDIC format. CHAR displays the file in both EBCDIC and hex format. The default setting is OFF.

#### Numbers On | OFf

controls the display of line numbers on the right side of the screen. The default setting is OFF.

If no parameters are specified, the current settings are displayed.

#### TOP SUBCOMMAND

Top

The TOP subcommand displays the first screen of a file or member.

#### UP SUBCOMMAND

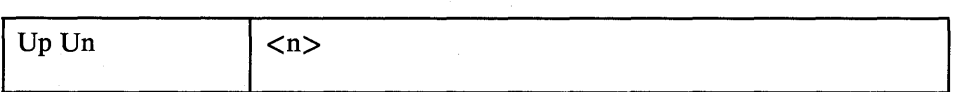

The UP subcommand moves the screen window up the indicated number of lines (towards the top of the file).

n specifies the number of lines to move the screen up. The default is 1 line.

#### VIEW SUBCOMMAND

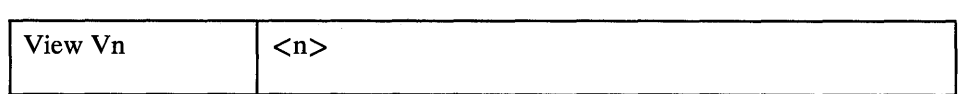

The VIEW subcommand displays the specified column of the input records in column 1 of the screen.

n specifies the number of the column to be displayed in column 1 of the screen. If no parameter is specified, the current column setting is displayed.

#### / SUBCOMMAND (LOCATE)

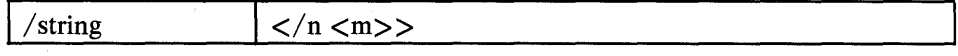

The  $\ell$  subcommand displays the record containing the specified character string on the level's current line.

The string is translated (or not translated) on the bases of the most recent CASE subcommand setting. If CASE U (the default) is in effect, the string (and all data from the file) is translated to uppercase before the comparison is done. If CASE M is in effect, no translation is done, and the string must match the data exactly.

string specifies the character string to be located.

 $\langle n \rangle$   $\langle m \rangle$  specifies column boundaries to be used for the locate operation. Note that the closing delimiter is required only if boundaries are given.

## n SUBCOMMAND

 $\mathbf n$ 

The n subcommand displays the indicated record number as the level's current line. For example, to display the 100th line, enter 100.

#### $=$  SUBCOMMAND

 $\mathcal{V}^{\mathcal{P}} \neq \mathcal{V}^{\mathcal{P}}$ 

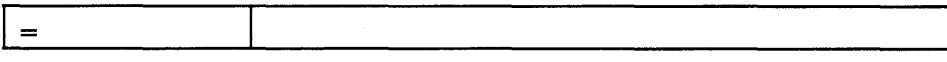

The = subcommand repeats the last command for this level. The last command entered for the level will be executed again.

#### ? SUBCOMMAND

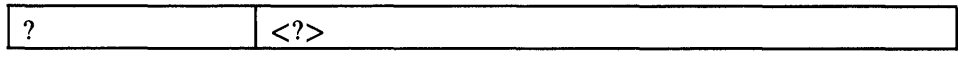

The? subcommand displays the last command entered for this level in the level command area. The command will be executed only if the user presses the ENTER key.

If two question marks are entered, the next to last command entered for this level is displayed.

#### & Prefix Function

The & character can be used as a prefix for BROWSE subcommands to leave the subcommand in the display area after execution; this allows repetitive execution.

#### Program Access Keys

 $\left\langle \right\rangle$ 

The PA keys can be pressed while in the BROWSE environment:

PA1 brings you to CP. Enter B to return to BROWSE.

PA2 brings you to CMS Subset. Enter RETURN to return to BROWSE.

#### BROWSE PF Key Settings

Several PF keys are already set for use with the BROWSE command. The settings and associated BROWSE subcommands are:

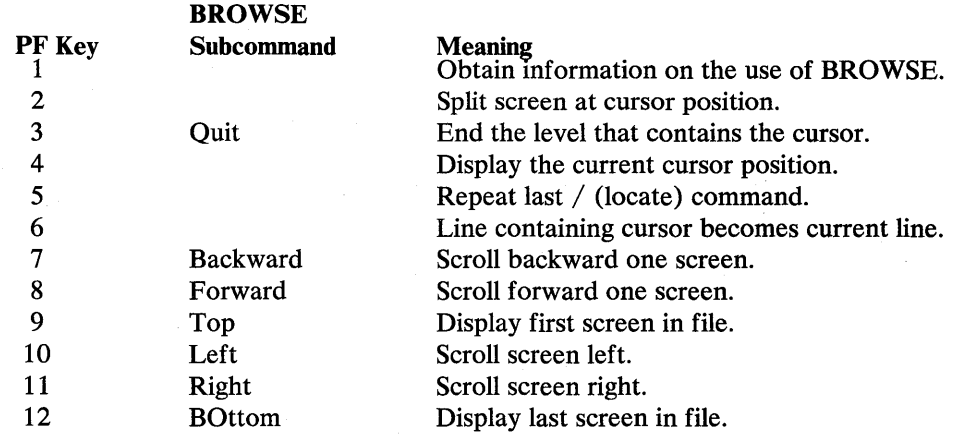

#### Using a BROWSE Profile

At initialization, a search is made for "BROWSE \$PROFILE \*" to set PF key functions, and to specify special options. The profile may be of fixed or variable format, LRECL up to 132.

Records recognized:

#### \*OPTION option

EXITCLR forces a clear of the screen on exit from BROWSE. This is useful to prevent confusion when using other full screen programs from which BROWSE is invoked. The Display Editing System, for example, will abend (end unsuccessfully) if the CLEAR key is not hit before pressing ENTER, after BROWSE is invoked.

#### \*PFKEYS n keyword

فيور

specifies the number of the PF key to be set.

keyword

 $\langle n \rangle$ 

defines the function to be assigned to the PF key. The function may be an internal function or a user function. (Only one PF key can be set per record.)

Valid internal functions recognized in \*PFKEYS records are:

#### **Keyword Meaning**

- BOT Display the last page of a file or a member.
- \* CAN Cancel all levels.
- \* CCL Make the line indicated by the cursor the current line.
- \* DSPC Display cursor position (record number and column).
- \* END End level at cursor position.
- \*RPF Repeat the last locate function.
- \*SCB Scroll backward (toward top of file).
- \*SCF Scroll forward (toward end of file).
- \* SCL Scroll left the screen width.
- \*SCR Scroll right the screen width.
- \* SPL Move the split to the line indicated by the cursor.
- TOP. Display first page of a file or a member.

Note: Those keywords marked with an \* in the preceding chart are ONLY valid when issued from a PF key.

#### BROWSE Return Codes

- o -Execution complete no errors
	- 1 Invalid console type (or disconnected)
- 2 Insufficient free storage for execution
- 24 Invalid filemode given
- 28 No files found for search arguments
- 36 Disk not accessed
- 1xxx Error xxx reading input file

## **CLRSCRN**

Although the CLRSCRN module is provided, it is recommended that the VM/SP VMFCLEAR command is used instead.

CLRSCRN is a transient module that clears the 327x screen to ensure a clean display.

The command syntax is:

## CLRSCRN <MORE>

When issued with no parameters, CLRSCRN immediately clears the console screen. The optional "MORE" parameter forces VM "MORE..." status, and allows the user to clear (or hold) the screen at his discretion.

Return Codes:

- o Operation complete
- 8 Invalid parameter given

## **CPFMT**

j

This is a CMS module version of the IPF FMT program. CPFMT allows the CP format and allocate function to be executed as a CMS command. This eliminates the need to IPL the program, and then re-IPL CMS to resume execution, making the function available for disconnected service machines.

The command syntax is:

#### CPFMT <DEBUG>

The module checks to see if any stacked lines are present. If none are found, the virtual console is prompted for the format and allocate commands. Otherwise, the stack is used for command input, and no prompts are issued.

The stacked data must be complete for a given operation. That is, if any stacked data is present, it must be sufficient to complete the function. If a prompt to the console would be required, the operation is aborted with an error return code of 2. Errors in stacked data immediately terminate execution, and error return code 4 is set.

Once the requested operation has started, an interrupt from the console (by striking any key), will terminate the function. If input was from the console, the program will restart from the beginning. If command input was from the stack, the program will terminate and exit with error return code 6.

The optional "DEBUG" parameter will cause all prompts and responses to be displayed if running from stacked input. The parameter is ignored if input is not from the stack. A null response to console prompts for control statements (other than the beginning and ending extents) will terminate the function and cause a restart from the beginning. Null responses to the extent prompts will cause the defaults for the given device type to be used.

Return Codes:

- 0 Operation complete<br>2 Insufficient stacked
- 2 Insufficient stacked input operation aborted
- .4 Invalid stack input operation aborted
- 6 Console interrupt with stacked input operation aborted
- 8 Error during requested operation

## **DCSSBKUP**

This command creates a disk file containing the data from a CMS discontiguous shared segment (DCSS). The segment may be later restored using the DCSSRSAV module.

The command syntax is:

DCSSBKUP segname  $\langle$ fn  $\langle$ fm $\rangle$  $>$   $\langle$  (options $\rangle$ )

segname is the name of the DCSS as specified in the SYSNAME parameter of the NAMESYS macro in DMKSNT. This name is used as the default name of the file that is created. The filetype is always "DCSSBKUP."

> **Note:** The file that is created by this command will contain the same number of records as the number of pages occupied by the DCSS, plus 1. The extra record is used to record the starting address, segname, and so on. The file format is "F" with an LRECL (logical record length) of 4096 bytes. The virtual storage size must not exceed the segment starting address.

fn fm are the optional filename and filemode of the file containing the DCSS data. The default name is the name of the segment, and the default filemode is "AI." The filetype is always "DCSSBKUP."

#### Options:

- ? displays the DCSS starting storage address, ending address, and number of pages required by the segment. No disk file is created.
- NOLOAD prevents the module from purging and reloading the segment prior to creating the disk file. This is useful if the segment data is known to be resident at the time the command is invoked, such as following CMSXGEN, and so on.

#### Return Codes:

- o Data transfer complete no errors
- Segment name not specified
- 4 Invalid parameter/option specified
- 8 Virtual machine too large
- 100 Explain complete

## **DCSSRSAV**

Restores a CMS discontiguous shared segment from a disk file previously backed up by the DCSSBKUP module.

The command syntax is:

 $DCSSRSAV$  segname  $\langle fin \rangle > \langle (options \rangle)$ 

where:

segname is the name of the DCSS to be restored. The name is also assumed to be the default name of the file to be used for the operation.

> Note: The user's virtual storage must completely encompass the DCSS to be restored.

fn fm specify the filename and filename of the file to be restored. The default filename is the name of the DCSS, and the default filemode is "A1." The filetype must always be "DCSSBKUP."

#### Options:

? displays the DCSS starting address, ending address, and number of pages occupied by the segment data in the DCSSBKUP file. The DCSS is NOT restored.

#### NEWNAME

forces the module to use the "segname" parameter as the name of the DCSS to be restored, rather than the name contained in the DCSSBKUP file. However, the CP definition of the named segment must still match the data within the DCSSBKUP file.

#### Return Codes:

- 0 Data transfer complete no errors<br>4 Segment name not specified
- Segment name not specified
- 4 Invalid parameter/option specified
- 8 Virtual machine too small
- 12 Invalid DCSSBKUP file format
- 16 DCSSBKUP file description does not match CP's
- 100 Explain complete

## **DEPRINT**

)

 $\rightarrow$ 

This command transfers a printer file from the virtual reader to a disk file without losing carriage control characters.

The command syntax is:

DEPRINT fn  $\langle$ ft  $\langle$ fm $\rangle$  $>$   $\langle$  (options $\rangle$ 

where:

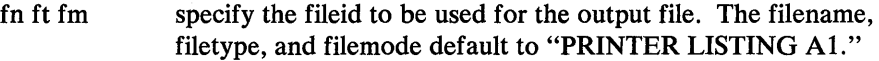

Options:

HOLD retains the reader spool file when the command completes. The default is to purge the input file. This option is assumed in the event of processing errors.

Return Codes:

- 4 No input print file
- 8 Invalid channel command found
- 15 Invalid output file specification

## **DEVTYPE**

This command displays the device characteristics of any virtual address with options to stack the result. It also allows display of the data returned by CP diagnose X'24'. Refer to the VM/SP System Programmer's Guide for details on CP diagnose X'24'. Refer to *VM/SP Data Areas and Control Block Logic* (Appendix A) for detail on "BITS."

The command syntax is:

DEVTYPE nnn < (options>

where:

nnn is the address of the device to be examined. If not specified, the virtual console address is assumed.

Options:

STK causes the data to be stacked rather than displayed on the console.

BITS displays (or stacks) the bits returned by the diagnose 24.

#### Return Codes:

- 0 Operation complete
- 69 Invalid device address given
- 100 Tell (?) complete

# **DIRMAP**

)

 $\rightarrow$ 

DIRMAP is a fast, efficient and flexible MDISK/LINK mapping program for the VM/370 user directory.

## Calling **DIRMAP**

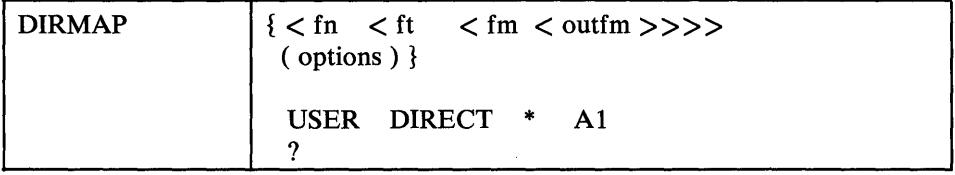

Note: Any of the following fields may be included in "DIRMAP DEFAULTS":

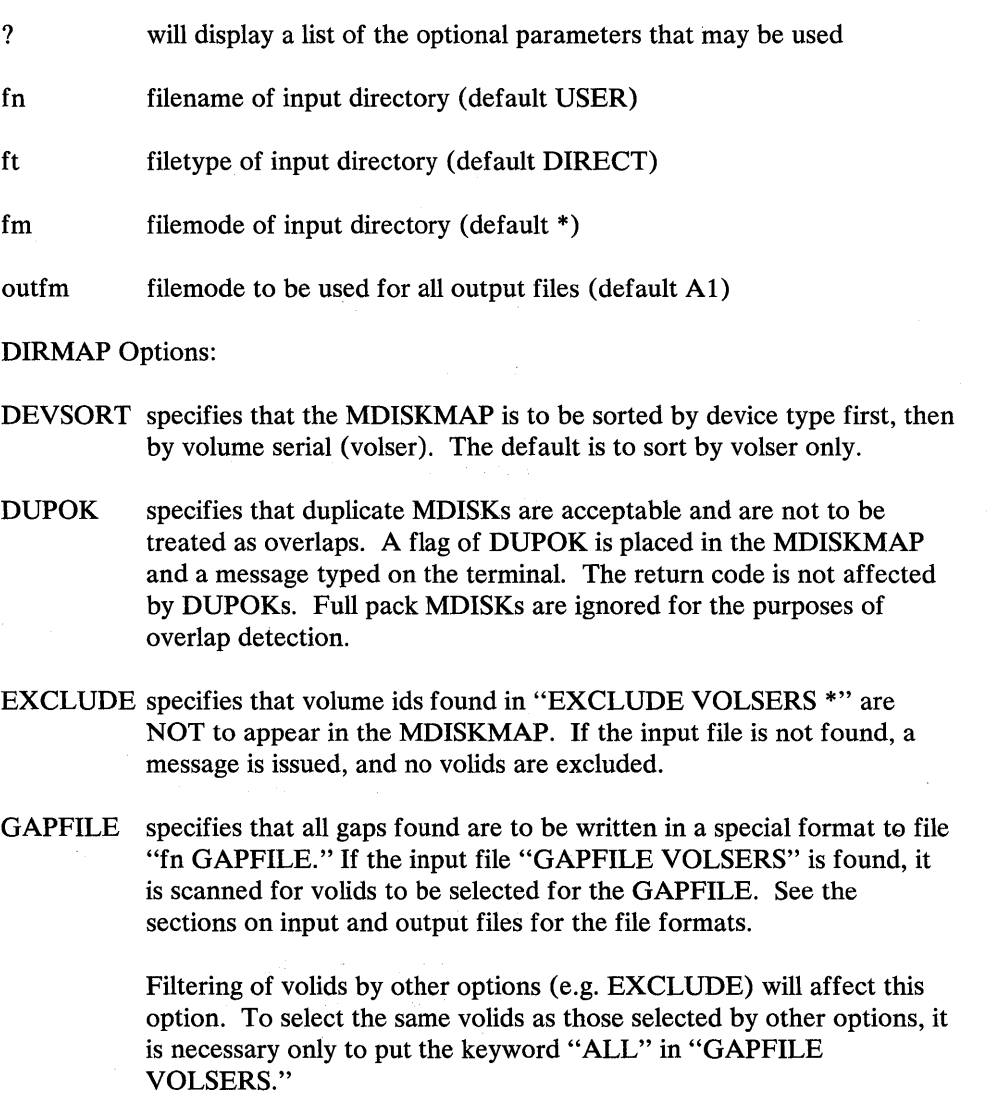

INCLUDE specifies that MDISK filtering is to be done on the basis of those volids found in the file "INCLUDE VOLSERS." Only MDISKs on volids found in this file are processed for the purposes of the MDISKMAP and LINKMAP.

 $\sim$ 

LINKS specifies that "fn LINKMAP" is to be produced. This file contains a map of all LINKs to MDISKs on the volids processed. Any LINKs to nonexistent MDISKs produce a message on the terminal and are flagged in the LINKMAP.

NOCYLO is for use with the GAPFILE option. It specifies that any gap that starts on cylinder 0 is to be recomputed to start at cylinder 1, before being written to the GAPFILE. This is intended to prevent MDISKs being allocated on cylinder 0, and thus being able to change the real volid of the disk.

> NOCYLO may also be specified by including the keyword "NOCYLO" in the "GAPFILE VOLSERS" file.

UNSORT specifies that the utility file "DIRECT UNSORT" is to be created. This file is required for VMAP (VM/370 Monitor Analysis Programs) if SEEKS analysis is to be done. Output is similar to that produced by VMAP's MONMINI program.

#### **DIRMAP Input** Files

There are four optional input files that can be used by DIRMAP to change the content of some of the output files. Input files may reside on any accessed CMS disk.

The filename, filetype, and filemode defaults can be overridden by parameters supplied when DIRMAP is called, or by using the defaults file.

All four files follow the same format and are scanned in the same manner. The files must be fixed block with a logical record length of 80 and conform to the following standards:

- Comments may be included in the files. These are indicated by an asterisk in  $\bullet$ column 1.
- Fields to be scanned must be contained within columns 1-71 inclusive, and must be separated from one another by at least one blank.
- If all the required fields will not fit on a line, a continuation line may be used. There is no limit on the number of continuation lines that may be used.

INCLUDE VOLSERS is used by DIRMAP to select certain MDISKs that are to be included in the MDISKMAP. This file is accessed only if the "INCLUDE" option is specified. Fields containing more than 6 characters are ignored. If the keyword "ALL" is found, then all volids are considered to pass the "INCLUDE" filtering.

EXCLUDE VOLSERS is used by DIRMAP to select certain MDISKs that are to be excluded from the MDISKMAP. This file is accessed only if the "EXCLUDE" option is specified. Fields containing more than 6 characters are ignored. If the keyword "ALL" is found, then NO volids will pass the "EXCLUDE" filtering.

GAPFILE VOLSERS is used by DIRMAP to select certain MDISKs whose GAPs are to be included in the GAPFILE. This file is accessed only if the "GAPFILE" option is specified. Fields containing more than 6 characters are ignored.

> If the keyword "ALL" is found, then all volids are considered to pass the "GAPFILE" filtering. EXCLUDE/INCLUDE filtering also affects GAPFILE filtering, so "ALL" may be used if either of those options filters the correct volids for GAPFILE.

## DIRMAP DEFAULTS is scanned after the command line plist has been processed.

This file may contain default filename, filetype, filemode, output-filemode and options. DIRMAP builds a plist, similar to the standard CMS one, from the parameters found in the defaults file. Default file characteristics are passed in the default plist only if the corresponding field was not specified on the command line.

For example, if no filename was specified on the command line, then the filename indicated by the defaults file is used. If the defaults file has no filename specified, then DIRMAP MODULE's default is used as normal. Default options are always placed in the default plist, but may cause error messages if they conflict with other options or are invalid. Option errors in the default plist are ignored after a message is typed to indicate the error. This applies to conflicting and invalid options, and missing or invalid option parameters.

#### **DIRMAP Output** Files

 $\big)$ 

Ŋ

There are four output files that can be produced from a single run of DIRMAP. All output files have the same file mode (are on the same disk). The file mode may be selected when DIRMAP is called.

fn MDISKMAP is the map of all the MDISKs. This file is always produced (unless an error occurs). It should be printed with the "CC" option.

fn LINKMAP is the cross-reference map of all LINKs in the directory. This file is produced in response to the "LINKS" option, and should be printed with the "CC" option.

fn GAPFILE is a list of all the GAPs that were detected and is intended for use by REQUEST (Directory Maintenance Program) and by the "GAP EXEC" shipped with version 2. The format of the **GAPFILE** is:

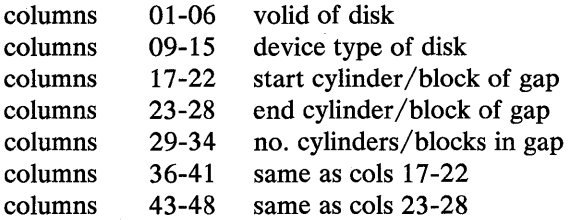

All other fields are blank.

This file is produced in response to the "GAPFILE" option.

DIRECT UNSORT is a file produced in response to the "UNSORT" option. It is intended for use by VMAP (VM/370 Monitor Analysis Program). Format is similar to the output from VMAP's MONMINI program.

#### DIRMAP Requirements and Restrictions

- Input files must be F 80 format on any accessed CMS disk.
- There must be a  $R/W$  disk available for output files, indicated by the output-filemode parameter (default AI).
- A disk that has only full pack minidisks is not considered to have any GAPs, unless it appears in "GAPFILE VOLSERS" and the GAPFILE option was specified. When these conditions are satisfied, the complete disk is considered to be a GAP (less cylinder 0 if NOCYLO option was also specified). The use of the keyword "ALL" in the GAPFILE does not simulate the above condition, and the volid is still required.
- The size of a disk is assumed to be the smallest defined size that can contain the highest minidisk extent. For instance, a 3330 Model 11 which has no minidisk extent higher than cylinder 403 will be assumed to be a 3330 Model 1. To overcome this problem, it is necessary only to define a full-pack minidisk extent for the volid affected.

#### DIRMAP Return Codes

DIRMAP has been written to issue meaningful messages in error situations. Return codes normally are those returned by CMS macros used for reading or writing the files. Reference to the *CMS Command and Macro Reference Manuat'*  will show the cause of the error.

Where the error is logical rather than physical, a message is issued giving the reason for the error, and the return code is set to either 104 (processing complete - minor errors), 108 (processing complete - serious errors), or 112 (processing incomplete). These return codes are high deliberately so that they will not be confused with physical errors.

- 104 undefined device type found, or invalid directory statement, or LINK found without corresponding MDISK
- 108 OVERLAP found, or no MDISKs found, or LINKMAP requested but no LINKs found.
- 112 invalid option supplied, or insufficient Free Storage, or format of input file not fixed 80, indicating gaps and overlaps in the definitions.

 $\bigcirc$ 

 $\left\langle \right\rangle$ 

 $\big)$ 

Although the FILESTCK command is provided, it is recommended that the *VM/SP* EXECIO command is used instead.

The FILESTCK command does data transfers from the stack to a file. Parameters allow control of format, logical record length, tokenization, and the order which the lines are inserted in the file. Note that the parameters given in the following list are positional (parms skipped over may be given as "\*" to use default values).

The command syntax is:

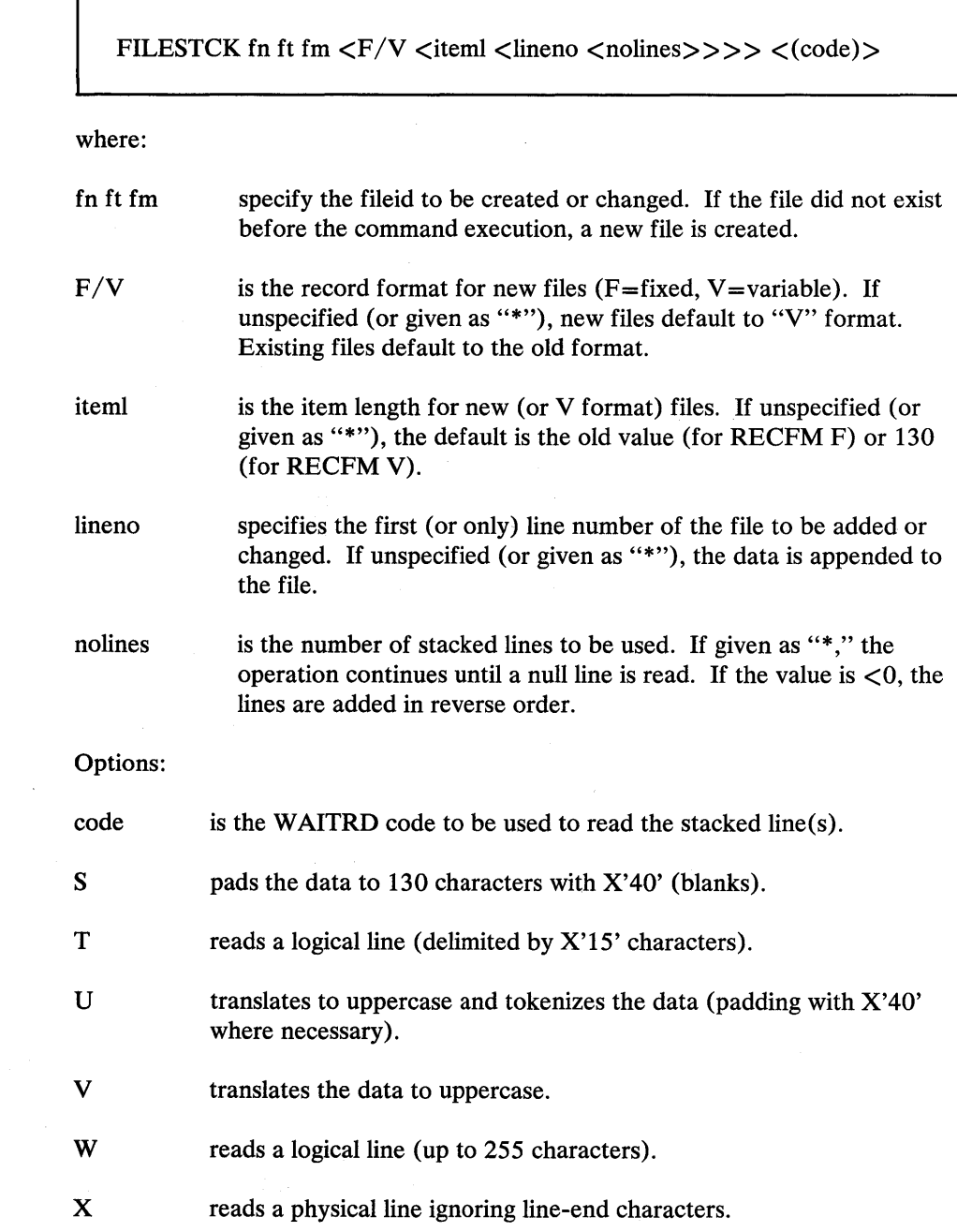

## Return Codes:

- 0 Data transfer complete no errors<br>1-7 as from FSWRITE
	- as from FSWRITE
- 8 Data truncation occurred<br>9-19 as from FSWRITE
- 9-19 as from FSWRITE<br>20 Invalid parameter li
- 20 Invalid parameter list (plist)<br>21 Incompatible file plist
- 21 Incompatible file plist<br>22 No stacked lines to rea
- 22 No stacked lines to read<br>100 (TELL)
	- $-$  (TELL)

## **FINDSTAK**

Although the FINDSTAK command is provided, it is recommended that the VM/SP EXECIO command is used instead.

This command does data transfers from a file to the stack. A large variety of search parameters are allowed to enable record selection on the basis of content. The optional controls are keywords, and may be given in any order; however, they may not be mixed with the search argument values.

The command syntax is:

FINDSTAK fn ft fm  $\langle - \rangle$  pos1 item1  $\langle \langle +, | \rangle \langle$ ALL $\rangle$   $\langle$ LIFO $\rangle$ <ITEMNO> <BLANK x> <NOBLANK> <GROUPn> <LIMnnn> <ITEMCNT»

where:

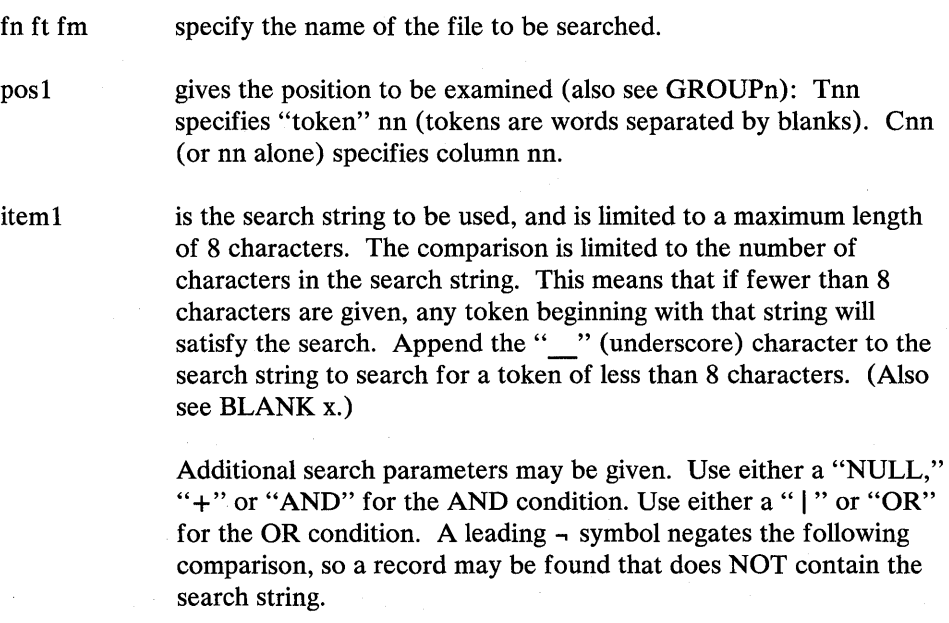

Only the first line satisfying the search parameters is stacked. Also see the "ALL" and "LIMnnn" keywords.

## Optional keywords:

)

 $\big)$ 

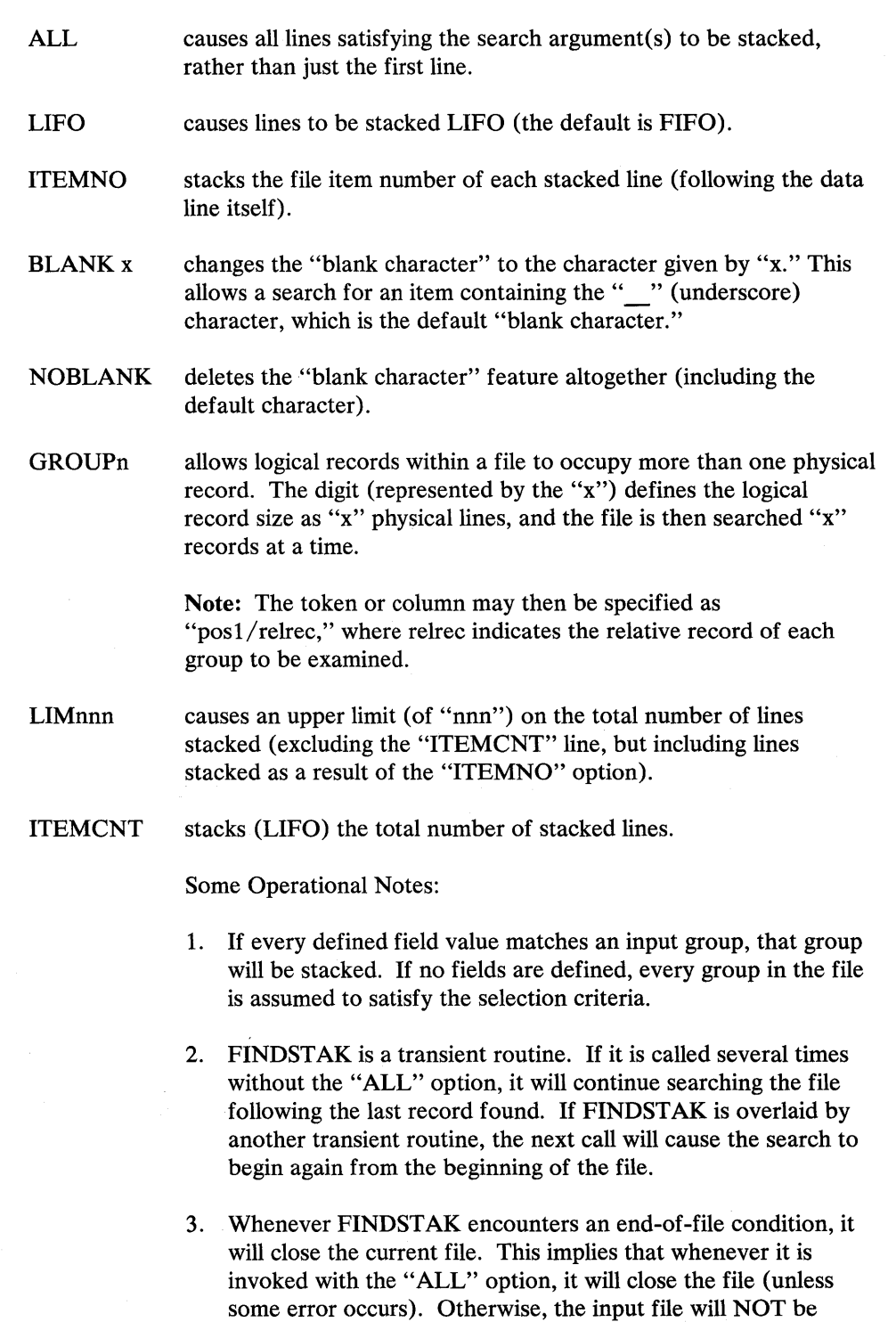

If FINDSTAK does not reach the end-of-file, the file will be OPEN for reading when control returns to the calling routine or exec file.

closed, so that a later call referring to the same file may be handled more quickly. If that later call refers to a different file,

the former files is closed before the new file is opened.

4. Any invalid call to FINDSTAK (return code 101) will cause the next call to start at the beginning of the file. An attempt to invoke FINDSTAK for a file that is open for write is an error, and is diagnosed by a return code from FSREAD, which is passed on to the caller. .

## Return Codes:

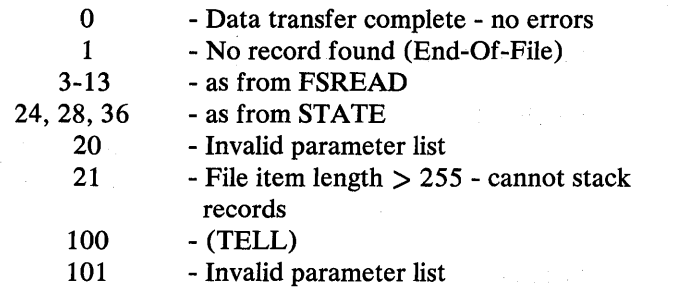

## **FLIST**

This command displays a full-screen list of the selected files. Once in FLIST, you can do normal CMS file operations such as EDIT, COPY, and ERASE on the listed files by entering the command in the input area immediately to the right of each fileid on the screen. You can also issue FLIST subcommands to sort the displayed data, or to enter a new FLIST level that displays a full-screen listing of another set of files.

The format of the FLIST command is:

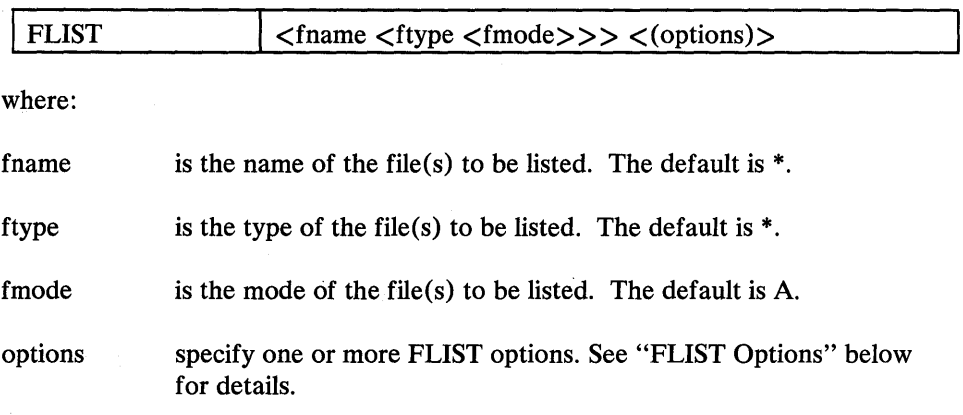

Notes:

1. The  $\lt$  and  $gt$  characters enclose optional parameters in the command syntax descriptions. The closing) is never required unless another parameter follows.

2. A pattern may be specified for the filename and/or filetype. The special pattern characters recognized are the  $*$  (asterisk) and  $+$  (plus sign). An  $*$ means "any number of any character" while the + means "one of any character." The following are some valid filename and filetype parameters:

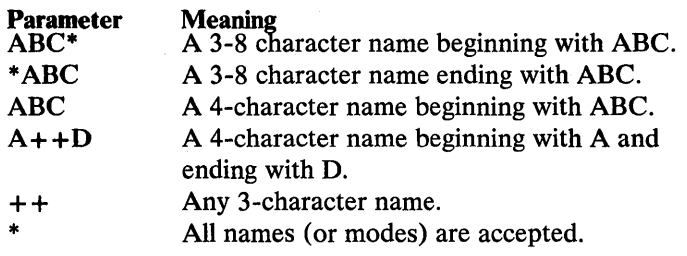

#### FLIST Options:

H<elp> fn

 $\left( \right)$ 

 $\left( \right)$ 

specifies the filename of an EXEC to be called on invocation of the HELP function (/H is an FLIST command). The EXEC name used by default is HFLIST.

#### M<enu>

is used with the USE option to prevent formatting of the screen to the right of the input areas. When MENU is specified, the text from input file columns 7 -26 is placed in screen columns 1-19. The text from file columns 29-64 is moved intact to the right of the input areas.

#### P<rofile> (<fn<ft<fm>>>)

specifies an alternate fileid to be used as the FLIST profile. The default profile used is FLIST \$PROFILE \*.

#### N<oclear>

specifies not to clear the screen on entry to FLIST. The default is to clear the screen before display of FLIST.

#### S<tack>

specifies stacking of the following line if the input area is used:

\*FLIST nnnnn filename filetype filemode user's input

where:

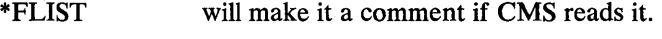

nnnnn is the file entry number in the list.

filename is the displayed filename.

filetype is the displayed filetype.

filemode is the displayed filemode.

user's input is anything the user typed.

#### $O$ <ne $>$  <(recno) $>$

causes the first selected input line to be stacked (implies STACK). If recno is specified, the display starts at recno.

#### PROT<ect>

specifies that input fields can be used only once.

SO<rt> fn

**Service** State

specifies an alternate exec filename to be called when an FLIST sort subcommand  $(\sqrt{Sx})$  is issued and the USE option is also given. The default filename is FLISTS.

 $U$ <se> < $C$  (<fn<ft<fm< $D$ >>>>>>>>>>>>

specifies display of the named file (which must be in CMS EXEC format) rather than FLIST's file listing. If no fileid is specified, CMS EXEC \* is used. The data from file columns 7-26 is placed in screen columns 1-19. The remainder of the data columns are placed in the appropriate

columns of the display following the user input areas. This means that the LISTFILE DATE or LABEL options should be used when the input file is created.

#### FLIST Subcommands

The following subcommands are available to help you once you enter FLIST. (Abbreviations are shown in capital letters.):

#### /BOTTOM SUBCOMMAND

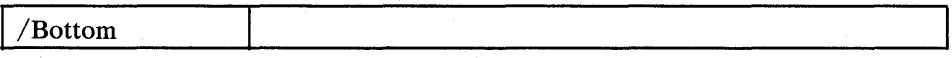

The /BOTTOM subcommand displays the last page of the current FLIST level.

#### /CANCELSUBCOMMAND

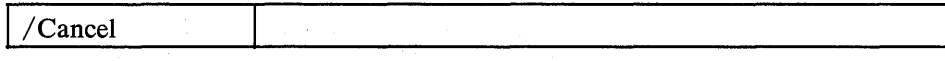

The /CANCEL subcommand cancels all active FLIST levels without processing any other commands that are entered after the / CANCEL command.

#### /DSPF SUBCOMMAND

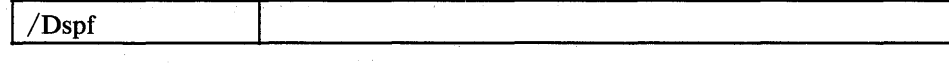

The /DSPF subcommand displays the PF key settings for FLIST.

#### /ENTER SUBCOMMAND

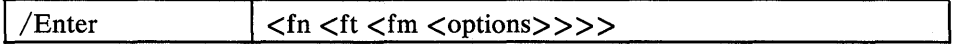

The /ENTER subcommand enters another FLIST level.

Refer to the FLIST command for descriptions of the /ENTER subcommand operands. When creating the second level, the screen will be split into two equal parts. To change the location of the split, see the SPL function. The PROFILE is only processed on initialization of the first level.

To display a previous level, the *lEn* form of the subcommand may be used where "n" is a digit in the range 0-9 corresponding to the level desired. The level identifier (LVL n) is in the upper-left corner of the display.

#### /HELP SUBCOMMAND

♪

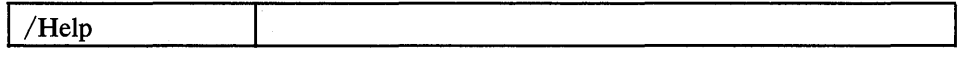

The /HELP subcommand displays information on the use of the FLIST facility.

#### /LEVEL SUBCOMMAND

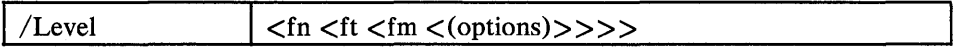

The /LEVEL subcommand enters another FLIST level.

Refer to the FLIST command for descriptions of the /LEVEL subcommand operands. When creating the second level, the screen will be split into two equal parts. To change the location of the split, see the SPL function. The PROFILE is only processed on initialization of the first level.

To display a previous level, the *ILn* form of the subcommand may be used where "n" is a digit in the range 0-9 corresponding to the level desired. The level identifier  $(LVL$  n) is in the upper left corner of the display.

#### *IOMIT* SUBCOMMAND

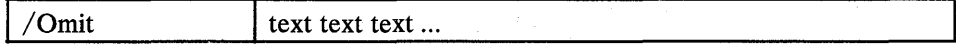

The *IOMIT* subcommand (as the first token) prevents appending the fileid to the input text and may be used to issue CP or CMS commands. However, specific *In,*  /t, or /m symbols are substituted.

#### /OUIT SUBCOMMAND

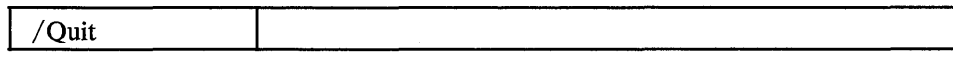

The /QUIT subcommand leaves the current FLIST level after processing entered commands for the level.

#### *ISORT* SUBCOMMAND

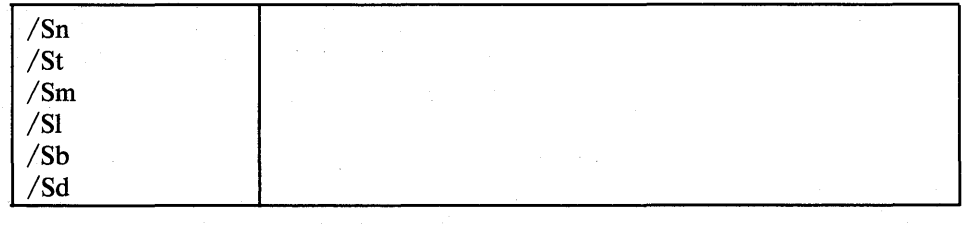

*Isn* 

specifies sorting by filename, filetype, filemode.

*1st*  specifies sorting by filetype, filename, filemode.

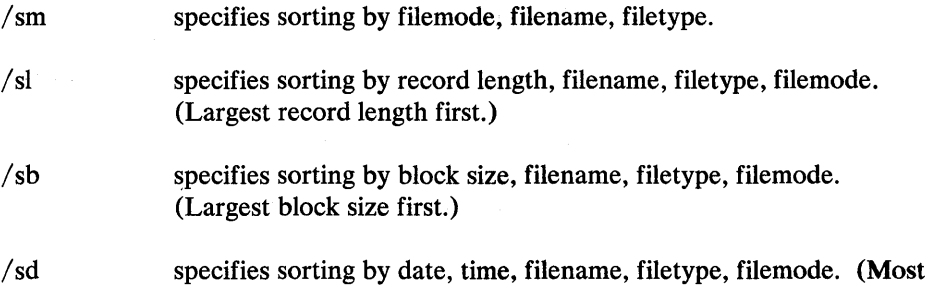

The /SORT subcommand lets you sort the current FLIST level on the specified field(s). After sorting, the level is redisplayed from the top. If entries have been deleted, they are removed during the sort.

The SPL (split) function can be invoked only through a PF key. It moves the screen split to the line where the cursor is positioned.

/TOP SUBCOMMAND

recent file first.)

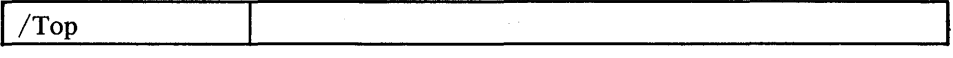

The /TOP subcommand displays the first (top) page for the current level.

#### /nnnnn SUBCOMMAND

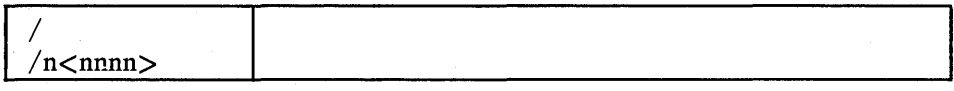

Where:

I positions the associated entry on the level top line.

 $\sqrt{\sinh n}$  positions the file nnnnn on the level top line.

The / nnnnn subcommand positions the indicated line on the top line of the current level.

#### $=$  SUBCOMMAND

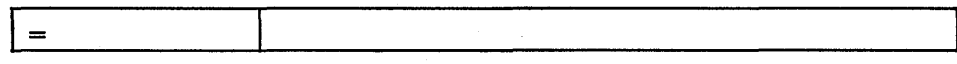

The = subcommand repeats the last non-FLIST function for the current level. (FLIST functions, save for the /LEVEL, /ENTER, and /OMIT subcommands, cannot be repeated.) The repeat function does not cross level boundaries.

#### ? SUBCOMMAND

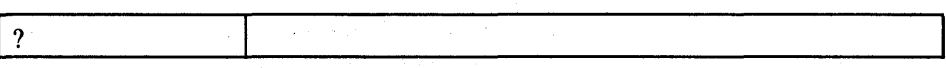

The? subcommand displays the last non-FLIST function for the current level. This allows you to see what to expect if the = subcommand were entered. To reexecute the displayed command, you must overtype at least one character of the command.

#### PA and PF Keys

You can press the PA keys while you are in FLIST:

1. PA1 enters CP mode.

To return to FLIST, enter:

B

 $\mathcal{E}$ 

đ

 $\sim$   $\sim$ 

2. PA2 enters CMS Subset mode.

To return to FLIST, enter: RETURN

#### PF KEY FUNCTIONS

Several PF keys are already set for use with FLIST. The settings and associated FLIST functions are as follows:

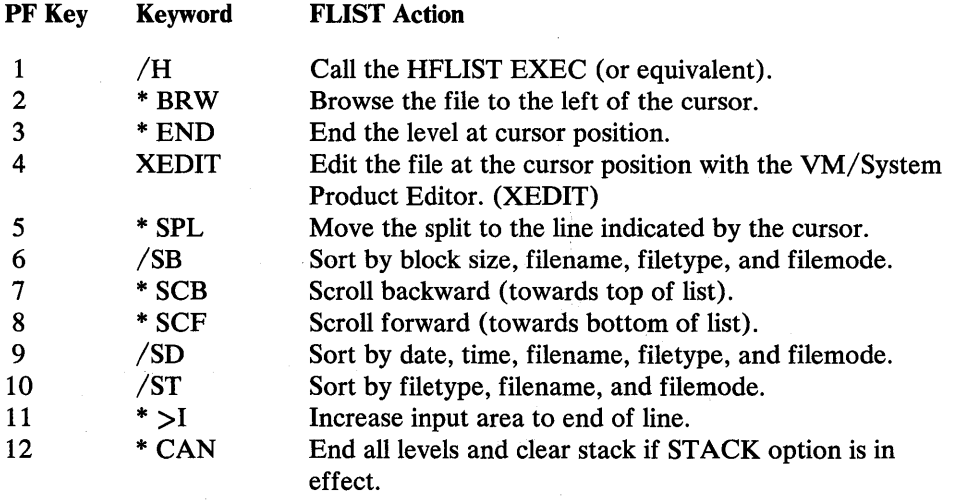

#### Figure 36. PF Key Functions Under FLIST

Note: Keywords marked with an \* in the preceding list are valid ONLY when issued from a PF key.

#### Using the Input Areas

You may use the input areas after the fileids to enter any command as if in the normal CMS environment, to execute CMS/CP functions, or to invoke an EXEC. You need to provide no special indication to identify that the command is for CP or that it is an EXEC. However, to prevent any part of the fileid from being used in the command string, the  $\overline{\smash{)}\,}$  o function should be used as the first parameter.

If the fileid (or part of it) is to be inserted in the command entered in the user input area, the special indicator / can be used. It may be used anywhere in the command sequence, as follows:

- $/$  Insert the complete fileid.<br> $/$ n Insert the filename.
- $/n$  Insert the filename.<br> $/t$  Insert the filetype.
- Insert the filetype.
- *1m* -Insert the filemode.

Any combination of n, t, and m is valid up to a maximum of 7 characters.

If not explicitly specified, FLIST will append the complete fileid to the user command area. For example, if "ERASE" alone is entered, FLIST will generate the command string "ERASE filename filetype filemode" and pass it to CMS for execution.

Note: You should use the  $\overline{\smash{10}}$  subcommand to prevent the fileid from being appended to the input text. If used, /O must be the first token on the line.

After executing a command, the CMS console input stack is processed. Input starting with a  $/$  will replace the original command and will be processed as if it had been entered by the user. Input not starting with a  $\ell$  will be passed to CMS without any change in the contents of the line. If the stack is empty, the next input field is processed.

When all input fields are processed, the screen is redisplayed and the input area is changed to indicate what happened. If the first character of the input area is displayed as:

- \* The command was valid and gave a zero return code.
- The specified command gave a non-zero return code. The return code is displayed following the  $\neg$  symbol. An unknown FLIST subcommand was issued.
- ? The command was unknown to *CP/CMS.*

Invalid FLIST functions will remain displayed. If any error condition arises, the ALARM will sound.

Fileid | Input Area Entry | Resulting Command fn1 ft1 a1  $\vert$  erase  $\vert$  erase fn1 ft1 a1 fn2 ft2 a1 assemble /n assemble fn2 fn3 ft3 a0  $\log y = b1$  (rep  $\log y = b1$  (rep fn4 ft4 a0  $\vert$  copy  $/$  /nt b1  $\vert$  copy fn4 ft4 a0 fn4 ft4 b1 fn5 ft5 a5 *Itn* ft5 fn5 fn6 ft6 a1 | /o msg op ... ... | msg op ... ...

Below are examples of using the input area:

Figure 37. Uses of the Input Area

#### General Notes :

- 1. Never reaccess a disk that is displayed on one of the levels.
- 2. Do not erase files displayed on any level with an EXEC or with an "erase \* filetype filemode" sequence.
- 3. Do not erase a file that is displayed on more than one level.

These situations cannot be detected by FLIST and may result in random displayed fileids or FLIST termination.

#### Using an FLIST Profile

At initialization, a search is made for "FLIST  $$PROFILE *$ ," which can be used to set PF key functions or to override the default top and bottom titles.

The file may be of fixed or variable format, with a logical record length (LRECL) of up to 132 characters. After processing the profile, a check is made for the CMS console input stack. Stacked records are treated in the same way as profile records.

The profile is processed only once. This is during initialization of the first level.

The profile records that are recognized are:

\*HEADER header-text

 $\left| \right\rangle$ 

The first 50 characters following \*HEADER will replace the level title line. The text is centered in the top title. \*PFKEYS  $n <$  (btd) > function  $\langle$  comments >

 $\hat{n}$  specifies the number of the PF key to be set.

- (btd) if specified, defines the text to be shown in the bottom title. The text must be placed between brackets and be three characters long. If btd is not specified, the first three characters of the function are used.
- function Specifies either the FLIST keyword to be assigned to the PF key or any CP/CMS command. Only one PF key or command can be set per record.

The valid FLIST keywords recognized in \*PFKEYS records are:

Function SPL BRW HLP **SCF** SCB  $>1$ CAN END 0/0% **Meaning** Split the screen at the cursor position. Invoke BROWSE function. Invoke the HELP function (HFLIST EXEC). Scroll forward (toward the end of the file). Scroll backward (toward the top of the file). Increase user input area to end of line. Cancel all levels. Terminate the level containing the cursor. Clear the definition for the PF key.

Note: Keywords listed above are valid ONLY when issued from a PF key.

FLIST keyword specifications cannot be abbreviated and must be written in uppercase. If one of the keywords is specified, the bottom title is updated accordingly and the PF key is set to that function.

The difference between FLIST functions and others is that non-FLIST functions will be placed in the input area and then processed. FLIST functions can be used in combination with entered data.

Any record not beginning with \*HEADER or \*PFKEYS replaces the bottom title, and must be the last profile record.

#### FLIST Return Codes

- o -Execution complete no errors
- 1 Console not a screen or disconnected
- 2 Insufficient free storage available
- 24 Invalid filemode specified
- 28 File not found
- 36 Disk not accessed
- 1xxx xxx is return code from FSREAD (+1000)

## GETFMADR

This command stacks the first available filemode and virtual disk address, thus allowing an EXEC to link and access a disk without disturbing the existing links or accesses.

The command syntax is:

GETFMADR <starting-disk-address>

where:

"starting-disk-address"

is the optional starting virtual disk address, which overrides the default of 120.

The format of the stacked line is:

#### Token Content

1 \* (viewed as a comment by CMS)

2 the first free mode letter (or Z if none free)

3 the first free virtual disk address

4 the current disk now accessed as Z

Note: The fourth token is present only if all modes (including Z) are in use. Therefore, if Z is returned as token 2, the user must check for the presence of token 4 to determine if a disk is currently accessed as Z, or if Z happened to be the last available mode letter.

The return code from GETFMADR is always O.

## MOUNT

MOUNT enhances and formalizes user/operator mount communications by periodically prompting the operator until the tape or disk mount requests are satisfied.

The MOUNT command supports the following activities:

- Requesting mounts
- Cancelling mounts
- Querying the status of mount requests

You can request these functions either through IPF panels or directly under CMS through the IPF MOUNT command.

The format of the command to request a tape mount is:

MOUNT <FOR userid> tapenum virtaddr <comments>

where:

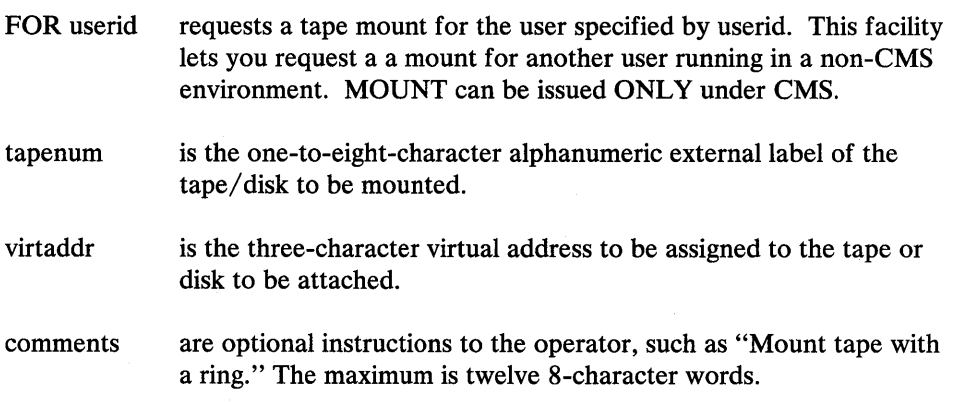

The format of the command to cancel a mount is:

## MOUNT CANCEL TAPENUM

This command can be issued by operator or submitter.

Where:

tapenum is the one to eight character alphanumeric external label of the tape or disk to be canceled.

The format of the command to query the status of a mount request is:

MOUNT QUERY <ALL>

Where:

ALL allows the operator to determine all pending requests (across all users on the system).

d

 $\big)$ 

 $\left\langle \right\rangle$ 

# **OPTIMISE**

Although the OPTIMISE command is provided, it is recommended that the XEDIT VMFOPT macro is used instead.

This command optimizes EXEC files by replacing the labels in &GOTO statements with absolute line numbers. The same module also reverses the process to allow changes to the file. A message is displayed on the virtual console regarding the number of statements changed, unchanged, and so on.

The command syntax is:

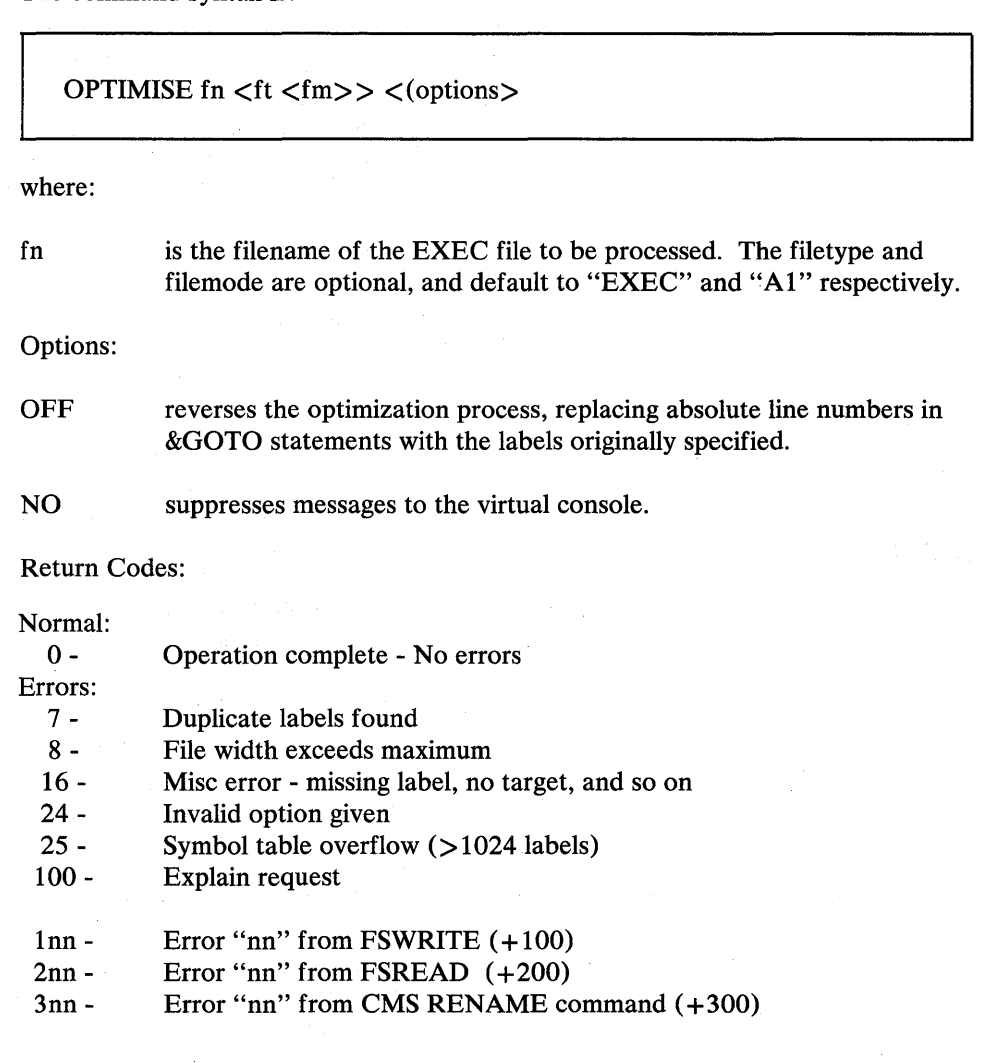

## **REPRINT**

This command transfers printer files from the virtual reader to the virtual printer without losing carriage control characters. Any tag information associated with the file is displayed when the file is processed.

The command syntax is:

 $REPRINT < ofn < oft>> < (options>$ 

#### where:

#### ofn and oft

allow a different filename and filetype to be assigned to the printer spool file. The default is to assign the same filename and filetype as the reader spool file.

## Options:

#### HOLD

causes the input spool file to be held in the virtual reader. The default is to purge the file. This option is automatically assumed if any errors occur during execution of the command.

#### PRINTABL

forces the translation of the input file data to the standard 64-character set. Unprintable characters are changed to blanks (X'40).

## Return Codes:

- 4 No input print file
- 8 Invalid channel command found

You can also use the TRANSFER command to transfer your closed spool files to a specified user or queue, or to reclaim closed spool files that you created. Refer to the *VM* / *SP release* 2 *CP Command Reference Manual,* for details.

**SADT** 

 $\left( \right)$ 

This command stacks the pertinent information from the CMS ADT (active disk  $\cdot$ table) for the specified mode.

The command syntax is:

SADT  $\lt$  mode | ?? | \* $>$ 

where:

mode is the access mode letter of the disk to be queried. There is no default for the parameter; invoking SADT with no arguments causes the "tell" text to be shown (as if "?" had been given).

> The return code indicates the result of the query. If the disk is CMS format (return codes 0 and 1), a single line is stacked that contains information about the disk.

#### The format of the stacked line is:

#### **Token Content**

- 1 disk label
- 2 blocks used
- 3 blocks left
- 4 device address
- 5 primary mode letter
- 6 primary mode $\langle\langle$  extension mode (if any) $\rangle$ >
- 7 number of files
- 8 number of cylinders
- 9 device type (3330, 3340, and so on)
- 10 R/W or R/O (dependent on link and access)
- ?? stacks one line (as above) describing the R/W CMS<br>disk with the most free space.
- \* stacks one line for each CMS disk (as above), followed by a null line to indicate the end of the stacked data.

#### Return Codes:

- o Disk is read-write
- 1 Disk is read-only
- 2 Disk is not accessed
- 3 Invalid parameter list
- 4 OS disk
- 5 DOS disk
- 100 Explain complete.

You can also use the QUERY command to gather information about your CMS machine. Refer to the *VM/SP release* 3 *CMS Command and Macro Reference,* for details.

(incl. read-only extension)

(nothing stacked) (nothing stacked) (nothing stacked) (nothing stacked)

## **SETKEYX**

This command sets the storage keys for saved segments (DCSS). To ensure that CMS segment protection is enabled, the storage key should be set to something other than 15 (X'F') before the CP SAVESYS command is issued. A key of 13 (X'D') is normally used for DCSS areas.

The command syntax is:

SETKEYX key sysname

#### where:

key is the storage protection key, specified in decimal. The valid keys are 0-15.

sysname is the name of the saved system or segment for which the storage protection is being assigned.

For additional information on discontiguous saved segments, refer to the *VM*/SP *System Programmer's Guide.*
# **SHRLDR**

This command allows a discontiguous saved segment (DCSS) to be saved from a virtual machine whose virtual storage does not encompass the DCSS area.

The command syntax is:

SHRLDR sysname textname  $\leq$ entrypoint>

where:

sysname is the name of the DCSS to be loaded (the name specified in DMKSNT).

> The specified DCSS is accessed (via Diagnose 64 "load unshared"), and the text file is then loaded at the segment start address. Once the segment has been loaded, the storage keys should be set using the SETKEYX command (see below). This command is an extension of the CMS SETKEY command that does not check for addresses outside the users virtual storage.

Note: The required "CP SAVESYS sysname" command is not done by this module, and should be executed either manually, or from a calling EXEC.

textname is the name of the text file to be loaded in segment "sysname."

> Only a single text file is acceptable as input. If the system to be saved consists of multiple text files, use the CMS PRELOAD command to create a single text file.

entrypoint is the address of the entry point of the segment, and need only be supplied if the first CSECT address is not the entry point.

> A single line is stacked by the program describing the results of the operation. The format of the stacked line is:

#### Token Content

- 1 \* (viewed as a comment by CMS)
- 2 system name
- 3 system load address
- 4 system end address
- 5 entry point address

Return Codes: 0 - Execution complete - no errors

# STAG

Although the STAG command is provided, it is recommended that the VM/SP EXECIO command is used instead.

The CP operand used with the TAG command provides similar information. The STAG command stacks the tag information associated with the specified reader file.

 $\left| \right|$ 

The command syntax is:

STAG <spoolid> where: spoolid is the spoolid of a file in the virtual reader, which must be given as exactly 4 decimal digits. If not specified, the tag data for the first reader file is stacked.

# Return Codes:

- o Operation complete Tag data stacked
- 1 File exists no tag data
- 2 File does not exist<br>3 Parameter error
- 3 Parameter error
- Explain complete

You can also use the TAG command to associate file descriptive information with a VM/SP spool file. Refer to the *VM/SP release* 2 *CP Command Reference,* for details.

# **STCONV**

This program converts a tape created by the SPTAPE command from VM/370 Release 6 format to VM/SP format, or back. Since a cold start is required when moving from Release 6 to VM/SP, this allows the transition to be made without loss of spool files. The STCONV module is called by the STCONV EXEC, which prompts the user for the required input parameters.

The command syntax is:

**STCONV** 

To Use STCONV:

- 1. Create a spool tape on Release 6 using the SPT APE command. Read the *VM* / *SP Operator's Guide* for the SPTAPE command format.
- 2. Log on to a CMS userid with access to STCONV.
- 3. Attach two tapes at CMS supported addresses (181 to 184).
- 4. Enter:

**STCONV** 

You will be prompted to define the input and output devices.

a. If the device is a tape drive, enter:

TAPn

where n is 1, 2, 3 or 4, according to the virtual device address. For the output tape, you may specify the density as the second parameter.

b. For a disk file, enter the filename, filetype, and filemode. These parameters will be passed to CMS FILEDEF without checking.

#### Notes:

- 1. You may automate this definition by putting the required responses in the CMS STACK before invoking STCONV. Or, issue the required filedefs yourself and invoke the STCONV program without the EXEC.
- 2. The program writes a single tape mark at the end of the output tape; however, two are required. Place another one there by entering:

TAPE WTM

The program uses OS macros. Therefore, the EXEC sets DOS OF if it is set on. You lose any DLBLs in effect at the time.

- 3. If both the input and output files are tape devices, they will both be rewound before and after the operation, and all the spool files on the tape will be converted, up to the first double tapemark.
- 4. If either the input or output files are on disk, a single spool file will be converted, and the tapes will not be repositioned. (The disk facility allows testing of this program without the need for two tape drives, and also would enable a two-stage conversion in an installation with just one tape drive.)
- 5. The program also works in reverse. If the input is a tape created under VM/SP, it will be converted to Release 6 format. Therefore, during a testing period, spool files can be moved back and forth at will.
- 6. A console message is produced for each file converted, as follows:

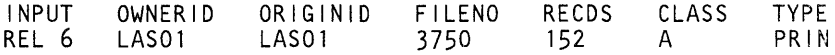

7. If the output is assigned to tape, you can take it to a VM/SP system (or ReI 6) and load the spool files with SPTAPE LOAD.

#### **USERID**

 $\frac{1}{2}$ 

Although the USERID command is provided, it is recommended that the VM/SP IDENTIFY command is used instead.

The USERID command returns the userid and other information via the CMS console stack.

The command syntax is:

USERID

The format of the stacked line is:

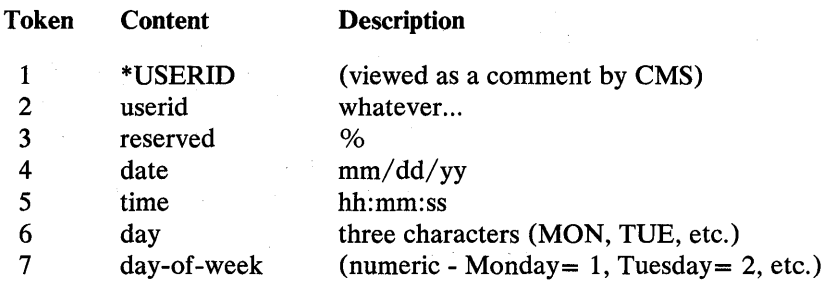

## Return Codes:

- 0 Execution complete no errors<br>1 Invalid console type
- 1 Invalid console type<br>2 Insufficient free stors
- 2 Insufficient free storage for execution<br>24 Invalid filemode given
- 24 Invalid filemode given<br>28 No files found for sear
- 28 No files found for search arguments<br>36 Disk not accessed
	- Disk not accessed

# VMSIZE

This command determines the size of the user's virtual storage, converts it to K bytes, and returns the value as the CMS return code. For example, if issued in a 1 megabyte virtual machine, the return code from VMSIZE is 1024.

The command syntax is:

VMSIZE

Note: All parameters are ignored by this module.

# **WAKEUP**

This command is designed to control the operation of an event driven virtual machine (typically a disconnected service machine) by entering a wait state until an event occurs. Optional parameters are used to specify event types. These may include waiting for reader files, VMCF or SMSG messages, or a time of day (which may include a date or day of week). The return code indicates the event that occurred.

The command syntax is:

WAKEUP  $\langle$ at $>$   $\langle$ hh:mm $\langle$ :ss $>>$   $\langle$  (options $>$  $\langle +\langle \text{hh:}\rangle$ mm $\langle \text{ss}\rangle$  $\langle \text{options}\rangle$ 

where:

 $\mathcal{E}$ 

 $\rightarrow$ 

#### hh:mm<:ss>

refers to the time of day the module is to restart the virtual machine. The format of the parm is fixed, but the seconds (including the ":") are optional and default to ":00." The return code is 2 if the restart is because of this parameter, but this time (and return code) may be overridden if some other event occurs first.

### $+\hbox{<}hh$ : $>\mtext{mm}<$ :ss $>$

specifies an offset from the current time-of -day when the machine is to be restarted. The parameter must begin with  $a + sign$ . The hours (including the: character) are optional and need only be specified if needed. The seconds are also optional and default to ":00." Some valid forms are:

 $+10$  = wakeup in 10 minutes from now.

 $+30:30$  = wakeup in 30 minutes and 30 seconds.

 $+02:30:0$  = wakeup in 2 hours and 30 minutes.

The return code is 2 if the restart is because of this parameter, but this time (and return code) may be overridden if some other event occurs first.

#### Options:

#### FILE  $\langle$  ( fn  $\langle$  ft  $\langle$  fm $\rangle$  $>$   $\langle$   $\rangle$  $>$  $>$

. if specified with no parameters, the FILE option causes WAKEUP to search the file "WAKEUP TIMES \*" for the next wakeup time. The fileid to be searched may be explicitly specified in parentheses immediately following the FILE parameter.

The WAKEUP TIMES file may be fixed or variable length with a maximum LRECL of 255.

WAKEUP examines each record in the file using the following criteria:

- 1. The record is skipped if it should not be executed today.
- 2. The record is skipped if it has already been executed today.
- 3. The record is used if the execution time on the record is closer to the current time than a previously selected record.

If a record is found with a time earlier than the current time, WAKEUP stacks the record and returns immediately. If the time hasn't passed, WAKEUP compares the wakeup time on the record with the HH:MM:SS or +MM form passed on the command, and waits until the shortest of the two intervals has passed before returning.

To keep track of which records have been executed, WAKEUP time or date stamps an 8-byte field following the HH:MM:SS field with the time or date the record was last executed. This means that the WAKEUP TIMES file MUST be on a R/W disk. See the section "The Wakeup Times file" following this description for the format of the file entries.

When a file item is the cause of the wakeup, the line from the file is stacked, and WAKEUP exits with the return code set to 3.

When FILE is specified, WAKEUP will always stack the line from the file before exiting (or a null line if none was found), even if the cause of the wakeup was not timer expiration. The stacked line has the following format:

\* recno record-from-file

where "recno" is the record number of the line in the file.

#### VMCF or SMSG

Allows the virtual machine to receive special messages while it is running. However, WAKEUP will only begin saving these messages if an SMSG is is received when "WAKEUP (SMSG" is activated and waiting to receive an SMSG. Once the SMSG has been received, all following SMSGs received will be recognized by WAKEUP.

Note: To prevent entering "DEBUG" when an SMSG is retrieved, the user must issue WAKEUP with the "NOEXT" option, which may be issued either before issuing "SMSG," or in the same statement: "WAKEUP (NOEXT SMSG."

The module issues a VMCF AUTHORISE for any user, and provides a 130 character buffer to receive the message. Only the SENDX form of data transfer is accepted, and other forms are rejected without further examination. The message is stacked, and the command exits with the return code set to 1. The stacked line has one of the following forms (noting how the message was sent):

\*VMCF userid message-text ..... . or \*SMSG userid message-text ..... .

#### TIME

causes the current date and time to be stacked on exit. If this is the only option, the WAKEUP exits with the return code set to 2. The stacked line has the format:

\* mm/dd/yy hh:mm:ss

#### RDR

waits for a file in the virtual reader. The file must be of the same class as the spool class of the reader (use CP SPOOL RDR CLASS \* to wake up for files of any class). If a file of the correct class is already present in the reader, the module will exit immediately. The return code is 4.

## **CONS**

waits for an attention interrupt from the virtual console (caused by entering something and hitting the ENTER key, or by hitting the ENTER key twice without entering anything. This allows an easy method of correctly ending a waiting condition at any time. The return code is set to 6.

Note: The CONS option is implied in any WAKEUP parameter that waits for some event, and need only be explicitly specified when no other options are given.

**CC** 

causes the clock comparator, rather than the interval timer, to be used for timer events. This option requires the invoking virtual machine to have the "OPTION ECMODE" directory entry.

#### **NOEXT**

prevents entry to "DEBUG" when an external interrupt is generated, such as when a VMCF or SMSG is received. 1

This option takes effect immediately and may be reset with the RESEXT option.

#### **RESEXT**

 $\left\langle \right\rangle$ 

resets the external interrupt handler to the default CMS condition (enter DEBUG if an external interrupt is received). This is useful only following the NOEXT option.

Note: As a part of the initialization process, WAKEUP replaces the I/O new PSW (and also the External new PSW if options VMSG, SMSG, or some form of timed wakeup is selected) with a PSW pointing to its own interrupt handler. Because of this, operation should never be ended by HX, since the module will not be allowed to restore the normal contents of these PSWs, and CMS will probably not be able to continue normally. If the program must be stopped using HX, always re-IPL CMS before attempting to continue normal operations.

#### Items Stacked by WAKEUP

Four WAKEUP options cause data to be stacked: TIME, FILE, SMSG, and VMCF. The lines are always stacked in the following order, regardless of the order they appeared on the command invocation:

- 1. Current date and time
- 2. Line from WAKEUP TIMES file, or an asterisk (\*) if no line found
- 3. SMSG or VMCF message

#### WAKEUP Action at Midnight

When using the FILE option, you should be sure to use either a "relative" time on the command or a "relative" time in the file, or have a time near midnight in the file that will cause your application to wait until midnight has passed before re-invoking WAKEUP.

If one of these options is not used then when all the times in the file have been processed, the next time WAKEUP is invoked with the FILE option, it will immediately return with return code of 207.

#### The default WAKEUP PARMS file has

"ALL 23:58:00 01/01/01 MSG01"

as the last entry. This entry is intended to force events scheduled past midnight. A similar entry is required for every CMS function wishing to use WAKEUP PARMS that schedule events after midnight.

# **Return** Codes

Normal (describe cause of wakeup) -

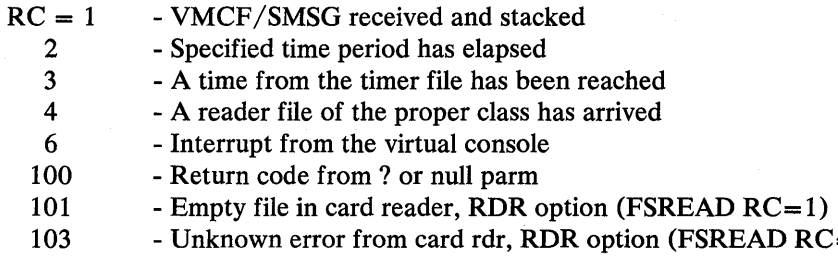

Messages (describe conditions) -

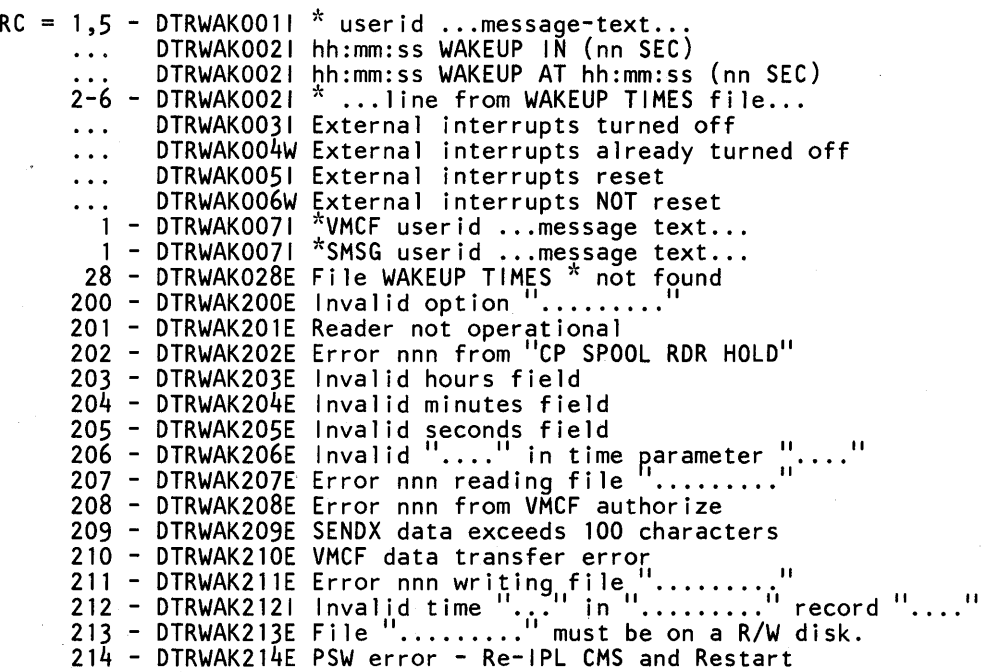

 $(FSREAD RC=3)$ 

### The WAKEUP TIMES File

### Entries in the WAKEUP TIMES file are coded as follows:

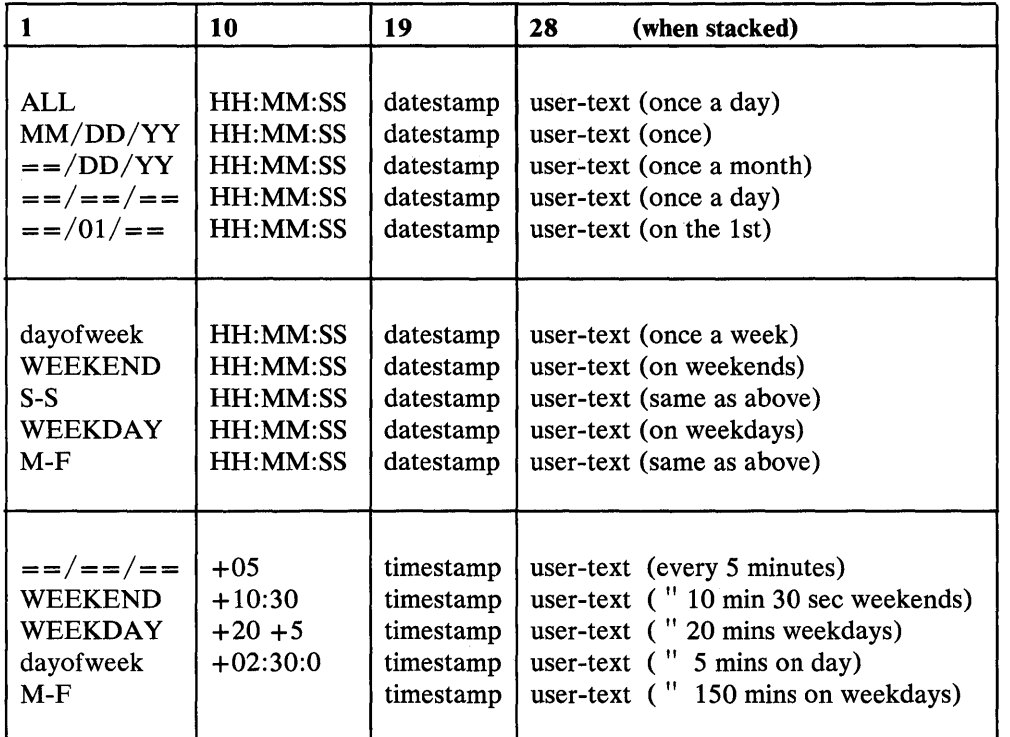

#### Figure 38. File for WAKEUP TIMES

-)

ł

#### Field Descriptions

The first field begins in column 1 and is 8 .bytes long (you must abbreviate WEDNESDAY as WEDNESDA). This field specifies the "window" during which the times in the second field are valid.

The second field begins in column 9 and is also 8 bytes long, and is used to specify the time-of-day when WAKEUP is to stack the entry.

The third field is used by WAKEUP for the time or date stamp, and is 8 bytes long. WAKEUP does not examine any of the record after the stamp field, so an application can put its own data there.

#### File Entry Formats

The first form means "wakeup at  $HH:MM:SS$  only on  $MM/DD/YY."$  If an "=" appears instead of a number in the date field, it is replaced by the same namber from today's date, before any more checks are made. So, for example,  $=1/10/ = 08:00:00$  means "wake up on the 10th of the month at 8 0'clock."

The second form means "wakeup at HH:MM:SS only on this day of the week." For example, SATURDAY 12:05:00 means wakeup every Saturday at 12:05:00.

The third form specifies wakeup times as offsets from the current time, rather than explicit time-of-day coding. When this form is used, the events are repeated at the given interval for the complete period specified by the first field.

When a line can only be stacked once (because an explicit MM/DD/YY appears in the first field), WAKEUP flags the line when writing the datestamp into the file, indicating that the line won't be used again. The line is flagged by changing the first field from MM/DD/YY to MM.DD/YY. This allows a "clean up" program to occasionally eliminate unused lines from the wakeup file.

#### Sample WAKEUP Parms File

Ą

\*\*\*\*\*\*\*\*\*\*\*\*\*\*\*\*\*\*\*\*\*\*\*\*\*\*\*\*\*\*\*\*\*\*\*\*\*\*\*\*\*\*\*\*\*\*\*\*\*\*\*\*\*\*\*\*\*\*\*\*\*\*\*\*\*\*\*\*\*\*\*\* \* \* THIS IS THE DEFAULT "WAKEUP PARMS" FILE THAT IS SUPPLIED WITH THE VM/370 IPO/E SYSTEM FOR THE VIRTUAL MACHINE "VMUTIL." \*  $\star$  $\star$  $*$  NOTE THAT THERE ARE 4 FIELDS IN THIS FILE: \*  $*$  FIELD 1: ų, COLUMNS 01 TO 03  $- -$ DAYS OF THE WEEK *i'::*  <sup>~</sup>.. FIELD 2: COLUMNS 10 TO 17  $\sim$   $\sim$ TIME OF DAY \* *i',* **FIELD 3:** COLUMNS 19 TO 26  $\sim$   $-$ LAST DATE THAT LINE WAS EXECUTED  $*$  FIELD 4: COLUMNS 28 TO 80  $\sim$   $-$ ANY *CP/CMS/EXEC* COMMAND  $\mathcal{A}_\mathcal{C}$ \* VALID PARAMETERS: ý. \*  $*$  FIELD 1: "ALL" *i':*   $\frac{1}{25}$ -- EXECUTE THIS LINE EVERY DAY OF THE WEEK  $\lambda$ "MON" ÷ -- EXECUTE THIS LINE ONLY ON MONDAYS  $\star$ "TUE" ;', EXECUTE THIS LINE ONLY ON TUESDAYS "WED"  $\star$  $\mathbf{x}$ -- EXECUTE THIS LINE ONLY ON WEDNESDAYS  $\star$ "THU"  $\frac{1}{2}$ EXECUTE THIS LINE ONLY ON THURSDAYS  $\sim$   $\frac{1}{\sqrt{2}}$ "FRI" \*  $\overline{\phantom{m}}$ EXECUTE THIS LINE ONLY ON FRIDAYS "SAT" 츳 -- EXECUTE THIS LINE ONLY ON SATURDAYS  $\star$  $\frac{1}{25}$ "SUN" -- EXECUTE THIS LINE ONLY ON SUNDAYS  $\star$  $"M-F"$  $\star$ -- EXECUTE THIS LINE ONLY MONDAY THRU FRIDAY ii,  $"S-S"$ 六 -- EXECUTE THIS LINE ONLY SATURDAYS AND SUNDAYS  $\star$ \* \*  $\frac{*}{*}$  FIELD 2:  $\star$ \*  $\boldsymbol{\pi}$ HH:MM:SS -- THIS FIELD CONTAINS THE TIME THAT  $\frac{1}{\sqrt{2}}$  $\star$ YOU WANT THE COMMAND TO BE EXECUTED  $\lambda$  $\star$  $*$  FIELD 3:  $\star$ *i'e*   $\star$  $\mathbf{x}$  $\frac{1}{25}$ *MM/DD/YY* -- THIS FIELD CONTAINS THE LAST DATE THAT de.  $\mathcal{R}$ THE COMMAND WAS EXECUTED. THIS IS TO  $\star$  $\mathcal{R}$ INSURE THAT IF IT WAS EXECUTED ONCE ON  $\mathcal{R}$  $\star$ THAT DAY, IT WON'T BE EXECUTED AGAIN  $\star$  $\lambda$ IN CASE "VMUTIL" MUST BE RE-STARTED.  $\star$  $\mathcal{R}$ THIS FIELD IS UPDATED BY "VMUTIL" AFTER THE  $\star$  $\star$ COMMAND LINE IS EXECUTED.  $\frac{1}{2\sqrt{2}}$  $\bar{\mathbf{x}}$  $*$  FIELD 4:  $\frac{1}{2}$ *;'e*   $\star$  $\mathbf{r}$ *CP/CMS/EXEC* COMMAND  $\star$  $\frac{1}{2\sqrt{2}}$ -- PLACE ANY COMMAND TO BE EXECUTED IN THIS  $\star$  $\star$ FIELD.  $\star$  $\star$  $\star$ NOTE: IF THE KEY ENTRY "MSGO1" IS ENTERED IN FIELD 4  $\star$  $\star$ WHERE THE COMMAND LINE IS ENTERED, A MESSAGE  $\star$  $\star$  $\star$ TO THE OPERATOR WILL BE SENT STATING THE CURRENT ;', ų. DATE AND TIME.

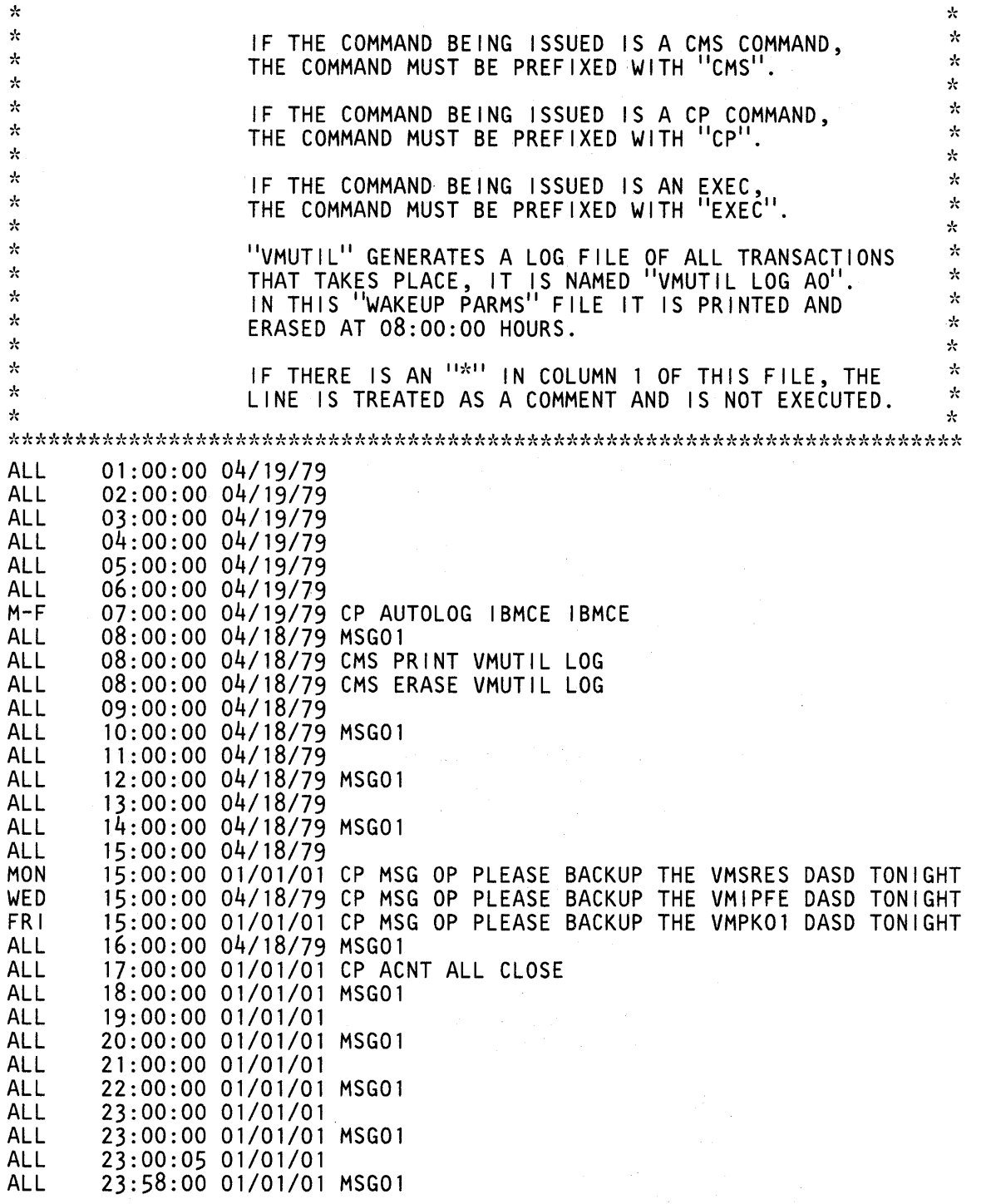

 $\sim 10^{-1}$ 

 $\hat{G}^{(1)}$  to  $\hat{G}^{(2)}$ 

 $\sim 40\%$ 

 $\hat{\mathcal{A}}$ 

Ŋ

Although the XRDR module is provided, it is recommended that the VM/SP RDR command is used instead.

The XRDR command examines the first file in the virtual reader, and stacks or prints a line describing the fileid, method to use for loading, type of file, and so on. Only files of the current reader spool class are examined. XRDR also handles MAIL files.

The command syntax is:

XRDR <options>

If called without options, information regarding the first non-held reader file of the active class is displayed. This requires spooling the reader with HOLD, reading the first record of the spool file, closing the reader, and spooling the reader NOHOLD, which may change the state of the virtual reader before executing XRDR. If the file is an RMSG file (first line beginning X'FE',C"MSG") or punch file with a filetype of MAIL, the complete file is displayed and then purged from the reader. The text of the message is also logged in the MAIL LOG AO file unless the NOLOG option is given. All file-types other than RMSG or MAIL remain in the reader after the command is complete.

Options:

- STACK causes the information that would have been displayed to be stacked (typically for access by an EXEC). For RMSG or MAIL files, however, only a single descriptive line is stacked, rather than the complete message text.
- NOLOG prevents the logging of RMSG or MAIL files in a mail log file on disk. The message is displayed, but no further action is taken, and the file is purged from the reader.
- NOMSG suppresses the normal display of all text, including RMSG and MAIL files. For RMSG or MAIL files, logging still occurs (if not suppressed by the NOLOG option).

# Return Codes:

- o Reader is empty
- 1 Active RDR class is empty
- 2 Unnamed print file
- 3 Disk load FN FT
- 4 Readcard FN FT
- 5 IPL deck
- 6 Unnamed card deck
- 7 Read FN FT (print file)
- 8 Not used

9 - Reader no operational

- 10 "?" or invalid option
- 11 Not used
- 12 Error in XRDR
- 13 RMSG/MAIL file
- 14 Not used
- 15 Unknown type

Message (describe conditions) -

RC = 12 - DMSDSK121E Reader file held: Contains multiple decks. To read these files in using the RDR exec, answer " $*$ " to the question "Enter Fn Ft: Y, Enter, or Purge"

Use RDR to determine the characteristics of the next file in your virtual reader. RDR generates a return code and either displays or stacks a message for each type of file recognized. The command syntax is:

RDR SPOOL-CLASS ( NOTYPE, STACK FIFO/LIFO, FIFO, LIFO

Refer to *CMS Command and Macro Reference* for details.

Although the YDISK module is provided, it is recommended that the VM/SP RECEIVE command is used instead.

The YDISK command is a change of the CMS disk command that allows parameters to be specified with DISK LOAD. All other functions are unchanged from the standard DISK module.

The command syntax is:

YDISK LOAD  $\langle \text{fn} | * \langle \text{ft} | * \langle \text{fm} \rangle \rangle$ 

where:

fn ft fm specify the new filename, file type and filemode to be assigned the LOADed file. Any of these may be coded as "\*" to use the default values contained in the DUMPed file (the filemode defaults to AI). No checking is done to determine if the given fileid already exists.

> Refer to *CMS Command and Macro Reference Manual* for return codes.

Note: If multiple logical files are contained in the spool file, and a new filename or filetype is given, only the first file is loaded. The spool file is held, and a message is issued explaining the situation.

# **Part 5. Panel Lists and Panel Hierarchy**

 $\sim$ 

 $\bigl)$ 

Ì

 $\alpha^{\mu\nu}{}_{\nu\lambda}=-\omega^{\mu}{}_{\nu}$ 

 $\bar{\mathbf{v}}$ 

# **Chapter 8. List of Panels by Panelids**

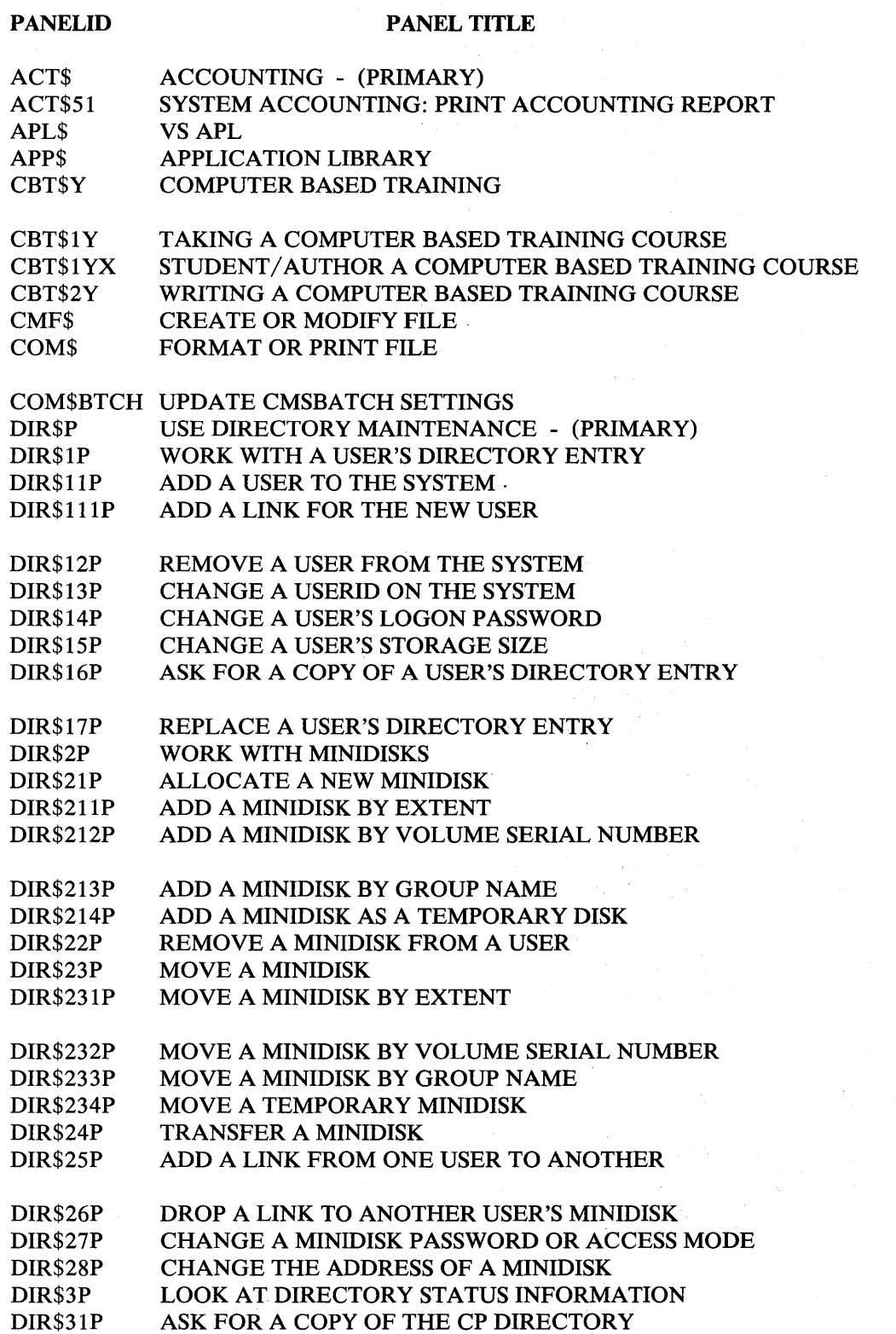

 $\mathcal{F}^{\mathcal{A}}_{\mathcal{A}}$  and  $\mathcal{F}^{\mathcal{A}}_{\mathcal{A}}$  and  $\mathcal{F}^{\mathcal{A}}_{\mathcal{A}}$ 

---\_. \_\_ •. --•...•... \_.-....

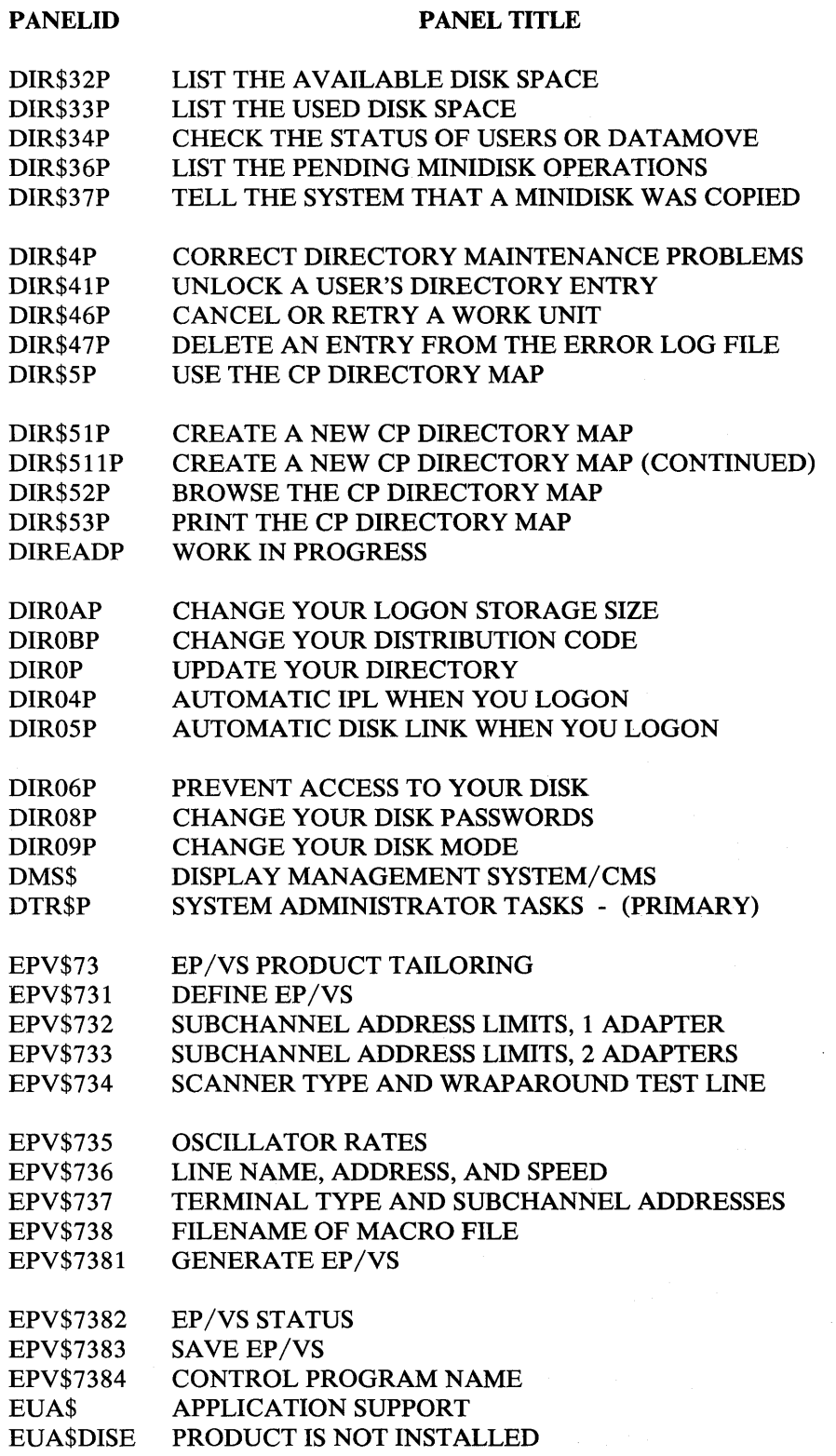

 $\bigg)$ 

 $\sim$ 

# PANEL TITLE

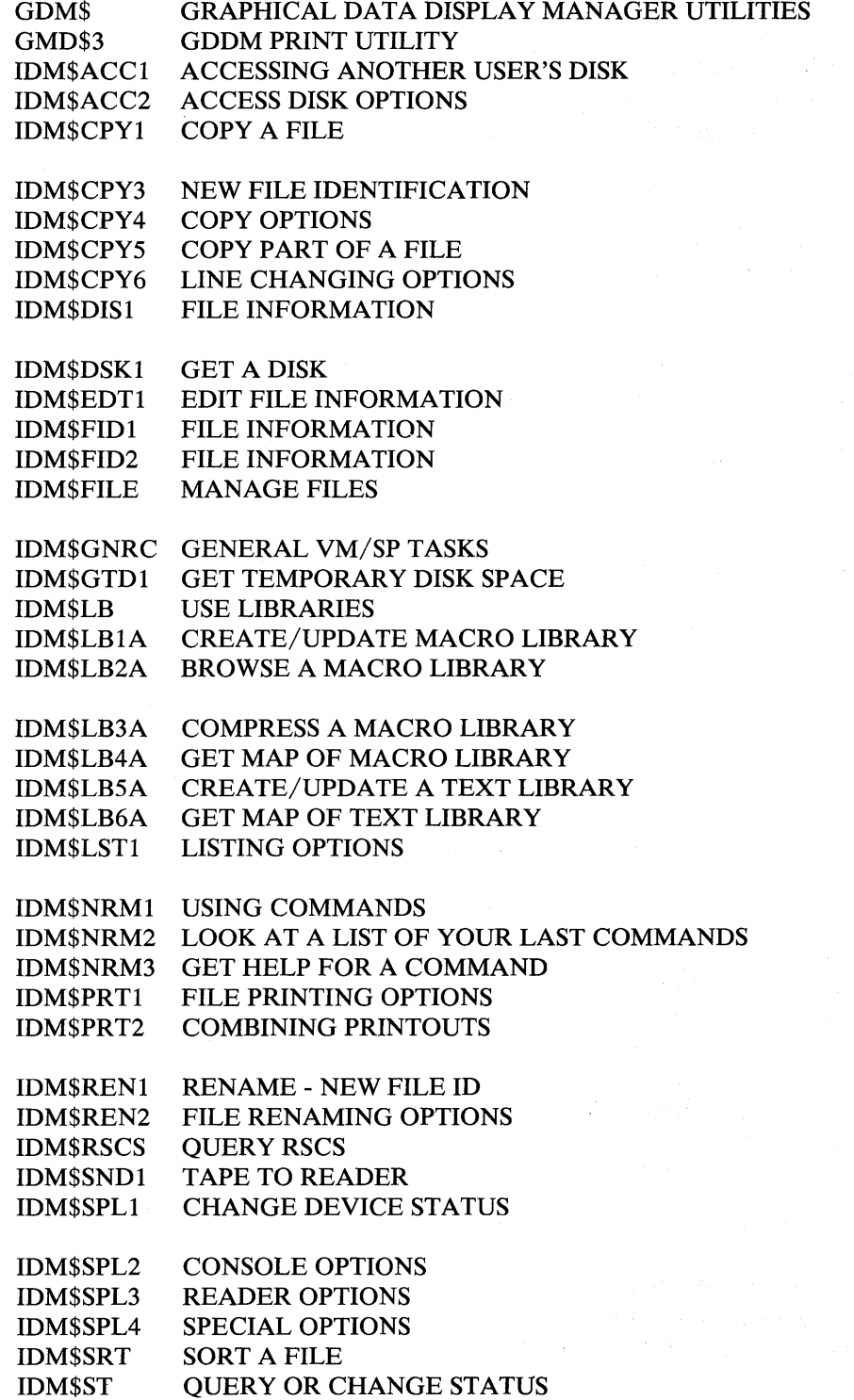

 $\overline{\phantom{a}}$ 

)<br>)<br>)

 $\big)$ 

# PANEL TITLE

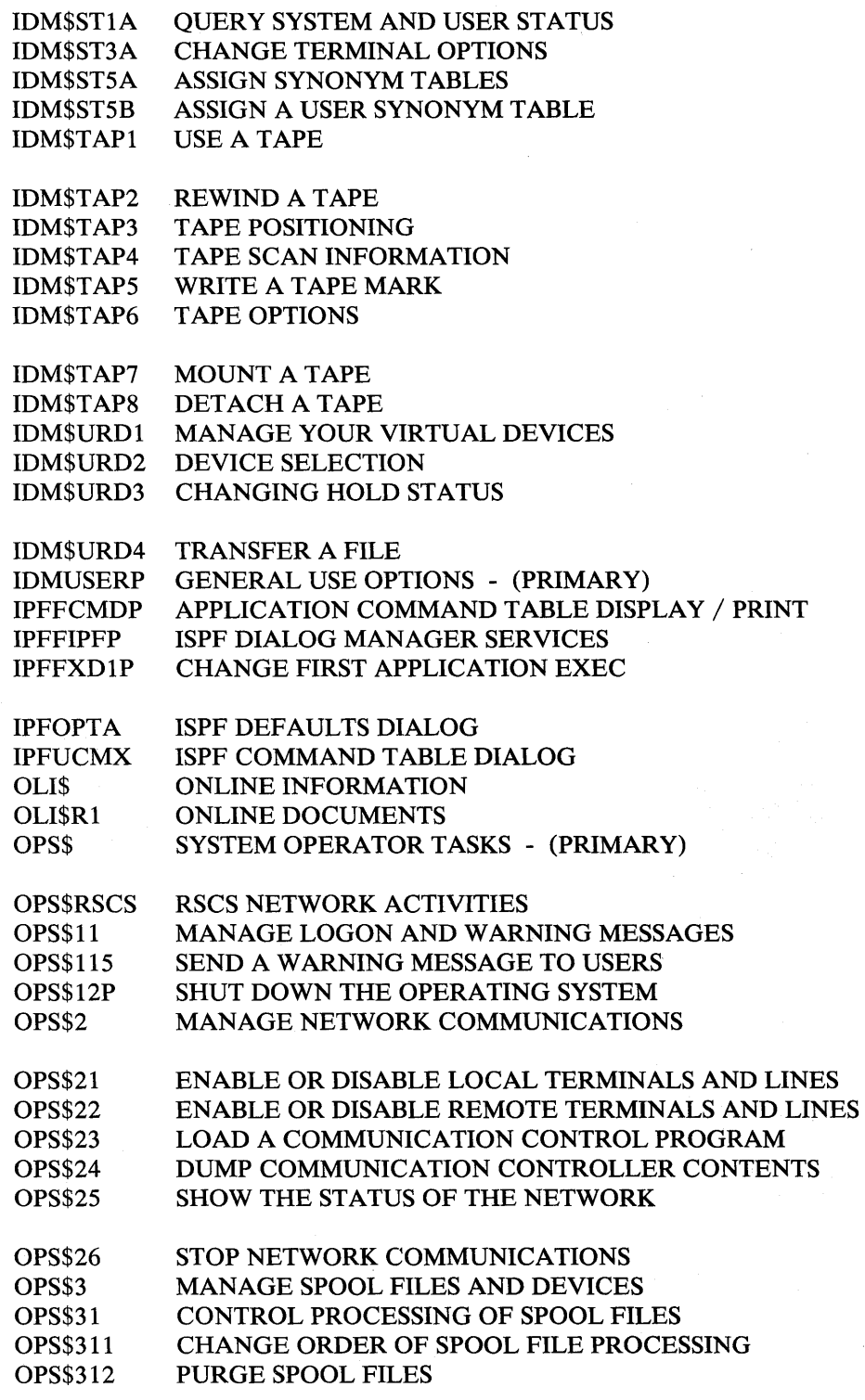

 $\begin{array}{c} \hline \end{array}$ 

# PANEL TITLE

 $\sim$   $\sim$ 

 $\sim 10$ 

 $\mathcal{A}^{\mathcal{A}}$ 

 $\sim$   $\sim$ 

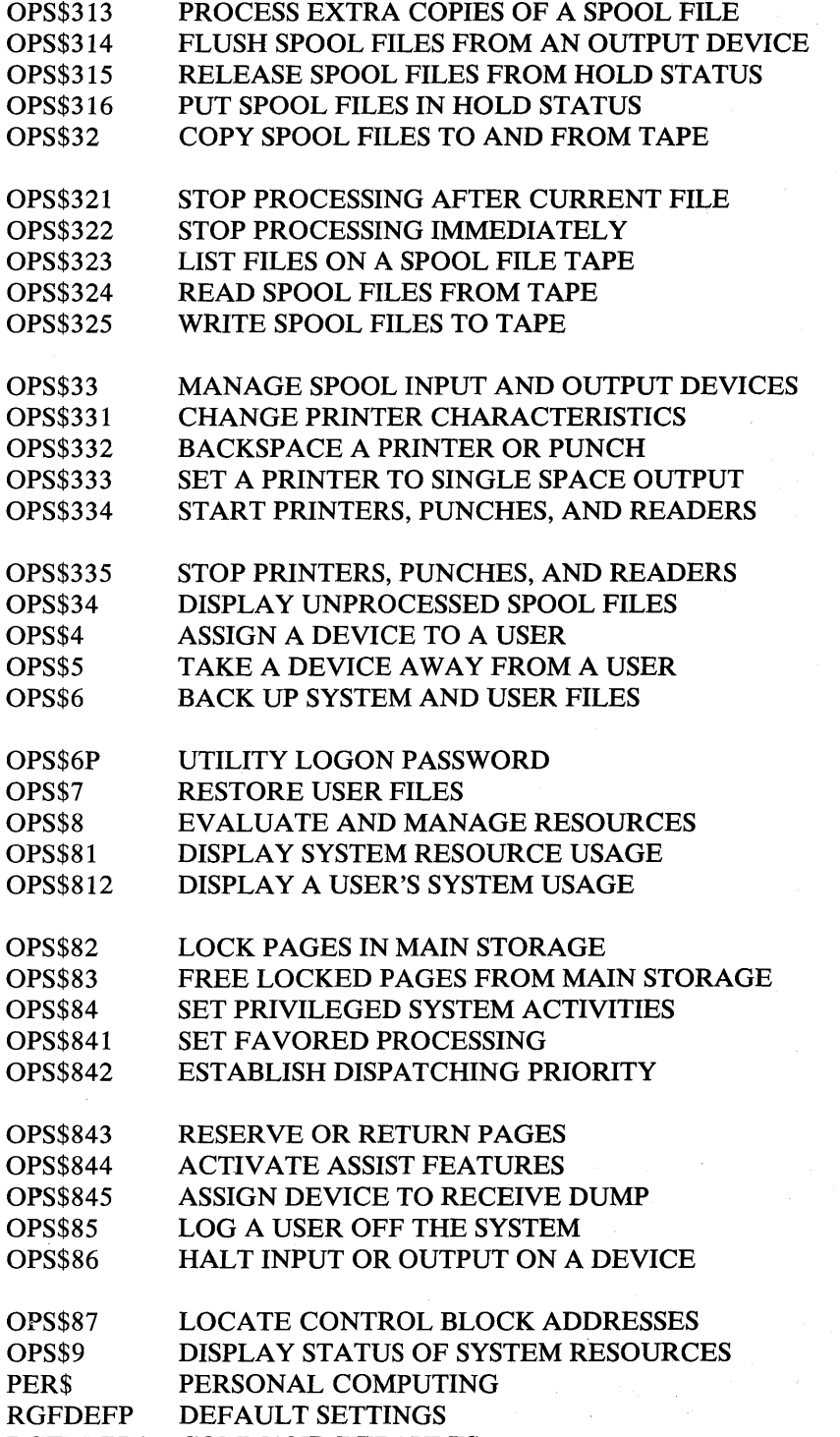

RGFDEFPA COMMAND DEFAULTS

 $\left( \right)$ 

D

# PANELID PANEL TITLE

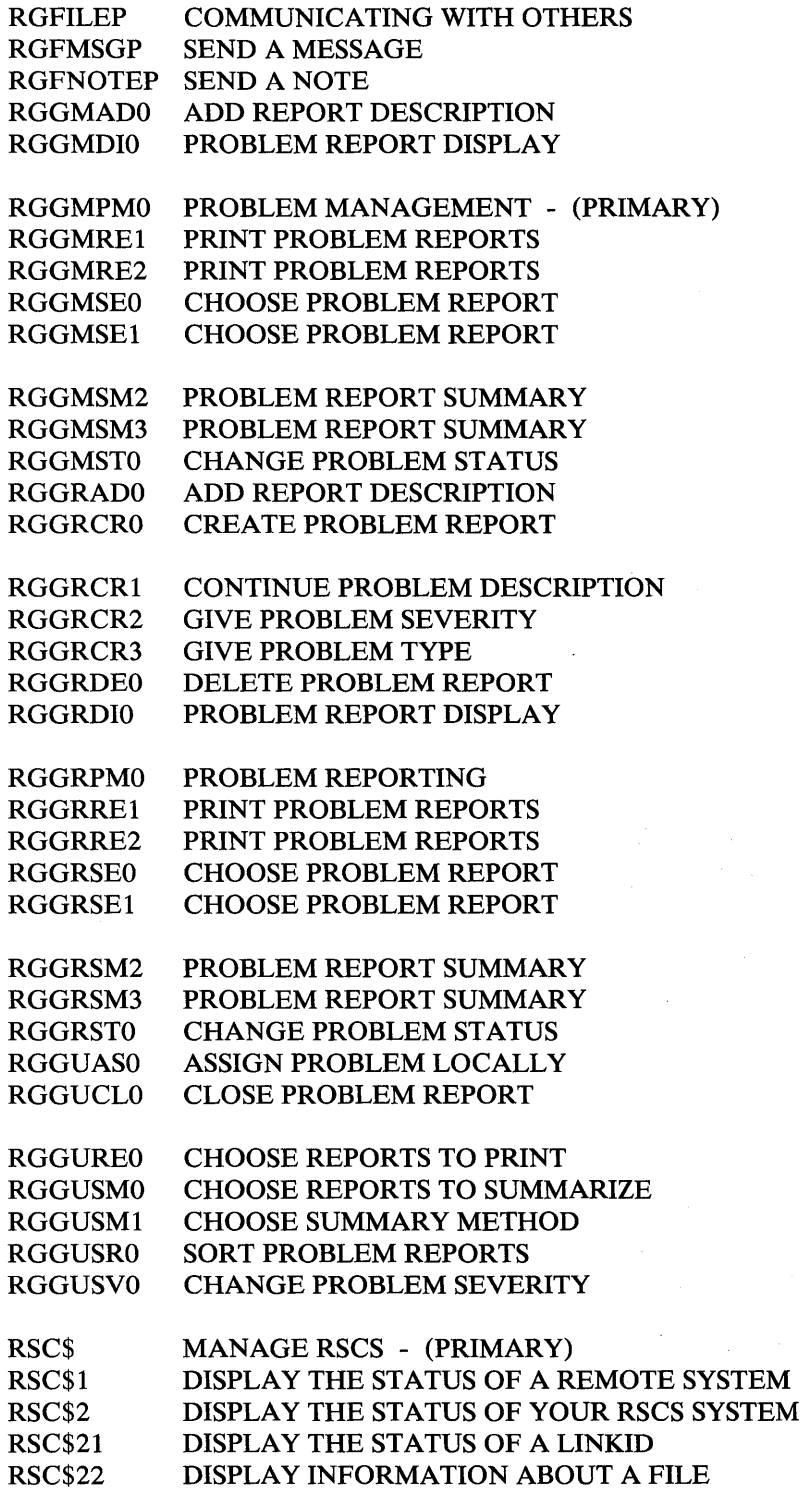

#### **PANELID**  RSC\$3 RSC\$31 RSC\$31A RSC\$31B RSC\$31C RSC\$31D RSC\$31E RSC\$31F RSC\$31G RSC\$311 RSC\$312 RSC\$313 RSC\$32 RSC\$321 RSC\$322 RSC\$331 RSC\$332 RSC\$333 RSPMADO RSPMAPO RSPMAUO RSPMAUI RSPMAU2 RSPMAU3 RSPMAU4 RSPMAU5 RSPMDIO RSPMESO RSPMESI RSPMES2 RSPMES3 RSPMIEO RSPMIPO RSPMMPO RSPMPMO RSPMPOO RSPMREI RSPMRE2 RSPMSEO PANEL TITLE CHANGE YOUR RSCS SYSTEM ADD A LINK (OR ROUTE) TO THE RSCS DIRECTORY LINK TO A VM SYSTEM USING BSC LINK TO AN MVS SYSTEM OR VSE/POWER VERSION 2 LINK TO A 3270 INFORMATION DISPLAY SYSTEM PRINTER LINK TO A NONPROGRAMMABLE TERMINAL LINK TO A PROGRAMMABLE REMOTE STATION LINK TO A VSE/POWER VERSION 1 LINK TO A VM SYSTEM USING CTCA ADD A LINK TO THE RSCS DIRECTORY ADD A ROUTE TO THE RSCS DIRECTORY CHANGE THE NAME OF YOUR RSCS SYSTEM DELETE A LINK (OR ROUTE) FROM THE RSCS DIRECTORY DELETE A LINK FROM THE RSCS DIRECTORY DELETE A ROUTE FROM THE RSCS DIRECTORY START AN RSCS LINK STOP AN RSCS LINK RESTART ALL OF RSCS ADD REPORT DESCRIPTION WRITE AN APAR AUTHORIZE A REMOTE SITE FOR PROBLEM SOLVING CHOOSE AN AUTHORIZED SITE ADD A SITE AUTHORIZED SITE DISPLAY CHANGE DATA FOR A SITE ERASE A SITE PROBLEM REPORT DISPLAY CHOOSE REPORTS TO ERASE ERASE PROBLEM REPORTS CHOOSE REPORTS TO ERASE ERASE PROBLEM REPORTS ERASE A DUMP USE IPCS TO PROCESS A DUMP CONVERT LOAD MAP FOR IPCS USE PROBLEM ADMINISTRATION - (PRIMARY) CREATE CUSTOMER PROFILE PRINT PROBLEM REPORTS PRINT PROBLEM REPORTS CHOOSE PROBLEM REPORT

RSPMSEI CHOOSE PROBLEM REPORT

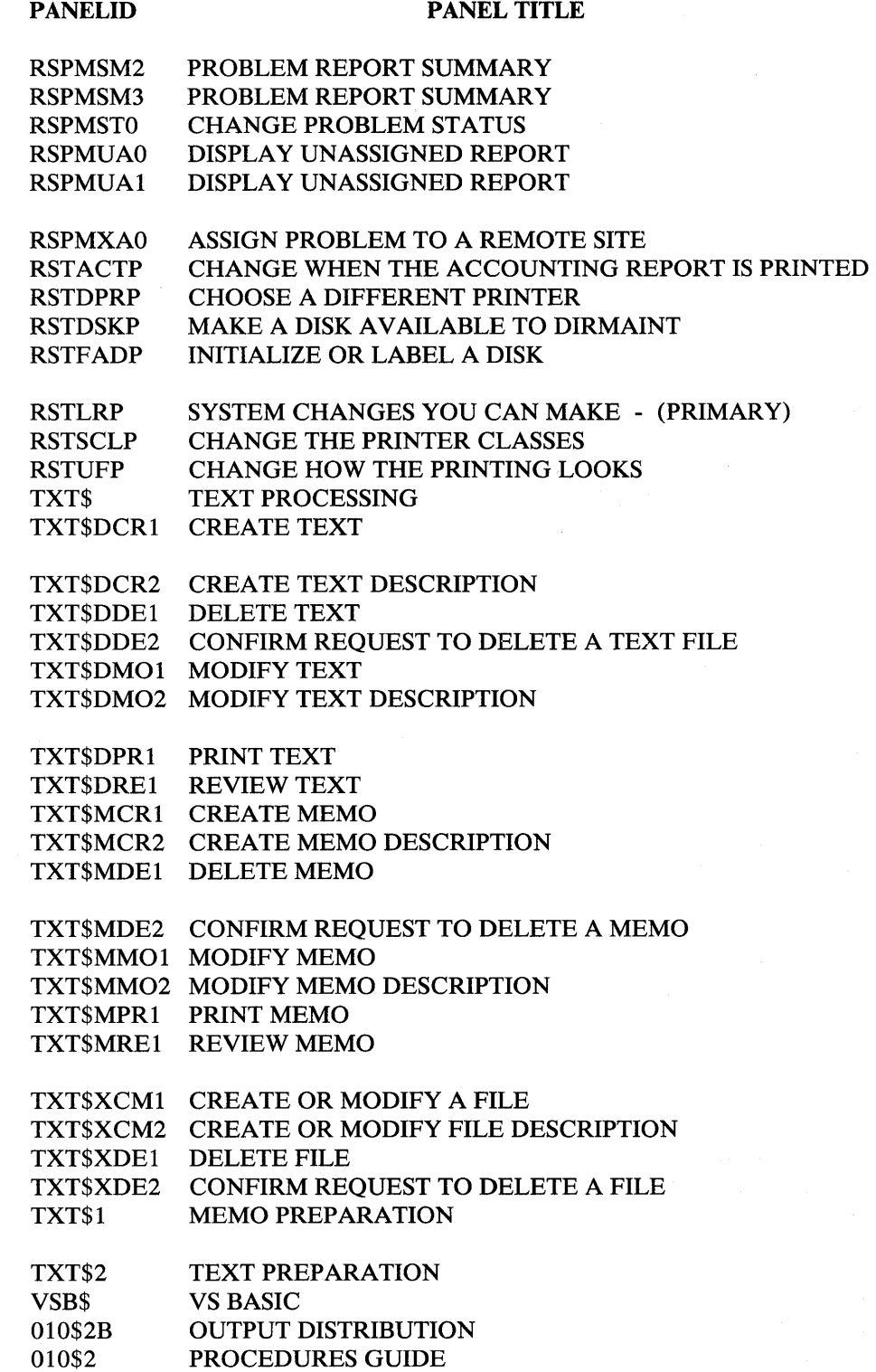

010\$22 INFORMATION SOURCES

 $\big)$ 

 $\big)$ 

 $\blacktriangleright$ 

# PANEL TITLE

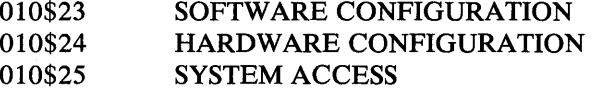

010\$26 **SECURITY** 

010\$29 SYSTEM BACKUP

100\$CS 100\$CSA 100\$CSU 100\$N5 100\$N6 APPLY CORRECTIVE SERVICE TO YOUR SYSTEM UPDATE AND ASSEMBLE SOURCE CODE UPDATE A MACRO LIBRARY BUILD AND LOAD A CP NUCLEUS BUILD AND LOAD A CMS NUCLEUS

100\$ST 100\$3 100\$36 100\$4 100\$41 TAILOR YOUR SYSTEM SYSTEM SUPPORT - (PRIMARY) RESTORE A DISCONTIGUOUS SHARED SEGMENT SERVICE, REFRESH, or TAILOR CP and CMS REFRESH VM/SP

100\$44 100\$52 APPLY VM/SP SERVICE SERVICE PROGRAM PRODUCTS

# **Chapter 9. List of Panels by Titles**

)

 $\Big)$ 

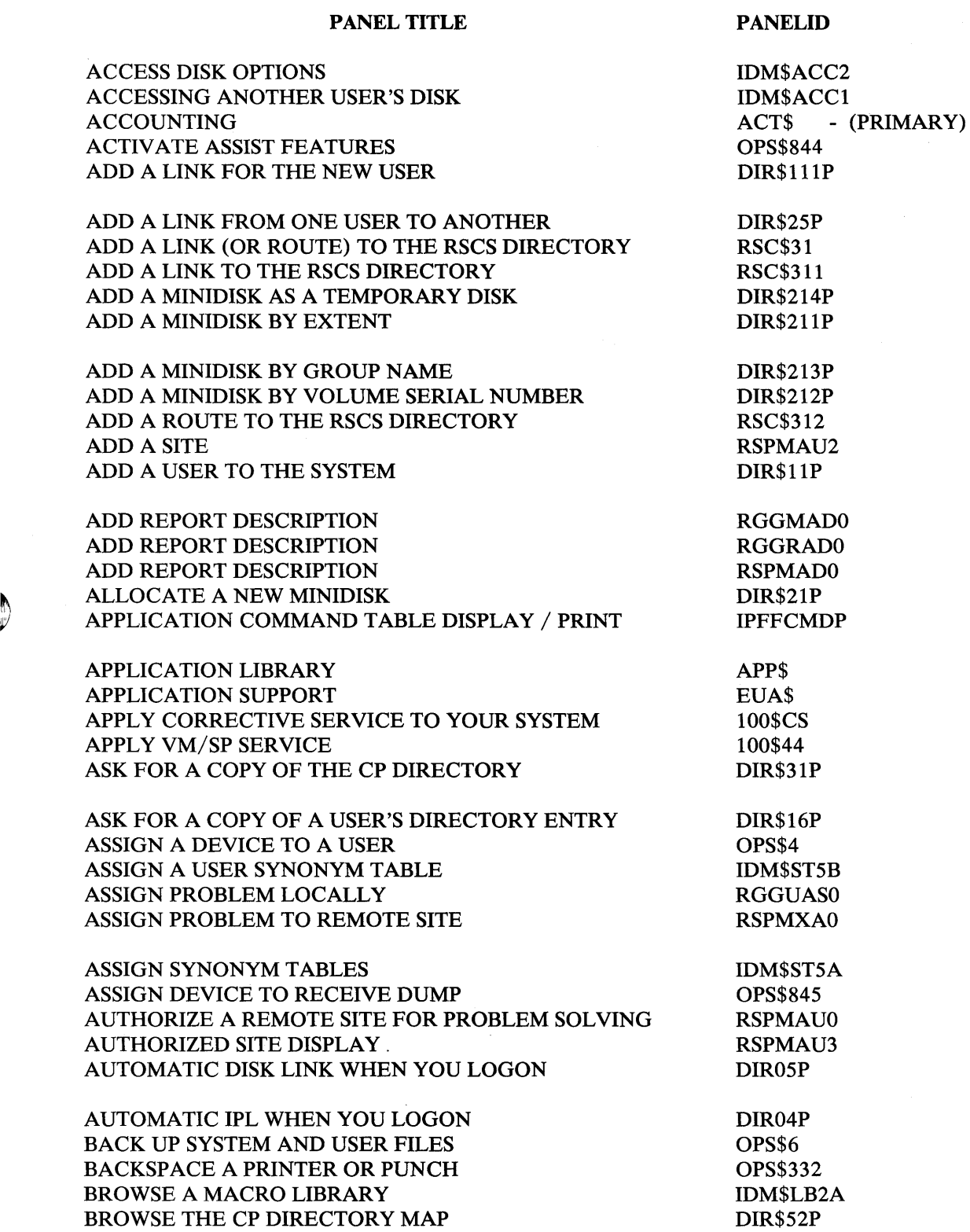

 $\bar{z}$ 

# PANEL TITLE

**PANELID** 

RGGUREO

 $\sim$ 

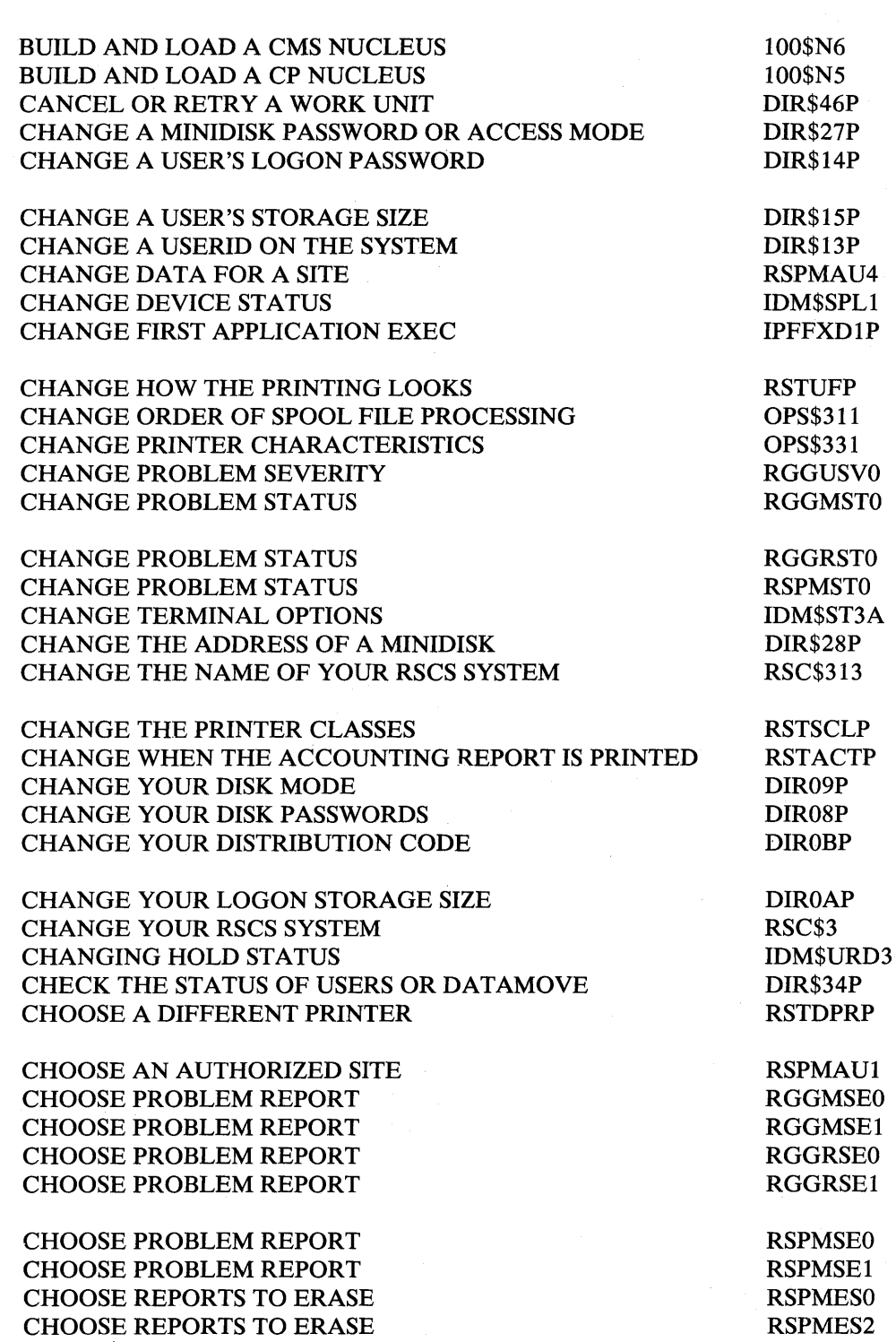

232 VM/IPF System Reference

CHOOSE REPORTS TO PRINT

 $\rangle$ 

 $\bigcirc$ 

 $\begin{matrix} \bullet \\ \bullet \end{matrix}$ 

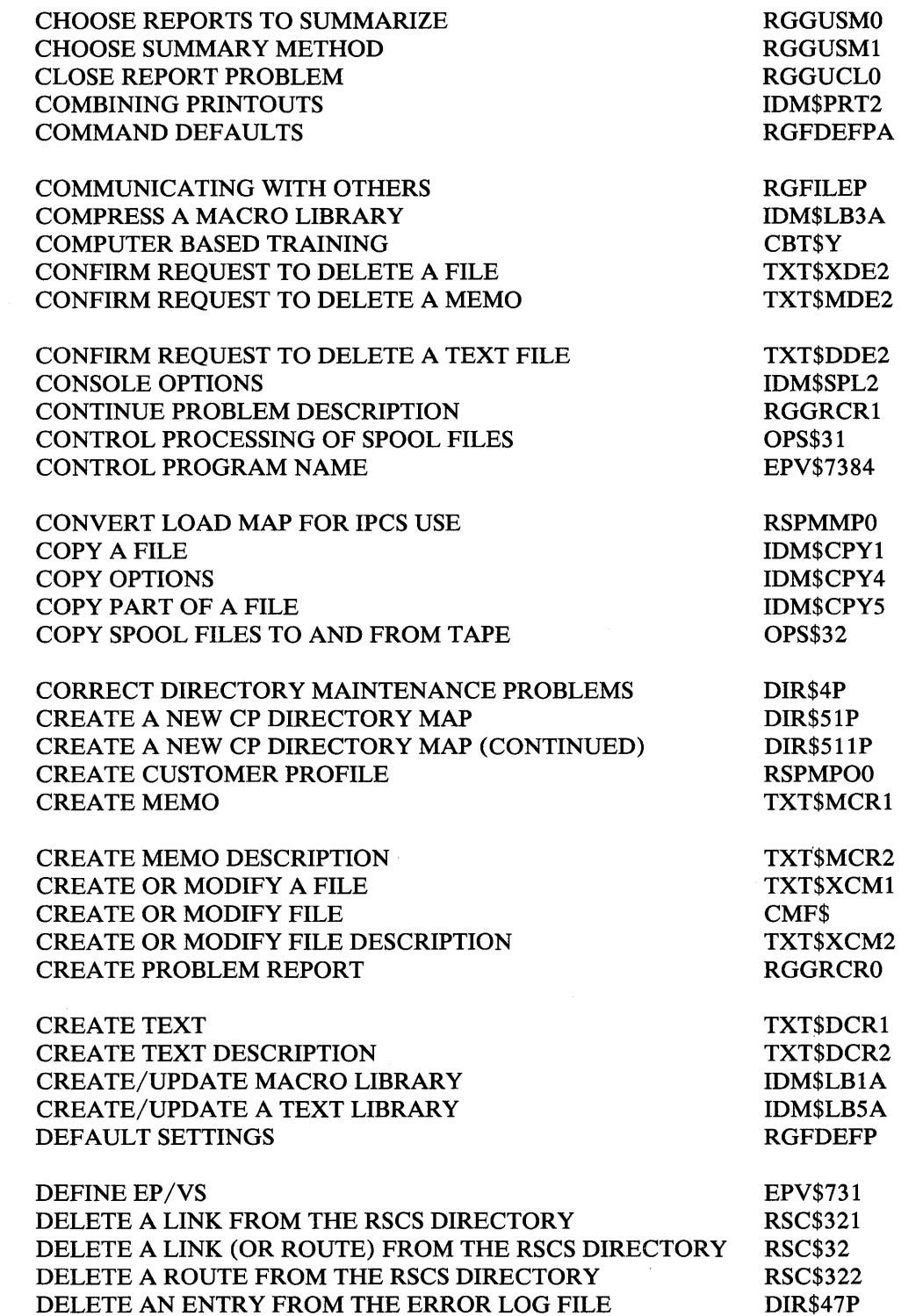

 $\langle \cdot, \cdot \rangle$ 

# PANEL TITLE

PANELID

 $\mathcal{A}^{\mathcal{A}}$ 

 $\bar{z}$ 

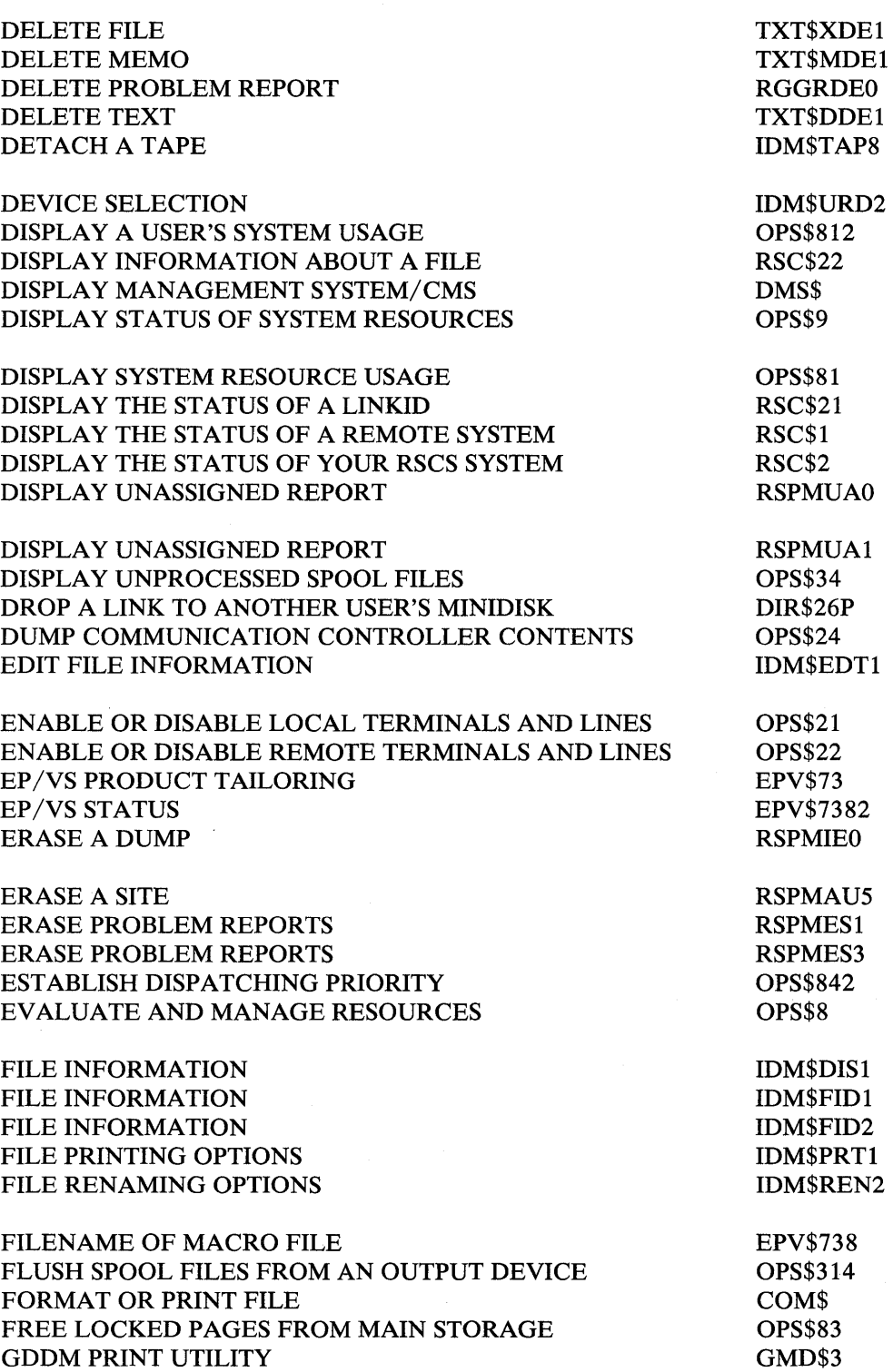

)

 $\bigtriangledown$ 

 $\,$   $\,$   $\,$ 

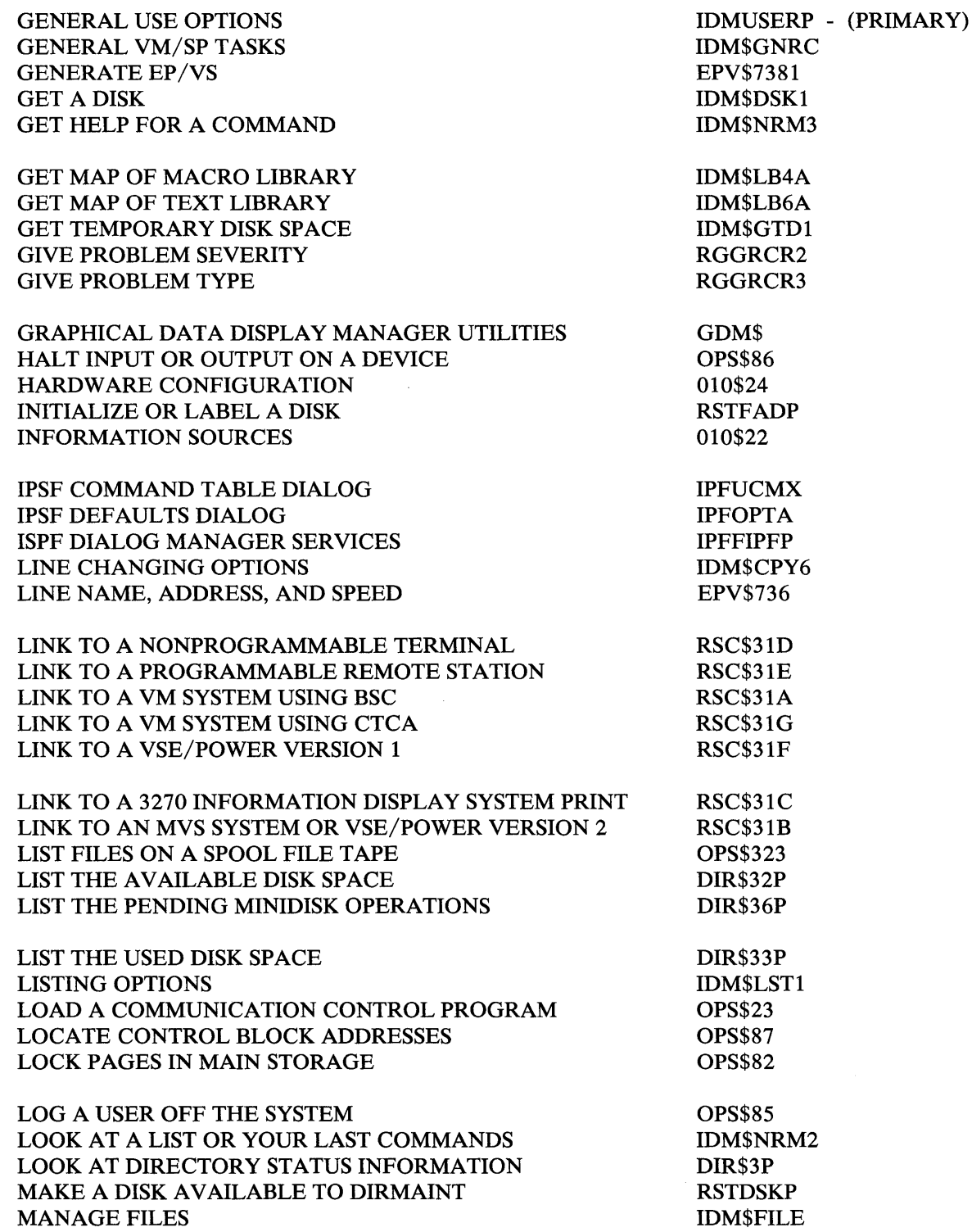

 $\frac{1}{2}$ 

 $\sim$ 

# PANEL TITLE

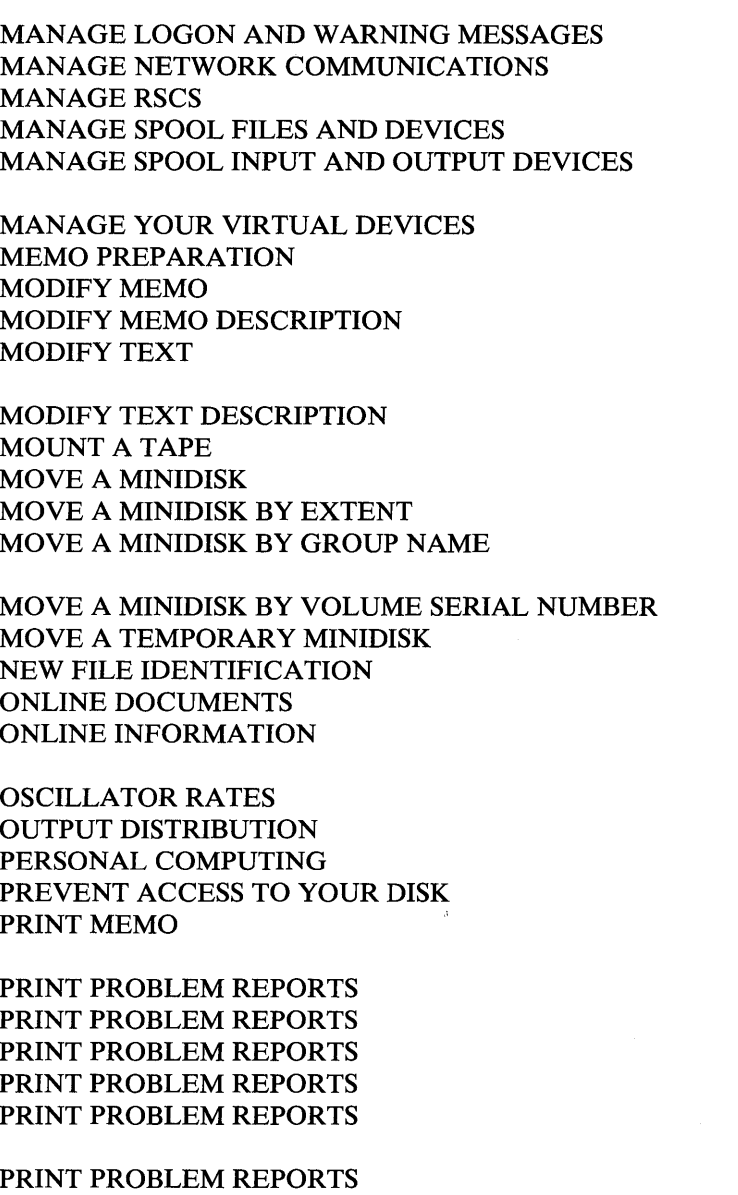

PRINT TEXT PRINT THE CP DIRECTORY MAP PROBLEM ADMINISTRATION PROBLEM MANAGEMENT

PROBLEM REPORT DISPLAY PROBLEM REPORT DISPLAY PROBLEM REPORT DISPLAY PROBLEM REPORT SUMMARY PROBLEM REPORT SUMMARY

#### PANELID

OPS\$ll OPS\$2<br>RSC\$ - (PRIMARY) OPS\$3 OPS\$33 IDM\$URDI TXT\$l TXT\$MMOI TXT\$MM02 TXT\$DMOI TXT\$DM02 IDM\$TAP7 DIR\$23P DIR\$231P DIR\$233P DIR\$232P DIR\$234P IDM\$CPY3 OLI\$Rl OLI\$ EPV\$735 OlO\$2B PER\$ DIR06P TXT\$MPRI RGGMREI RGGMRE2 RGGRREI RGGRRE2 RSPMREI RSPMRE2 TXT\$DPRI DIR\$53P RSPMPMO - (PRIMARY) RGGMPMO - (PRIMARY) RGGMDIO RGGRDIO RSPMDIO RGGMSM2 RGGMSM3

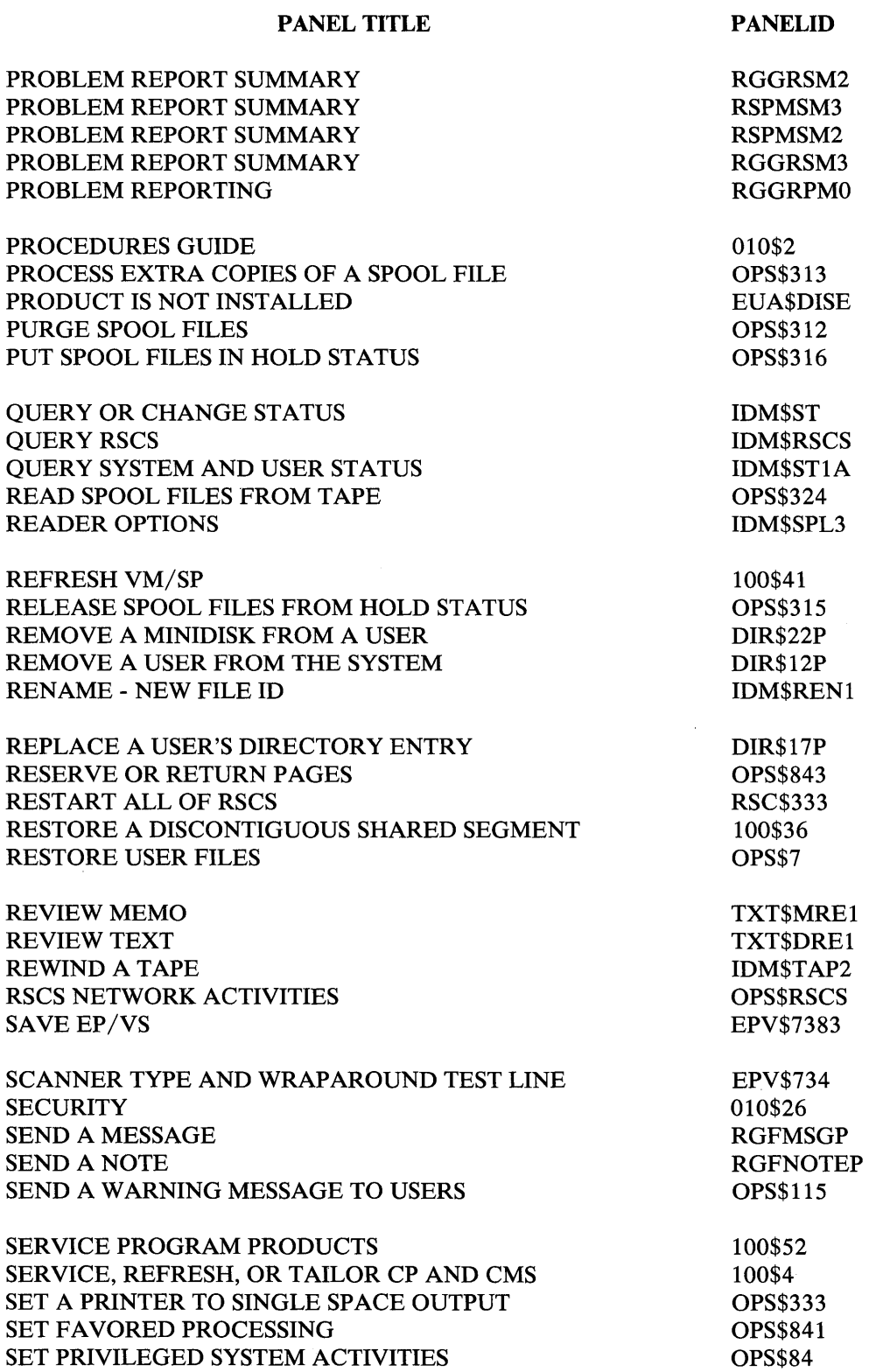

 $\sim 10^7$ 

 $\sim$ 

 $\sim$   $\sim$ 

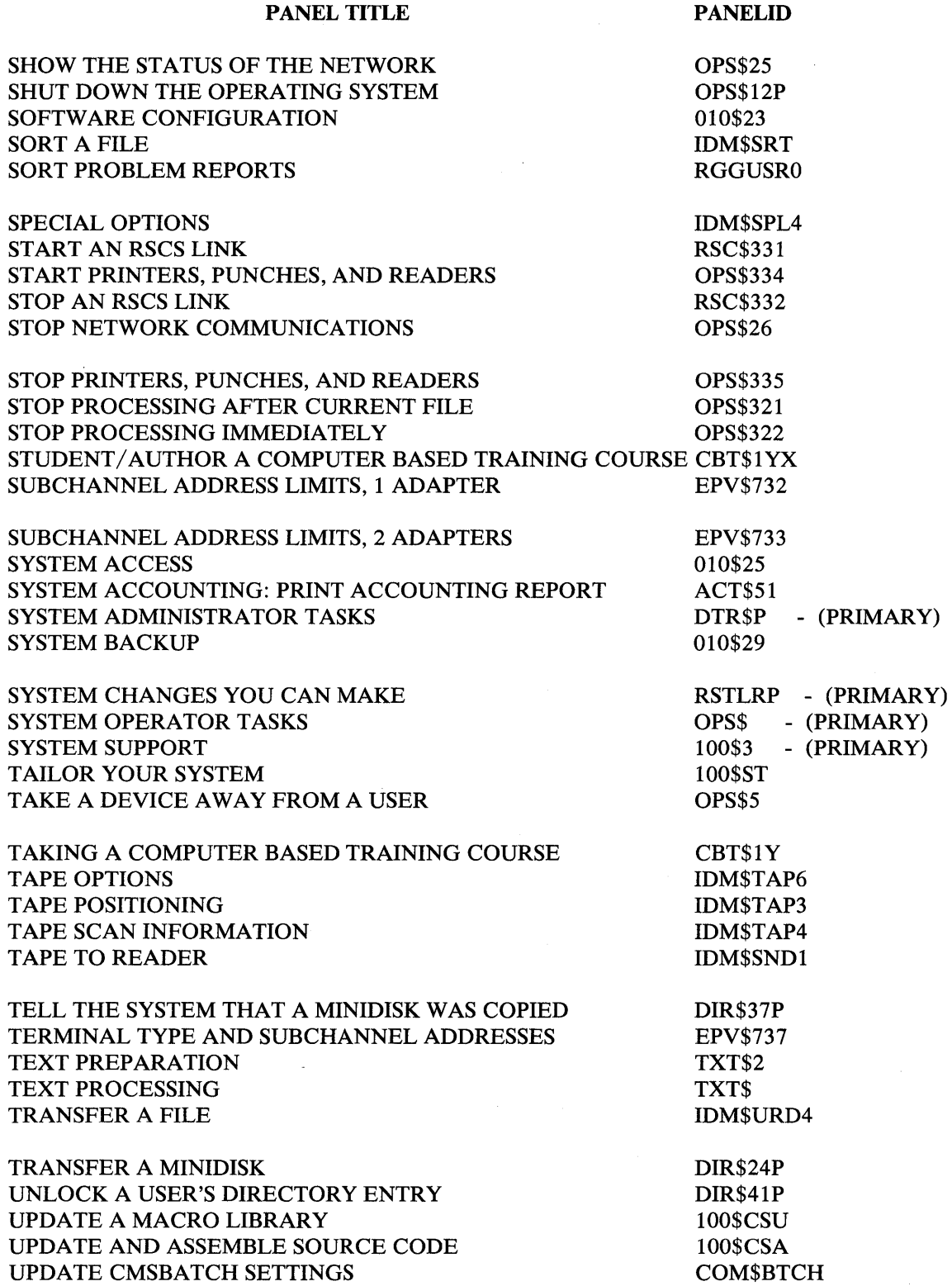

 $\sim 10^7$ 

 $\bar{\epsilon}$ 

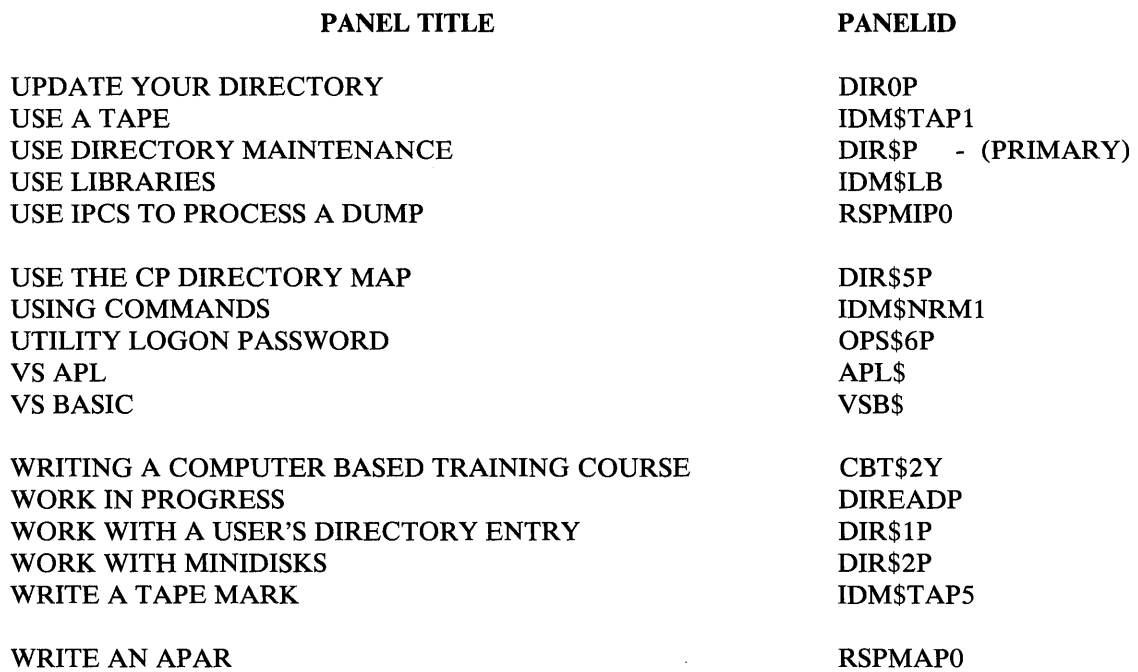

OPS\$325

WRITE AN APAR WRITE SPOOL FILES TO TAPE

 $\mathcal{L}^{\text{max}}_{\text{max}}$ 

 $\sim 1$ 

Chapter 9. List of Panels by Titles 239

 $\mathcal{L}^{\text{max}}_{\text{max}}$  and  $\mathcal{L}^{\text{max}}_{\text{max}}$ 

 $\mathcal{A}^{\pm}$ 

# **Chapter 10. Panel Hierarchies**

Note:

Pages  $241 - 244$  (foldout pages) are located inside the back cover of the book.

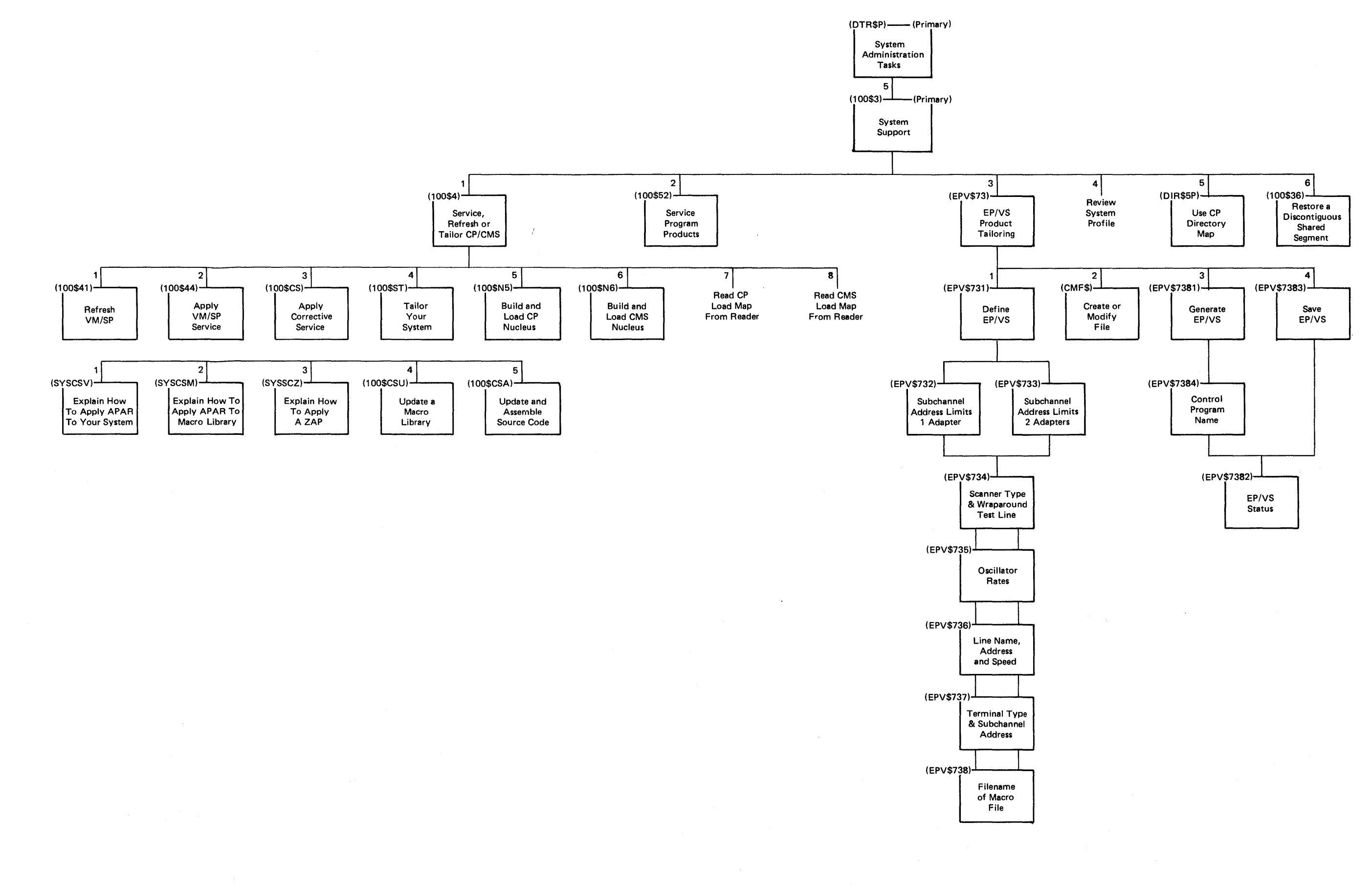

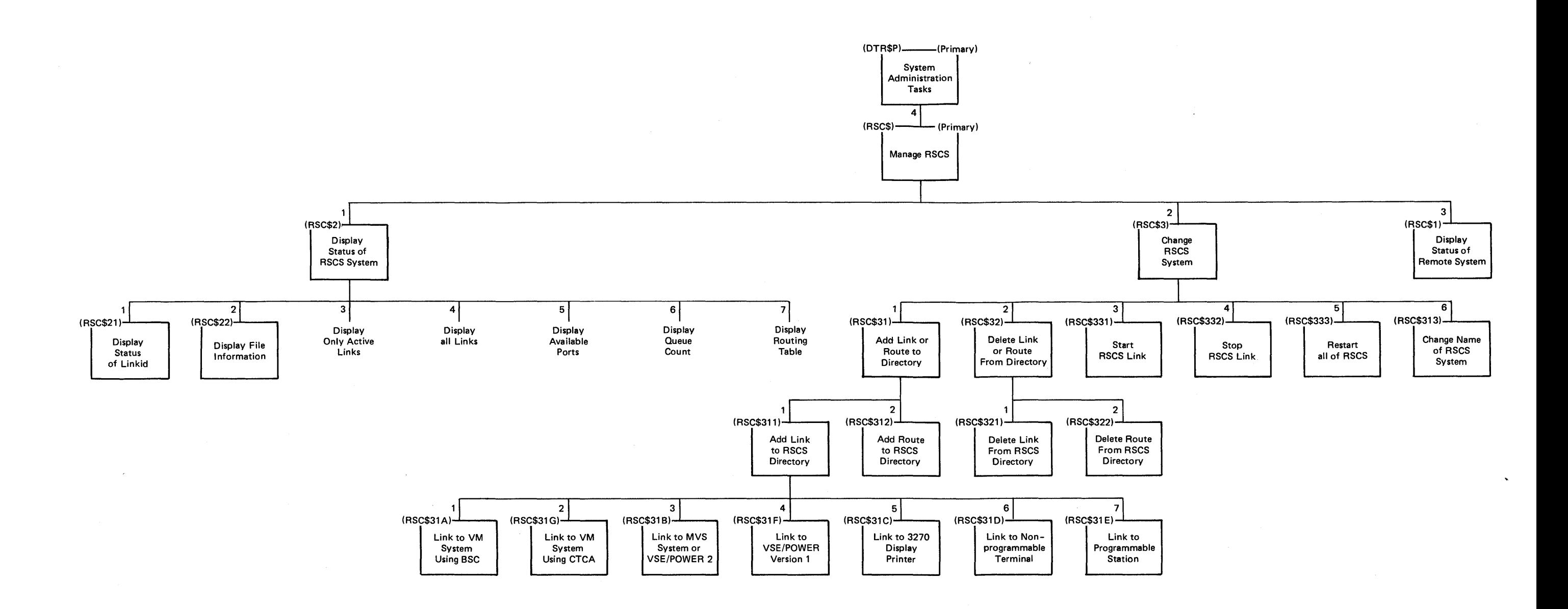

# **RSCS Panel Hierarchy**
# **Glossary**

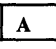

Active File. A file that is currently being sent to another computer system using RSCS.

APAR. Authorized program analysis report. A form you fill out to report defects in an IBM program. The program must be *unaltered.*  If you, or anyone in your company, has changed any of the code in the program, IBM is not responsible for fixing it. This is true even if the code you changed didn't have any effect on the problem.

Assemble. To take instructions as you understand them and put them together or translate them so the computer can use them. The computer uses the instructions to build a program to do work for you.

Authorized program analysis report (APAR). A form you fill out to report defects in an IBM program. The program must be *unaltered.*  If you, or anyone in your company, has changed any of the code in the program, IBM is not responsible for fixing it. This is true even if the code you changed didn't have any effect on the problem.

 $\mathbf{B}$ 

Binary synchronous communication (BSC). A method of communicating with a remote system. BSC used a standardized set of control characters and control character sequences to synchronously transmit binary-coded information.

BSC. (Binary synchronous communication) A method of communicating with a remote system. BSC used a standardized set of control characters and control character sequences to synchronously transmit binary-coded information.

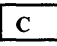

Channel-to-channel adapter (CTCA). A device that connects two channels. You use channels to send and receive information to and from another computer system.

CMS Nucleus map. A part of storage that contains the locations of modules, text decks, and code for CMS. Once a nucleus is built and loaded into your reader, these locations are available to your system.

Count Key Data (CKD). A disk storage device that stores data in the format: count field, usually followed by a key field, followed by the actual data of a record. The count field contains, among others, the address of the record in the format CCHHR ( $CC =$  cylinder number,  $HH = head number$ ,  $R = record number$ ) and the length of the data; the key field contains the record's key (search argument).

CP Nucleus Map. A part of storage that contains the locations of modules, text decks, and code for CP. Once a nucleus is built and loaded into your reader, these locations are available to your system.

CTCA. (Channel-to-channel adapter) A device that connects two channels. You use channels to send and receive information to and from another computer system.

 $\mathbf D$ 

DATAMOVE. A virtual machine (or "user") that is responsible for cleaning and copying minidisks.

DCSS. Discontiguous save segments. A 64K segment of storage that can be shared among virtual machines if the segments contain reentrant code.

Default. The system's attempt to guess what you want.

Delete. To erase something on the system.

Directory (RSCS). A file that lists all the links, routes, and other information that RSCS needs to let your system communicate with other systems.

Discontiguous save segments. (DCSS) A 64K segment of storage that can be shared among virtual machines if the segments contain reentrant code.

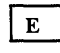

Emulation Program/Virtual System. (EP /VS) Emulation Programs are control programs that manage the operations of the 3704 and 3705 Communications Controller which controls the transmission of data over lines in a network. These programs allow a given computer system to execute programs written for another controller.

EP /VS. Emulation Program/Virtual System. Emulation Programs are control programs that manage the operations of the 3704 and 3705 Communications Controller which controls the transmission of data over lines in a network. These programs allow a given computer system to execute programs written for another controller.

Error Message. Words sent to you by the system that tell you there's a problem. Either the system couldn't understand what you were telling it to do, or the system understood but wasn't able to do it for you. You will see error messages on the next-to-Iast line of your panel (above the command line).

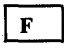

I

File. (1) (noun) A body of information stored under a single name. For example, you can think of VM/IPF as a big filing cabinet, and its "files" contain information you would put in a manila folder. (2) (verb) To store information (usually on a disk).

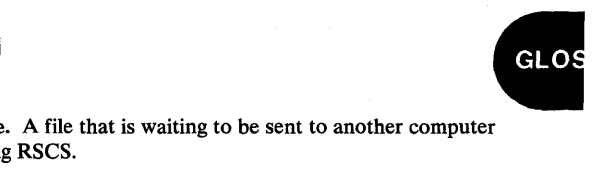

system using RSCS. Inactive File.

Initial program load. The beginning procedure that causes an operating system to start operating.

IPL. Initial program load. The beginning procedure that causes an operating system to start operating.

IPL CMS. Initial program load of Conversational Monitor System.

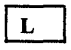

Link. (1) (noun) A direct connector between two separate items. For example, the link between your toaster and the electrical socket is the electrical cord from the toaster. In a computer system a link can be physical (like these cords), or it can be imaginary (like the link the computer creates between one user and another to share information). (2) (verb) To connect two or more separate items.

Linkid. A one- to eight-character "name" for a link.

Local Name. Your system's nodeid.

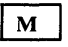

M. Megabyte. An abbreviation for two to the twentieth power or 1,048,576. This term is used to shorten long numbers. For example, if you need 2,097,152 bytes of storage, it is easier to say "2M."

Maclib. An abbreviation for "Macro Library." A library that contains macros, copy files, or source program statements for use under CMS.

Member. A single part (like a macro) of a maclib.

Memo to Users. Memos with step-by-step instructions for applying updates. They are contained on the system PUT tape.

Minidisk. A piece of a disk. You can divide one disk into many minidisks and assign each one to a different user.

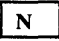

Nodeid. A one- to eight-character "name" for a computer system.

Nucleus. That part of a control program that is permanently located in main storage.

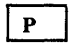

Password. A unique code that guards your information from others. During installation, it is possible to change a password's minimum length, but the maximum length is always eight characters.

Program. A list of instructions telling (step-by-step) a computer to do some task. A program consists primarily of commands to the system, but it can also have data to be processed or comments (which are ignored by the system) describing how the program or a section of the program works.

Program update tape. A tape containing service updates for VM/SP and other licensed program products.

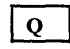

Queue. A list of files or programs waiting to be processed. Queues process information according to the FIFO rule (First In, First Out). For example, in a printer queue, the files are waiting for their turn to be printed.

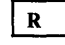

Reader. A virtual device that holds files other people send you until you're ready to "read" (or load) them in.

Received Password. A one- to eight-character password that allows information to be received from a remote system to your system.

Reentrant Code. A program code that can be used by more than one computer at the same time.

Refresh. To replace a program with a new copy without changing either the sequence or results of processing.

Remote Line Password. A one- to eight-character line password that allows information to be received from a remote system to your system. This password must be given to you by the other system at line connection time.

Remote Node Password. A one- to eight-character node password that allows information to be received from a remote system to your system. This password must be given to you by the other system at line connection time.

Remote System. Any computer system that is not the one you're currently working on.

Remote Spooling Communications Subsystem (RSCS). An IBM Program Product that lets you communicate with other computer systems.

Route. An indirect connector between two separate items. For example, let's say you have to go to the drugstore. Now, if the drugstore was next door, you'd probably only have one way of getting there. You'd walk out your front door, turn right (or left), and you'd be there. But, let's say the drugstore is across the street. You can't jaywalk, because the police station is right next to the drugstore. So, you have two choices. You can walk out of your house, turn right, go to the corner, cross the street, and walk to the drugstore. Or, you can turn left and cross the street. You can't go directly to the drugstore, you have to cross an intersection. This is what a route is like. You can't get to the other system directly. You have to go through one or more systems (intersections) to get there.

Routing Table. A list of all the routes (and what links they use) available on your system.

RSCS. Remote Spooling Communications Subsystem. An IBM Program Product that lets you communicate with other computer systems.

RSCS Directory. A file that lists all the links, routes, and other information that RSCS needs to let your system communicate with other systems.

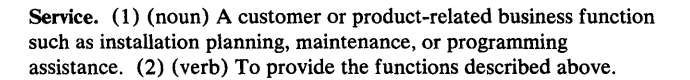

Shared Segments. A feature of a saved system that allows one or more segments of reentrant code in real storage to be shared among many virtual machines.

System. The people, products, and methods forming a working unit. For example, in a highway system, there are people, cars (products), and driving regulations (methods) to form the working unit. In VM/IPF, you, your computer hardware (products), and your software (methods) form a working unit.

System Profile. A file that shows the activity performed (install, refresh, or tailor), the date and time the change was made, and which product was affected.

System Residence Volume. A disk pack in real storage that contains the CP nucleus, as well as other resources of your operating system. When you IPL your system, this nucleus is loaded onto a disk for you to use.

T

 $\mathbf{s}$ 

Tape. A magnetic ribbon that records information. Here, a tape is like a tape on a reel-to-reel stereo system. Tapes come in various sizes and use various machines, but they all record information.

Transmitted Line Password. A one- to eight-character line password given by you to a remote system at line connection time.

Transmitted Node Password. A one- to eight-character node password given by you to a remote system at line connection time.

Transmitted Password. A one- to eight-character password that allows information to be transferred from your system to a remote system.

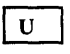

Userid. The one- to eight-character name that the computer recognises as you. "Userid" is an abbreviation for "user identification." In many companies, the userid is a person's last name (or a portion of it), first initial, and middle initial.

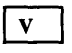

Verify. To determine whether an operation is working correctly.

VMFASM. An EXEC that updates a source file. This EXEC uses IBM updates, PTFs, and user updates.

VMFMAC. An EXEC that updates macro libraries.

Volume Serial Number. A one- to six-character "name" for a disk.

z

ZAP. A CMS command that changes or dumps MODULE, LOADLIB, or TXTLIB files.

# **Index**

### A

ACCOUNT 174 ACTIVE 119 active link 117 adding link 90-106 route 113 ADMIN 36,37 APAR 75 applying APARfix 75 service corrective 74 program products 82-83 VM/SP PUT tape 71-73 ZAP 76 assemble source code 79-80 AT-APL 102 AT-TEXT 102 AUTOLOG1 37,40 available port 118

## B

binary synchronous communication 90-92 BROWSE PF Key Settings 181 Prefix Function 181 Profile 181-182 Program Access Keys 181 Return Codes 182 Subcommands / 180 ? 181  $= 180 - 181$ BACKWARD 176 BOTTOM 176 CASE 176-177 DICT 177 DOWN/NEXT 177 DSPF 177 ENTER 178 FORWARD 178 LEFT 178 MEMBER 178-179 n 180 QUIT 179 RIGHT 179 SET 179 TOP 179-180 UP 180 VIEW 180 Using a Browse Profile 181-182 BSC 90-92 buffer size 91, 102 building nucleus CMS 68-70 CP 65-67

calculating size of CPRM's 192 disk 24, 25 changing RSCS system name 116 channel-to-channel adapter 93-94 CLRSCRN 182 **CMS** building nucleus 68-70 loading nucleus 68-70 refreshing 63-64 servicing 71-73 CMSBATCH 40 corrective service 74 CP building nucleus 65-67 loading nucleus 65-67 refreshing 63-64 servicing 71-73 CPFMT 183 CPRM 41 CPU 123-124 CTCA 93-94

#### D

DA-APL 102 DA-TEXT 102 DCSSBKUP 184 DCSSRSAV 185 DEF 120 deleting link 107-108 route 114 DEPRINT 185 DEVTYPE 186 directory changing existing entries if DIRMAINT is installed 17 if DIRMAINT is not installed 18 creating and adding new entries if DIRMAINT is installed 17 if DIRMAINT is not installed 18 entries \$ALLOC\$ 19 ADMIN 19 AUTOLOGI 20 CPRM 20 DATAMOVR 20 DIRMAINT 20 DISKACNT 20 lIPS 21 ISPVM 21 MAINT 22 OPERATNS 22 OPERATOR 23 OP1 23 RSCS 23 SYSDUMPI 23 VMUTIL 24 **RSCS** adding links 89-106 adding route 113 deleting link 107 deleting route 114 DIRMAINT 41,42

DIRMAP Calling DIRMAP 187-188 Input Files 188-189 Output Files 189-190 Requirements and Restrictions 190 Return Codes 190 discontiguous shared segments 87-88 DISKACNT 42, 43 displaying CPU status 123-124 file information 117,121-122 linkid status 117, 119-120 links 117-118 log message 124 port 118 queue count 118 remote system status 123-124 routing table 118 RSCS status 117-118 time 124 DMKRIO requirements 11 DMKSNT requirements 11, 12 DMKSYS requirements 11

## E

EP/VS product tailoring 84-85

### F

 $\ddot{\phantom{1}}$ 

FILES 120 FILESTCK 191 FINDSTAK 192 FLIST Input Areas 199-201 Options 195-196 PA and PF Keys 199 Profile 201-202 Return Codes 202 Subcommands /Bottom 196 /Cancel 196 /Dspf 196 /Enter 196 /Help 197 /Level 197 /n<nnnn> 198 /Omit 197 /Quit 197 /Sort 197-198 /Top 198 ? 198  $= 198$ 

### G

GETFMADR 202

#### H

hardware requirements 4

## I

installation of other products, notes ADRS II 9 DCF 8 DIRMAINT 7, 8 DMS/CMS 9 EP/VS 8 FPS II 9 GDDM & PGF 9, 10 lIAS 10 lIPS 10 IPCS Extended 8 ISPF 7 ISPF/PDF 10 ISPVM 7,43,44 QBE 10 RSCS 8,9 VSAPL 10 VS BASIC 10 installation of VM/IPF release 5 stage 1 27, 30, 34 installation requirements hardware 4 software 5, 6 IPFFIPF DEFAULT2 file 54,57 ISPDCSS shared segment ISPSAVE exec 11 sample entry for ISPF 11

# L

linkid adding toMVS 95-97 to nonprogrammable terminal 103-104 to programmable remote station 105-106 to VM 90-92, 93-94 links to VSE/POWER 95-97, 98-99 to 3270 printer 100-102 deleting 107-108 starting 109-110 status 117, 119-120 stopping 111-112 deleting 107-108 displaying 117-118 linkid status 117, 119-120 starting 109-110 stopping 111-112 to MVS 95-97 to nonprogrammable terminal 103-104 to programmable remote station 105-106 to VM 90-92, 93-94 to VSE/POWER 95-97, 98-99 to 3270 printer 100-102 listing all users 124 loading nucleus CMS 68-70 CP 65-67 local name 116 log message 124 logon, checking remote user 124

#### M

MAINT 44, 46, 59 migrating to VM/IPF release 5 36 modules and execs ACCOUNT 174-175 BROWSE 175-182 CLRSCRN 182-183 CPFMT 183-184 DCSSBKUP 184 DCSSRSAV 185 DEPRINT 185-186 DEVTYPE 186 DIRMAP 187-190 FILESTCK 191-192 FINDSTAK 192-194 FLIST 194-202 GETFMADR 202 MOUNT 202-203 OPTIMISE 204 REPRINT 204-205 SADT 205-206 SETKEYX 206 SHRLDR 207 STAG 207-208 STCONV 208-209 USERID 209-210 VMSIZE 210 WAKEUP 210-218 XRDR 219-220 YDISK 220 MOUNT 202 MVS system 95-97

### N

NOCOMP 101 nodeid 123 nonprogrammable terminal 103-104 NOOVP 101 NOSEP 101 nucleus CMS 68-70 CP 65-67

## o

OPERATNS 46,47 OPERATOR 47,48 OPTIMISE 204 OP1 48

#### p

Panel Maps 2 Panelid 2 panels data entry 2 in this book RSC\$l 123 RSC\$2 117 RSC\$21 119 RSC\$22 121 RSC\$31A 90 RSC\$31B 95 RSC\$31C 100 RSC\$31D 103

RSC\$31F 98 RSC\$31G 93 RSC\$312 113 RSC\$313 116 RSC\$321 107 RSC\$322 114 RSC\$331 109 RSC\$332 111 RSC\$333 115 100\$CS 74 100\$CSA 79 100\$CSU 77 100\$N5 65 100\$N6 68 100\$ST 81 100\$3 60 100\$36 87 100\$4 62 100\$41 63 100\$44 71 100\$52 82 menu 2 password received 91 remote line 96 node 96 transmitted 91, 96 line 96 node 96 port 118 programmable remote station 105-106 PUT tape 71-73

RSC\$31E 105

## Q

QUEUE 120 queue 118,120 queue count 118

### R

received password 91 refreshing CMS 63-64 CP 63-64 remote line password 96 node password 96 system 123-124 REPRINT 204 restarting RSCS 115 restoring discontiguous shared segment 87-88 reviewing system profile 86 route 113, 114 routing table 118 **RSCS** changing name 116 definition 89 directory adding link 90-106 adding route 113 deleting link 107-108 deleting route 114 installation requirements 8, 9 link

active 117 -118 adding 90-106 deleting 107-108 linkid status 117, 119-120 starting 109-110 stopping 111-112 to MVS 95-97 to nonprogrammable terminal 103-104 to programmable remote station 105-106 to VM 90-92, 93-94 to VSE/POWER 95-97, 98-99 to 3270 printer 100-102 restarting RSCS 115 RSTPDFLT EXEC 38,40

## s

ł

)

SADT 205 service update 71-73 servicing CMS 71-73 CP 71-73 program products 82-83 SETKEYX 206 SHRLDR 207 software requirements 5, 6 source code 79-80 spoolid 121 STAG 207 starting link 109-110 STAT 121 status CPU 123-124 linkid 117, 119-120 remote system 123-124 STCONV 208 stopping link 111-112 Subcommands of BROWSE / 180 ? 181  $= 180 - 181$ BACKWARD 176 BOTTOM 176 CASE 176-177 DICT 177 DOWN/NEXT 177 DSPF 177 ENTER 178 FORWARD 178 LEFT 178 MEMBER 178-179 n 180 QUIT 179 RIGHT 179 SET 179 TOP 179-180 UP 180 VIEW 180 of FLIST /Bottom 196 /Cancel 196 /Dspf 196 /Enter 196 /Help 197 /Level 197  $/n <$ nnnn $> 198$ 

/Omit 197 /Quit 197 /Sort 197-198 /Top 198 ? 198  $= 198$ SUM 120 SYSDUMP1 48, 50 system directory (DASD) requirements Other Userids \$ALLOC\$ 15 ADMIN 14 liPS 15 MAINT 15,16 OPERATOR and OP1 16 required userids AUTOLOG1 12 CMSBATCH 12, 13 CPRM 13 DATAMOVR 13 DIRMAINT 13 DISKACNT 13 ISPVM 13 OPERATNS 13, 14 RSCS 14 SYSDUMP1 14 VMUTIL 14 system generation requirements DMKSNT 11, 12 DMKSYS 11 SYSTEM NETID 7 system profile 86 system support APARfix 75 applying service CMS 71-73 corrective 74 CP 71-73 program product 82-83 VM/SP PUT tape 71-73 assembling source code 79,80 building nucleus CMS 68-70 CP 65-67 EP/VS product tailoring 84-85 loading nucleus CMS 68-70 CP 65-67 refreshing CMS 63-64 CP 63-64 restoring discontiguous shared segment 87-88 reviewing system profile 86 tailoring system 81 updating 77, 80

## T

tailoring system 81 task name 92 3800 files 92,94,97 3270 Information Display System Printer 100 time on remote system 124 transmitted password 91, 96 line 96 node 96

## u

updating 77, 80 user memo 71 remote 124 USERID 209

### v

VFC 101 virtual 3800 files 92, 94, 97 VM 121 VMSERV 71 VMSIZE 210 **VMUTIL 50, 51** VSE/POWER system 95-99

## w

WAKEUP

Action at Midnight 213-214 Field Descriptions 215 File Entry Formats 215-216 Items Stacked by WAKEUP 213 Return Codes 214 Sample WAKEUP Parms File 217-218

 $\bullet$ 

TIMES file 215

 $\langle$ 

# x

XNL 101 XRDR 219

## y

YDISK 220

This manual is part of a library that serves as a reference source for systems analysts, programmers, and operators of IBM systems. You may use this form to communicate your comments about this publication, its organization, or subject matter, with the understanding that IBM may use or distribute whatever information you supply in any way it believes appropriate without incurring any obligation to you.

Your comments will be sent to the author's department for whatever review and action, if any, are deemed appropriate. Comments may be written in your own language; English is not required.

Note: *Copies of IBM publications are not stocked at the location to which this form is addressed. Please direct any requests for copies of publications, or for assistance in using your IBM system, to your IBM representative or to the IBM branch office serving your locality.* 

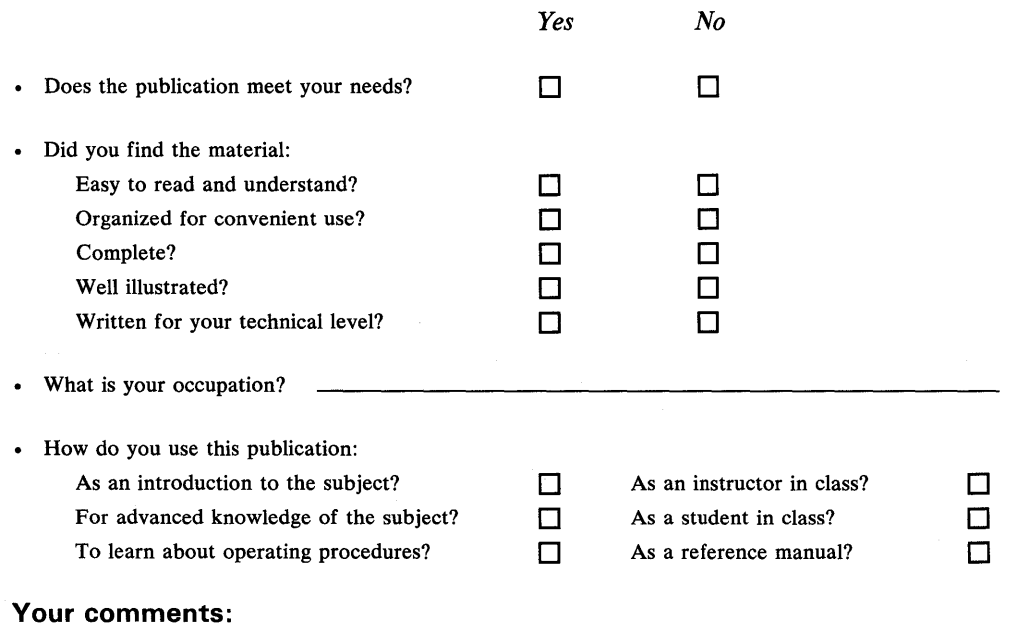

*If you would like a reply, please supply your name and address on the reverse side of this form.* 

Thank you for your cooperation. No postage stamp necessary if mailed in the U.S.A. (Elsewhere, an IBM office or representative will be happy to forward your comments or you may mail directly to the address in the Edition Notice on the back of the title page.)

)

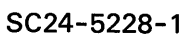

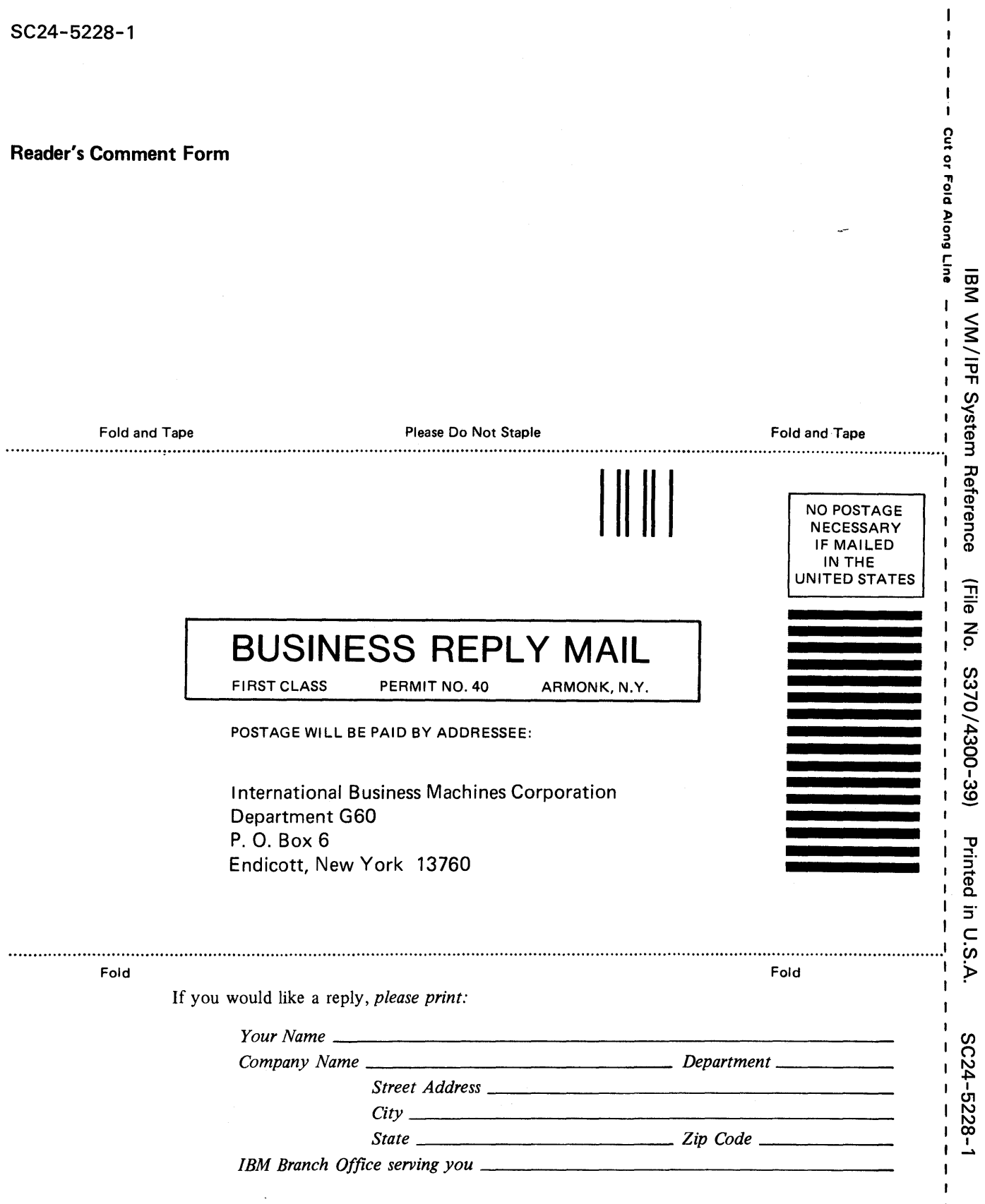

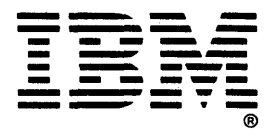

 $\mathbf I$  $\bar{\mathbf{I}}$ 

 $\mathbf I$  $\pmb{\}$ 

 $\mathbf I$  $\mathbf{I}$  $\frac{1}{1}$  $\mathbf{I}$  $\mathbf{I}$  $\frac{1}{1}$ 

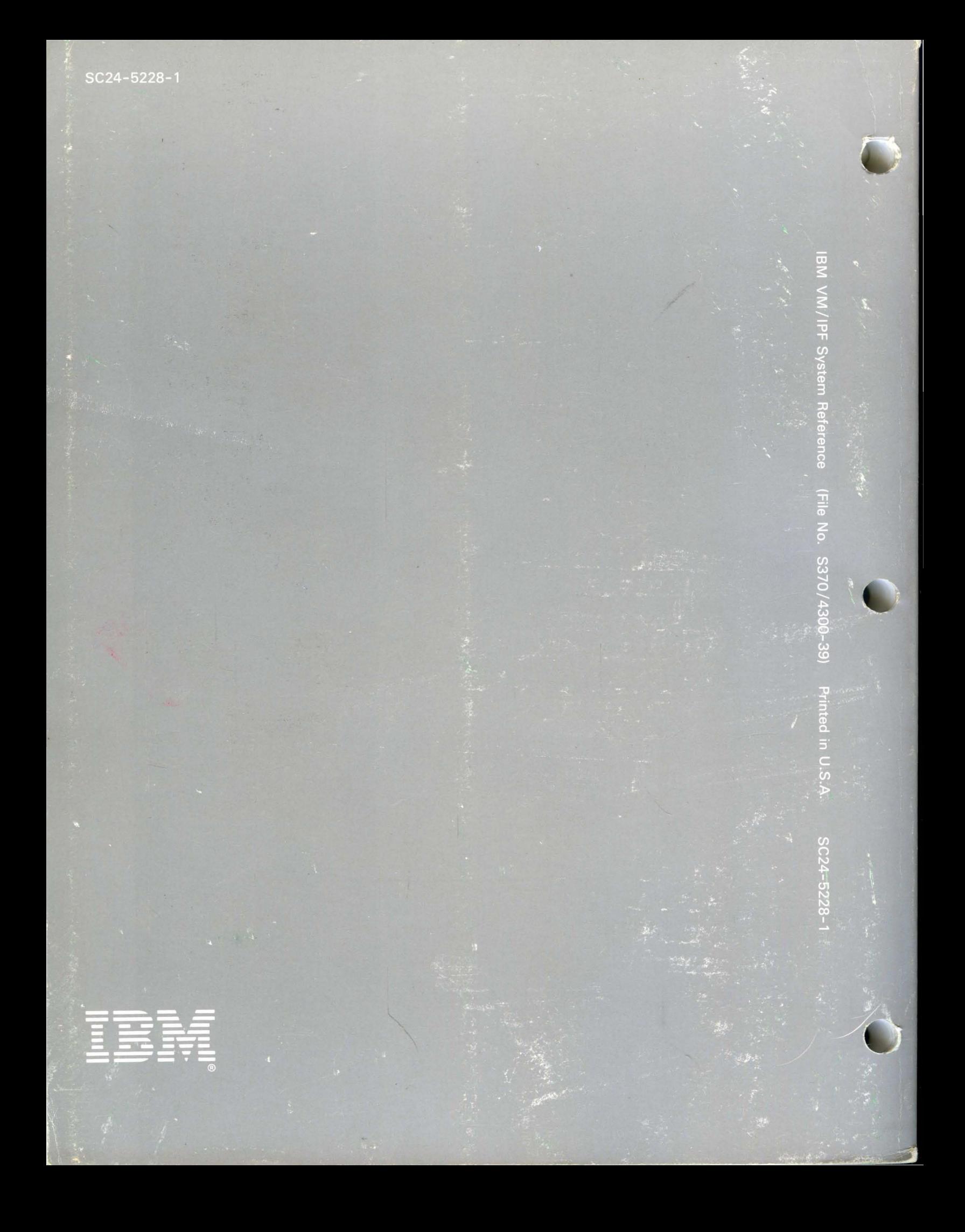